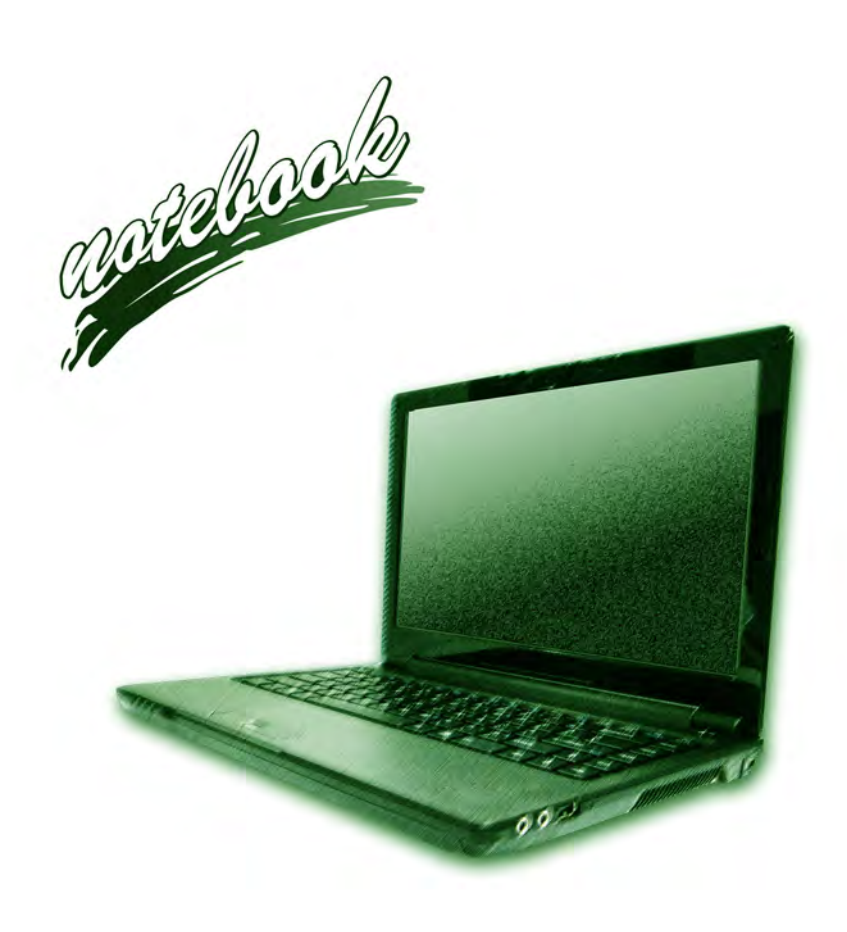

**Concise User's Guide** Ausführliches Benutzerhandbuch **Guide Utilisateur Concis** Guía del Usuario Concisa Guida Rapida per l'Utente

## **Contents**

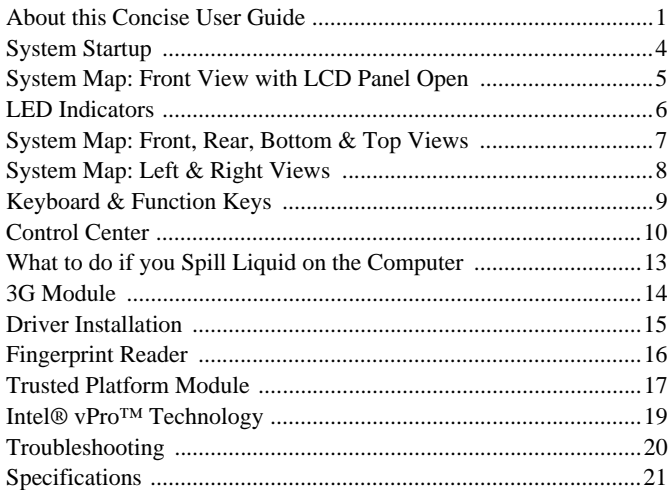

## **Inhalt**

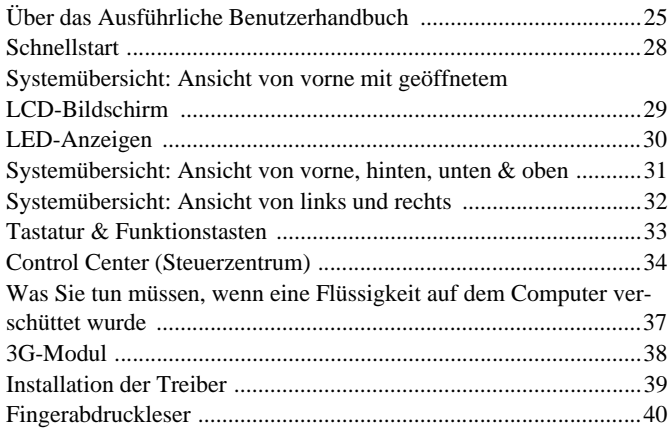

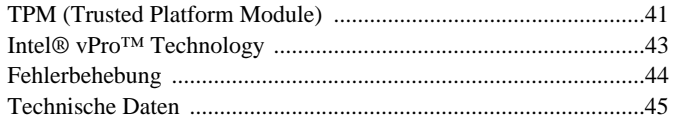

## **Sommaire**

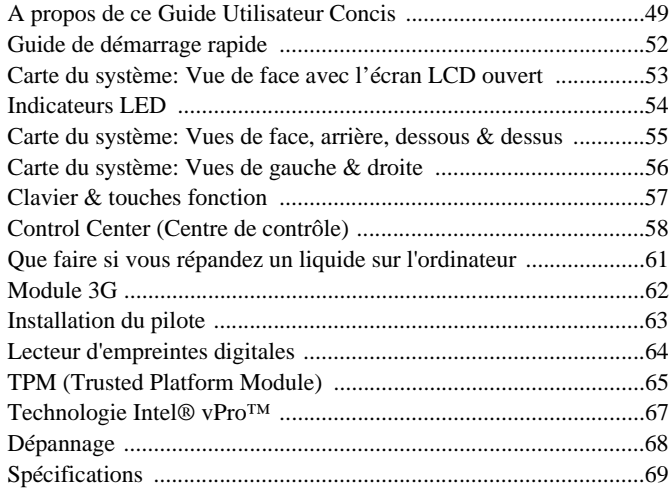

## **Contenidos**

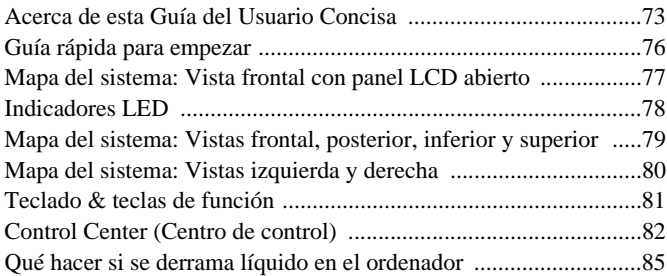

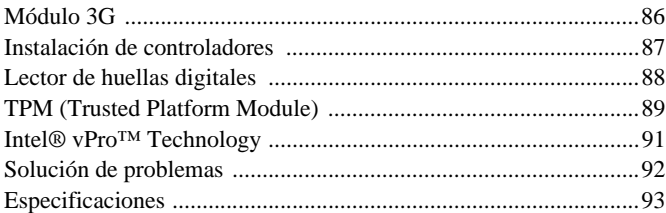

## **Sommario**

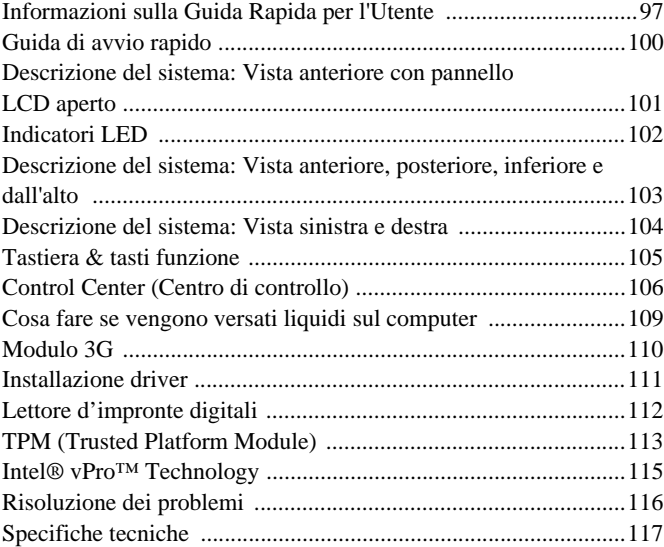

# <span id="page-4-0"></span>**About this Concise User Guide**

This quick guide is a brief introduction to getting your system started. This is a supplement, and not a substitute for the expanded English language *User's Manual* in *Adobe Acrobat* format on the *Device Drivers & Utilities + User's Manual* disc supplied with your computer. This disc also contains the drivers and utilities necessary for the proper operation of the computer (**Note**: The company reserves the right to revise this publication or to change its contents without notice).

Some or all of the computer's features may already have been setup. If they aren't, or you are planning to re-configure (or re-install) portions of the system, refer to the expanded *User's Manual*. The *Device Drivers & Utilities + User's Manual* disc does not contain an operating system.

# **Regulatory and Safety Information**

Please pay careful attention to the full regulatory notices and safety information contained in the expanded *User's Manual* on the *Device Drivers & Utilities + User's Manual* disc.

© October 2012

## **Trademarks**

**Intel** and **Intel Core** are trademarks/registered trademarks of Intel Corporation.

 $\exists \cap \xi$ 

**FCC Statement**

This device complies with Part 15 of the FCC Rules. Operation is subject to the following two conditions:

- 1. This device may not cause harmful interference.
- 2. This device must accept any interference received, including interference that may cause undesired operation.

## **Instructions for Care and Operation**

The computer is quite rugged, but it can be damaged. To prevent this, follow these suggestions:

- **Don't drop it, or expose it to shock**. If the computer falls, the case and the components could be damaged.
- **Keep it dry, and don't overheat it**. Keep the computer and power supply away from any kind of heating element. This is an electrical appliance. If water or any other liquid gets into it, the computer could be badly damaged.
- **Avoid interference**. Keep the computer away from high capacity transformers, electric motors, and other strong magnetic fields. These can hinder proper performance and damage your data.
- **Follow the proper working procedures for the computer**. Shut the computer down properly and don't forget to save your work. Remember to periodically save your data as data may be lost.

## **Servicing**

Do not attempt to service the computer yourself. Doing so may violate your warranty and expose you and the computer to electric shock. Refer all servicing to authorized service personnel. Unplug the computer from the power supply. Then refer servicing to qualified service personnel under any of the following conditions:

- When the power cord or AC/DC adapter is damaged or frayed.
- If the computer has been exposed to any liquids.
- If the computer does not work normally when you follow the operating instructions.
- If the computer has been dropped or damaged (do not touch the poisonous liquid if the LCD panel breaks).
- If there is an unusual odor, heat or smoke coming from your computer.

## **Safety Information**

- Only use an AC/DC adapter approved for use with this computer.
- Use only the power cord and batteries indicated in this manual. Do not dispose of batteries in a fire. They may explode. Check with local codes for possible special disposal instructions.
- Do not continue to use a battery that has been dropped, or that appears damaged (e.g. bent or twisted) in any way. Even if the computer continues to work with a damaged battery in place, it may cause circuit damage, which may possibly result in fire.
- Make sure that your computer is completely powered off before putting it into a travel bag (or any such container).
- Before cleaning the computer, make sure it is disconnected from any external power supplies, peripherals and cables (including telephone lines). It is advisable to also remove your battery in order to prevent accidentally turning the machine on.
- Use a soft clean cloth to clean the computer, but do not apply cleaner directly to the computer. Do not use volatile (petroleum distillates) or abrasive cleaners on any part of the computer.
- Do not try to repair a battery pack. Refer any battery pack repair or replacement to your service representative or qualified service personnel.
- Note that in computer's featuring a raised LCD electro-plated logo, the logo is covered by a protective adhesive. Due to general wear and tear, this adhesive may deteriorate over time and the exposed logo may develop sharp edges. Be careful when handling the computer in this case, and avoid touching the raised LCD electro-plated logo. Avoid placing any other items in the carrying bag which may rub against the top of the computer during transport. If any such wear and tear develops contact your service center.

#### **Polymer Battery Precautions**

Note the following information which is specific to polymer batteries only, and where applicable, this overrides the general battery precaution information.

- Polymer batteries may experience a slight expansion or swelling, however this is part of the battery's safety mechanism and is not a cause for concern.
- Use proper handling procedures when using polymer batteries. Do not use polymer batteries in high ambient temperature environments, and do not store unused batteries for extended periods.

## 沙 **Battery Disposal & Caution**

The product that you have purchased contains a rechargeable battery. The battery is recyclable. At the end of its useful life, under various state and local laws, it may be illegal to dispose of this battery into the municipal waste stream. Check with your local solid waste officials for details in your area for recycling options or proper disposal.

Danger of explosion if battery is incorrectly replaced. Replace only with the same or equivalent type recommended by the manufacturer. Discard used battery according to the manufacturer's instructions.

# <span id="page-7-0"></span>**System Startup**

- Remove all packing materials.
- Place the computer on a stable surface.
- 3. Insert the battery and make sure it is locked in position.
- 4. Securely attach any peripherals you want to use with the computer (e.g. keyboard and mouse) to their ports.
- 5. Attach the AC/DC adapter to the DC-In jack on the left of the computer, then plug the AC power cord into an outlet, and connect the AC power cord to the AC/DC adapter.
- 6. Use one hand to raise the lid/LCD to a comfortable viewing angle (do not exceed 120 degrees); use the other hand (as illustrated in *[Figure 1](#page-7-1)*) to support the base of the computer (**Note: Never** lift the computer by the lid/LCD).
- 7. Press the power button to turn the computer "on".

# **System Software**

Your computer may already come with system software pre-installed. Where this is not the case, or where you are re-configuring your computer for a different system, you will find this manual refers to *Microsoft Windows 7 and 8*.

## **Model Differences**

This notebook series includes **two** different models [\(see](#page-24-0) *[Specifications on page 21](#page-24-0)* for details).

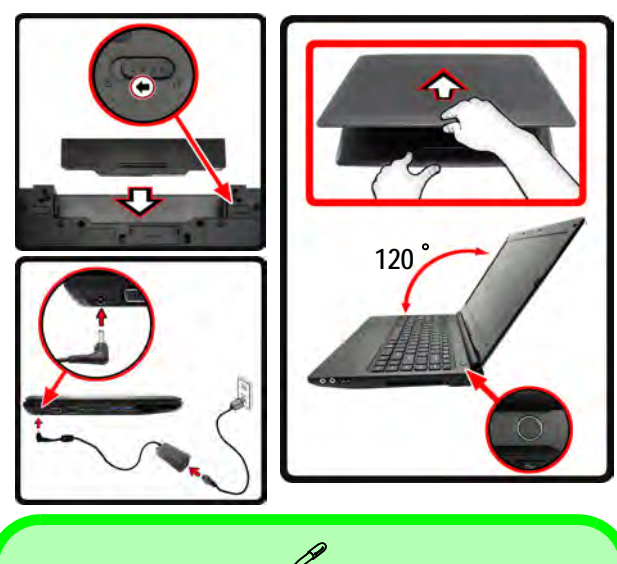

**Shut Down**

#### **Windows 7**

Note that you should always shut your computer down by choosing **Shut Down** from the **Start** menu.

#### **Windows 8**

Note that you should always shut your computer down by clicking **Settings** in the **Charms Bar** (use the Windows Logo Key  $\blacksquare$  + **C** key combination to access the Charms Bar) and choosing **Shut down** from the **Power** menu.

This will help prevent hard disk or system problems.

<span id="page-7-1"></span>*Figure 1* **- Opening the Lid/LCD/Computer with AC/DC Adapter Plugged-In**

# <span id="page-8-0"></span>**System Map: Front View with LCD Panel Open** *Figure 2*

江 **Wireless Device Operation Aboard Aircraft**

The use of any portable electronic transmission devices aboard aircraft is usually prohibited.

Make sure the wireless modules are **OFF** or in **Airplane mode** (for *Windows 8* only) if you are using the computer aboard aircraft.

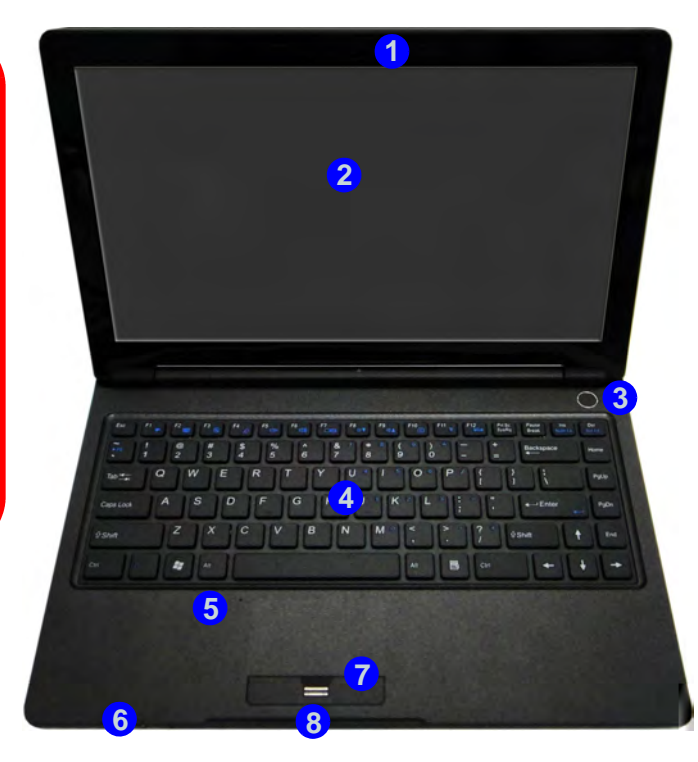

Note that the Touchpad and Buttons valid operational area is that indicated within the red dotted lines above.

**Front View with LCD Panel Open**

- 1. PC Camera (**Optional**)
- 2. LCD
- 3. Power Button
- 4. Keyboard
- 5. Built-In Microphone
- 6. LED Indicators
- 7. Touchpad & Buttons
- 8. Fingerprint Reader

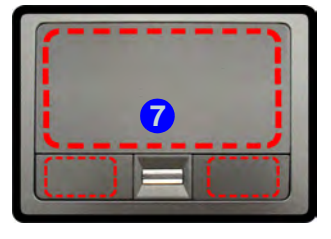

# <span id="page-9-0"></span>**LED Indicators**

The LED indicators on the computer display helpful information about the current status of the computer.

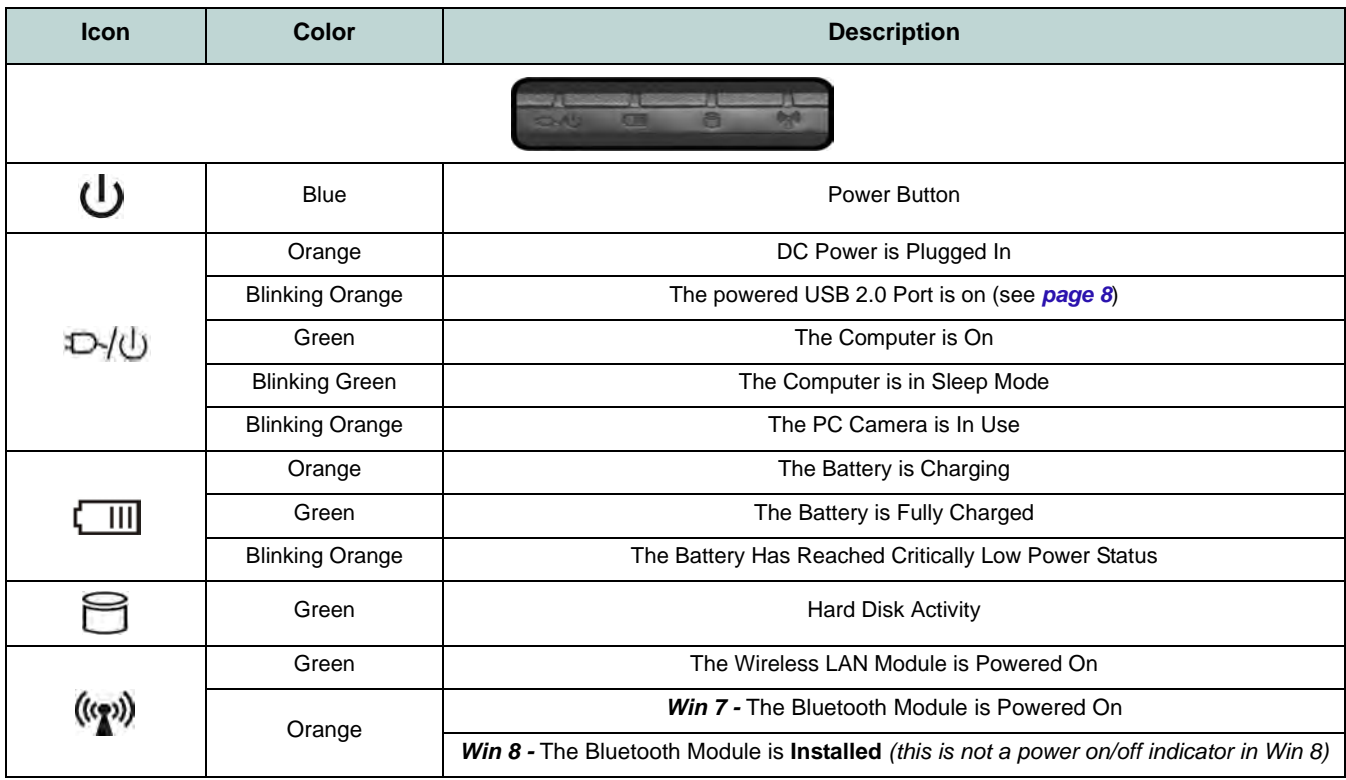

*Table 1* **- LED Indicators**

# <span id="page-10-0"></span>**System Map: Front, Rear, Bottom & Top Views**

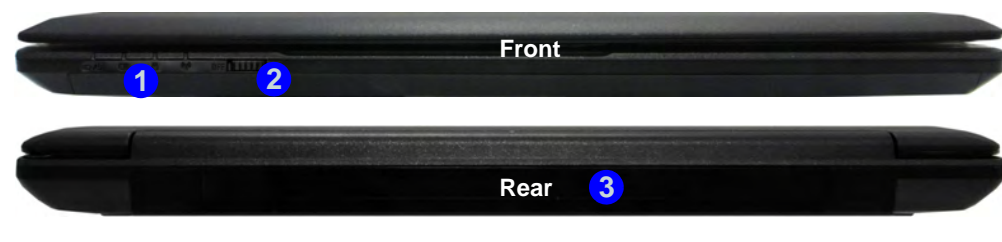

**9**

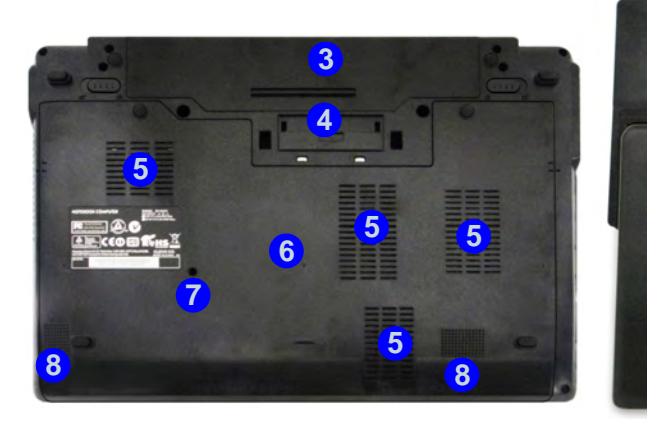

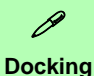

.If your purchase includes the docking station, open the docking port cover latch and align the computer with the placeholder on the docking station (see the accompanying docking station for full details of the docking procedure).

#### *Figure 3* **Front, Rear, Bottom & Top Views**

- 1. LED Indicators
- 2. WLAN Switch
- 3. Battery
- 4. Docking Port
- 5. Vent

 $\bullet$   $\bullet$ 

- 6. Component Bay Cover
- 7. Drainage Outlet
- 8. Speakers
- 9. Docking Station (**Optional**)

## 沙 **WLAN Switch**

Use the WLAN Switch (for Wireless LAN only) to toggle power to the WLAN module. The position of the WLAN switch governs the power status of the WLAN module at startup, and upon resuming from a power saving state.

## <span id="page-11-0"></span>*Figure 4* **System Map: Left & Right Views Left & Right Views**

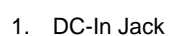

- **External Monitor Port**
- 3. RJ-45 LAN Jack
- 4. e-SATA Port/USB 2.0 Combo Port
- 5. HDMI-Out Port
- 6. 2 \* USB 3.0 Ports
- 7. ExpressCard/54(34) Slot
- 8. Multi-in-1 Card Reader
- 9. Microphone-In Jack
- 10. Headphone-Out Jack
- 11. Powered USB 2.0 Port
- 12. Vent
- 13. Security Lock Slot

**1 7 2 8 6 6 6 6 6 6 6 8 Right <sup>10</sup> <sup>11</sup> 9 Left 12 13**

## P **USB**

**Bottom ing devices only, not for operating** The USB 3.0 ports **6** are colored **blue**. USB 3.0 will transfer data much faster than USB 2.0, and is backwards-compatible with USB 2.0. When the powered USB 2.0 port **11** is on it will supply power (**for chargdevices**) when the system is off but still powered by the AC/DC adapter plugged into a working outlet, or powered by the battery with a capacity level above 20% (this may not work with certain devices - see *page 20*). Toggle power to this port by using **Fn + power button**.

沆

#### **External Monitor Port & RJ-45 LAN Jack**

If you are using a VGA cable plugged into the external monitor port, and a network cable connected to the RJ-45 LAN jack, it is recommended that you insert the VGA cable before inserting the LAN cable.

#### **Docking Port Cover**

If your purchase option includes the docking station, make sure you keep the cover closed when the computer is not docked in the station. This will help prevent foreign objects and/or dust getting in to the contact area. If your purchase option does not include the docking station, an insert will be provided to prevent accidentally opening the docking port. Do not attempt to open the cover or remove the insert in this case.

# <span id="page-12-0"></span>**Keyboard & Function Keys**

The keyboard has a numeric keypad for easy numeric data input. Pressing the **Fn + NumLk** keys turns on/off the numeric keypad. It also features function keys to allow you to change operational features instantly.

The function keys (**F1** - **F12** etc.) will act as hot keys when pressed while the **Fn** key is held down. In addition to the basic function key combinations, visual indicators (*Windows 7* or *Windows 8 Desktop only*) are available when the hot key driver is installed.

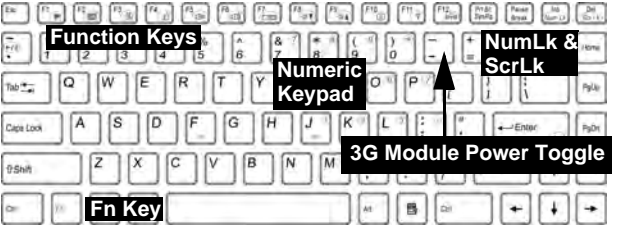

*Figure 5* **- Keyboard**

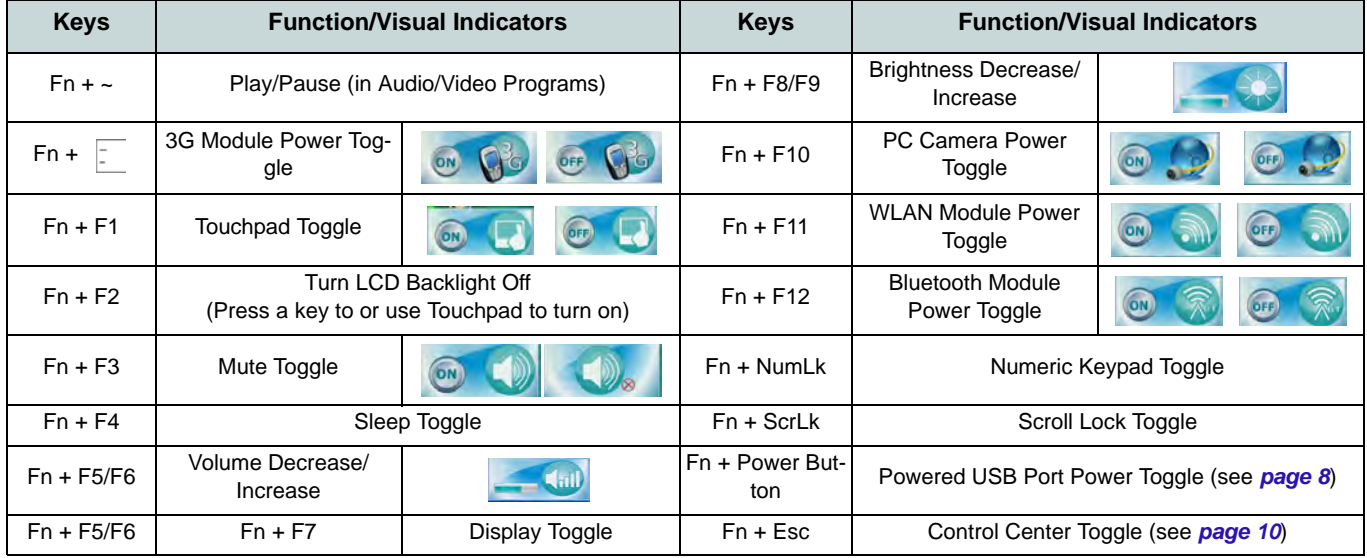

*Table 2* **- Function Keys & Visual Indicators**

# <span id="page-13-0"></span>**Control Center**

Press the  $\text{Fn} + \text{Esc}$  key combination, or double-click the icon in the notification area of the taskbar to toggle the **Control Center** on/off. The **Control Center** gives quick access to frequently used controls, and enables you to quickly turn modules on/off. **The Control Center is only accessible from the Windows Desktop** (use the **Windows Logo Key + D** key combination) in *Windows 8* and not from the Start Screen in the Metro UI.

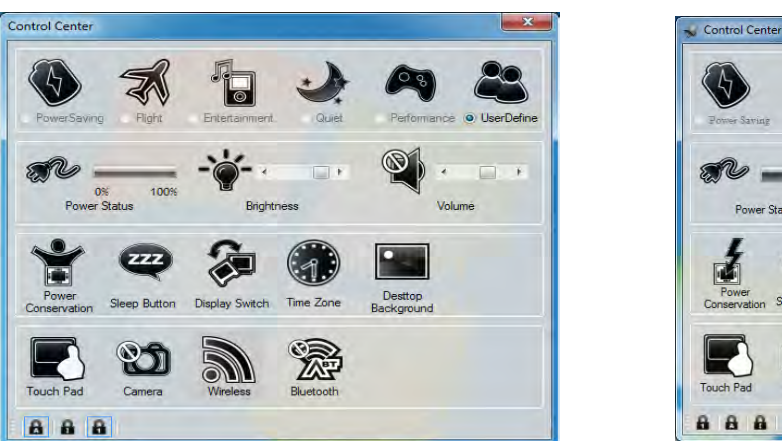

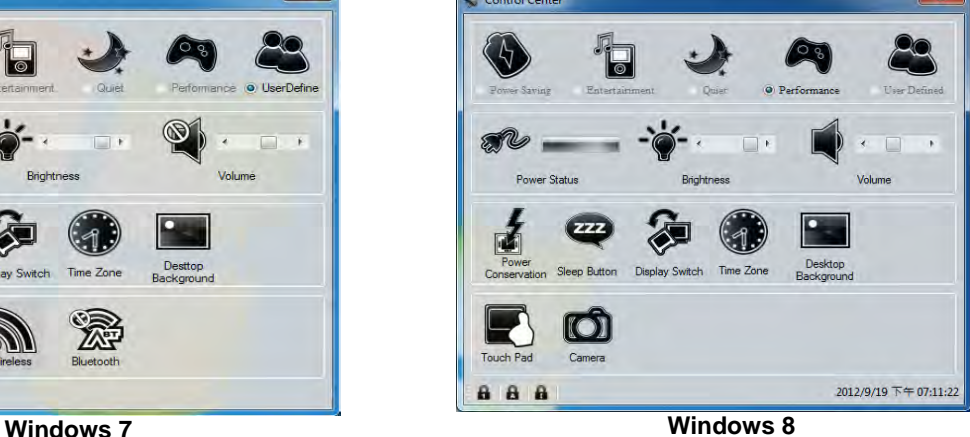

*Figure 6* **- Control Center**

Click on any button to turn any of the modules (e.g. TouchPad, Camera) on/off. Click on **Power Conservation** to switch between **Performance**, **Balanced** or **Energy Star** modes. Click on the buttons (or just click and hold the mouse button) to adjust the slider for **Brightness/Volume**. Click on **Display Switch/Time Zone/ Desktop Background** to bring up the appropriate *Windows* control panel. Click on the **Sleep** button to put the computer into **Hibernate** or **Sleep** modes.

## **Power Status**

The **Power Status** icon will show whether you are currently powered by the battery, or by the AC/DC adapter plugged in to a working power outlet. The power status bar will show the current battery charge state.

# **Brightness**

The **Brightness** icon will show the current screen brightness level. You can use the slider to adjust the screen brightness or the **Fn + F8/F9** key combinations, or use the **Fn + F2** key combination to turn off the LED backlight (press any key to turn it on again). Note that screen brightness is also effected by the **Power Mode** selected.

## **Volume**

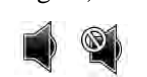

The **Volume** icon will show the current volume level. You can use the slider to adjust the volume or the **Fn + F5/F6** key combinations, or use the  $\mathbf{F} \mathbf{n} + \mathbf{F} \mathbf{3}$  key combination to mute the volume.

## **Power Conservation**

This system supports **Energy Star** power management features that place computers (CPU, hard drive, etc.) into a lowpower sleep mode after a designated period of inactivity. Click either the **Performance**, **Balanced** or **Energy Star** button.

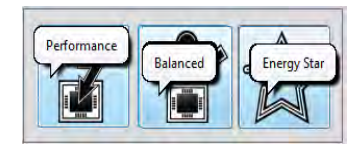

# **Sleep**

Click the **Sleep** button to bring up the **Hibernate**  $\bigodot$  or **Sleep**  $\bigodot$  buttons, and click either button to have the computer enter the appropriate power-saving mode.

# **Display Switch @**

Click the **Display Switch** button to access the menu (or use the  $\mathbf{r} + \mathbf{P}$  key combination) and select the appropriate display mode.

## **Time Zone**

Clicking the **Time Zone** button will access the **Date and Time** *Windows* control panel.

## **Desktop Background**

Clicking the **Desktop Background** button will allow you to change the desktop background picture.

## **Touchpad/PC Camera/Wireless LAN Module /Bluetooth/3G Module (Win 7 Only)**

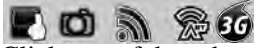

Click any of these buttons to toggle the Touchpad or module's power status. A crossed out icon will appear over the top left of the icon when it is off. Note that the power status of a module, and Touchpad power, is also effected by the **Power Mode** selected.

## **Touchpad/PC Camera (Win 8 Only)**

# $\blacksquare$

Click any of these buttons to toggle the Touchpad or module's power status. A crossed out icon will appear over the top left of the icon when it is off. Note that the power status of a module, and Touchpad power, is also effected by the Power Mode selected.

## **Caps Lock/Scroll Lock/ Number Lock**

Click the button to toggle the appropriate lock mode.

# <span id="page-16-0"></span>**What to do if you Spill Liquid on the Computer**

The keyboard incorporates a drainage system that minimizes the chances of liquid spillages on the keyboard penetrating the inside components of the computer. Liquid spilled on the computer is drained towards the right side of the computer. There is no guarantee that all water can be prevented from entering the computer, and damage resulting from spillages is not covered in the warranty. However if you follow the steps outlined here you should be able to prevent water from entering the sensitive parts of the computer and causing damage.

- 1. If you spill liquid on the computer immediately save any data required and then shut the computer down and disconnect the AC/DC adapter.
- 2. Carefully **lift the computer up and tilt it to a 90 degree angle towards the right side** (i.e. that right side of the computer should be at the bottom to allow **the water to drain away from the right side** and not the left).
- 3. Move the computer to a dry place and wipe any liquid off the keyboard and bottom of the computer using a clean, soft, dry cloth.
- 4. Remove the battery.
- 5. Leave the computer resting on its right side (while placed on a clean, soft, dry cloth) to dry out for about three hours.
- 6. Contact your service center to have the computer examined for any problems, **but do not attempt to turn the computer back on again** until after it has been examined.

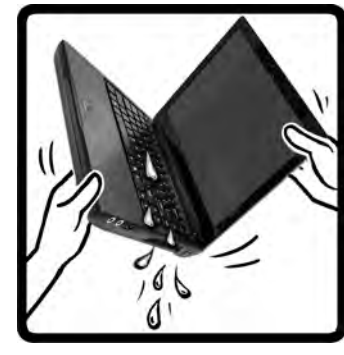

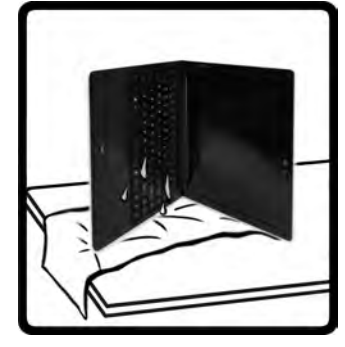

*Figure 7* **- Drain any Liquid to the Right Side and Rest the Computer on the Right Side to Dry**

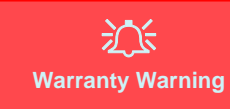

Note that the keyboard drainage system is designed to help prevent and minimize damage from liquid spillages on the computer keyboard. However damage resulting from spillages is not covered in the warranty.

# <span id="page-17-0"></span>**3G Module**

If you have included an **optional 3G module** in your purchase option, follow the instructions below to install the USIM card (which will be provided by your service provider), and then run the appropriate application supplied with your module.

# **USIM Card Insertion**

1. Turn **off** the computer, and turn it over and **remove the battery 1** (slide the latches in the direction indicated below and slide the battery out).

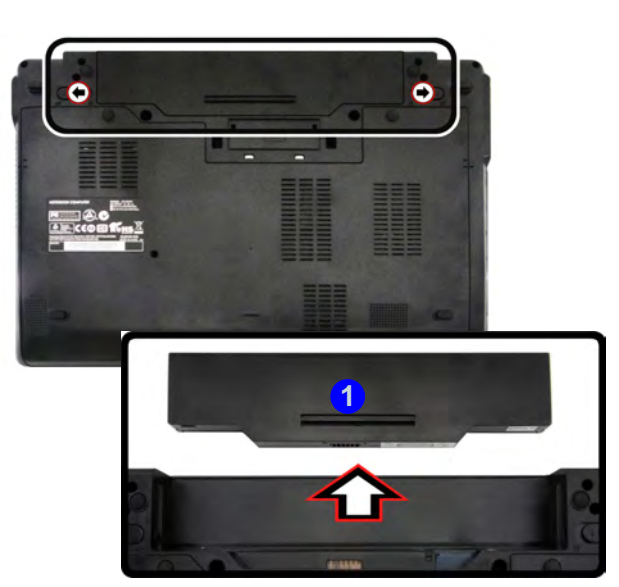

*Figure 8* **- Remove the battery**

2. Insert the USIM card as illustrated below until it clicks into position, and replace the battery.

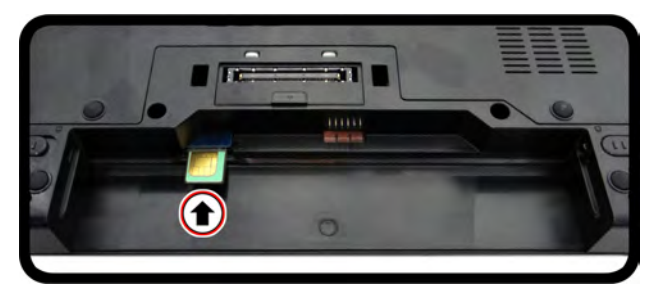

#### *Figure 9* **- Insert the USIM Card**

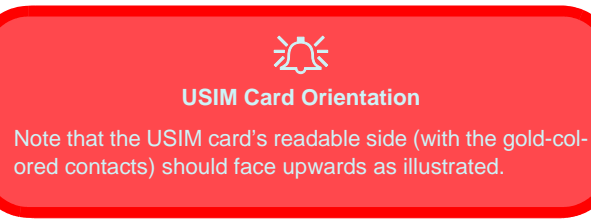

# <span id="page-18-0"></span>**Driver Installation**

The *Device Drivers & Utilities + User's Manual* disc contains the drivers and utilities necessary for the proper operation of the computer. This setup will probably have already been done for you. If this is not the case, insert the disc and click **Install Drivers** (button), or **Option Drivers** (button) to access the **Optional** driver menu. Install the drivers **in the order indicated** in *Figure 10*. Click to select the drivers you wish to install (you should note down the drivers as you install them). **Note**: If you need to reinstall any driver, you should uninstall the driver first.

If the **Found New Hardware** wizard appears during the installation procedure, click **Cancel** to close the window, and follow the installation procedure as directed.

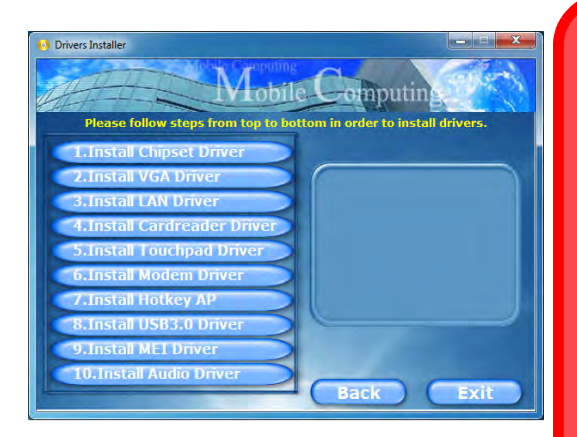

沆

#### **Driver Installation & Power**

When installing drivers make sure your computer is powered by the AC/DC adapter connected to a working power source. Some drivers draw a significant amount of power during the installation procedure, and if the remaining battery capacity is not adequate this may cause the system to shut down and cause system problems (note that there is no safety issue involved here, and the battery will be rechargeable within 1 minute).

*Figure 10* **- Install Drivers**

#### **Driver Installation General Guidelines**

P

As a general guide follow the default on-screen instructions for each driver (e.g. **Next** > **Next** > **Finish**) unless you are an advanced user. In many cases a restart is required to install the driver.

Make sure any modules (e.g. PC Camera, WLAN or 3G) are **ON** before installing the appropriate driver.

#### **Windows Update**

After installing all the drivers make sure you enable **Windows Update** in order to get all the latest security updates etc. (all updates will include the latest hotfixes from Microsoft).

# <span id="page-19-0"></span>**Fingerprint Reader**

Install the driver and enroll your fingerprints as instructed below before use.

# **Fingerprint Reader Driver Installation**

- 1. Click **Option Drivers** (button).
- 2. Click **3.Install Fingerprint Driver > Yes**.
- 3. Click **Next**.
- 4. Click the button to accept the license and click **Next**.
- 5. Click **Next > Install**.
- 6. Click **Finish > Yes** to restart the computer.

## **User Enrollment**

- 1. Click **Start** > **Programs/All Programs > AuthenTec True-Suite**.
- 2. Click **Yes** when you have identified your **fingerprint sensor**.
- 3. Click **Yes** when you are ready to enroll your fingerprints.
- 4. Click on the fingerprint diagram to select any finger to enroll.
- 5. You will be required to enter your *Windows* password (you will be prompted to create a password if you have not already done so) at this point (click **OK** to confirm the password entry).
- 6. Swipe the finger until the progress bar reaches **100%** to enroll that finger.
- 7. You will be prompted to select another finger for enrollment (it is recommended that you enroll a number of fingers).
- 8. Click the button to continue once you have enrolled a number of fingerprints.
- 9. Enter the required information and click the button to register your software, or click to register later.

10. Your fingerprints will now be enrolled (you may enroll any additional fingerprints at any time).

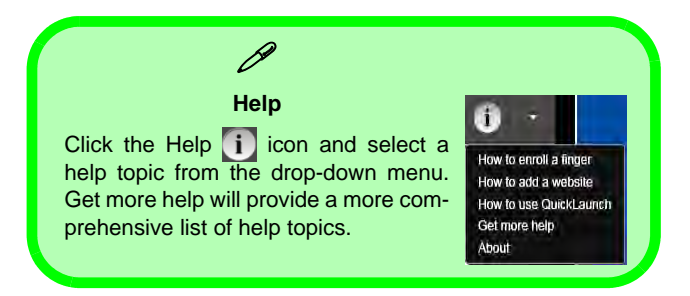

## **Settings**

Click the **Settings Q** button on the menu bar to access the personalization settings for **AuthenTec TrueSuite**. Here you can choose to enable/disable Website Log On, Quick-Launch, Fast User Switching and the desktop icon. You can also select the Theme and export/import identities. Click the **Save** button to save any changes made.

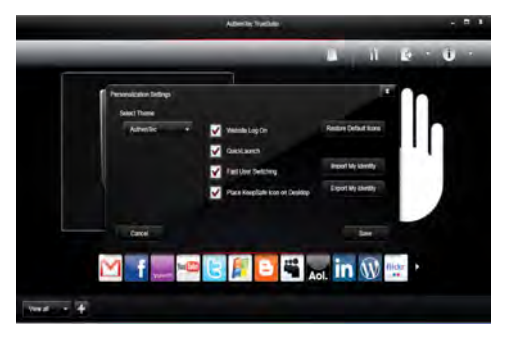

*Figure 11* **AuthenTec TrueSuite - Settings**

# <span id="page-20-0"></span>**Trusted Platform Module**

Before setting up the TPM functions you must initialize the security platform.

# **Activating TPM**

- 1. Restart the computer.
- 2. Enter the **Aptio Setup Utility** pressing **F2** during the **POST**.
- 3. Use the arrow keys to select the **Security** menu.
- 4. Select **TPM Configuration** and press Enter.
- 5. Select **TPM Support** and press Enter. Select **Enable** and press Enter.
- 6. Select **TPM State**, press Enter and select **Enable** to change the TPM state to enabled. You will then need to press **F4** to save the changes and restart the computer.
- 7. As the computer restarts press **F2** to enter the BIOS again and go to the **TPM Configuration** menu.
- 8. Select **Pending TPM operation**, press Enter and select the option you require (if you are initializing TPM you should select **Enable Take Ownership**). You will then need to press **F4** to save the changes and restart the computer.
- 9. You can now **install the TPM driver** and then initialize the TPM.

# **TPM Driver Installation**

- 1. Click **Option Drivers** (button).
- 2. Click **7.Install TPM Driver > Yes**.
- 3. Click **Install > Next**.
- 4. Click the button to accept the license and click **Next**.
- 5. Click **Next > Next > Install**.
- 6. Click **Finish > Yes** to restart the computer.

# **Initializing TPM**

- 1. Run the application from the **Infineon Security Platform Solution > Manage Security Platform** item in the **Start > Programs/All Programs** menu.
- 2. Click **User Settings** (tab) and click **Yes,** or right-click the icon in the notification area of the taskbar, and select **Security Platform Initialization** (or click the **Security Platform State** taskbar bubble).
- 3. The **Quick Initialization** method will automatically be selected for you (if you need to use advanced settings provided by your network administrator then select **Advanced Initialization**).
- 4. You will need to use a removable media (e.g. a USB Flash Drive) to store passwords and data (keep the media in a safe place until required).

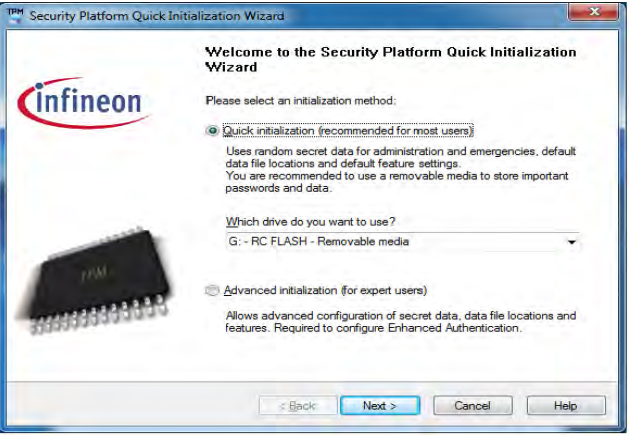

## *Figure 12* **- Security Platform Quick Initialization Wizard**

5. Select the drive you want to use from the drop-down menu and click **Next**.

- 6. Choose the **Security Platform Features** you want to use by clicking the appropriate tickbox.
- 7. Enter a **Basic User Password** (and re-type to confirm it) and click **Next**.
- 8. Click **Next** to confirm the settings.
- 9. The computer will then initialize the settings.
- 10. Click **Finish**.
- 11. Click the tabs and control panels to adjust the settings.
- 12. Double-click the taskbar icon **The** to access the **Infineon Security Platform Settings Tool, or right-click the taskbar icon** TPM and select a menu item.

# **Infineon Security Platform Settings Tool**

The Infineon Security Platform Settings Tool allows you to manage and check the TPM state, manage your password information, and to backup and restore the TPM data. As TPM is usually administered within large enterprises and organizations, your system administrator will need to assist you in managing the information here.

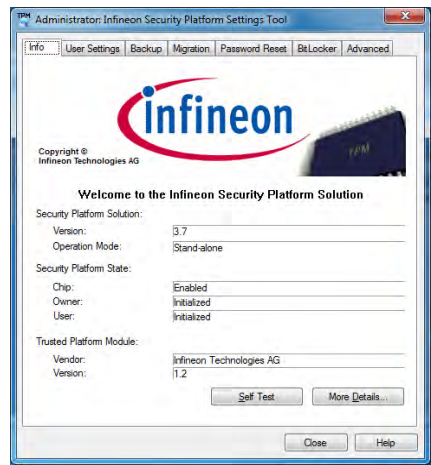

*Figure 13* **- Infineon Security Platform Settings Tool**

# <span id="page-22-0"></span>**Intel® vPro™ Technology**

**Intel® vPro™ Technology is supported by Model B computers only**. This set of technology features, built into the computer's motherboard, allows Information Technology departments remote access to the computer. This allows the IT department to monitor, maintain and manage computers regardless of the state of the operating system or the computer's power state. This can be done over a wired or corporate wireless network, or even outside the corporate firewall through a wired LAN connection.

## **Accessing the Intel Management Engine**

To access the **Intel Management Engine** press *Ctrl + P* at startup. Your system administrator will need to assist you in managing the information as applicable to your enterprise. Note the following password information for the Intel Management Engine:

• The default password is "**admin**" (without quotes).

If you get an "**Error - Intel(R) ME password change rejected**" message when creating a new password, then note the following parameters for creating a password:

- between 8 and 32 characters long
- Contain both upper and lower case Latin characters
- Have at least one numeric character
- Have at least one ASCII non-alphanumeric character (!,  $\omega$ , #, \$,%,  $\wedge$ , &, \*)

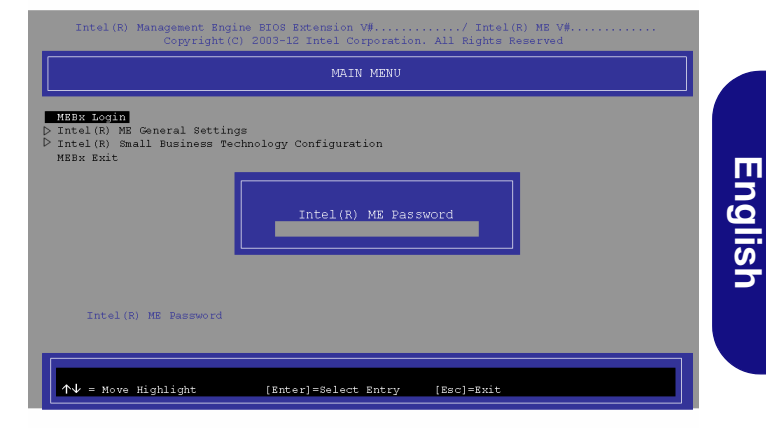

#### *Figure 14* **- Intel(R) Management Engine (Password Creation)**

Select **MEBx Login** and press "Enter" to access the password screen. Enter the password "**admin**" (without quotes) and you will then be prompted to enter your own password (note the password information above). Once you have entered the password you will then be taken to the platform configuration screen.

The platform configuration screen allows you to setup Intel ME as per your requirements (consult your IT administrator for the actual settings required).

# <span id="page-23-0"></span>**Troubleshooting**

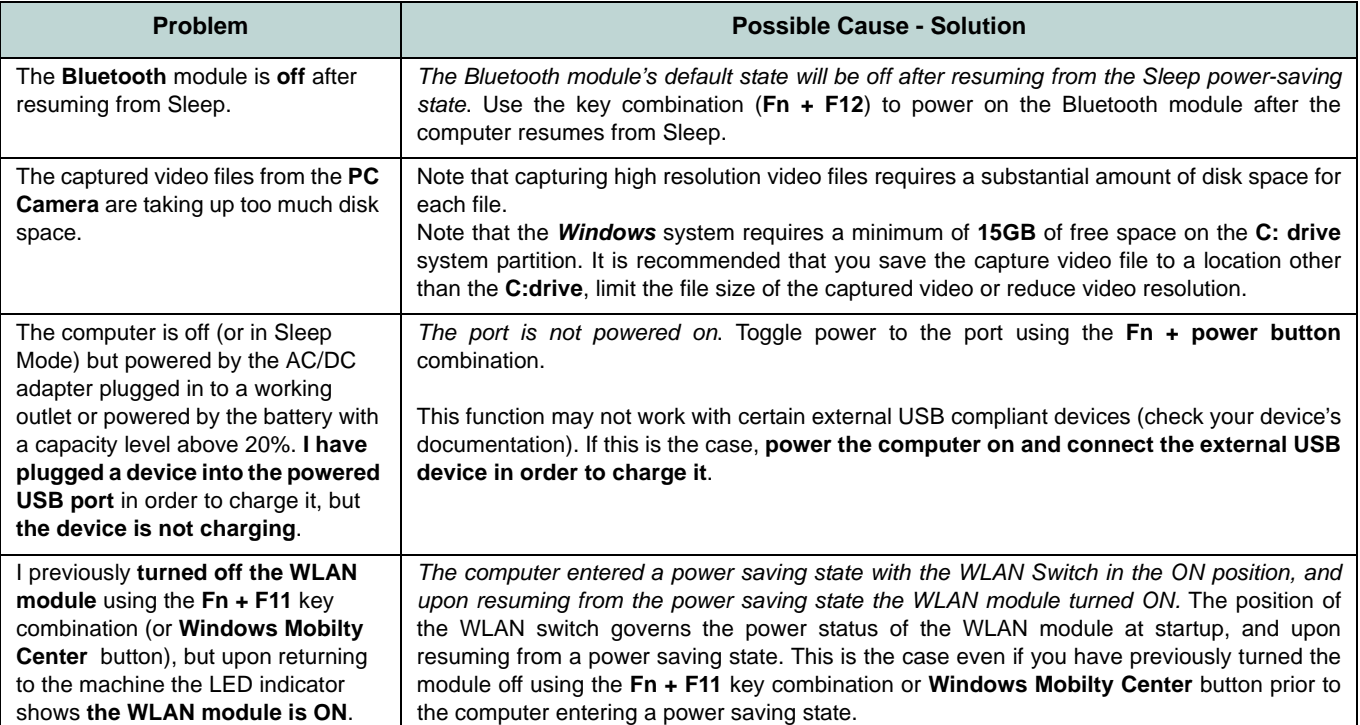

# **English**

# <span id="page-24-0"></span>**Specifications**

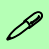

#### **Latest Specification Information**

The specifications listed in this here are correct at the time of going to press. Certain items (particularly processor types/speeds) may be changed, delayed or updated due to the manufacturer's release schedule. Check with your service center for details.

> 沆 **CPU**

The CPU is not a user serviceable part. Accessing the CPU in any way may violate your warranty.

#### **Processor Options**

#### **Model A:**

**Intel® Core™ i7 Processor i7-3612QM (2.10GHz)** 6MB L3 Cache, **22nm**, DDR3-1600MHz, TDP 35W **i7-3520M (2.90GHz)** 4MB L3 Cache, **22nm**, DDR3-1600MHz, TDP 35W **Intel® Core™ i5 Processor i5-3360M (2.80GHz), i5-3320M (2.60GHz), i5-3210M (2.50GHz)** 3MB L3 Cache, **22nm**, DDR3-1600MHz, TDP 35W **Intel® Core™ i3 Processor i3-3110M (2.40GHz)** 3MB L3 Cache, **22nm**, DDR3-1600MHz,

TDP 35W

**Intel® Core™ i7 Processor**

**i7-2640M (2.80GHz)**

4MB L3 Cache, **32nm**, DDR3-1333MHz, TDP 35W

**Intel® Core™ i5 Processor**

**i5-2540M (2.60GHz), i5-2520M (2.50GHz), i5-2450M (2.50GHz), i5-2430M (2.40GHz)**

3MB L3 Cache, **32nm**, DDR3-1333MHz, TDP 35W

**Intel® Core™ i3 Processor**

**i3-2370M (2.40GHz), i3-2350M (2.30GHz),** 3MB L3 Cache, **32nm**, DDR3-1333MHz, TDP 35W

#### **Intel® Pentium™ Processor**

**B980 (2.40GHz), B970 (2.30GHz), B960 (2.20GHz), B950 (2.10GHz)** 2MB L3 Cache, **32nm**, DDR3-1333MHz, TDP 35W

**Model B:**

**Intel® Core™ i7 Processor** 

**i7-3520M (2.90GHz)**

4MB L3 Cache, **22nm**, DDR3-1600MHz, TDP 35W

**Intel® Core™ i5 Processor**

**i5-3360M (2.80GHz), i5-3320M (2.60GHz)** 3MB L3 Cache, **22nm**, DDR3-1600MHz, TDP 35W

**LCD**

13.3" (33.78cm) HD LCD

#### **BIOS**

AMI BIOS (One 64Mb SPI Flash ROM)

**Core Logic**

**Model A:** Intel® HM77 Chipset

**Model B:**

Intel® QM77 Chipset

#### **Memory**

Two 204 Pin SO-DIMM Sockets Supporting **DDR3 1333/1600MHz** Memory

Memory Expandable up to **8GB**

(The real memory operating frequency depends on the FSB of the processor.)

#### **Video Adapter (Model A)**

#### **Intel Integrated GPU**  *(GPU is Dependent on Processor)* **Intel® HD Graphics**

Dynamic Frequency (Intel Dynamic Video Memory Technology for up to **1.7GB**) Microsoft DirectX®10 Compatible

#### **Intel® HD Graphics 3000**

Dynamic Frequency (Intel Dynamic Video Memory Technology for up to **1.7GB**)

Microsoft DirectX®10 Compatible

#### **Intel® HD Graphics 4000**

Dynamic Frequency (Intel Dynamic Video Memory Technology for up to **1.7GB**) Microsoft DirectX®11 Compatible

#### **Video Adapter (Model B)**

#### **Intel® HD Graphics 4000**

Dynamic Frequency (Intel Dynamic Video Memory Technology for up to **1.7GB**) Microsoft DirectX®11 Compatible

#### **Storage**

One Changeable 2.5" 9.5 mm (h) SATA (Serial) HDD Anti-Shock System

#### **Audio**

High Definition Audio Compliant Interface 2 \* Built-In Speakers Built-In Microphone

#### **Security**

BIOS Password Security (Kensington® Type) Lock Slot Fingerprint Reader  $TPM v1.2$ 

Intel vPro (**Model B only**)

#### **Keyboard**

Isolated A4 Size Keyboard with Anti-Spray Support

#### **Pointing Device**

Built-in Touchpad (scrolling key functionality integrated)

#### **Interface**

One Powered USB 2.0 Port (see *page 8*) Two USB 3.0 Ports One eSATA/USB 2.0 Combo Port One HDMI-Out Port One Headphone-Out Jack One Microphone-In Jack One RJ-45 LAN Jack One External Monitor Port One ExpressCard/34(54) Slot One DC-in Jack (**Factory Option**) One Docking Port

#### **Communication**

Built-In Gigabit Ethernet LAN

(**Factory Option**) 1.3M Pixels/2M Pixels (HD) PC Camera Module

(**Factory Option**) 3G Module (UMTS/HSPA **or** UMTS/HSPA+)

#### **WLAN/ Bluetooth Half Mini-Card Modules:**

#### **Model A:**

(**Factory Option**) Intel® Centrino® Wireless-N 2230 Wireless LAN (**802.11b/g/n**) + Bluetooth **4.0**

(**Factory Option**) Intel® Centrino® Wireless-N 135 Wireless LAN (**802.11b/g/n**) + Bluetooth **4.0**

(**Factory Option**) Third-Party Wireless LAN (**802.11b/g/n**) + Bluetooth **4.0**

(**Factory Option**) Third-Party Wireless LAN (**802.11b/g/n**)

#### **Model B:**

(**Factory Option**) Intel® Centrino® Advanced-N 6235 Wireless LAN (**802.11a/ g/n**) + Bluetooth **4.0**

(**Factory Option**) Intel® Centrino® Advanced-N 6205 Wireless LAN (**802.11a/ g/n**)

#### **Card Reader**

Embedded Multi-in-1 Push-Push Card Reader

MMC (MultiMedia Card) / RS MMC

SD (Secure Digital) / Mini SD / SDHC/ SDXC

MS (Memory Stick) / MS Pro / MS Duo

#### **Mini Card Slots**

Slot 1 for **WLAN** Module or **WLAN and Bluetooth** Combo Module

(**Factory Option**) Slot 2 for **3G** Module

#### **Environmental Spec**

#### **Temperature**

Operating: 5°C - 35°C Non-Operating: -20°C - 60°C

**Relative Humidity**

Operating: 20% - 80% Non-Operating: 10% - 90%

#### **Power**

Full Range AC/DC Adapter AC Input: 100 - 240V, 50 - 60Hz DC Output: 19V, 3.42A or 18.5V, 3.5A (**65W**)

6 Cell Smart Lithium-Ion Battery Pack, 62.16WH

#### **Dimensions & Weight**

330mm (w) \* 225mm (d) \* 24.5 - 32mm (h) 1.78kg with 62.16WH Battery

# <span id="page-28-0"></span>**Über das Ausführliche Benutzerhandbuch**

Diese Kurzanleitung soll einen Überblick über die Schritte geben, die dazu notwendig sind, das System zu starten. Dieses ist nur eine Ergänzung und kein Ersatz für das erweiterte englischsprachige *Benutzerhandbuch*, das auf der mitgelieferten Disc *Device Drivers & Utilities + User's Manual* im Adobe-Acrobat-Format vorliegt. Diese Disc enthält auch die Treiber und Utility-Programme, die für einen einwandfreien Betrieb des Computers notwendig sind (**Hinweis**: Das Unternehmen behält sich das Recht vor, diese Publikation ohne Vorankündigung zu überarbeiten und den Inhalt zu verändern).

Einige oder alle Funktionen des Computers sind bereits eingerichtet worden. Falls das nicht der Fall ist oder wenn Sie einzelne Teile des Systems neu konfigurieren (oder neu installieren) möchten, finden Sie eine Anleitung im erweiterten *Benutzerhandbuch*. Die Disc *Device Drivers & Utilities + User's Manual* enthält nicht das Betriebssystem.

## **Einhaltung gesetzlicher Vorschriften und Sicherheitshinweise**

Beachten Sie sorgfältig die Hinweise zu gesetzlichen Vorschriften und zu Sicherheitshinweisen im erweiterten *Benutzerhandbuch* auf der Disc *Device Drivers & Utilities + User's Manual*.

© Oktober 2012

## **Warenzeichen**

**Int**el und **Intel Core** sind warenzeichen/eingetragenes warenzeichen der Intel Corporation.

## **Hinweise zu Pflege und Betrieb**

Das Notebook ist zwar sehr stabil, kann aber dennoch beschädigt werden. Damit es nicht dazu kommt, sollten Sie die folgenden Hinweise beachten:

- **Das Gerät darf nicht herunterfallen und in anderer Form Stößen ausgesetzt werden.** Wenn der Computer fällt, können das Gehäuse und andere Komponenten beschädigt werden.
- **Das Gerät darf nicht nass werden und sich nicht überhitzen.** Computer und Netzteil dürfen nicht in der Nähe von Wärmequellen stehen oder gelagert werden. Dies ist ein elektrisches Gerät. Wenn Wasser oder andere Flüssigkeiten eindringen, kann der Computer stark beschädigt werden.
- **Vermeiden Sie Interferenzen mit anderen Geräten.** Halten Sie den Computer fern von magnetischen Feldern, die von Stromquellen, Monitoren, Magneten etc. erzeugt werden. Die können die Leistung beeinträchtigen und Ihre Daten beschädigen.
- **Achten Sie auf die richtige Bedienung des Computers.** Schalten Sie ihn erst aus, wenn alle Programme geschlossen wurden (speichern Sie Ihre Daten!). Speichern Sie regelmäßig Ihre Daten, da diese verloren gehen können, wenn der Akku verbraucht ist.

#### **Reparatur**

Nehmen Sie vor dem Reinigen des Wenn Sie versuchen, den Computer selbst zu reparieren, können Ihre Garantieansprüche verloren gehen. Außerdem besteht Stromschlaggefahr für Ihre Gesundheit und das Gerät durch frei liegende Teile. Lassen Sie Reparaturarbeiten nur von qualifizierten Reparaturfachleuten durchführen, insbesondere wenn folgende Umstände vorliegen:

- Wenn das Netzkabel oder der AC/DC-Adapter beschädigt oder zerschlissen sind.
- Wenn der Computer Regen ausgesetzt war oder mit Flüssigkeiten in Berührung gekommen ist.
- Wenn der Computer unter Beachtung der Bedienungsanweisungen nicht korrekt arbeitet.
- Wenn der Computer heruntergefallen ist oder beschädigt wurde (berühren Sie nicht die giftige Flüssigkeit des LCD-Bildschirms).
- Wenn ein ungewöhnlicher Geruch, Hitze oder Rauch aus dem Computer entweicht.

#### **Sicherheitsinformationen**

- Verwenden Sie nur einen AC/DC-Adapter, der für die Verwendung mit diesem Computer zugelassen ist.
- Verwenden Sie nur das Netzkabel und die Akkus, die in diesem Benutzerhandbuch spezifiziert sind. Entsorgen Sie die Akkus nicht in Feuer. Sie können explodieren. Richten Sie sich nach den regional gültigen Entsorgungsvorschriften.
- Verwenden Sie den Akku nicht mehr, wenn er heruntergefallen ist oder in anderer Weise beschädigt (z.B. verzogen) ist. Auch wenn der Computer mit dem beschädigten Akku zu funktionieren schein, können dadurch Stromkreise beschädigt werden, die schließlich einen Brand verursachen können.
- Achten Sie darauf, dass Ihr Computer ausgeschaltet ist, wenn Sie es fur den Transport z.B. wahrend einer Reise in eine Tasche einpakken.
- Nehmen Sie vor dem Reinigen des Computers den Akku heraus, und trennen Sie es von allen externen Stromquellen, Peripheriegeräten und Kabeln (einschließlich Telefonkabel) ab.
- Reinigen Sie den Computer mit einem weichen, sauberen Tuch. Tragen Sie das Reinigungsmittel nicht direkt auf den Computer auf. Verwenden Sie keine flüchtigen Reinigungsmittel (Petroleumdestillate) oder Scheuermittel zum Reinigen des Computers.
- Versuchen Sie nicht, Akkus zu reparieren. Lassen Sie die Akkupacks durch den Servicevertreter oder qualifiziertes Fachpersonal reparieren oder austauschen.
- Beachten Sie, dass das Logo bei den Computern, die über ein galvanisch beschichtetes LCD-Logo verfügen, von einer Schutzfolie bedeckt ist. Durch die natürliche Abnutzung kann diese Schutzfolie beschädigt werden oder abgehen und die scharfen Kanten des frei liegenden Logos freigeben. Seien Sie in solch einem Fall vorsichtig bei der Handhabung des Computers, und vermeiden Sie es, das herausstehende beschichtete LCD-Logo zu berühren. Legen Sie keine Gegenstände in die Tragetasche, da diese während des Transports gegen den Computer drücken können. Wenden Sie sich in einem solchen Fall von Abnutzung an Ihr Service Center.

#### **Polymer Akku Sicherheitshinweise**

Beachten Sie die folgenden Hinweise, die sich speziell auf Polymer Akkus beziehen. Diese Hinweise haben zudem Vorrang gegenüber den Allgemeinen Akku Sicherheitshinweisen.

- Polymer Akkus können sich etwas ausdehnen oder anschwellen. Dies ist Teil des Sicherheitsmechanismus des Akkus und kein Anlass zur Sorge.
- Seien Sie vernünftig im Umgang mit Polymer Akkus. Verwenden Sie keine Polymer Akkus in Umgebungen mit hohen Temperaturen und lagern Sie keine ungenutzten Akkus über längere Zeiträume.

# $\frac{1}{2}$

#### **Entsorgen der Akkus/ Batterien & Achtung**

Das von Ihnen gekaufte Produkt enthält einen aufladbaren Akku. Dier Akku ist wiederverwertbar. Nach verschiedenen nationalen und regionalen Getzgebungen kann es verboten in, einen nicht mehr gebrauchsfähigen Akku in den normalen Hausmüll zu werfen. Informieren Sie sich bei Ihrem regionalen Entsorgungsunternehmen über Recycling-Möglichkeiten oder korrekte Entsorgung.

Wenn ein falscher Akku eingesetzt wird, besteht Explosionsgefahr. Tauschen Sie den Akku nur durch den gleichen oder einen baugleichen Typ aus, der vom Hersteller empfohlen wird. Entsorgen Sie den verbrauchten Akku entsprechend der Anweisungen des Herstellers.

# <span id="page-31-0"></span>**Schnellstart**

- 1. Entfernen Sie das gesamte Verpackungsmaterial.
- 2. Legen Sie den Computer auf eine stabile Unterlage.
- 3. Setzen Sie den Akku ein, und stellen Sie sicher, dass sie fest sitzt.
- 4. Schließen Sie alle Peripheriegeräte, die Sie mit dem Computer verwenden wollen (z. B. Tastatur und Maus), an die entsprechenden Schnittstellen an.
- 5. Schließen Sie den AC/DC-Adapter an die DC-Eingangsbuchse an der linken Seite des Computers an. Verbinden Sie dann das Netzkabel mit einer Netzsteckdose und dem AC/DC-Adapter.
- 6. Klappen Sie den Deckel/LCD vorsichtig mit einer Hand auf, und öffnen Sie ihn auf einen angenehmen Sichtwinkel (jedoch nicht weiter als 120°). Mit der anderen Hand halten Sie das Unterteil des Computers fest (siehe *[Abb. 1](#page-31-1)*) (**Hinweis:** Heben Sie den Computer niemals am Deckel/LCD hoch).
- 7. Drücken Sie auf den Netzschalter, um den Computer einzuschalten.

## **Systemsoftware**

Möglicherweise wurde das Notebook bereits mit vorinstallierter Software ausgeliefert. Ist das nicht der Fall, oder wenn Sie das Notebook für ein anderes System neu konfigurieren möchten, finden Sie dazu eine Anleitung in diesem Handbuch zu *Microsoft Windows 7 und 8*.

## **Modellunterschiede**

Diese Notebookserie umfasste **zwei** verschiedene Modelle (Informationen finden Sie unter *[Technische Daten auf](#page-48-0) [Seite 45](#page-48-0)*).

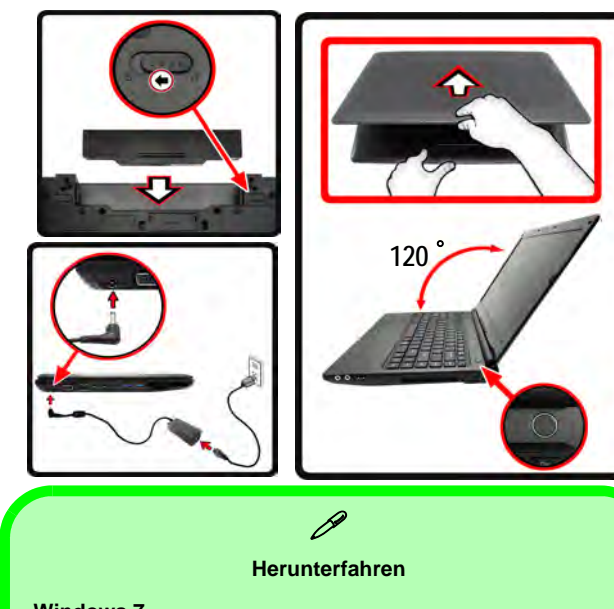

#### **Windows 7**

Bitte beachten Sie, daß der Computer immer mit dem Befehl **Herunterfahren** im Menü **Start** heruntergefahren werden muß.

#### **Windows 8**

Schalten Sie den Computer immer durch Klicken auf **Einstellungen** in der Charms Bar aus (die Charms Bar wird aufgerufen, indem Sie die **Windows Logo-Taste** und gleichzeitig auf **C** drucken). Wahlen Sie dann aus dem **Ein/ Aus**-Menü die Option **Herunterfahren**.

Dadurch werden Festplatten- bzw. Systemprobleme vermieden.

<span id="page-31-1"></span>*Abb. 1* **- Öffnen des Deckels/LCD/Computers mit angeschlossenem AC/DC-Adapter**

# <span id="page-32-0"></span>**Systemübersicht: Ansicht von vorne mit geöffnetem LCD-Bildschirm**

江 **Die Benutzung drahtlos angeschlossener Geräte in Flugzeugen**

In der Regel ist die Benutzung jeglicher tragbarer elektronischer Funkgeräte in Flugzeugen verboten.

Achten Sie darauf, daß die Wireless-Module **AUSGESCHALTET** sind oder im **Flugzeugmodus** (nur für *Windows 8*), wenn Sie den Computer im Flugzeug benutzen.

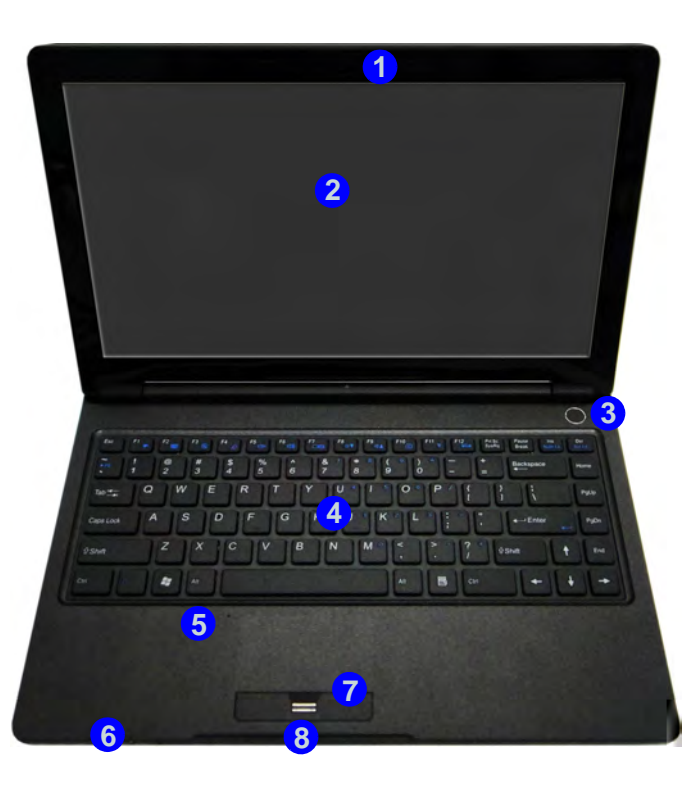

*Abb. 2* **Ansicht von vorne mit geöffnetem LCD-Bildschirm**

- 1. PC-Kamera (**optional**)
- 2. LCD-Bildschirm
- 3. Netzschalter
- 4. Tastatur
- 5. Mikrofon
- 6. LED-Anzeigen
- 7. Touchpad mit Tasten
- 8. Fingerabdruckleser

Beachten Sie, dass der Funktionsbereich des Touchpads und der Tasten innerhalb der rot gepunkteten Linien liegt.

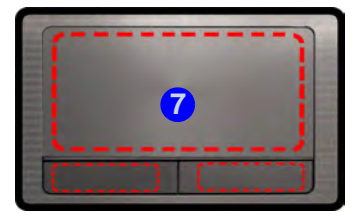

**Deutsch**

Deutsch

# <span id="page-33-0"></span>**LED-Anzeigen**

Die LED-Anzeigen auf dem Computer zeigen wichtige Informationen über den aktuellen Status des Computers.

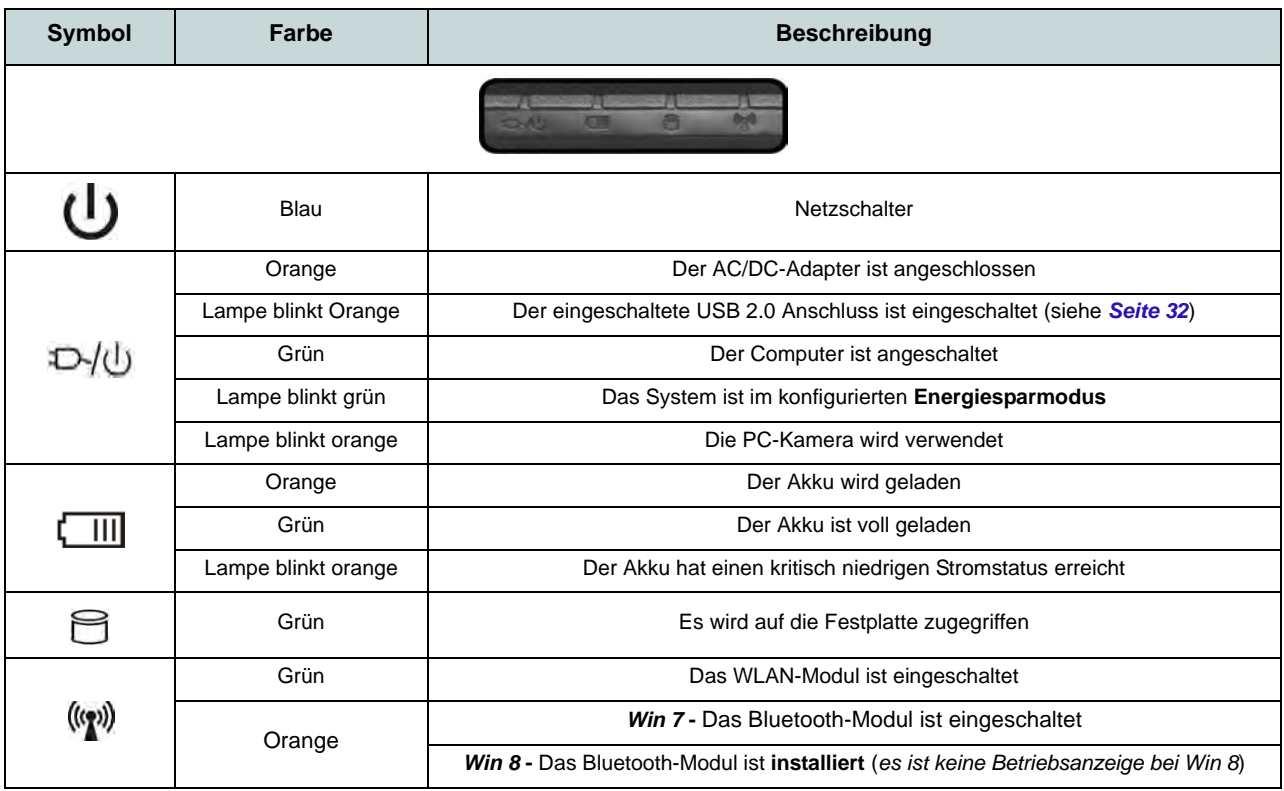

*Tabelle 1* **- LED-Anzeigen**

# <span id="page-34-0"></span>**Systemübersicht: Ansicht von vorne, hinten, unten & oben**

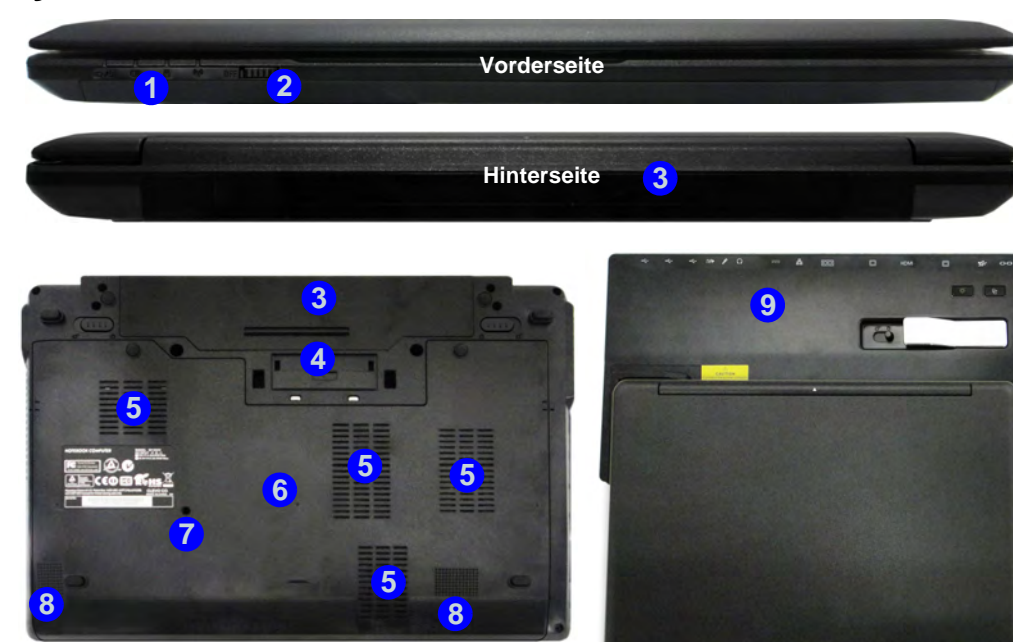

# P

#### **Docking**

Wenn Ihr Kauf die Dockingstation enthält, öffnen Sie den Riegel des Dockinganschlussfachs und richten Sie den Computer am Platzhalter der Dockingstation aus (eine ausführliche Beschreibung des Dockingvorgangs finden Sie im Begleitheft zur Dockingstation).

#### *Abb. 3* **Ansicht von vorne, hinten, unten & oben**

- 1. LED-Anzeigen
- 2. WLAN-Schalter
- 3. Akku
- 4. Docking-Anschluss
- 5. Luftungsoffnung
- 6. Komponentenfachabdekkung
- 7. Ablauföffnung
- 8. Lautsprecher
- 9. Dockingstation (**optional**)

# 沇

#### **WLAN-Schalter**

Schalten Sie das WLAN-Modul mit dem WLAN-Schalter (nur bei Wireless LAN) ein oder aus. Die Position des WLAN-Schalters bestimmt den Betriebsstatus des WLAN-Moduls beim Systemstart und beim Wiederherstellen aus einem Stromsparstatus.

**Deutsch**

Deutsch

# <span id="page-35-0"></span>**Ansicht von links und rechts**

- 1. DC-Eingangsbuchse
- 2. Schnittstelle für externen Monitor
- 3. RJ-45 LAN-Buchse
- 4. Kombinierter eSATA/ USB 2.0-Anschluss
- 5. HDMI-Ausgangsanschluss
- 6. 2 USB 3.0 Anschlüsse
- 7. ExpressCard/54(34)- **Steckplatz**
- 8. Multi-in-1 Kartenleser
- 9. Mikrofon-Eingangsbuchse
- 10. Kopfhörer-Ausgangsbuchse
- 11. Eingeschaltete USB 2.0 Anschluss
- 12. Luftungsoffnung
- 13. Sicherheitsschloß-Buchse

# *Abb. 4* **Systemübersicht: Ansicht von links und rechts**

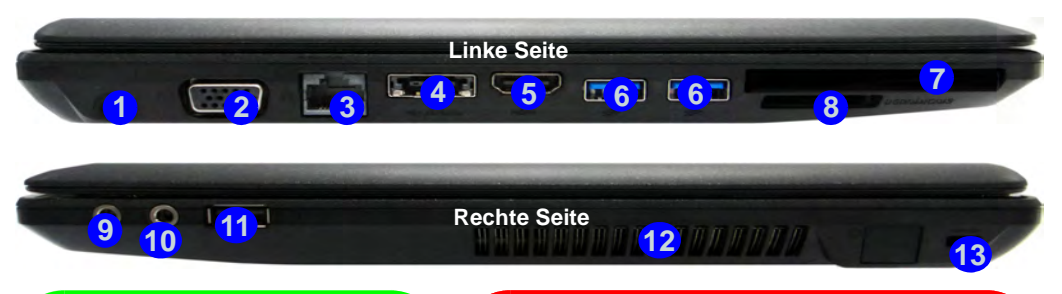

#### $\mathscr{P}$ **USB**

**Bottom** versorgen (**jedoch nur zum Aufladen,** Die USB 3.0 Anschlüsse 6 sind **blau**. Die Datenübertragung ist bei USB 3.0 viel schneller als bei USB 2.0, und USB 3.0 ist rückwärts kompatibel mit USB 2.0. Wenn der eingeschaltete USB 2.0 Anschluss (11) eingeschaltet ist, kann er andere Geräte auch bei ausgeschaltetem System mit Strom **nicht für den Betrieb der Geräte**), sofern das System mit dem AC/DC-Adapter mit dem Stromnetz verbunden oder über einen Akku mit mehr als 20 % Ladung mit Strom versorgt wird (die Stromversorgung kann bei bestimmten Geräten u. U. nicht funktionieren siehe *Seite 44*). Dieser Anschluss wird mit der Tastenkombination **Fn + Netzschalter** eingeschaltet.

沈

#### **Schnittstelle für externen Monitor & RJ-45 LAN-Buchse**

Wenn Sie ein VGA-Kabel an die Schnittstelle für externen Monitor und ein Netzwerkkabel an die RJ-45 LAN-Buchse anschließen möchten, wird empfohlen, zuerst das VGA-Kabel und danach das LAN-Kabel anzuschließen.

#### **Dockinganschlussfach**

Wenn im Lieferumfang die Dockingstation enthalten, aber der Computer nicht an die Dockingstation angeschlossen ist, muss der Deckel geschlossen bleiben. Auf diese Weise wird vermieden, dass Fremdkörper und/oder Staub in den Kontaktbereich gelangen. Wenn die Kaufoption die Dockingstation nicht enthält, verhindert ein spezieller Einsatz das versehentliche Öffnen des Dockingangschlusses. Versuchen Sie nicht, die Abdeckung zu öffnen oder den Einsatz zu entfernen.
## **Tastatur & Funktionstasten**

Die Tastatur hat eine eingebettete Nummerntastatur für einfache Zahleneingabe. Durch Drücken auf **Fn + Num** wird die Nummerntastatur ein- und ausgeschaltet. Zusätzlich gibt es Funktionstasten, über die Sie direkt zwischen den Funktionen umschalten können.

Wenn die Funktionstasten (**F1** - **F12**) gleichzeitig mit der **Fn**-Taste gedrückt werden, funktionieren sie wie Hotkeys. Neben den Tastenkombinationen für die Grundfunktionen gibt es visuelle Anzeigen (*Windows 7* oder *nur Windows 8-Arbeitsplatz*), wenn der Hotkey Treiber installiert ist.

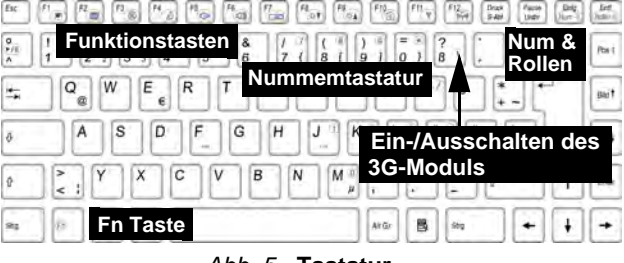

*Abb. 5* **- Tastatur**

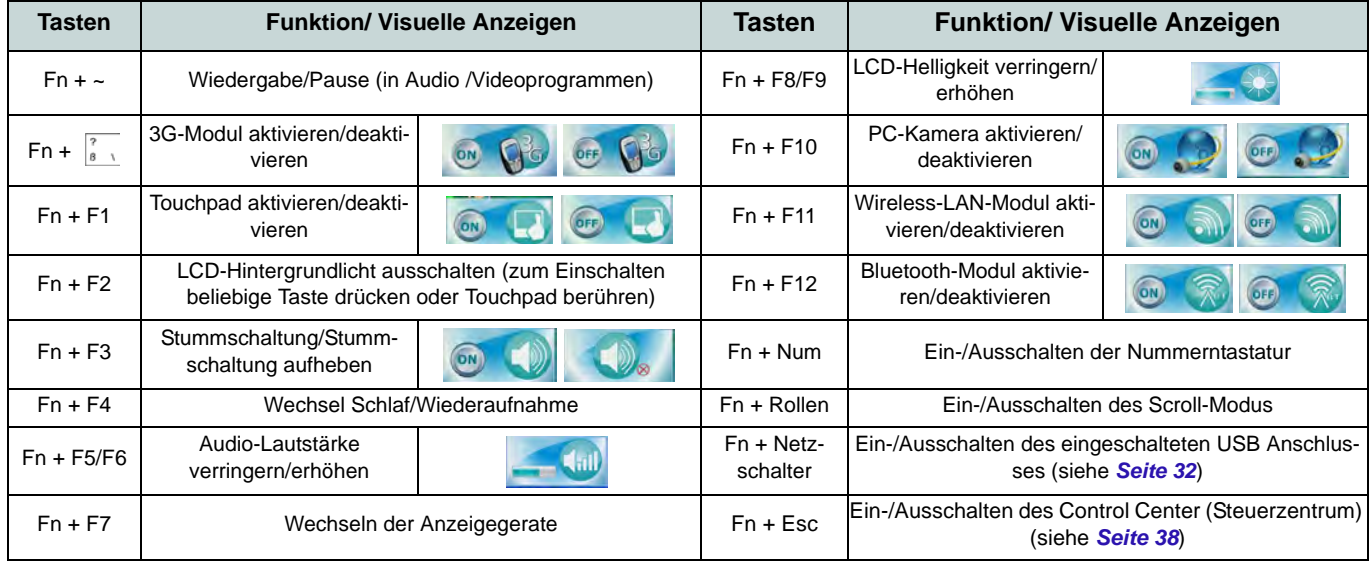

## **Control Center (Steuerzentrum)**

Drücken Sie auf die Tastenkombination **Fn + Esc**, oder doppelklicken Sie auf das Symbol im Infobereich auf der Taskleiste um das **Control Center** (Steuerzentrum) ein-/auszuschalten. Das Control Center (Steuerzentrum) bietet den schnellen Zugriff auf häufig verwendete Funktionen, und Sie haben hier die Möglichkeit, Module direkt ein-/auszuschalten. **Das Control Center (Steuerzentrum) ist nur über den Windows-Arbeitsplatz** (verwenden Sie die Tastenkombination **Windows-Logo-Taste**  $\blacksquare + \blacksquare$ ) in *Windows 8* und nicht über das Start-Fenster der Metro-UI erreichbar.

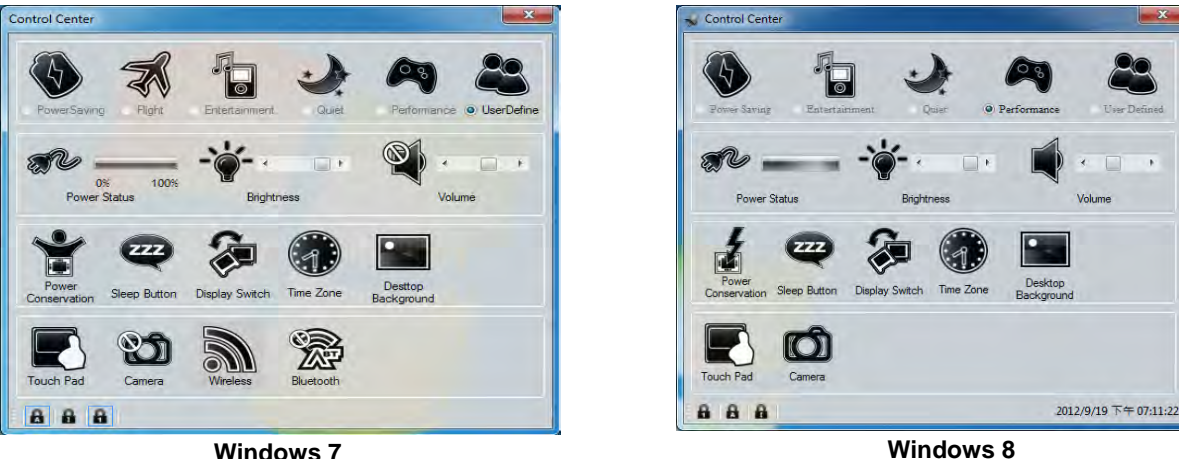

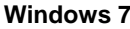

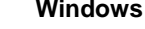

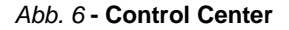

Klicken Sie auf eine beliebige Taste, um ein Modul (z. B. Touchpad, Kamera) ein-/auszuschalten. Klicken Sie auf **Power Conservation** (Strom sparen), um einen der Modi **Performance** (Leistung), **Balanced** (Ausgeglichen) oder **Energy Star** auszuwählen. Klicken Sie auf die Tasten (oder drücken Sie nur auf die Maustaste, und halten Sie diese gedrückt), um die Helligkeit/Lautstärke (**Brightness**/**Volume**) einzustellen. Klicken Sie auf **Display Switch** (Anzeige wechseln)/**Time Zone** (Zeitzone)/**Desktop Background** (Desktop-Hintergrund), um das entsprechende Windows-Systemsteuerungsfenster aufzurufen. Klicken Sie auf den **Sleep** (Schalter) für den Ruhezustand, um den Computer in den **Ruhezustand** oder in einen **Energiesparmodus** zu versetzen.

### **Power Status (Energiestatus)**

Das **Energiestatus**-Symbol zeigt an, ob die Stromversorgung aktuell über den Akku oder über das an das Stromnetz angeschlossene Netzteil erfolgt. Die Energiestatus-Anzeige zeigt den aktuellen Akkuladestatus an.

## **Brightness (Helligkeits)**

Das **Helligkeits**-Symbol zeigt die aktuell eingestellte Bildschirmhelligkeit an.Sie können die Bildschirmhelligkeit entweder mit dem Schieberegler oder mit der Tastenkombination **Fn + F8**/**F9** ändern. Mit der Tastenkombination **Fn + F2** wird das LED-Hintergrundlicht ausgeschaltet (drücken Sie auf eine beliebige Taste, um es wieder einzuschalten). Beachten Sie, dass die Bildschirmhelligkeit auch vom eingestellten Energiemodus abhängt.

### **Volume (Lautstärke)**

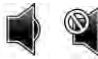

Das **Lautstärke**-Symbol zeigt die aktuelle Lautstärke an.Sie können die Lautstärke entweder mit dem Schieberegler oder mit der Tastenkombination **Fn + F5/F6** einstellen. Mit der Tastenkombination **Fn + F3** wird der Ton ausgeschaltet.

### **Power Conservation (Strom sparen)**

Dieses System unterstützt die **Energy Star**-Stromsparfunktionen, die Computer (CPU, Festplatte usw.) nach einer längeren Zeit der Inaktivität in einen Ruhemodus versetzen, bei dem weniger Strom verbraucht wird. Klicken Sie entweder auf die Taste **Performance**, **Balanced** oder **Energy Star**.

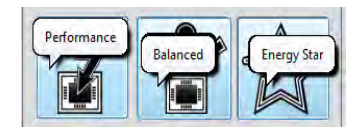

### **Sleep (Schalter)**

Klicken Sie auf den Schalter für den Ruhezustand, um die Schaltflächen Ruhezustand oder Schlaf **(d)** aufzurufen. Klicken Sie dann auf eine der beiden Tasten, um den Computer in den jeweiligen Modus zu versetzen.

## **Display Switch (Anzeige wechseln)**

Klicken Sie auf die Taste zum Wechseln des Anzeigegeräts, um das Menü aufzurufen (Sie können dazu auch die Tastenkombination  $\mathbf{F} + \mathbf{P}$  verwenden), und wählen Sie einen Anzeigemodus aus.

## **Time Zone (Zeitzone)**

Wenn Sie auf die Schaltfläche **Zeitzone** klicken, wird das Windows-Systemsteuerungsfenster Datum und Uhrzeit aufgerufen.

### **Desktop Background (Desktop-Hintergrund)**

Wenn Sie auf die Schaltfläche **Desktop-Hintergrund** klicken, können Sie das Bild für den Desktophintergrund einstellen.

### **Touchpad/PC-Kamera/Wireless-LAN-Modul/Bluetooth-Modul/3G-Modul (Nur Win 7)**

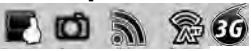

 $\blacksquare$ 

Klicken Sie auf eine dieser Tasten, um das Touchpad ein- oder auszuschalten. Ist es ausgeschaltet, erscheint links oben am Symbol (ein Kreuz. Beachten Sie, dass sowohl der Energiemodus eines Moduls und des Touchpads auch vom ausgewählten **Energiemodus** abhängen.

### **Touchpad/PC-Kamera-Modul (Nur Win 8)**

### Klicken Sie auf eine dieser Tasten, um das Touchpad ein- oder auszuschalten. Ist es ausgeschaltet, erscheint links oben am Symbol ( $\Box$ ) ein Kreuz. Beachten Sie, dass sowohl der Energiemodus eines Moduls und des Touchpads auch vom ausgewählten **Energiemodus** abhängen.

### **Caps Lock/Scroll Lock/ Number Lock**

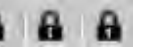

Klicken Sie auf die Taste, um den gewünschten Feststellmodus auszuwählen.

## **Was Sie tun müssen, wenn eine Flüssigkeit auf dem Computer verschüttet wurde**

Die Tastatur verfügt über ein spezielles Flüssigkeitsableitungssystem, durch das weitgehend vermieden werden kann, dass Flüssigkeiten, die über der Tastatur verschüttet werden, in das Innere des Computers eindringen. Über der Tastatur verschüttete Flüssigkeiten können durch die Ablauföffnung an der Unterseite des Geräts wieder ablaufen. Es kann jedoch nicht ausgeschlossen werden, dass dennoch Flüssigkeiten in den Computer eindringen. Schäden aufgrund eindringender Flüssigkeiten werden nicht durch die Garantie abgedeckt. Wenn Sie jedoch die hier beschriebenen Anweisungen genau befolgen, können Sie vermeiden, dass Flüssigkeiten in die empfindlichen Bereiche des Computers eindringen und Schäden verursachen.

- 1. Falls eine Flüssigkeit in den Computer gelangt sein sollte, speichern Sie sofort alle wichtigen Daten, schalten Sie den Computer aus, und trennen Sie den AC/DC-Adapter ab.
- 2. Heben Sie den Computer vorsichtig hoch, neigen ihn um 90° nach rechts (der Computer muss auf seiner rechten Kante stehen, so dass das Wasser auf dieser Seite ablaufen kann – das Wasser darf nicht auf der linken Seite ablaufen).
- 3. Stellen Sie den Computer an einen trockenen Ort, und wischen Sie die Tastatur vorsichtig mit einem sauberen, weichen und trockenen Tuch ab.
- 4. Nehmen Sie den Akku heraus.
- 5. Lassen Sie den Computer etwa drei Stunden lang in dieser Position auf einem trockenen, sauberen und weichen Tuch trocknen.
- 6. Lassen Sie den Computer von einem Service Center prüfen. Schalten Sie den Computer nicht wieder ein, bevor er geprüft wurde.

*Abb. 7*  **Lassen Sie alle Flüssigkeit an der rechten Seite des Computers ablaufen, und positionieren Sie den Computer so lange auf seiner rechten Seite, bis er vollständig getrocknet ist**

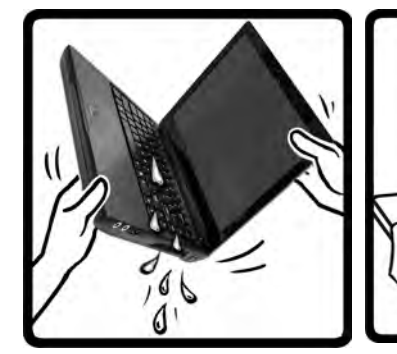

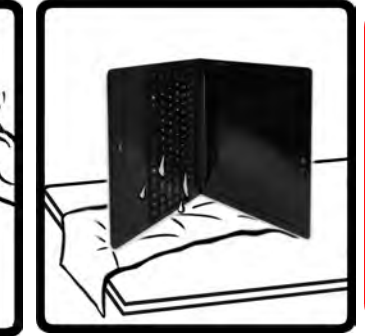

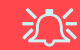

#### **Warnung zu Garantieansprüchen**

Das Ablaufsystem der Tastatur soll vermeiden, dass Schäden entstehen, wenn Flüssigkeiten über der Tastatur verschüttet werden. Schäden aufgrund eindringender Flüssigkeiten jedoch werden nicht durch die Garantie abgedeckt.

## <span id="page-41-0"></span>**3G-Modul**

Wenn Ihr Modell das **optionale 3G-Modul** enthält, folgen Sie den nachfolgenden Anweisungen, um die USIM-Karte zu installieren (Sie erhalten sie von Ihrem Dienstanbieter). Installieren Sie dann die Anwendung.

### **Einsetzen der USIM-Karte**

1. Schalten Sie den Computer **aus**, drehen Sie es herum, und **nehmen Sie den Akku (1) heraus** (schieben Sie die Riegel in die unten angezeigte Richtung, und ziehen Sie den Akku heraus).

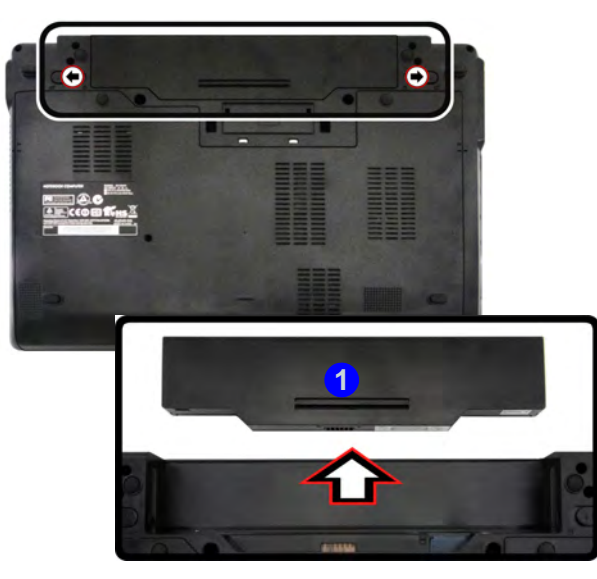

*Abb. 8* **- Abnehmen des Akkus**

2. Schieben Sie die USIM-Karte wie unten abgebildet hinein, und lassen Sie sie einrasten. Setzen Sie den Akku wieder ein.

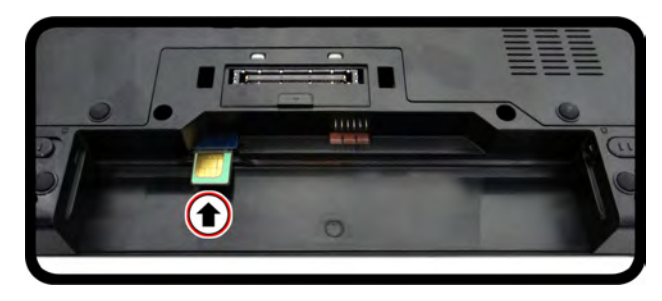

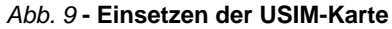

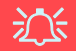

#### **Ausrichtung der USIM-Karte**

Die lesbare Seite der USIM-Karte (die Seite, auf der sich die Goldkontakte befinden) muss wie abgebildet nach oben zeigen.

# Deutsch **Deutsch**

## **Installation der Treiber**

Die Disc *Device Drivers & Utilities + User's Manual* enthält die Treiber und Hilfsprogramme, die für das einwandfreie Funktionieren des Computers notwendig sind. Möglicherweise wurden diese bereits vorinstalliert. Ist das nicht der Fall, legen Sie die Disc ein, und klicken Sie auf **Install Drivers** (Schaltfläche) oder **Option Drivers** (Schaltfläche), um das Treibermenü **Optional** aufzurufen. Installieren Sie die Treiber in der in *[Abb. 10](#page-42-0)* angegebenen Reihenfolge. Markieren Sie die Treiber, die installiert werden sollen (notieren Sie zum späteren Nachlesen die Treiber, die Sie installiert haben). **Hinweis:** Muss ein Treiber neu installiert werden, sollten Sie den alten Treiber zunächst deinstallieren.

### **Manuelle Treiber-Installation**

Klicken Sie in der Anwendung *Drivers Installer* auf die Schaltfläche **Browse CD/DVD** und navigieren Sie zu der ausführbaren Datei in dem Ordner für Ihren Treiber.

Wenn während des Installationsvorgangs das Fenster **Neue Hardware gefunden** erscheint, klicken Sie auf **Abbrechen**, um das Fenster zu schließen. Befolgen Sie dann die Installationsanweisungen.

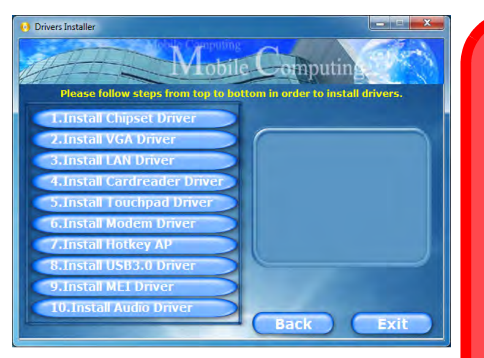

<span id="page-42-0"></span>

沇

#### **Treiberinstallation und Stromversorgung**

Während die Treiber installiert werden, muss der Computer über den AC/DC-Adapter mit Strom versorgt werden. Einige Treiber benötigen für den Installationsvorgang sehr viel Strom. Wenn der Akku nicht mehr über genügend Strom verfügt, kann sich das System während der Installation ausschalten, was zu Systemfehlern führen kann (das ist kein Sicherheitsproblem, und der Akku ist innerhalb von einer Minute wieder aufladbar). *Abb. 10* **- Installation der Treiber**

### P **Allgemeine Hinweise zur Treiberinstallation**

Wenn Sie keine fortgeschrittenen Kenntnisse haben, folgen Sie für jeden Treiber den Anweisungen auf dem Bildschirm (z. B. **Weiter** > **Weiter** > **Fertig stellen**). In vielen Fällen ist es erforderlich, den Computer nach der Treiberinstallation neu zu starten.

Alle Module (z. B. PC-Kamera, WLAN oder 3G) müssen vor der Treiberinstallation **eingeschaltet** werden.

#### **Windows Update**

Nachdem Sie alle Treiber installiert haben, sollten Sie die Funktion **Windows Update** aktualisieren, um immer die neuesten Sicherheits-Updates usw. zu erhalten (die Updates enthalten die neuesten **Fehlerbehebungen** von Microsoft).

## **Fingerabdruckleser**

Installieren Sie die Treiber und melden Sie Ihre Fingerabdrücke vor dem Benutzen wie unten beschrieben an.

## **Installieren des Fingerabdruckleser-Treibers**

- 1. Klicken Sie auf **Option Drivers** (Schaltfläche).
- 2. Klicken Sie auf **3.Install Fingerprint Driver > Ja**.
- 3. Klicken Sie auf **Weiter.**
- 4. Klicken Sie auf die Schaltfläche **Ich akzeptiere die Bedingungen der Lizenzvereinbarung**, und dann auf **Weiter**.
- 5. Klicken Sie auf **Weiter > Installieren > Weiter**.
- 6. Klicken Sie auf **Fertig stellen > Ja**, um den Computer neu zu starten.

## **Benutzerregistrierung**

- 1. Klicken Sie auf **Start** > **Programme/ Alle Programme > Authen-Tec TrueSuite**.
- 2. Klicken Sie auf **Ja**, wenn Sie den Fingerabdrucksensor gefunden haben.
- 3. Klicken Sie auf **Ja**, wenn Sie bereit sind, Ihre Fingerabdrücke anzumelden.
- 4. Wählen Sie in der Abbildung den Finger aus, der angemeldet werden soll.
- 5. An dieser Stelle müssen Sie Ihr Windwos-Passwort eingeben (wenn noch keins besteht, müssen Sie es hier festlegen). Klicken Sie auf OK, um das Passwort zu bestätigen.
- 6. Führen Sie den Finger zum Registrieren des Abdrucks so lange über den Sensor, bis der Fortschrittsbalken **100%** erreicht hat.
- 7. Sie werden nun aufgefordert, einen weiteren Finger anzumelden (es wird empfohlen, mehrere Finger anzumelden ).
- 8. Wenn Sie mehrere Fingerabdrücke angemeldet haben, klicken Sie zum Fortfahren auf die Schaltfläche.
- 9. Geben Sie die erforderlichen Daten ein, und klicken Sie auf die Schaltfläche, um die Software zu registrieren. Sie können die Software auch zu einem späteren Zeitpunkt registrieren.
- 10. Ihre Fingerabdrücke werden jetzt angemeldet (Sie können jederzeit weitere Fingerabdrücke anmelden).

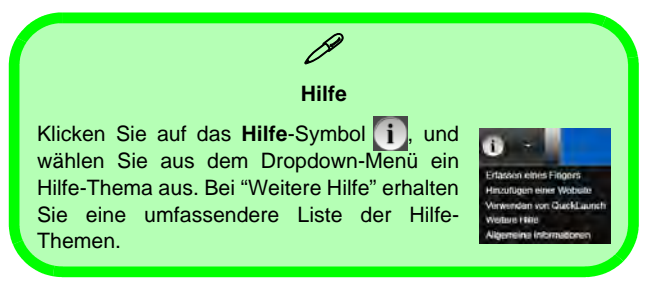

### **Einstellungen**

Klicken Sie in der Menüleiste auf **Einstellungen** , um die Einstellungen bei **AuthenTec TrueSuite** zu konfigurieren. Hier können Sie das Website-Logon (Website-Anmeldung), QuickLaunch, Fast User Switching (Schnelle Benutzerumschaltung) und das Desktopsymbol aktivieren/deaktivieren. Sie können auch das Thema auswählen und Identitäten exportieren/importieren. Klicken Sie auf **Speichern**, um alle Änderungen zu speichern.

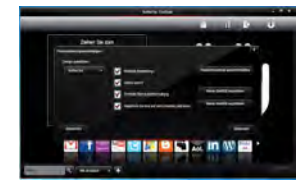

*Abb. 11* **AuthenTec TrueSuite - Einstellungen**

## **TPM (Trusted Platform Module)**

Bevor Sie die TPM-Funktionen einrichten, müssen Sie die Sicherheitsplattform initialisieren.

## **Aktivieren der TPM-Funktionen**

- 1. Starten Sie das Notebook neu.
- 2. Rufen Sie das **Aptio Setup Utility** auf, indem Sie während des POST-Vorgangs auf **F2** drücken.
- 3. Wählen Sie mit den Pfeiltasten das Menü **Security**.
- 4. Wählen Sie **TPM Configuration** und drücken Sie auf die Eingabetaste.
- 5. Wählen Sie **TPM Support** und drücken Sie auf die Eingabetaste. Wählen Sie **Enable** und drücken Sie auf die Eingabetaste.
- 6. Wählen Sie **TPM State**, drücken Sie auf die Eingabetaste und wählen Sie **Enable** (Aktivieren), um den TPM Status auf Aktiviert zu setzen. Sie müssen anschließend auf **F4** drücken, um die Änderungen zu speichern und den Computer neu zu starten.
- 7. Drücken Sie beim Neustart des Computers auf **F2**, um das BIOS erneut aufzurufen und gehen Sie zum Menü **TPM Configuration**.
- 8. Wählen Sie **Pending TPM operation** (Laufende TPM Operation), drücken Sie auf die Eingabetaste und wählen Sie die benötigte Option aus (wenn Sie TPM initialisieren, sollten Sie **Enable Take Ownership** (Besitz übernehmen aktivieren) auswählen). Sie müssen anschließend auf **F4** drücken, um die Änderungen zu speichern und den Computer neu zu starten.
- 9. Sie können jetzt **den TPM Treiber installieren** und anschließend den TPM initialisieren.

## **Installieren des TPM-Treibers**

- 1. Klicken Sie auf **Option Drivers** (Schaltfläche).
- 2. Klicken Sie auf **7.Install TPM Driver > Ja**.
- 3. Klicken Sie auf **Installieren** > **Weiter**.
- 4. Klicken Sie auf die Schaltfläche, um die Lizenzvereinbarung anzunehmen und klicken Sie dann auf **Weiter**.
- 5. Klicken Sie auf **Weiter** > **Weiter** >**Installieren**.
- 6. Klicken Sie auf **Fertig stellen > Ja**, um den Computer neu zu starten.

## **Initialisieren des TPM**

- 1. Die Software des TPM wird über den Eintrag **Infineon Security Platform Lösung > Security Platform verwalten** im Menü **Start > Programme/Alle Programme** gestartet.
- 2. Klicken Sie auf **Benutzereinstellungen**, und dann auf **Ja**, oder klicken Sie mit der rechten Maustaste auf das Symbol THM im Benachrichtigungsbereich der Taskleiste und wählen Sie **Security Platform-Initialisierung** (oder klicken Sie auf die Sprechblase des **Security Platform-Status** in der Taskleiste).
- 3. Die **Schnelle Initialisierung** Methode wird automatisch für Sie ausgewählt (falls Sie die erweiterten Einstellungen Ihres Netzwerkadministrators verwenden müssen, wählen Sie **Erweiterte Initialisierung**).
- 4. Sie müssen einen Wechseldatenträger (z.B. ein USB Flash-Laufwerk) zum Speichern von Kennwörtern und Daten verwenden (bewahren Sie das Medium an einem sicheren Ort auf, bevor Sie es benötigen).

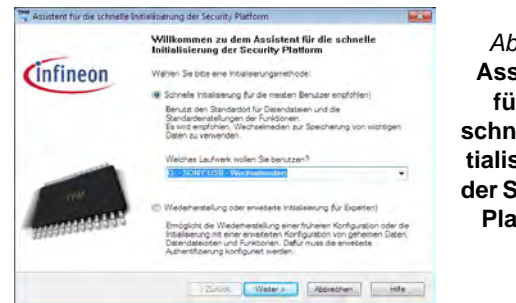

*Abb. 12* **Assistent für die schnelle Initialisierung der Security Platform**

- 5. Wählen Sie das zu benutzende Laufwerk aus der Liste aus und klicken Sie auf **Weiter**.
- 6. Wählen Sie die gewünschten **Funktionen der Security Platform** durch Anklicken der entsprechenden Kästchen aus.
- 7. Geben Sie ein **Basic User Password** (Benutzerkennwort) ein (und ein zweites Mal zur Bestätigung) und klicken Sie auf **Weiter**.
- 8. Klicken Sie auf **Weiter**, um die Einstellungen zu bestätigen.
- 9. Der Computer wird die Einstellungen anschließend initialisieren.
- 10. Klicken Sie auf **Fertig stellen**.
- 11. Klicken Sie auf die Registerkarten und Fenster, um die Einstellungen anzupassen.
- 12. Klicken Sie doppelt auf das Taskleisten-Symbol For zum Aufruf des **Parametrierungstools der Infineon Security Platform** oder klicken Sie mit der rechten Maustaste auf das Taskleisten-Symbol **URM** und wählen eine Menüoption.

## **Parametrierungstool der Infineon Security Platform**

Mit dem Parametrierungstool der Infineon Security Platform können Sie den TPM Status verwalten und überprüfen, Ihre Kennwortinformationen verwalten und Ihre TPM Daten sichern und wiederherstellen. Da ein TPM normalerweise in großen Unternehmen und Organisationen verwaltet wird, benötigen Sie bei der Verwaltung der hiesigen Informationen die Hilfe Ihres Systemadministrators.

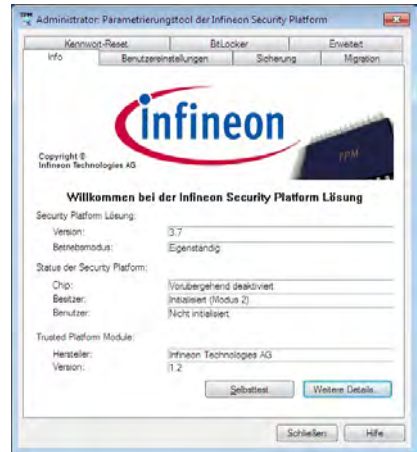

*Abb. 13* **- Parametrierungstool der Infineon Security Platform**

## **Intel® vPro™ Technology**

Intel® vPro™ Technology wird nur von Modell B Computern unterstützt. Die auf dem Mainboard des Computers integrierten technischen Funktionen ermöglichen es IT-Abteilungen aus der Ferne auf den Computer zuzugreifen. IT-Abteilungen können Computer somit unabhängig vom Zustand des Betriebssystems oder dem Energiestatus des Computers überwachen, warten und verwalten. Dies kann über eine Kabel- oder WLAN-Verbindung in einem Firmennetzwerk geschehen, oder selbst außerhalb der Firmen-Firewall über eine kabelgebundene LAN-Verbindung.

## **Zugriff auf die Intel Management Engine**

Drücken Sie für den Zugriff auf die Intel Management Engine beim Start auf **Strg + P**. Ihr Systemadministrator wird Ihnen beim Verwalten der für das Unternehmen benötigten Informationen helfen. Beachten Sie die folgenden Kennwortinformationen für die Intel Management Engine:

• Das Standardpasswort ist "admin" (ohne Anführungszeichen).

Falls die Meldung "Fehler - Intel(R) ME Kennwortänderung abgelehnt" beim Erstellen eines neuen Kennwortes erscheint, beachten Sie die folgenden Regeln für die Erstellung eines neues Kennwortes:

- zwischen 8 und 32 Zeichen lang
- Enthält sowohl Groß- als auch Kleinbuchstaben
- Enthält mindestens eine Zahl
- Enthält mindestens ein nicht-numerisches ASCII Zeichen (!,  $\omega$ , #, \$,%,  $\wedge$ , &,  $\ast$ )

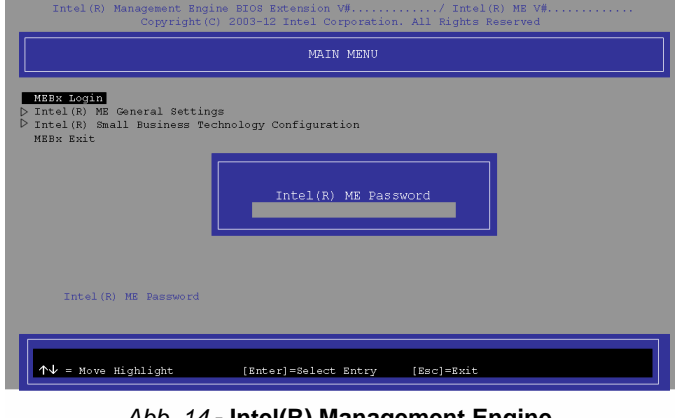

### *Abb. 14* **- Intel(R) Management Engine (Kennworterstellung)**

Wählen Sie **MEBx Login** (MEBx Anmeldung) und drücken Sie auf "Enter", um das Passwortfenster aufzurufen. Geben Sie das Passwort "**admin**" (ohne Anführungszeichen), woraufhin Sie zur Eingabe Ihres eigenen Passwortes aufgefordert werden (beachten Sie die obigen Informationen zum Passwort). Nach Eingabe des Kennwortes erscheint der Plattform-Konfigurationsbildschirm.

Im Plattform-Konfigurationsbildschirm können Sie Intel ME Ihren Wünschen nach einstellen (wenden Sie sich für die benötigten Einstellungen an Ihren IT-Administrator).

## **Fehlerbehebung**

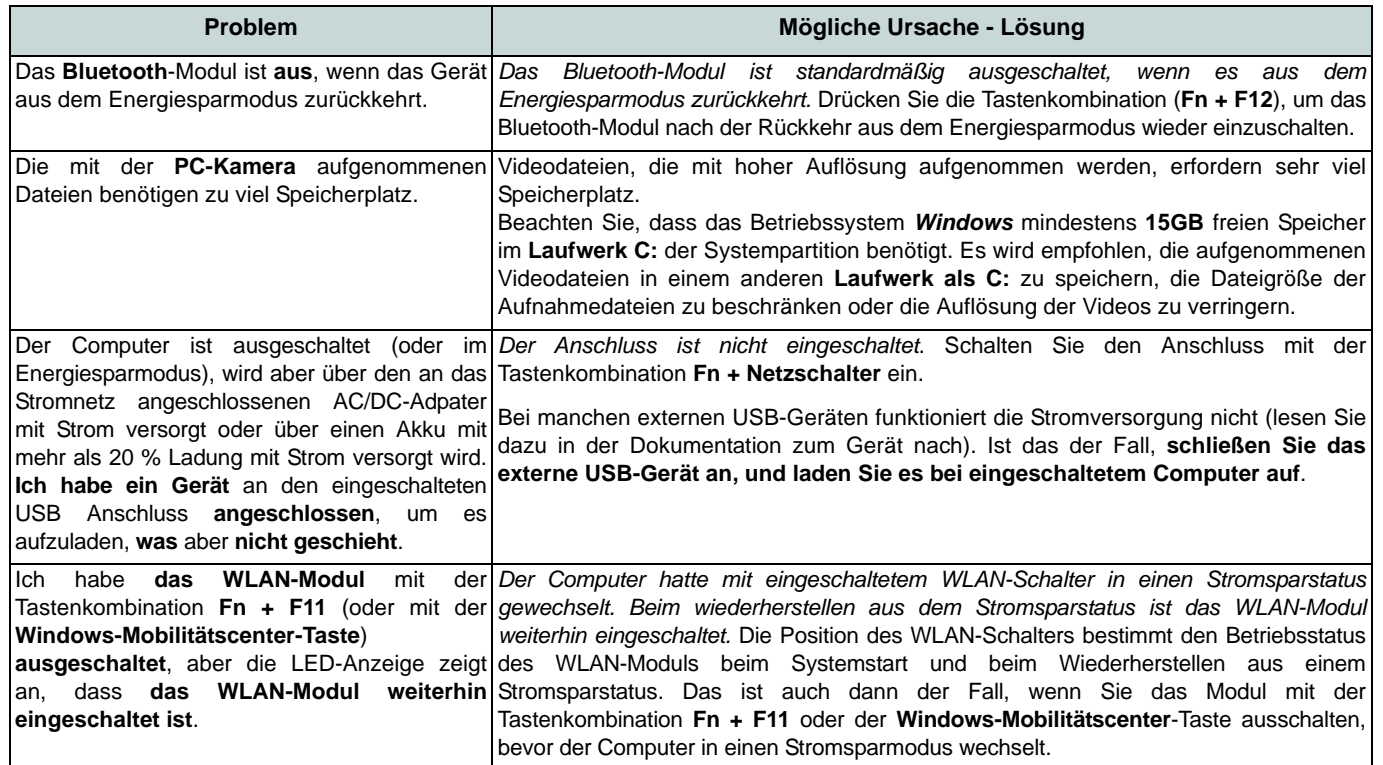

# Deutsch **Deutsch**

## **Technische Daten**

## $\mathscr{P}$

#### **Aktualität der technischen Daten**

Die in diesem Teil aufgeführten technischen Daten sind zum Zeitpunkt der Druckstellung richtig. Bestimmte Elemente (insbesondere Prozessortypen/-geschwindigkeiten) können im Rahmen des Entwicklungsplans des Herstellers zwischenzeitlich geändert oder aktualisiert werden. Detailinformationen erhalten Sie bei Ihrem Servicezentrum.

### 沁く **CPU**

Die CPU darf nicht vom Anwender repariert werden. Jeglicher Zugriff auf die CPU führt zum Verlust der Garantieansprüche.

### **Prozessor-Optionen**

### **Modell A:**

**Intel® Core™ i7 Prozessor**

**i7-3612QM (2,10GHz)**

6MB L3 Cache, **22nm**, DDR3-1600MHz, TDP 35W

#### **i7-3520M (2,90GHz)**

4MB L3 Cache, **22nm**, DDR3-1600MHz, TDP 35W

#### **Intel® Core™ i5 Prozessor**

**i5-3360M (2,80GHz), i5-3320M (2,60GHz), i5-3210M (2,50GHz)**

3MB L3 Cache, **22nm**, DDR3-1600MHz, TDP 35W

#### **Intel® Core™ i3 Prozessor**

**i3-3110M (2,40GHz)**

3MB L3 Cache, **22nm**, DDR3-1600MHz, TDP 35W

#### **Intel® Core™ i7 Prozessor**

**i7-2640M (2,80GHz)**

4MB L3 Cache, **32nm**, DDR3-1333MHz, TDP 35W

**Intel® Core™ i5 Prozessor**

**i5-2540M (2,60GHz), i5-2520M (2,50GHz), i5-2450M (2,50GHz), i5-2430M (2,40GHz)**

3MB L3 Cache, **32nm**, DDR3-1333MHz, TDP 35W

### **Intel® Core™ i3 Prozessor**

**i3-2370M (2,40GHz), i3-2350M (2,30GHz)** 3MB L3 Cache, **32nm**, DDR3-1333MHz, TDP 35W

### **Intel® Pentium™ Prozessor B980 (2,40GHz), B970 (2,30GHz), B960**

**(2,20GHz), B950 (2,10GHz)** 2MB L3 Cache, **32nm**, DDR3-1333MHz, TDP 35W

#### **Modell B:**

**Intel® Core™ i7 Prozessor**

#### **i7-3520M (2,90GHz)**

4MB L3 Cache, **22nm**, DDR3-1600MHz, TDP 35W

**Intel® Core™ i5 Prozessor**

#### **i5-3360M (2,80GHz), i5-3320M (2,60GHz)**

3MB L3 Cache, **22nm**, DDR3-1600MHz, TDP 35W

#### **LCD**

13,3" (33,78cm) HD LCD

### **BIOS**

AMI BIOS (64Mb SPI Flash-ROM)

#### **Core Logic**

**Modell A:** Intel® HM77 Chipsatz

### **Modell B:**

Intel® QM77 Chipsatz

### **Speicher**

Zwei 204-Pin SODIMM-Sockel, Unterstützung von **DDR3 1333/1600MHz** Speicher

Speicher auf bis zu **8GB** erweiterbar

(Die tatsächliche Speicherarbeitsfrequenz hängt vom FSB des Prozessors ab.)

### **Videoadapter (Modell A)**

### **Integrierte GPU von Intel® (die GPU ist vom Prozessor abhängig)**

### **Intel® HD Graphics**

Dynamische Frequenz (Intel Dynamic Video Memory Technology für bis zu **1,7GB**) Kompatibel mit MS DirectX® 10

#### **Intel® HD Graphics 3000**

Dynamische Frequenz (Intel Dynamic Video Memory Technology für bis zu **1,7GB**)

Kompatibel mit MS DirectX® 10

### **Intel® HD Graphics 4000**

Dynamische Frequenz (Intel Dynamic Video Memory Technology für bis zu **1,7GB**) Kompatibel mit MS DirectX® 11

### **Videoadapter (Modell B)**

### **Intel® HD Graphics 4000**

Dynamische Frequenz (Intel Dynamic Video Memory Technology für bis zu **1,7GB**) Kompatibel mit MS DirectX® 11

#### **Speicher**

Eine austauschbare SATA-2,5"-Festplatte (9,5mm Höhe) Anti-Stoß-System

### **Audio**

High-Definition-Audio-kompatible **Schnittstelle** 2 eingebaute Lautsprecher Eingebautes Mikrofon

### **Sicherheit**

BIOS-Paßwort Öffnung für Sicherheitsschloß (Typ Kensington) Fingerabdruckleser

TPM v1.2

Intel vPro (**nur Modell B**)

### **Tastatur**

Isolierte A4-Tastatur mit Anti-Spray-Unterstützung

### **Zeigegerät**

Eingebautes Touchpad (integrierte Rolltastenfunktion)

### **Schnittstellen**

Ein Eingeschaltete USB 2.0 Anschluss (siehe *Seite 32*) Zwei USB 3.0-Anschlüsse Ein Kombinierter eSATA/USB-Anschluss Ein HDMI-Ausgangsanschluss Eine Lautsprecher/Kopfhörer-Ausgangsbuchse Eine Mikrofon-Eingangsbuchse Eine RJ-45 LAN-Buchse Eine Schnittstelle für externen Monitor Ein ExpressCard/54(34)-Steckplatz Eine DC-Eingangsbuchse (**Werkseitige Option**) Ein Docking-Anschluss

#### **Kommunikation**

1 Gbit Ethernet-LAN eingebaut (**Werkseitige Option**) 1,3M Pixel/2M Pixel (HD) PC-Kamera-Modul

(**Werkseitige Option**) 3G-Modul (UMTS/ HSPA **oder** UMTS/HSPA+)

#### **WLAN/ Bluetooth Half Mini-Card Module:**

### **Modell A:**

(**Werkseitige Option**) Intel® Centrino® Advanced-N 2230 Wireless LAN (**802.11b/g/ n**) und Bluetooth **4.0**

(**Werkseitige Option**) Intel® Centrino® Wireless-N 135 Wireless LAN (**802.11b/g/n**) und Bluetooth **4.0**

(**Werkseitige Option**) Wireless LAN (**802.11b/g/n**) und Bluetooth **4.0** (andere Hersteller)

(**Werkseitige Option**) Wireless LAN (**802.11b/g/n**) (andere Hersteller)

### **Modell B:**

(**Werkseitige Option**) Intel® Centrino® Advanced-N 6235 Wireless LAN (**802.11a/g/ n**) und Bluetooth **4.0**

(**Werkseitige Option**) Intel® Centrino® Advanced-N 6205 Wireless LAN (**802.11a/g/ n**)

**Deutsch**

**Deutsch** 

### **Kartenleser**

Festes Multi-in-1 Push-Push Kartenleser-Modul

MMC (MultiMedia Card) / RS MMC SD (Secure Digital) / Mini SD / SDHC/ SDXC

MS (Memory Stick) / MS Pro / MS Duo

### **Mini-Card-Steckplätze**

Steckplatz 1 für **WLAN**-Modul oder Kombinierte **Bluetooth und WLAN**-Modul

(**Werkseitige Option**) Steckplatz 2 für **3G**-Modul

### **Umgebungsbedingungen**

### **Temperatur**

In Betrieb: 5ºC – 35ºC Bei Aufbewahrung: -20ºC – 60ºC

**Relative Luftfeuchtigkeit**

In Betrieb: 20 – 80 %

Bei Aufbewahrung: 10 – 90 %

### **Stromversorgung**

AC/DC-Adapter für den gesamten Spannungsbereich AC-Eingang: 100-240 V, 50-60Hz DC-Ausgang: 19V, 3,42A/18V, 3,5A (**65W** )

Akkupack mit Smart Lithium-Ionen-Hauptakku mit 6 Zellen, 62,16WH

### **Abmessungen und Gewicht**

330 (B) x 225 (T) x 24,5 - 32 (H) mm 1,78kg mit 62,16WH-Akku

**Deutsch Deutsch**

## **A propos de ce Guide Utilisateur Concis**

Ce guide rapide est une brève introduction à la mise en route de votre système. Il s'agit d'un supplément, et non pas d'une alternative au *Manuel de l'Utilisateur* en Anglais complet au format Adobe Acrobat sur le disque *Device Drivers & Utilities + User's Manual* fourni avec votre ordinateur. Ce disque contient aussi les pilotes et utilitaires nécessaires au fonctionnement correct de votre ordinateur (**Remarque**: La compagnie se réserve le droit de revoir cette publication ou de modifier son contenu sans préavis).

Certains ou tous les éléments de l'ordinateur peuvent avoir été déjà installés. Si ce n'est pas le cas, ou si vous avez l'intention de reconfigurer (ou réinstaller) des portions du système, reportez-vous au *Manuel de l'Utilisateur* complet. Le disque *Device Drivers & Utilities + User's Manual* ne contient pas de système d'exploitation.

### **Informations de réglementation et de sécurité**

Prêtez attention aux avis réglementaires et informations de sécurité contenus dans le *Manuel de l'Utilisateur* se trouvant sur le disque *Device Drivers & Utilities + User's Manual*.

© Octobre 2012

## **Marques déposées**

**Intel** et **Intel Core** sont des marques déposées ou enregistrées d'Intel Corporation.

## **Instructions d'entretien et d'utilisation**

L'ordinateur est robuste, mais il peut toutefois être endommagé. Afin d'éviter ceci, veuillez suivre ces recommandations :

- **Ne le laissez pastomber. Ne l'exposez à aucun choc ou vibration.** Si l'ordinateur tombe, le boîtier et d'autres éléments pourraient être endommagés.
- **Gardez-le sec. Ne le laisser pas surchauffer.** Tenez l'ordinateur et son alimentation externe à distance de toute source de chaleur. Il s'agit d'un appareil électrique. Si de l'eau ou tout autre liquide venait à pénétrer à l'intérieur de votre ordinateur, il pourrait être sérieusement endommagé.
- **Evitez les interférences.** Tenez l'ordinateur à distance de transformateurs à haute capacité, moteurs électriques, et autres appareils générateurs de champs magnétiques importants. Ceux-ci peuvent gêner ses performances normales et endommager vos données.
- **Suivez les procédures appropriées d'utilisation de votre ordinateur.** Arrêtez l'ordinateur correctement, et fermez tous vos programmes (n'oubliez pas d'enregistrer votre travail). N'oubliez pas d'enregistrer vos données régulièrement puisqu'elles peuvent être perdues si la batterie est vide.

### **Révision**

Si vous essayez de réparer l'ordinateur par vous-même, votre garantie sera annulée et vous risquez de vous exposer et d'exposer l'ordinateur à des chocs électriques. Confiez toute réparation à un technicien qualifié, particulièrement dans les cas suivants:

- Si le cordon d'alimentation ou l'adaptateur AC/DC est endommagé, abimé ou effiloché.
- Si votre ordinateur a été exposé à la pluie ou tout autre liquide.
- Si votre ordinateur ne fonctionne pas normalement bien que vous ayez suivi les instructions de mise en marche à la lettre.
- Si votre ordinateur est tombé par terre ou a été endommagé (si l'écran

LCD est cassé, ne touchez pas le liquide car il contient du poison).

• Si une odeur inhabituel, de la chaleur ou de la fumée apparaissait sortant de votre ordinateur.

### **Informations de sécurité**

- Utilisez uniquement un adaptateur AC/DC agréé avec votre ordinateur.
- Utilisez uniquement le cordon d'alimentation et les batteries indiqués dans ce manuel. Ne jetez pas les batteries dans le feu. Elles peuvent exploser. Consultez la réglementation locale pour des instructions de recyclage possibles.
- Ne continuez pas d'utiliser une batterie qui est tombée, ou qui paraît endommagée (ex: tordue ou vrillée) d'une manière quelconque. Même si l'ordinateur continue de fonctionner avec la batterie en place, cela peut détériorer le circuit, pouvant déclencher un incendie.
- Assurez-vous que votre ordinateur est complètement éteint avant de le mettre dans un sac de voyage (ou tout autre bagage similaire).
- Avant de nettoyer l'ordinateur, retirez la batterie et assurez-vous que l'ordinateur est débranché de toute alimentation électrique externe, périphériques et câbles (y compris les lignes téléphoniques).
- Utilisez un chiffon propre et doux pour nettoyer l'ordinateur, mais n'appliquez pas d'agent de nettoyage directement sur l'ordinateur. N'utilisez pas de produit de nettoyage volatil (des distillés pétrôle) ou abrasifs sur aucun des éléments de l'ordinateur.
- N'essayez jamais de réparer la batterie. Au cas où votre batterie aurait besoin d'être réparée ou changée, veuillez vous adresser à votre représentant de service ou à des professionnels qualifiés.
- Notez que dans les ordinateurs ayant un logo fixé par dépôt électrolytique, le logo est recouvert par une protection adhésive. À cause de l'usure générale, cette protection adhésive se détériore avec le temps et le logo exposé peut former des angles coupants. Faites bien attention lorsque vous manipulez l'ordinateur, et évitez de toucher le logo fixé par dépôt électrolytique. Dans la sacoche de voyage, ne mettez pas d'autres objets qui risquent de se frotter contre l'ordinateur pendant le transport. En cas d'une telle usure, contactez votre centre de services.

### **Précautions concernant les batteries polymères**

Notez les informations suivantes spécifiques aux batteries polymères, et le cas échéant, celles-ci remplacent les informations générales de précaution sur les batteries.

- Les batteries polymères peuvent présenter une légère dilatation ou gonflement, mais cela est inhérent au mécanisme de sécurité de la batterie et ne représente pas une anomalie.
- Manipulez les batteries polymères de façon appropriée lors de leur utilisation. Ne pas utiliser de batteries polymères dans des environnements présentant une température ambiante élevée, et ne pas stocker les batteries non utilisées pendant de longues périodes.

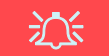

#### **Elimination de la batterie & avertissement**

Le produit que vous venez d'acheter contient une batterie rechargeable. Cette batterie est recyclable. Quand elle n'est plus utilisable, en fonction des lois locales des différents états et pays, il peut être illégal de s'en débarrasser en la jetant avec les ordures ménagères normales. Vérifiez auprès du responsable local de l'élimination des déchets solides de votre quartier pour vous informer des possibilités de recyclage ou de la manière appropriée de la détruire.

Il existe un danger d'explosion si la batterie est remise de façon incorrecte. Remplacez-la uniquement par des batteries de même type ou de type équivalent, recommandées par le fabricant. Eliminez les batteries usagées selon les instructions du fabricant.

## **Guide de démarrage rapide**

- 1. Enlevez tous les memballages.
- 2. Posez l'ordinateur sur une surface stable.
- 3. Installez la batterie et assurez-vous qu'elle correctement positionnée.
- 4. Connectez fermement les périphériques que vous souhaitez utiliser avec votre ordinateur (par ex. clavier et souris) à leurs ports respectifs.
- 5. Branchez l'adaptateur AC/DC à la prise d'entrée DC sur la gauche de l'ordinateur, branchez ensuite le cordon secteur à une prise murale, puis à l'adaptateur AC/DC.
- 6. D'une main, soulevez soigneusement le couvercle/LCD pour obtenir un angle de vision confortable (ne pas dépasser 120 degrés), de l'autre main (comme illustré dans *[la Figure 1](#page-55-0)*) maintenez la base de l'ordinateur (**Remarque : Ne** soulevez **jamais** l'ordinateur par le couvercle/LCD).
- 7. Pressez le bouton de mise en marche pour allumer.

### **Logiciel système**

Votre ordinateur peut être livré avec un logiciel système préinstallé. Si ce n'est pas le cas, ou si vous re-configurez votre ordinateur pour un système différent, vous constaterez que ce manuel fait référence à *Microsoft Windows 7 et 8.*

## **Différences de modèles**

Cette série de notebooks comporte **deux** différents modèles. Reportez-vous à *[Spécificationsà la page 69](#page-72-0)* pour les détails.

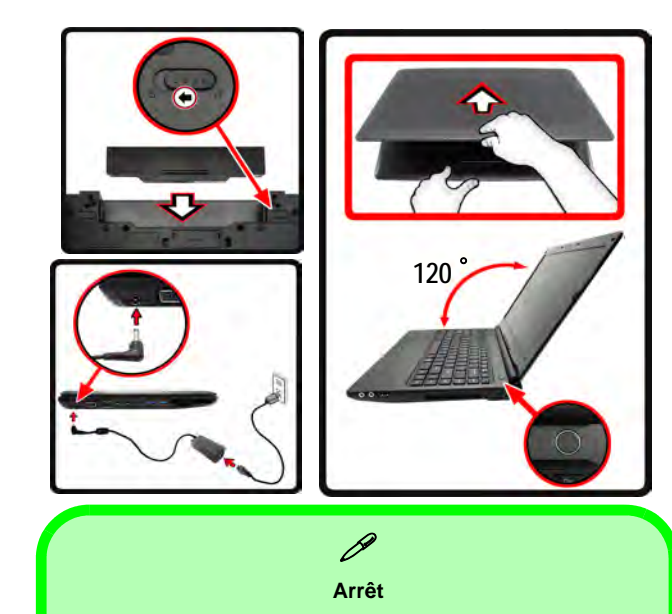

### **Windows 7**

Veuillez noter que vous devriez toujours éteindre votre ordinateur en utilisant la commande **Arrêter** du menu **Démarrer**.

### **Windows 8**

Veuillez noter que vous devriez toujours éteindre votre ordinateur en cliquant sur **Périphériques** dans la barre des charmes (utilisez la combinaison de touches Touche Logo de Windows  $\blacksquare$  + touche **C** pour accéder à la barre des charmes) et en utilisant la commande **Arrêter** du menu **Marche/Arrêt**.

Cette précaution évite des problèmes de disque dur ou de système.

<span id="page-55-0"></span>*Figure 1* **- Ouvrir le couvercle/LCD/ordinateur avec un adaptateur AC/DC branché**

## **Carte du système: Vue de face avec l'écran LCD ouvert**

江 **Utilisation des appareils sans fil à bord d'un avion**

L'utilisation de tout appareil électronique de transmission est généralement interdite à bord d'un avion.

Assurez-vous que les modules sans fil sont **éteints** ou en **Mode Avion** (seulement pour *Windows 8*) si vous utilisez l'ordinateur à bord d'un avion.

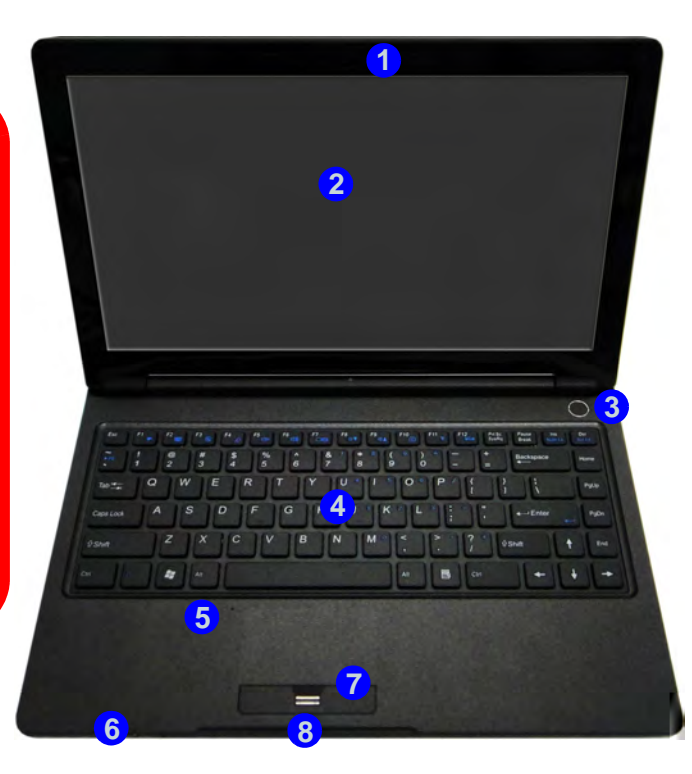

Remarquez que la zone d'utilisation valide du Touchpad et des boutons est celle indiquée à l'intérieur des lignes en pointillé rouges ci-dessus.

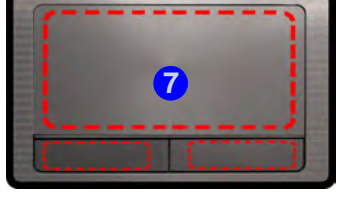

### *Figure 2* **Vue de face avec l'écran LCD ouvert**

- 1. Caméra PC (**optionnelle**)
- 2. Écran LCD
- 3. Bouton d'alimentation
- 4. Clavier
- 5. Microphone
- 6. Indicateurs LED
- 7. Pavé tactile (Touchpad) et boutons
- 8. Lecteur d'empreintes digitales

**Français**

## **Indicateurs LED**

Les indicateurs LED sur votre ordinateur affichent des informations utiles sur l'état actuel de votre ordinateur.

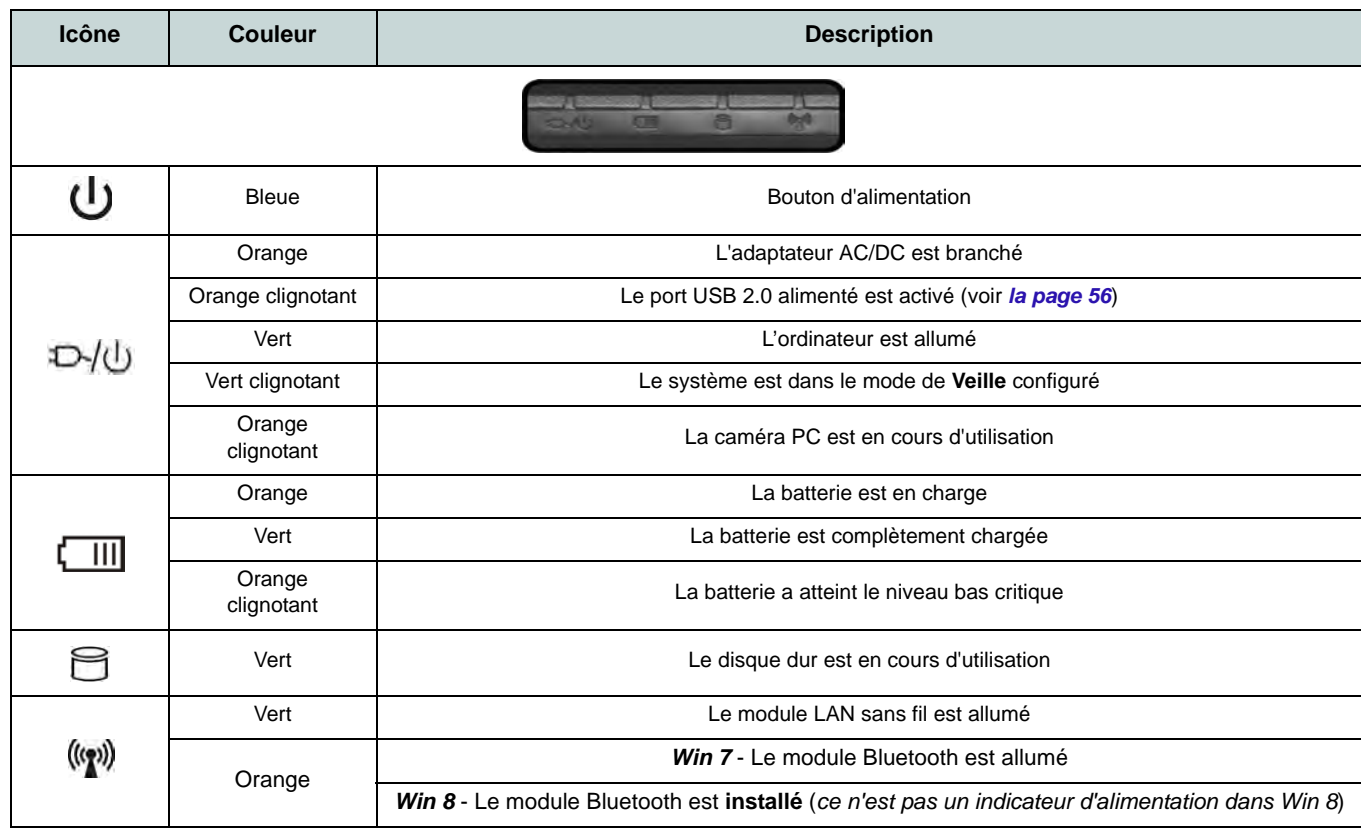

*Tableau 1 -* **Indicateurs LED**

## **Carte du système: Vues de face, arrière, dessous & dessus**

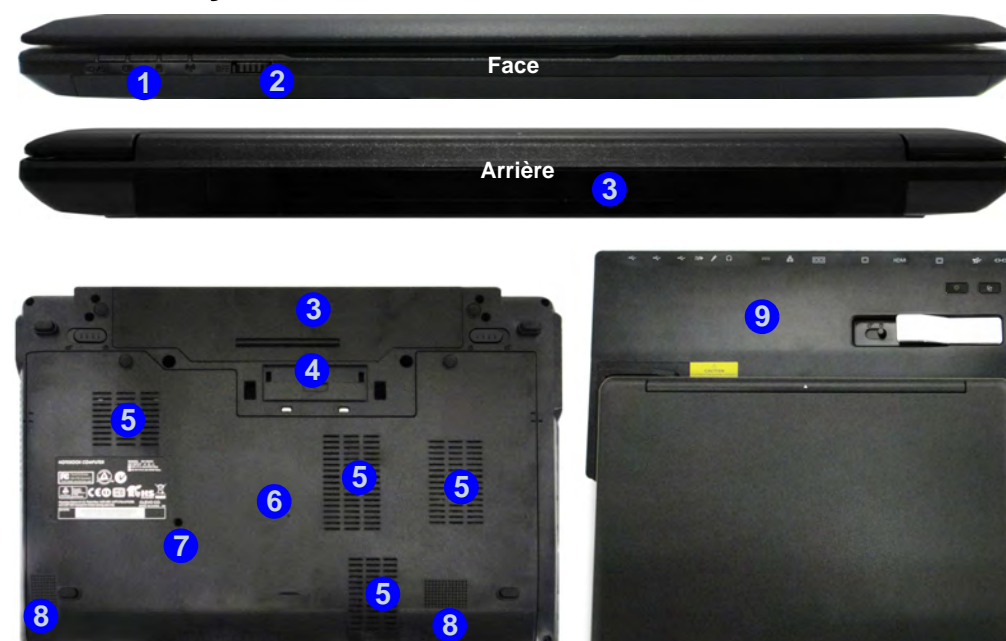

## P

#### **Amarrage**

Si votre achat inclut la station d'accueil, ouvrez le loquet du capot du port d'amarrage et alignez l'ordinateur avec l'espace réservé sur la station d'accueil (voir la documentation de l'utilisateur qui accompagne la station d'accueil pour tous les détails de la procédure d'amarrage).

### *Figure 3* **Vues de face, arrière, dessous & dessus**

- 1. Indicateurs LED
- 2. Commutateur WLAN
- 3. Batterie
- 4. Port d'interface
- 5. Ventilation
- 6. Couvercle de baie de composant
- 7. Sortie de drainage
- 8. Haut-parleurs
- 9. Station d'accueil (**Optionnelle**)

## 江

#### **Commutateur WLAN**

Utilisez le commutateur WLAN (pour LAN sans fil uniquement) pour permuter l'alimentation du module WLAN. La position du commutateur WLAN régit l'état de l'alimentation du module WLAN au démarrage, et lors de la reprise depuis un état d'économie d'énergie.

## *Figure 4* **Carte du système: Vues de gauche & droite**

## **Vues de gauche & droite**

- 1. Prise d'entrée DC
- 2. Port moniteur externe
- 3. Prise réseau RJ-45
- 4. Port eSATA/USB 2.0 combiné
- 5. Prise de sortie HDMI
- 6. 2 Ports USB 3.0
- 7. Logement d'ExpressCard/54(34)
- 8. Lecteur de carte multi-en-1
- 9. Prise d'entrée de microphone
- 10. Prise de sortie hautparleurs/casque
- 11. Port USB 2.0 alimenté
- 12. Ventilation
- 13. Fente de verrouillage de sécurité

### **1 7 2 8 6 6 6 6 6 6 6 8 <sup>10</sup> <sup>11</sup> 9 12 Gauche Droit 13**

### P **USB**

**Bottom tionner**) lorsque le système est éteint Les ports USB 3.0 6 sont colorés en **bleu**. USB 3.0 transfèrera des données bien plus rapidement que l'USB 2.0, et il est compatible en amont avec USB 2.0. Lorsque le port USB 2.0 alimenté (1) est activé il fournit du courant (**pour charger les appareils uniquement, pas pour les faire fonc**mais toujours alimenté par l'adaptateur AC/DC branché sur une prise qui fonctionne ou alimenté par la batterie avec un niveau de capacité supérieur à 20% (ceci peut ne pas fonctionner avec certains appareils - voir *la page 68*). Basculer l'alimentation sur ce port en utilisant la combinaison **Fn + bouton d'alimentation**.

沆

#### **Port moniteur externe & Prise réseau RJ-45**

Si vous utilisez un câble VGA branché sur le port moniteur externe, et un câble réseau connecté à la prise réseau RJ-45, il est recommandé d'insérer le câble VGA avant d'insérer le câble LAN.

#### **Capot du port d'interface**

Si votre option d'achat inclut la station d'accueil, pensez à maintenir le couvercle fermé lorsque l'ordinateur n'est pas amarré à la station. Ceci permettra d'empêcher les corps étrangers et la poussière de pénétrer dans la zone de contact. Si votre option d'achat n'inclut pas la station d'accueil, un insert sera fourni pour empêcher l'ouverture accidentelle du port d'amarrage. Ne tentez pas d'ouvrir le couvercle ni d'enlever l'insert de ce boîtier.

## **Clavier & touches fonction**

Le clavier est doté d'un pavé numérique intégré pour une saisie des données numériques plus facile. Le fait d'appuyer sur **Fn + Verr Num** active ou désactive le pavé numérique. Il est également doté de touches fonction pour vous permettre de changer instantanément de mode opérationnel.

Les touches de fonctions (**F1** - **F12** etc.) agiront comme touches de raccourci (hot-key) quand pressée en maintenant la touche **Fn** appuyée. En plus des combinaisons des touches de fonction de base, les indicateurs visuels (*Windows 7* ou *Bureau Windows 8 seulement*) sont disponibles quand le pilote de touches de raccourci (HotKey Driver) est installé.

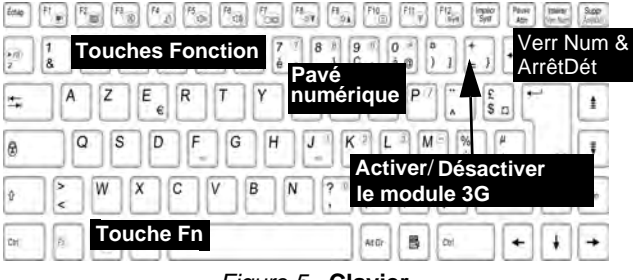

*Figure 5* **- Clavier**

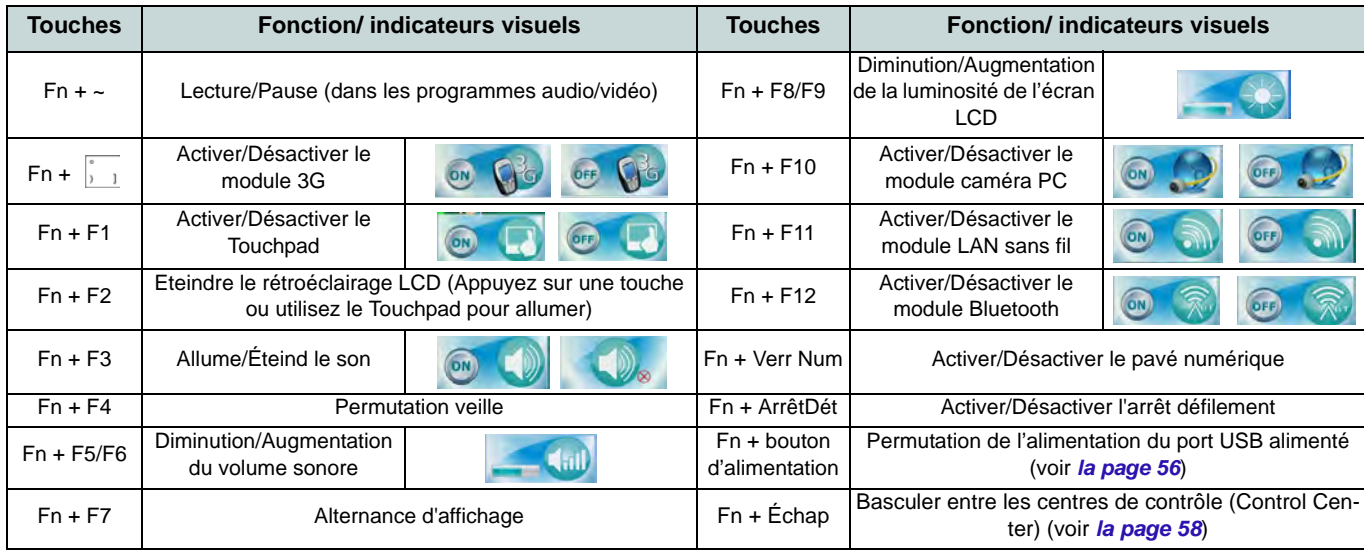

## <span id="page-61-0"></span>**Control Center (Centre de contrôle)**

Appuyez sur la combinaison de touches **Fn** + **Esc** ou double-cliquez sur l'icône dans la **zone de notification de la barre des tâches** pour activer/désactiver le **Control Center** (Centre de contrôle). Le **Control Center** (Centre de contrôle) donne un accès rapide aux commandes fréquemment utilisées, et vous permet de rapidement d'activer/désactiver des modules. **Le Control Center (Centre de contrôle) est uniquement accessible depuis le bureau de Windows** (utilisez la combinaison de touches Touche Logo de Windows  $+$  touche **D**) dans *Windows 8* et non à partir de l'écran Démarrer de l'interface utilisateur Metro.

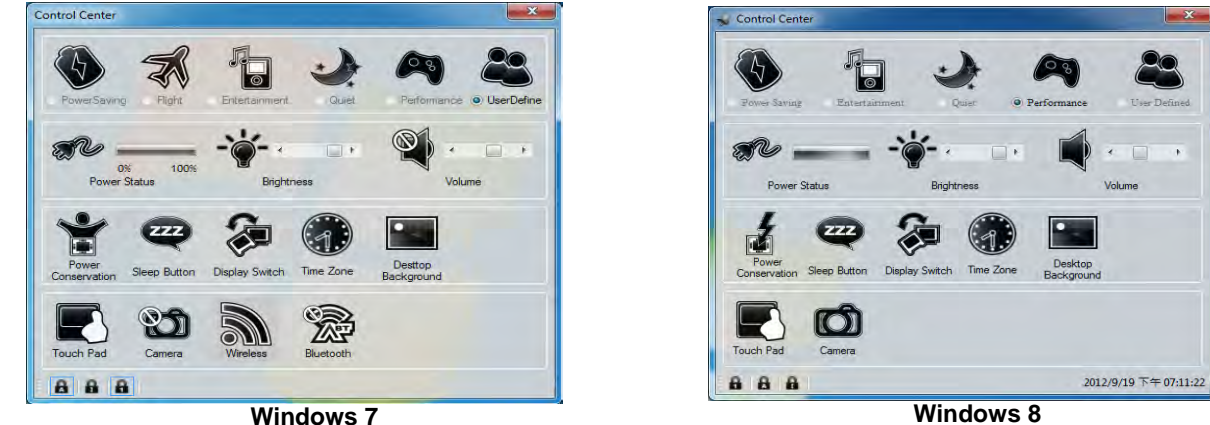

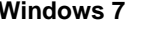

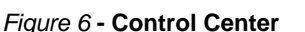

Cliquez sur un bouton pour activer/désactiver l'un des modules (par exemple, Touchpad, Appareil photo). Cliquez sur **Power Conservation** (Économie d'énergie) pour basculer entre les modes **Performance** (Performances), **Balanced** (Equilibré) ou **Energy Star**. Cliquez sur les boutons (ou cliquez et maintenez simplement le bouton de la souris) pour ajuster le curseur de Luminosité (**Brightness**)/**Volume**. Cliquez sur **Display Switch** (Permutation d'affichage)/**Time Zone** (Fuseau horaire)/**Desktop Background** (Fond d'écran du bureau) pour faire apparaître le panneau de configuration de Windows approprié. Cliquez sur le bouton **Veille** pour mettre l'ordinateur en mode **Veille prolongée** ou **Veille**.

### **Power Status (État d'alimentation)**

L'icône **État d'alimentation** indique si vous êtes actuellement alimenté par la batterie, ou par l'adaptateur CA/CC branché à une prise de courant. La barre d'état d'alimentation indiquera l'état de charge actuel de la batterie.

### **Brightness (Luminosité)**

L'icône **Luminosité** indiquera le niveau de luminosité actuel de l'écran. Vous pouvez utiliser le curseur pour ajuster la luminosité de l'écran ou les combinaisons de touches **Fn + F8/F9**, ou utiliser la combinaison de touches **Fn + F2** pour éteindre le rétroéclairage LED (appuyez sur une touche pour le rallumer). Notez que la luminosité de l'écran est également affectée par le **Mode d'alimentation** choisi.

## **Volume**

L'icône **Volume** indiquera le niveau du volume actuel. Vous pouvez utiliser le curseur pour régler le volume ou les combinaisons de touches **Fn + F5/F6**, ou utiliser les combinaisons de touches **Fn + F3** pour couper le volume.

### **Power Conservation (Économie d'énergie)**

Ce système prend en charge les fonctionnalités de gestion d'alimentation **Energy Star** qui placent les ordinateurs (CPU, disque dur, etc.) dans des modes veille à faible consommation d'énergie après une période d'inactivité donnée. Cliquez sur le bouton **Performance** (Performances), **Balanced** (Equilibré) ou **Energy Star**. Cliquez dans une zone vierge de l'icône ou appuyez sur une touche du clavier pour quitter le **mode Économie d'énergie** sans apporter aucune modification.

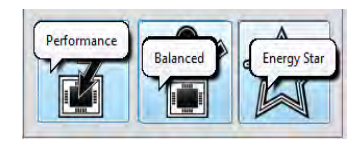

### **Sleep (Veille)**

Cliquez sur le bouton **Vieille** pour faire apparaître les boutons **Veille Prolongée** ou **Veille** (b), et cliquez sur l'un des boutons pour que l'ordinateur entre dans le mode d'économie d'énergie approprié. Cliquez dans une zone vierge de l'icône ou appuyez sur une touche du clavier pour quitter le **Mode Économie d'énergie** sans apporter aucune modification.

## **Display Switch (Permutation d'affichage) ,**

Cliquez sur le bouton **Permutation d'affichage** pour accéder au menu (ou utilisez la combinaison de touches  $\mathbf{r} + \mathbf{P}$ ) et sélectionnez le mode d'affichage approprié.

### **Time Zone (Fuseau horaire)**

Cliquer sur le bouton **Fuseau horaire** permet d'accéder au panneau de configuration de **Date et heure** de *Windows*.

### **Desktop Background (Fond d'écran du bureau)**

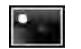

Cliquer sur le bouton **Fond d'écran du bureau** vous permettra de changer l'image du fond d'écran du bureau.

### **Touchpad/caméra PC/module LAN sans fil/module Bluetooth/module 3G (Win 7 seulement)**

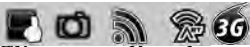

Cliquez sur l'un de ces boutons pour activer l'état d'alimentation du Touchpad ou du module. Une icône barrée apparaît audessus du coin supérieur gauche de l'icône quand elle est désactivée. Notez que l'état de l'alimentation d'un module, et l'alimentation du Touchpad, est également affecté par le **mode d'alimentation** choisi.

### **Touchpad/caméra PC (Win 8 seulement)**

Cliquez sur l'un de ces boutons pour activer l'état d'alimentation du Touchpad ou du module. Une icône barrée apparaît audessus du coin supérieur gauche de l'icône quand elle est désactivée. Notez que l'état de l'alimentation d'un module, et l'alimentation du Touchpad, est également affecté par le **mode d'alimentation** choisi.

## **Docking 土土**

Cliquez sur le bouton **Docking** (Arrimage) pour préparer le système pour l'arrimage/désarrimage.

## **Verr.Maj./Arrêt Défil./ Verr.Num**

Cliquez sur le bouton pour activer le mode de verrouillage approprié.

## **Que faire si vous répandez un liquide sur l'ordinateur**

Le clavier comporte un système de drainage diminuant les risques qu'un liquide répandu sur le clavier pénètre à l'intérieur des composants de l'ordinateur. Tout liquide renversé sur l'ordinateur est évacué à travers un trou de drainage situé sous l'ordinateur. Il n'est pas garanti que de l'eau ne pénétrera à l'intérieur de l'ordinateur, et les dommages résultant des liquides répandus ne sont pas couverts par la garantie. Cependant, si vous suivez les étapes décrites ici vous devriez pouvoir empêcher l'eau d'entrer dans les parties vulnérables de l'ordinateur et de provoquer des dommages.

- 1. Si vous renversez un liquide sur l'ordinateur enregistrez immédiatement toutes les données requises, puis éteignez l'ordinateur et débranchez l'adaptateur AC/DC.
- 2. Soulevez délicatement l'ordinateur et inclinez-le à un angle de 90 degrés vers la droite (c'est à dire que le côté droit de l'ordinateur devrait se trouve en bas pour permettre à l'eau de s'écouler depuis le côté droit et non du gauche).
- 3. Placez l'ordinateur dans un endroit sec et essuyez tout liquide sur le clavier à l'aide d'un chiffon propre, doux et sec.
- 4. Retirez la batterie.
- 5. Laissez l'ordinateur, posé sur le côté droit (alors placé sur un chiffon propre, doux et sec), pour le faire sécher pendant environ trois heures.
- 6. Contactez votre centre de réparation pour faire examiner minutieusement l'ordinateur, mais ne tentez pas de rallumer l'ordinateur tant qu'il n'a pas été examiné.

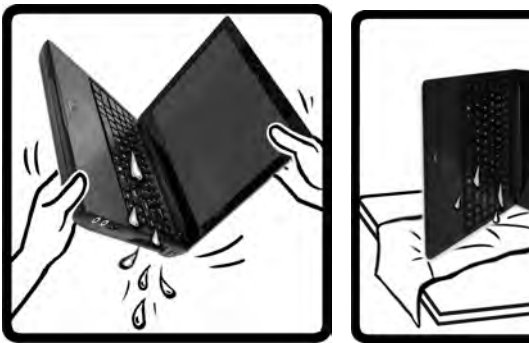

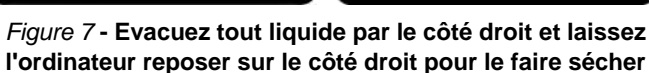

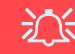

#### **Mise en Garde pour la Garantie**

Remarquez que le système de drainage du clavier est conçu afin d'aider à empêcher et de minimiser les dommage dus à des liquides répandus sur le clavier de l'ordinateur. Cependant, les dommages résultant des liquides répandus ne sont pas couverts par la garantie.

## **Module 3G**

Si votre option d'achat comporte un **module 3G optionnel**, suivez les instructions ci-dessous pour installer la carte USIM (qui vous sera fournie par votre fournisseur de service), et installez ensuite l'application.

## **Insérer la carte USIM**

1. **Eteignez** l'ordinateur, retournez-le et **retirez la batterie 1** (faites glisser le loquet dans la direction indiquée en dessous et sortez la batterie).

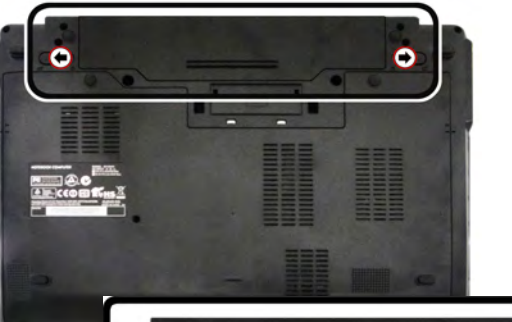

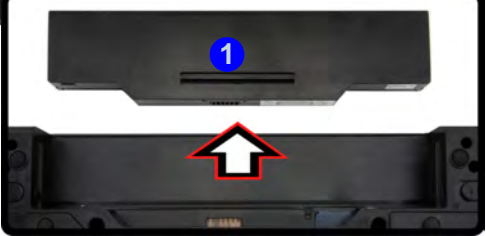

*Figure 8* **- Retirer la batterie**

2. Insérez la carte USIM comme illustré ci-dessous jusqu'à ce qu'elle se clique en position, et remettez la batterie.

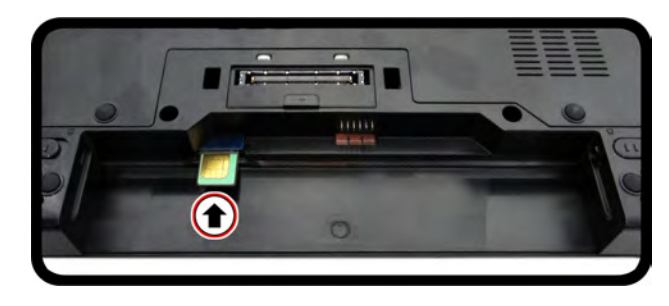

### *Figure 9* **- Insérer la carte USIM**

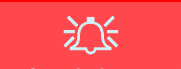

**Orientation de la carte USIM**

Notez que le côté lisible de la carte USIM (avec les contacts dorés) doit être orienté vers le haut comme illustré.

### **63**

## **Installation du pilote**

Le disque *Device Drivers & Utilities + User's Manual* contient les pilotes et les utilitaires nécessaires pour un bon fonctionnement de votre ordinateur. Cette installation aura probablement déjà été faite pour vous. Si ce n'est pas le cas, insérez le disque et cliquez sur **Install Drivers** (bouton), ou **Option Drivers** (bouton) pour accéder au menu des pilotes **Optionnels**. Installez les pilotes en respectant l'ordre indiqué dans *[la Figure 10](#page-66-0)*. Cliquez pour sélectionner les pilotes que vous désirez installer (vous devez noter les pilotes lorsque vous les installez). **Remarque:** Si vous devez réinstaller un pilote, vous devez d'abord le désinstaller.

### **Installation manuelle du pilote**

Cliquez le bouton **Browse CD/DVD** dans l'application *Drivers Installer* et naviguer jusqu'au fichier exécutable dans le dossier de pilote approprié.

Si l'assistant **Nouveau matériel détecté** apparaît pendant la procédure d'installation, cliquez sur **Annuler** pour fermer l'assistant, et suivez la procédure d'installation comme indiqué.

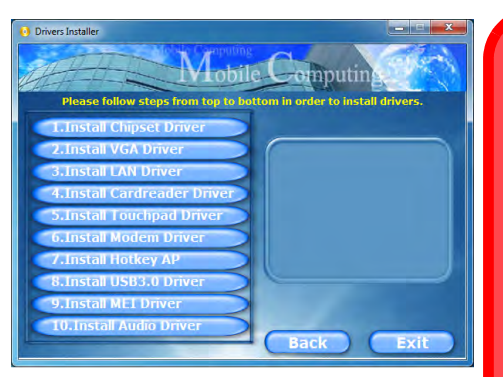

<span id="page-66-0"></span>Figure 10 - **Installation du pilote**<br>
rechargeable en 1 minute).

沁く

#### **Installation des pilotes et alimentation**

Lors de l'installation des pilotes assurez-vous que votre ordinateur est alimenté par l'adaptateur CA/CC connecté à une source d'alimentation. Certains pilotes consomment une quantité importante d'énergie pendant la procédure d'installation, et si la capacité restante de la batterie n'est pas suffisante cela peut provoquer l'arrêt du système et entraîner des problèmes de système (à noter qu'il n'y a pas ici de problème de sécurité en cause, et la batterie sera

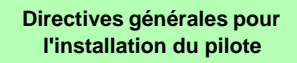

P

D'une manière générale, suivez les instructions par défaut à l'écran pour chaque pilote (par exemple **Suivant** > **Suivant** > **Terminer**) à moins que vous ne soyez un utilisateur avancé. Dans la plupart des cas, un redémarrage est nécessaire pour installer le pilote.

Assurez-vous que les modules (par exemple caméra PC, WLAN ou 3G) sont **allumés** avant d'installer le pilote correspondant.

#### **Windows Update**

Après avoir installé tous les pilotes vérifiez que vous avez activé **Windows Update** afin d'obtenir toutes les dernières mises à jour de sécurité etc. (toutes les mises à jour incluront les derniers **correctifs** de Microsoft).

## **Lecteur d'empreintes digitales**

Installez le pilote et enregistrez vos empreintes digitales comme indiqué ci-dessus avant utilisation.

## **Installation du pilote du lecteur d'empreintes digitales**

- 1. Cliquez sur **Option Drivers** (bouton).
- 2. Cliquez sur **3.Install Fingerprint Driver > Oui**.
- 3. Cliquez sur **Suivant**.
- 4. Cliquez sur le bouton **J'accepte les termes de ce contrat de licence**, puis cliquez sur **Suivant**.
- 5. Cliquez sur **Suivant > Installer**.
- 6. Cliquez sur **Terminer > Qui** pour redémarrer votre ordinateur.

## **Enregistrement de l'utilisateur**

- 1. Cliquez sur **Démarrer** > **Programmes/Tous les programmes > AuthenTec TrueSuite**.
- 2. Cliquez sur Oui lorsque vous avez identifié votre capteur d'empreintes digitales.
- 3. Cliquez sur Oui lorsque vous êtes prêt à enregistrer vos empreintes digitales.
- 4. Cliquez sur le schéma d'empreintes digitales pour sélectionner un doigt à enregistrer.
- 5. Il vous sera demandé d'entrer votre mot de passe *Windows* (vous serez invité à créer un mot de passe si vous ne l'avez pas déjà fait) à ce stade (cliquez sur **OK** pour confirmer la saisie du mot de passe).
- 6. Appuyez le doigt jusqu'à ce que la barre de progression atteigne **100%** pour inscrire ce doigt.
- 7. Vous serez invité à sélectionner un autre doigt pour l'enregistrement (il est recommandé d'enregistrer un certain nombre de doigts).
- 8. Cliquez sur le bouton pour continuer une fois que vous avez enregistré un certain nombre d'empreintes digitales.
- 9. Entrez les informations requises et cliquez sur le bouton pour enregistrer votre logiciel, ou cliquez pour l'enregistrer plus tard.
- 10. Vos empreintes digitales seront désormais enregistrées (vous pouvez enregistrer des empreintes digitales supplémentaires à tout moment).

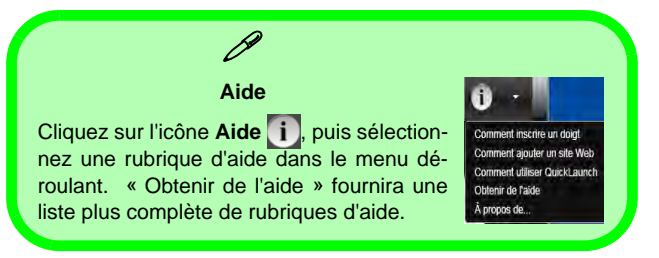

### **Paramètres**

Cliquez sur le bouton **Paramètres**  $\theta$  dans la barre de menu pour accéder aux Paramètres de personnalisation pour AuthenTec TrueSuite. Ici vous pouvez choisir d'activer/désactiver Connexion au site web, QuickLaunch, Changement rapide d'utilisateur et l'icône du bureau. Vous pouvez également sélectionner le Thème et exporter/importer des identités. Cliquez sur le bouton **Enregistrer** pour enregistrer les modifications effectuées.

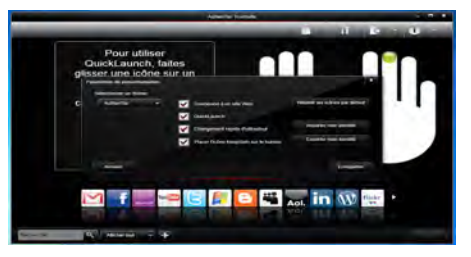

*Figure 11* **AuthenTec TrueSuite - Paramètres**

## **TPM (Trusted Platform Module)**

Avant de paramétrer les fonctions TPM vous devez initialiser la plate-forme de sécurité.

## **Activer TPM**

- 1. Redémarrez l'ordinateur.
- 2. Entrez dans l'**Aptio Setup Utility** en appuyez sur **F2** pendant le **POST**.
- 3. Utilisez les touches fléchées pour sélectionner le menu **Security**.
- 4. Sélectionnez **TPM Configuration**, puis appuyez sur Entrée.
- 5. Sélectionnez **TPM Support**, puis appuyez sur Entrée. Sélectionnez **Enable**, puis appuyez sur Entrée.
- 6. Sélectionnez **TPM State**, puis appuyez sur Entrée et sélectionnez **Enable** pour modifier l'état du TPM sur activé. Appuyez ensuite sur **F4** pour enregistrer les modifications et redémarrer l'ordinateur.
- 7. Pendant le redémarrage de l'ordinateur, appuyez sur **F2** pour accéder au BIOS et allez dans le menu **TPM Configuration** (Configuration de TMP).
- 8. Sélectionnez **Pending TMP operation**, appuyez sur Entrée et sélectionnez l'option adaptée (si vous initialisez le TPM, sélectionnez **Enable Take Ownership**). Appuyez ensuite sur **F4** pour enregistrer les modifications et redémarrer l'ordinateur.
- 9. Maintenant, vous pouvez installer le pilote TPM, puis initialiser le TPM.

## **Installation du pilote TPM**

- 1. Cliquez sur **Option Drivers** (bouton).
- 2. Cliquez sur **7.Install TPM Driver** > **Oui**.
- 3. Cliquez sur **Installer** > **Suivant**.
- 4. Cliquez sur le bouton pour accepter le contrat de licence , puis cliquez sur **Suivant**.
- 5. Cliquez sur **Suivant > Suivant > Installer**.
- 6. Cliquez sur **Terminer > Oui** pour redémarrer votre ordinateur.

## **Initialiser TPM**

- 1. Exécutez l'application de la TPM à partir de l'élément **Solution Infineon Security Platform > Gestion de Security Platform** dans le menu **Démarrer > Programmes/Tous les programmes**.
- 2. Cliquez sur **Paramétres utilisateur**, et cliquez sur **Oui,** ou ? Cliquez avec le bouton droit sur l'icône TEM dans la zone de notification de la barre des tâches, et sélectionnez **Initialisation de Security Platform** (ou cliquez sur la bulle de la barre des tâches **État de Security Platform**).
- 3. La méthode **Initialisation Rapide** sera sélectionnée automatiquement (si vous avez beoin d'utiliser les paramètres avancés fournis par votre administrateur réseau, sélectionnez **Initialisation avancée**).
- 4. Vous aurez besoin d'un média amovible (une clé USB par exemple) pour stocker les mots de passe et les données (conservez le média dans un endroit sûr).

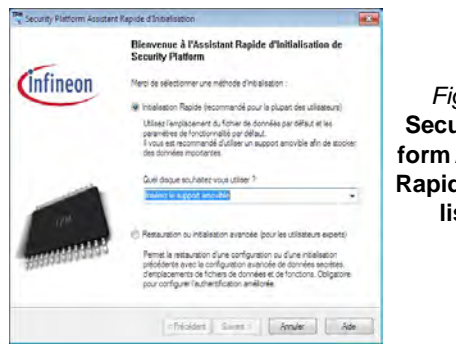

*Figure 12* **Security Platform Assistant Rapide d'Initialisation**

5. Sélectionnez le pilote que vous souhaitez utiliser dans le menu déroulant et cliquez sur **Suivant**.

- 6. Choisissez les **Fonctions de Security Platform** que vous souhaitez utiliser en cliquant la case correspondante.
- 7. Entrez un **Mot de passe utilisateur de base** (et retapez-le pour le confirmer) et cliquez sur **Suivant**.
- 8. Cliquez sur **Suivant** pour confirmer les paramètres.
- 9. L'ordinateur initialisera les paramètres.
- 10. Cliquez sur **Terminer**.
- 11. Cliquez sur les onglets et les panneaux de contrôle pour régler les paramètres.
- 12. Cliquez deux fois sur l'icône de la barre des tâches pour accéder à **Outil des paramétrage d'Infineon Security Platform**, ou cliquez deux fois sur l'icône de la barre des tâches et sélectionnez un élément du menu.

## **Outil des paramétrage d'Infineon Security Platform**

L'Outil des paramétrage d'Infineon Security Platform vous permet de gérer et de vérifiez l'état du TPM, gérer vos informations de mot de passe, et sauvegarder et récupérer les données du TPM. Comme le TPM est généralement administré au sein de larges enterprises et organisations, votre administrateur système devra vous assister pour la gestion des données.

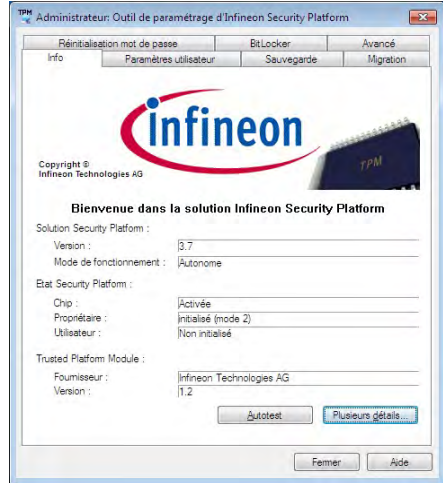

### *Figure 13* **- Outil des paramétrage d'Infineon Security Platform**

## **Technologie Intel® vPro™**

**La technologie Intel® vPro™ est prise en charge uniquement par les ordinateurs de modèle B.** Cet ensemble de fonctionnalités technologiques, intégré à la carte mère de l'ordinateur, permet aux départements Technologies de l'information d'accéder à distance à l'ordinateur. Cela permet au département IT de surveiller, maintenir et gérer des ordinateurs indépendamment de l'état du système d'exploitation ou de l'état d'alimentation de l'ordinateur. Cela peut être fait sur un réseau câblé ou sans fil de l'entreprise, ou même en dehors du firewall de l'entreprise via une connexion LAN câblée.

### **Accès au moteur Intel Management Engine**

Pour accéder au moteur Intel Management Engine appuyez sur **Ctrl + P** au démarrage. Votre administrateur système devra vous aider à gérer l'information qui s'applique à votre entreprise. Notez les informations de mot de passe suivantes pour le moteur Intel Management Engine :

• Le mot de passe par défaut est « admin » (sans les guillemets).

Si vous obtenez le message « Erreur - changement de mot de passe Intel(R) ME rejeté » lorsque vous créez un nouveau mot de passe, notez alors les paramètres suivants pour créer un mot de passe :

- entre 8 et 32 caractères
- Contiennent les caractères latins à la fois en majuscules et en minuscules
- A au moins un caractère numérique
- A au moins un caractère ASCII non-alphanumérique (!,  $\omega$ , #, \$,%,  $\wedge$ , &,  $\ast$ )

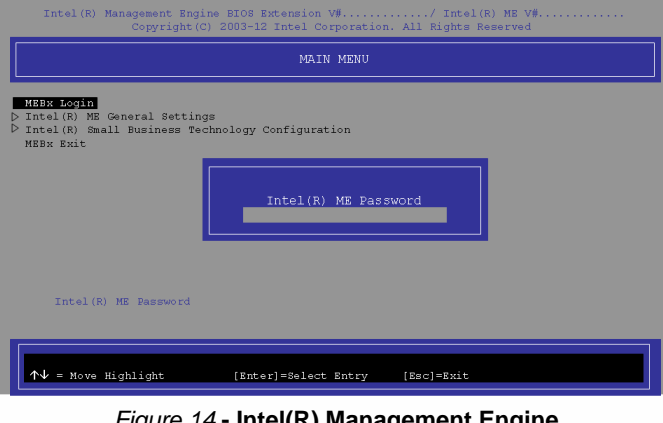

### *Figure 14* **- Intel(R) Management Engine (Création du mot de passe)**

Sélectionnez **MEBx Login** (Connexion MEBx) et appuyez sur « Entrée » pour accéder à l'écran de mot de passe. Entrez le mot de passe «admin» (sans les guillemets) et vous serez alors invité à entrer votre propre mot de passe (notez le mot de passe ci-dessus). Une fois que vous avez entré le mot de passe vous serez alors conduit à l'écran de configuration de la plate-forme.

L'écran de configuration de la plate-forme vous permet de configurer Intel ME selon vos besoins (consultez votre administrateur IT pour les paramètres réels, requis).

## **Dépannage**

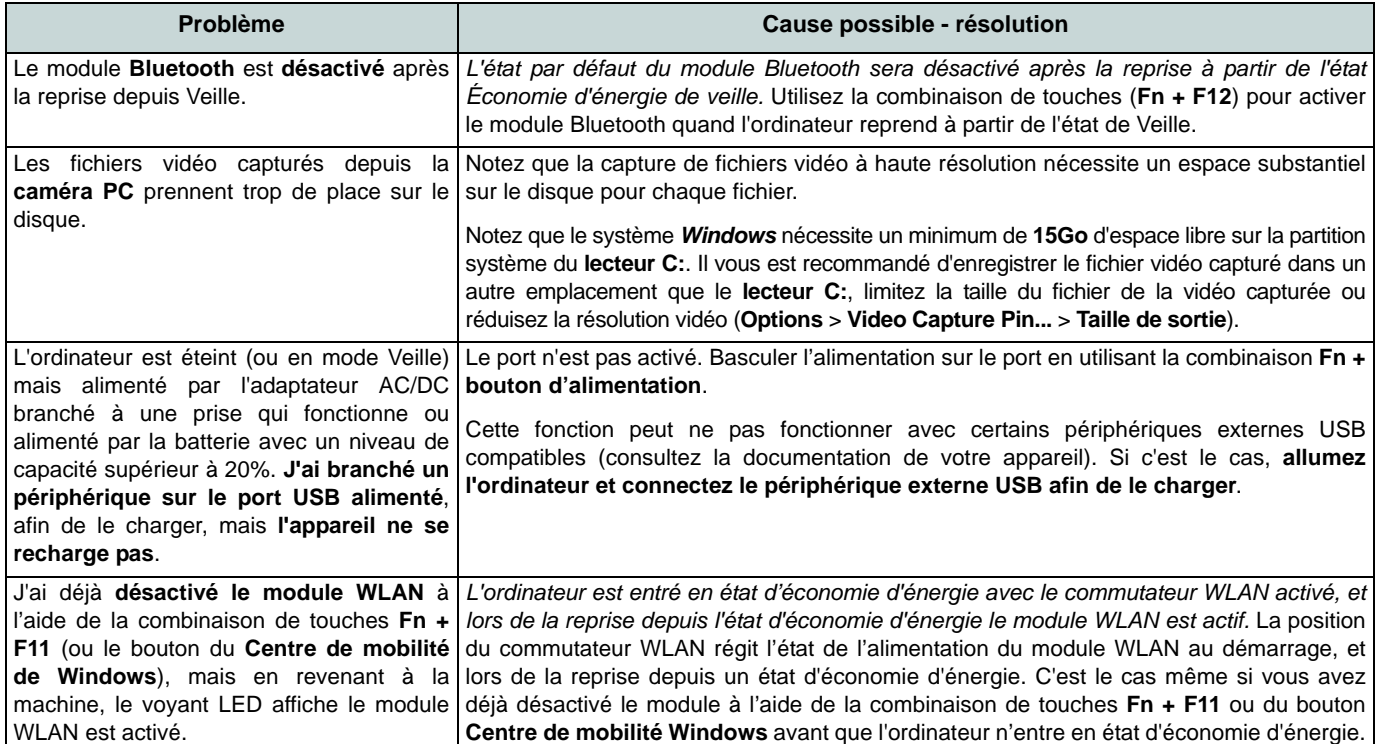
# **Spécifications**

### P **Dernières informations de spécification**

Les spécifications énumérées dans cette section sont correctes à l'heure de la mise sous presse. Certains éléments (particulièrement les types de processeur/vitesse unique) peuvent être modifiés ou mis à niveau en fonction du calendrier des parutions du fabricant. Voyez auprès de votre service clientèle pour les détails.

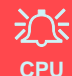

Veuillez ne pas essayer d'ouvrir ou de forcer le processeur UC de votre ordinateur. Le fait d'accéder au CPU de quelque manière que ce soit risque de violer la garantie.

# **Options de processeurs**

## **Modèle A:**

**Processeur Intel® Core i7**

**i7-3612QM (2,10GHz)** Cache L3 6Mo, **22nm**, DDR3-1600MHz, TDP 35W

**i7-3520M (2,90GHz)** Cache L3 4Mo, **22nm**, DDR3-1600MHz, TDP 35W

### **Processeur Intel® Core i5**

**i5-3360M (2,80GHz), i5-3320M (2,60GHz), i5-3210M (2,50GHz)**

Cache L3 3Mo, **22nm**, DDR3-1600MHz, TDP 35W

### **Processeur Intel® Core i3**

**i3-3110M (2,40GHz)** Cache L3 3Mo, **22nm**, DDR3-1600MHz, TDP 35W

**Processeur Intel® Core i7 i7-2640M (2,80GHz)** Cache L3 4Mo, **32nm**, DDR3-1333MHz, TDP 35W

**Processeur Intel® Core i5**

**i5-2540M (2,60GHz), i5-2520M (2,50GHz), i5-2450M (2,50GHz), i5-2430M (2,40GHz)** Cache L3 3Mo, **32nm**, DDR3-1333MHz,

TDP 35W

**Processeur Intel® Core i3** 

**i3-2370M (2,40GHz), i3-2350M (2,30GHz)** Cache L3 3Mo, **32nm**, DDR3-1333MHz, TDP 35W

### **Processeur Intel® Pentium**

### **B980 (2,40GHz), B970 (2,30GHz), B960 (2,20GHz), B950 (2,10GHz)**

Cache L3 2Mo, **32nm**, DDR3-1333MHz, TDP 35W

### **Modèle B:**

**Processeur Intel® Core i7**

### **i7-3520M (2,90GHz)**

Cache L3 4Mo, **22nm**, DDR3-1600MHz, TDP 35W

### **Processeur Intel® Core i5**

### **i5-3360M (2,80GHz), i5-3320M (2,60GHz)**

Cache L3 3Mo, **22nm**, DDR3-1600MHz, TDP 35W

### **Options d'écrans LCD**

13,3" (33,78cm) HD LCD

### **BIOS**

AMI BIOS (SPI Flash ROM de 64Mb)

**Core logic**

**Modèle A:** Chipset Intel® HM77

### **Modèle B:**

Chipset Intel® QM77

### **Mémoire**

Deux emplacements SODIMM 204 broches, supportant la mémoire **DDR3 1333/ 1600MHz**

Mémoire extensible jusqu'à **8Go**

(La fréquence réelle d'opération de la mémoire dépend du FSB du processeur.)

### **Adaptateur vidéo (Modèle A)**

**GPU intégré Intel® (le GPU dépend du processeur)**

#### **Intel® HD Graphics**

Fréquence dynamique (Technologie de mémoire vidéo dynamique d'Intel jusqu'à **1,7Go**)

Compatible avec MS DirectX® 10

#### **Intel® HD Graphics 3000**

Fréquence dynamique (Technologie de mémoire vidéo dynamique d'Intel jusqu'à **1,7Go**)

Compatible avec MS DirectX® 10

#### **Intel® HD Graphics 4000**

Fréquence dynamique (Technologie de mémoire vidéo dynamique d'Intel jusqu'à **1,7Go**)

Compatible avec MS DirectX® 11

#### **Adaptateur vidéo (Modèle B)**

#### **Intel® HD Graphics 4000**

Fréquence dynamique (Technologie de mémoire vidéo dynamique d'Intel jusqu'à **1,7Go**)

Compatible avec MS DirectX® 11

### **Stockage de données**

Un disque dur SATA échangeable de 2,5" 9,5 mm (H) Système antichocs

#### **Son**

Interface conforme HDA (Son Haute Définition)

2 haut-parleurs intégrés

Microphone intégré

### **Sécurité**

Mot de Passe du BIOS

Fente de verrouillage de sécurité (type Kensington)

Lecteur d'empreintes digitales

 $TPM v1.2$ 

Intel vPro (**Modèle B seulement**)

#### **Clavier**

Clavier de taille A4 isolé avec support antiprojection

### **Dispositif de pointage**

Touchpad intégré (avec fonction de défilement)

### **Interface**

Un port USB 2.0 alimenté (voir *la page 56*) Deux ports USB 3.0 Un port eSATA/USB 2.0 combiné Un port de Sortie HDMI Une prise de sortie haut-parleurs/casque Une prise d'entrée de microphone Une prise réseau RJ-45 Un port moniteur externe Un logement d'ExpressCard/54(34) Une prise d'entrée en DC (**Option d'usine**) Un port d'interface

#### **Communication**

1Gbit réseau Ethernet intégré

(**Option d'usine**) 1,3M pixel/2M pixel (HD) caméra PC

(**Option d'usine**) Module 3G (UMTS/HSPA **ou** UMTS/HSPA+)

**Modules Half Mini-carte LAN sans fil/ Bluetooth:**

#### **Modèle A:**

(**Option d'usine**) Bluetooth **4.0** et LAN sans fil (**802.11b/g/n**) Intel® Centrino® Advanced-N 2230

(**Option d'usine**) Bluetooth **4.0** et LAN sans fil (**802.11b/g/n**) Intel® Centrino® Wireless-N 135

(**Option d'usine**) Bluetooth **4.0** et LAN sans fil (**802.11b/g/n**) (tiers)

(**Option d'usine**) LAN sans fil (**802.11b/g/n**) (tiers)

#### **Modèle B:**

(**Option d'usine**) Bluetooth **4.0** et LAN sans fil (**802.11a/g/n**) Intel® Centrino® Advanced-N 6235

(**Option d'usine**) LAN sans fil (**802.11a/g/n**) Intel® Centrino® Advanced-N 6205

### **Lecteur de carte**

Lecteur de carte Push-Push multi-en-1 MMC (MultiMedia Card) / RS MMC SD (Secure Digital) / Mini SD / SDHC/ SDXC MS (Memory Stick) / MS Pro / MS Duo

### **Logements Mini-carte**

Logement 1 pour module **WLAN** ou module Combo **Bluetooth et LAN sans fil**

(**Option d'usine**) Logement 2 pour module **3G** 

### **Spécifications environnementales**

### **Température**

En fonction : 5°C- 35°C Eteint :  $-20^{\circ}$ C -  $60^{\circ}$ C

### **Humidité relative**

En fonction : 20% - 80% Eteint : 10% - 90%

### **Mise en marche**

Adaptateur AC/DC pleine bande Entrée AC: 100-240V, 50-60Hz Sortie DC: 19V, 3,42A ou 18,5V, 3,5A (**65W**)

Batterie Smart Lithium-Ion à 6 éléments, 62,16WH

### **Dimensions physiques & Poids**

330 (l) x 225 (p) x 24,5 - 32 (h) mm 1,78 kg (avec batterie 62,16WH)

**Français**

# **Acerca de esta Guía del Usuario Concisa**

Esta guía rápida es una breve introducción para poner su sistema en funcionamiento. Es un suplemento y no un sustituto del Manual del usuario completo en inglés en formato Adobe Acrobat del disco *Device Drivers & Utilities + User's Manual* suministrado con el ordenador. En este disco también se encuentran los controladores y utilitarios necesarios para utilizar el ordenador correctamente (**Nota**: La compañía se reserva el derecho a revisar esta publicación o cambiar su contenido sin previo aviso).

Algunas o todas las características del ordenador pueden haberse configurado de antemano. Si no lo están, o si desea reconfigurar (o reinstalar) partes del sistema, consulte el *Manual del usuario* completo. El disco *Device Drivers & Utilities + User's Manual* no contiene un sistema operativo.

## **Información de regulación y seguridad**

Por favor, preste especial atención a todos los avisos de regulación e información de seguridad contenidos en el *Manual del usuario* completo del disco *Device Drivers & Utilities + User's Manual*.

© Octubre 2012

## **Marcas registradas**

**Intel** e **Intel Core** son marcas/marcas registradas de Intel Corporation.

## **Instrucciones para el cuidado y funcionamiento**

El ordenador portátil es muy robusto, pero puede dañarse. Para evitar esto, siga estas sugerencias:

- **No lo deje caer ni lo exponga a golpes fuertes.** Si el ordenador se cae, la carcasa y los componentes podrían dañarse.
- **Manténgalo seco y no lo sobrecaliente.** Mantenga el ordenador y fuente de alimentación alejados de cualquier tipo de fuente de calor. Esto es un aparato eléctrico. Si se derrama agua u otro líquido en su interior, el ordenador podría dañarse seriamente.
- **Evite las interferencias.** Mantenga el ordenador alejado de transformadores de alta capacidad, motores eléctricos y otros campos magnéticos fuertes. Éstos pueden dificultar el correcto funcionamiento y dañar los datos.
- **Siga las instrucciones apropiadas de manejo del ordenador.** Apague el ordenador correctamente y no olvide guardar su trabajo. Recuerde guardar periódicamente sus datos, pues los datos pueden perderse si la batería se descarga.

### **Servicio**

Si intenta reparar el ordenador usted mismo, podría anular la garantía y exponerse usted y el ordenador a descarga eléctrica. Deje que sea personal de reparación cualificado el que realice las reparaciones, especialmente bajo cualquiera de estas condiciones:

- Cuando el cable de alimentación o adaptador AC/DC esté dañado o pelado.
- Si el ordenador ha estado expuesto a la lluvia u otros líquidos.
- Si el ordenador no funciona con normalidad tras seguir las instrucciones de uso.
- Si el ordenador se ha caído o dañado (no toque el líquido venenoso si el panel LCD se rompe).

• Si hay un olor fuera de lo normal, calor o humo que sale del ordenador.

### **Información de seguridad**

- Utilice solamente un adaptador de alimentación aprobado para su uso con este ordenador.
- Utilice solamente el cable de corriente y las baterías indicados en este manual. No tire las baterías al fuego. Podrían explotar. Consulte los códigos locales para posibles instrucciones para desechos especiales.
- Nunca utilice una batería que se haya caído o que parezca dañada (p. ej. doblada o retorcida). Incluso si el ordenador sigue funcionando con una batería dañada, puede provocar daños en el circuito que podrían causar fuego.
- Compruebe que su ordenador esté completamente apagado antes de introducirlo en una bolsa de viaje (o en cualquier funda).
- Antes de limpiar el ordenador, quite la batería y asegúrese de que el ordenador esté desconectado de cualquier fuente de alimentación externa, periféricos y cables (incluyendo la línea telefónica).
- Utilice un trapo limpio y suave para limpiar el ordenador, pero no aplique limpiador directamente en el ordenador. No utilice limpiadores volátiles (derivados del petróleo) o limpiadores abrasivos en ningún lugar del ordenador.
- No intente reparar baterías. Solicite la reparación o la sustitución a su representante de servicio o a personal de servicio cualificado.
- Tenga en cuenta que en ordenadores con logotipos de LCD etiquetados eléctricamente en relieve, el logotipo está recubierto por un adhesivo protector. Debido al desgaste y rotura normales, este adhesivo puede deteriorarse con el tiempo y en el logotipo expuesto pueden formarse bordes afilados. Tenga cuidado al manipular el ordenador en este caso y evite tocar el logotipo del LCD etiquetado eléctricamente. Evite colocar cualquier elemento en la bolsa de transporte que pueda rozar la parte superior del ordenador durante el transporte Si ocurre un desgaste o rotura, contacte con el centro de servicios.

**Español**

### **Precauciones para baterías de polímero**

Tenga en cuenta la información siguiente específica para baterías de polímero; además, donde corresponda, invalida la información sobre precauciones para baterías normales.

- Las baterías pueden aumentar o hincharse ligeramente, sin embargo, esto es parte del mecanismo de seguridad de la batería y o supone un problema.
- Utilice los procedimientos de manejo apropiados cuando utilice baterías de polímero. No utilice baterías de polímero en entornos con temperatura ambiental alta y no guarde las baterías sin usar durante mucho tiempo.

# 沁

### **Eliminación de la batería & Cuidado**

El producto que usted ha comprado contiene una batería recargable. La batería es reciclable Terminada su vida útil, según las leyes locales y estatales, puede ser ilegal desecharla junto con los residuos ordinarios. Verifique con las autoridades locales responsables de los desechos sólidos cuáles son las opciones de eliminación y reciclado existentes en su zona.

Peligro de explosión si la batería está mal colocada. Sustitúyala con un tipo de batería igual o equivalente al recomendado por el fabricante. Elimine la batería usada de conformidad con las instrucciones del fabricante.

# **Guía rápida para empezar**

- 1. Quite todos los materiales del embalaje.
- 2. Coloque el ordenador en una superficie estable.
- 3. Inserte la batería y asegúrese de que quede bloqueada en su posición.
- 4. Conecte en los puertos correspondientes los periféricos que desee utilizar con el ordenador (p. ej. teclado y ratón).
- 5. Conecte el adaptador AC/DC al conector de entrada DC que está del lado izquierdo del ordenador, y luego conecte el cable de alimentación AC en un eschufe y al adaptador.
- 6. Utilice una mano para levantar con cuidado la tapa/LCD a un ángulo de visión cómodo (no exceder 120 grados), mientras utiliza la otra mano (como se muestra en *[la Figura 1](#page-79-0)*) para sostener la base del ordenador (**Nota: Nunca** levante el ordenador por la tapa/LCD).
- 7. Presione el botón de encendido para "encender".

## **Software de sistema**

Puede ser que su ordenador tenga instalado un software de sistema. Si no es el caso, o si desea reconfigurarlo con otro sistema, este manual se refiere a *Microsoft Windows 7 y 8*.

## **Diferencias de modelos**

Esta serie de portátil incluye **dos** diferentes modelos. Consulte *[Especificaciones en la página 93](#page-96-0)* para los detalles.

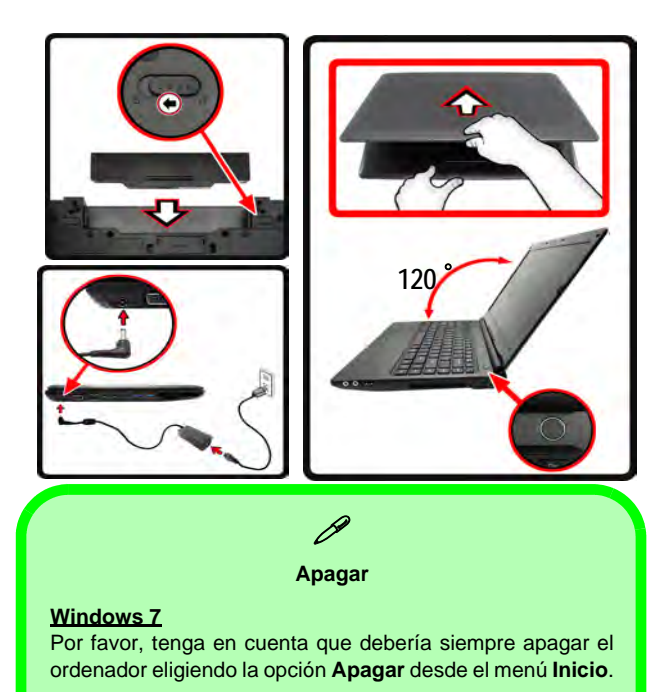

#### **Windows 8**

Por favor, tenga en cuenta que debería siempre apagar el ordenador haciendo clic en **Configuración** en la Barra Charms (utilice la combinación **Tecla de Windows** + tecla **C** para acceder a la Barra Charms) y eligiendo la opción **Apagar** desde el menú **Iniciar/Apagar**.

Esto le ayudará a evitar problemas con el disco duro o el sistema.

<span id="page-79-0"></span>*Figura 1* **- Abrir la tapa/LCD/ordenador con el adaptador AC/DC enchufado**

# **Mapa del sistema: Vista frontal con panel LCD abierto**

江 **Uso de dispositivos inalámbricos a bordo**

El uso de dispositivos electrónicos portátiles a bordo de un avión suele estar prohibido.

Compruebe que los módulos inalámbricos estén **DESCONECTADOS** o en **Modo avión** (sólo para *Windows 8*) si va a utilizar el ordenador en el avión.

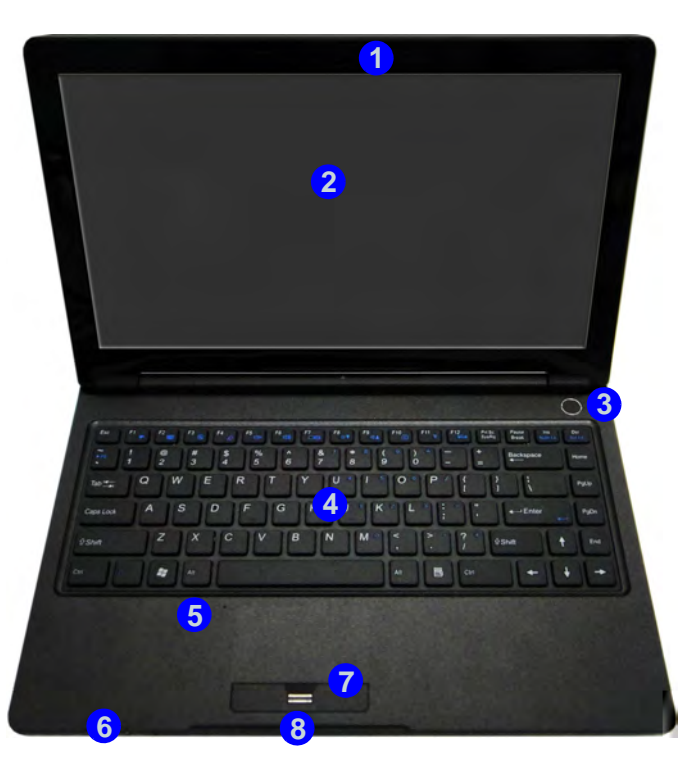

Tenga en cuenta que el área válida de operación del Touchpad y los botones es la indicada dentro de las líneas de puntos de arriba.

### *Figura 2*  **Vista frontal con panel LCD abierto**

- 1. Cámara PC (**opcional**)
- 2. Panel LCD
- 3. Botón de encendido
- 4. Teclado
- 5. Micrófono incorporado
- 6. Indicadores LED
- 7. Touchpad (almohadilla táctil) y botones

**7**

8. Lector de huellas digitales

# **Indicadores LED**

Los indicadores LED en su ordenador muestran una valiosa información sobre el estado actual del ordenador.

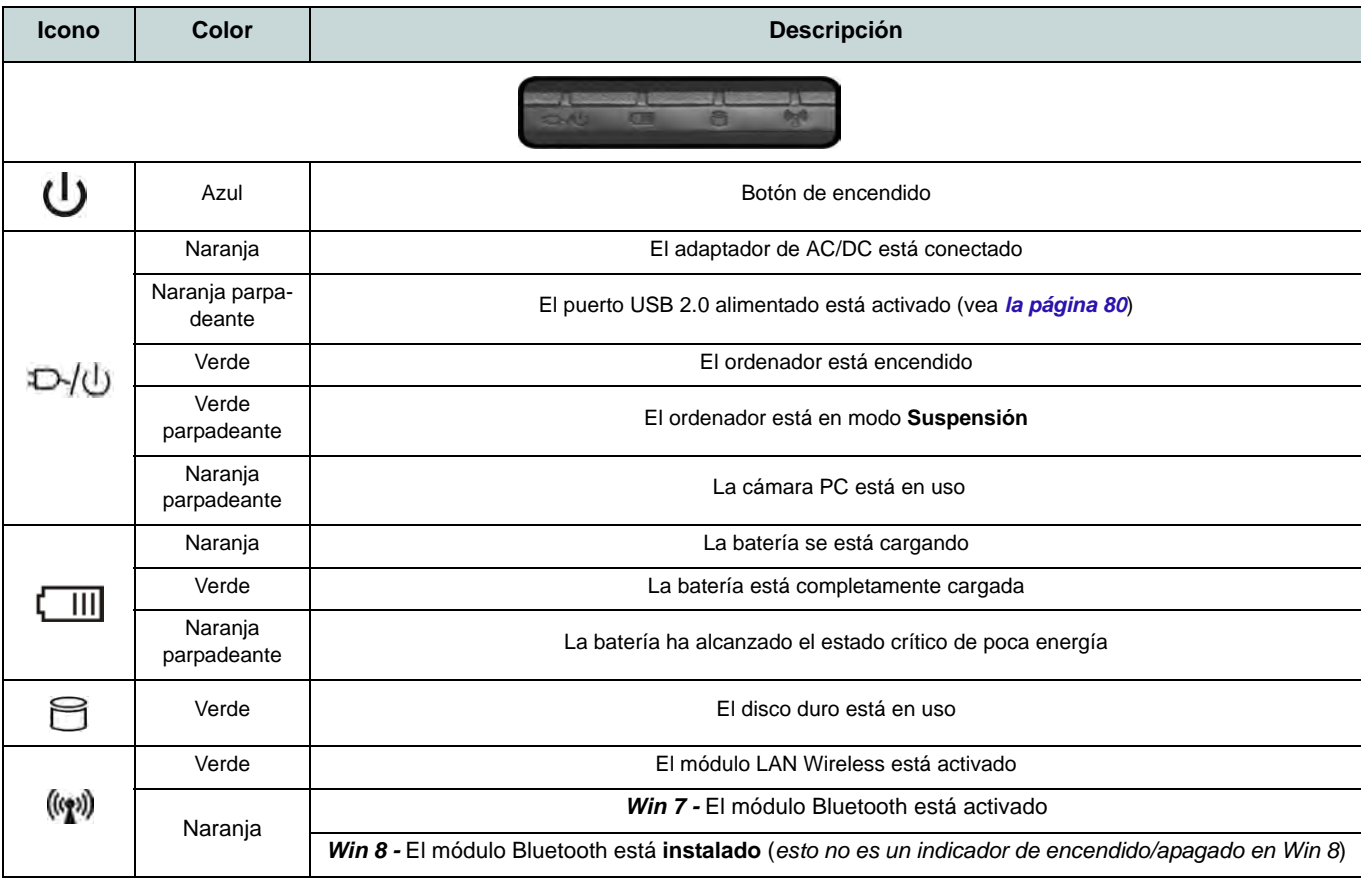

# **Mapa del sistema: Vistas frontal, posterior, inferior y superior**

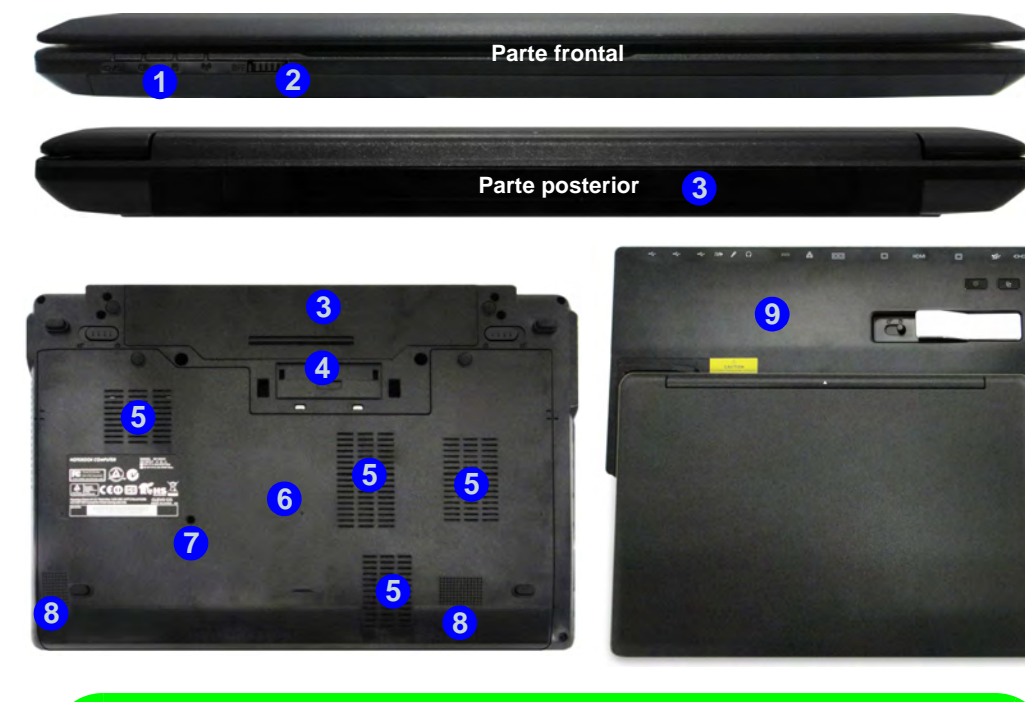

### $\mathscr{P}$ **Conexión**

Si su compra incluye la estación soporte, abra el pestillo de la tapa del soporte y alinee el ordenador con la base de la estación soporte (consulte la documentación del usuario de la estación soporte para más detalles sobre el proceso de conexión).

### *Figura 3*  **Vistas frontal, posterior, inferior y superior**

- 1. Indicadores LED
- 2. Interruptor WLAN
- 3. Batería
- 4. Conector del soporte
- 5. Rejilla
- 6. Tapa de la bahía componente
- 7. Salida de drenaje
- 8. Altavoces incorporados
- 9. Estación soporte (**opcional**)

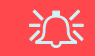

#### **Interruptor WLAN**

Utilice el interruptor WLAN (sólo para LAN inalámbrica) para encender o apagar la alimentación en el módulo WLAN. La posición del interruptor WLAN controla el estado de alimentación del módulo WLAN en el arranque y al reanudar desde un estado de ahorro de energía.

# *Figura 4* **Mapa del sistema: Vistas izquierda y derecha**

# **Vistas izquierda y derecha**

- 1. Conector de entrada DC
- 2. Puerto para monitor externo
- 3. Conector LAN RJ-45
- 4. Puerto combinado eSATA/USB 2.0
- 5. Puerto de salida de HDMI
- 6. 2 Puertos USB 3.0
- 7. Ranura ExpressCard/ 54(34)
- 8. Lector de tarjetas multi-en-1
- 9. Conector de entrada para micrófono
- 10. Conector de salida de auriculares
- 11. Puerto USB 2.0 alimentado
- 12. Rejilla
- 13. Ranura del cierre de seguridad

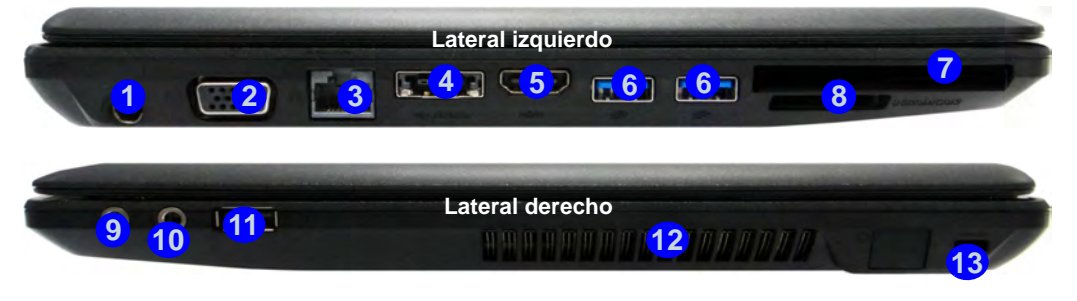

### $\mathscr{P}$ **USB**

<span id="page-83-0"></span>**Bottom no para el uso de dispositivos**) El color de los puertos USB 3.0 **6** es **azul**. USB 3.0 transfiere los datos mucho más rápido que USB 2.0 y es compatible con su antecesor USB 2.0. Cuando el puerto USB con alimentación (11) está activado suministrará energía (**para cargar dispositivos,** cuando el sistema esté apagado, pero estando alimentado por el adaptador AC/DC enchufado en una toma de corriente o alimentado por la batería con un nivel de carga superior al 20% (esto puede no funcionar con ciertos dispositivos - vea *la página 92*). Active o desactive este puerto con **Fn + botón de encendido**.

沆

#### **Puerto para monitor externo & conector LAN RJ-45**

Si utiliza un cable VGA conectado al puerto para monitor externo y un cable de red conectado al conector LAN RJ-45, se recomienda que inserte el cable VGA antes de insertar el cable de la LAN.

#### **Tapa del conector del soporte**

Si su opción de compra incluye la estación soporte, asegúrese de mantener la tapa cerrada cuando el ordenador no esté conectado a la estación. Esto ayudará a evitar que objetos extraños y/o polvo entre en el área de los contactos. Si su opción de compra no incluye la estación soporte, se incluye un accesorio para evitar que el puerto de conexión se abra por accidente. No intente abrir la tapa ni quite el accesorio en este caso.

# **Teclado & teclas de función**

El teclado tiene un teclado numérico para una entrada fácil de datos numéricos. Al presionar **Fn + Bloc Num** el teclado numérico se habilita o inhabilita. También incluye las teclas de función para permitirle cambiar las características operacionales al instante.

Las teclas de función (**F1** - **F12** etc.) actuarán como teclas directas (Hot-Key) cuando se pulsan junto con la tecla **Fn**. Además de las combinaciones de teclas de función básicas los indicadores visuales (*Windows 7* o *sólo escritorio de Windows 8*) están disponibles cuando el controlador de teclas directas está instalado.

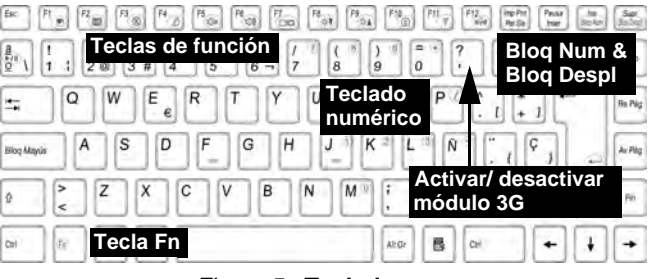

*Figura 5* **- Teclado**

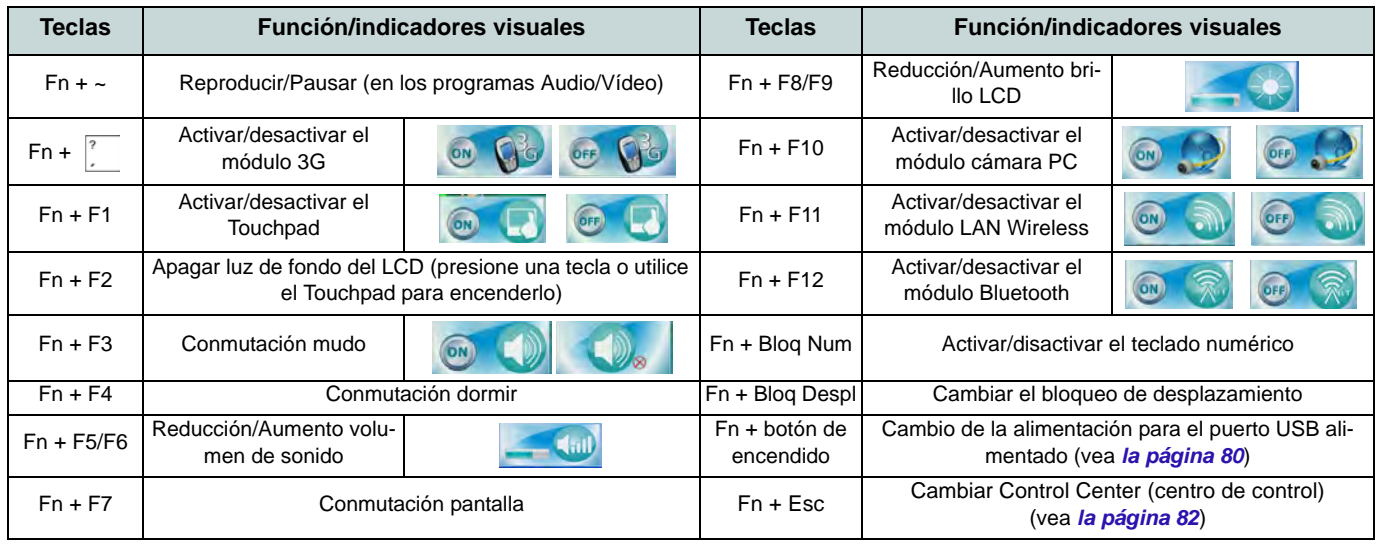

# <span id="page-85-0"></span>**Control Center (Centro de control)**

Presione la combinación de teclas **Fn** + **Esc** o haciendo doble clic en el icono **en el área de notificación de la barra de** tareas para activar o desactivar el **Control Center** (Centro de control). El **Control Center** (Centro de control) ofrece un acceso rápido a los controles usados con más frecuencia y le permite activar, y desactivar módulos rápidamente. **El Control Center (Centro de control) sólo es accesible desde el Escritorio de Windows** (utilice la combinación **Tecla de Windows** + tecla **D**) en *Windows 8* y no desde la pantalla de Inicio en la interfaz de usuario Metro.

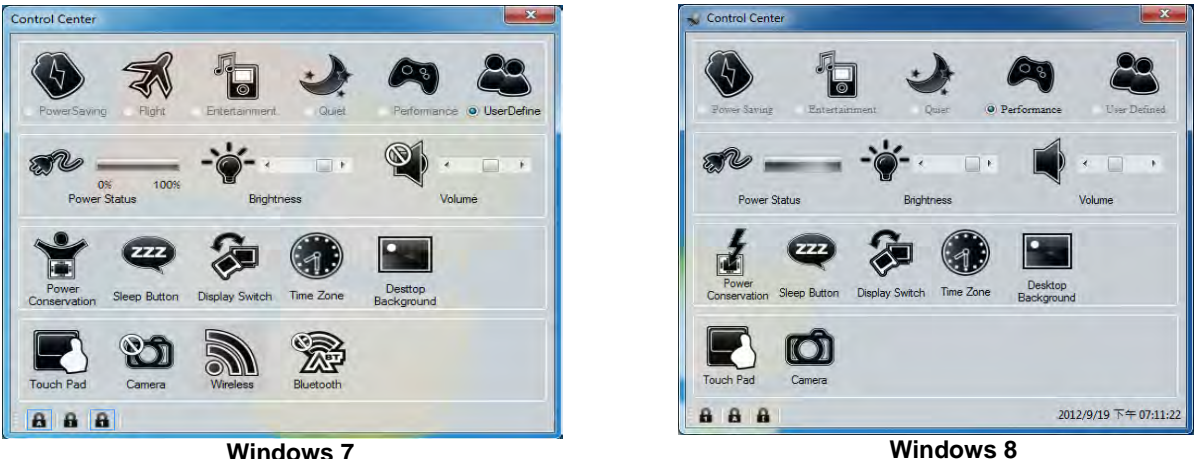

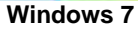

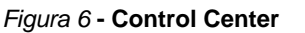

Haga clic en cualquier botón para activar o desactivar cualquiera de los módulos (p.ej. Touchpad, Cámara). Haga clic en **Power Conservation** (Ahorro de energía) para cambiar entre los modos **Performance** (Rendimiento), **Balanced** (Equilibrado) o **Energy Star**. Haga clic en los botones (o simplemente haga clic y mantenga presionado el botón del ratón) para ajustar el control deslizante del **Brightness**/**Volume** (Brillo/Volumen). Haga clic en **Display Switch** (Cambiar pantalla)/ **Time Zone** (Zona horaria)/**Desktop Background** (Fondo de pantalla) para abrir el panel de control de *Windows* adecuado. Haga clic en el botón **Suspensión** para cambiar el equipo a los modos **Hibernar** o **Suspender**.

## **Power Status (Estado de energía)**

El icono **Estado de energía** mostrará si la alimentación actual viene dada por la batería o por el adaptador AC/DC enchufado en una toma de corriente. La barra de estado de energía muestra el estado actual de la carga de la batería.

# **Brightness (Brillo)**

El icono **Brillo** mostrará el nivel actual del brillo de la pantalla. Puede usar el control deslizante para ajustar el brillo de la pantalla o las combinaciones de teclas **Fn + F8/F9** o usar la combinación de teclas **Fn + F2** para apagar la retroiluminación LED (presione una tecla para volver encenderla). Tenga en cuenta que **Modo de energía** también puede afectar el brillo de la pantalla.

## **Volume (Volumen)**

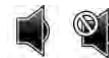

El icono **Volumen** mostrará el nivel actual del volumen. También puede usar el control deslizante para ajustar el volumen o las combinaciones de teclas **Fn + F5/F6** o la combinación de teclas **Fn + F3** para silenciar el volumen.

## **Power Conservation (Ahorro de energía)**

Este sistema soporta las características de administración de energía **Energy Star** que hace que los equipos (CPU, disco duro, etc.) entren en modos de ahorro de energía y suspensión tras el período de tiempo de inactividad designado. Haga clic en el botón **Performance** (Rendimiento), **Balanced** (Equilibrado) o Energy Star.

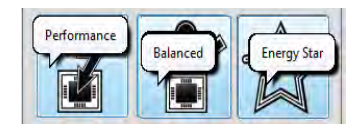

## **Sleep (Suspender)**

Haga clic en el botón **Suspender** para abrir los botones **Hibernar**  $\bigcirc$  o **Suspender**  $\bigcirc$  y haga clic en uno de esos botones para que el equipo entre en el modo de ahorro de energía elegido.

## **Display Switch (Cambiar pantalla) ,**

Haga clic en el botón **Cambiar pantalla** para acceder al menú (o utilice la combinación de teclas  $\mathbf{r} + \mathbf{P}$ ) y seleccione el modo de pantalla apropiado.

## **Time Zone (Zona horaria)**

Si hace clic en el botón **Zona horaria** accederá al panel de control **Fecha y hora** de *Windows*.

### **Desktop Background (Fondo de pantalla)**

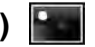

Si hace clic en el botón **Fondo de pantalla** podrá cambiar la imagen del fondo del escritorio.

### **Touchpad/cámara PC/módulo LAN Wireless /módulo Bluetooth/módulo 3G (Sólo Win 7)**

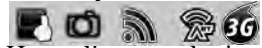

Haga clic en cualquiera de estos botones para cambiar el estado de energía del Touchpad o módulo. Aparecerá una cruz en la esquina superior izquierda del icono cuando esté apagado. Tenga en cuenta que el estado de energía de un módulo, y la energía del Touchpad, también quedan afectados por el **Modo de energía** seleccionado.

## **Touchpad/cámara PC (Sólo Win 8)**

Haga clic en cualquiera de estos botones para cambiar el estado de energía del Touchpad o módulo. Aparecerá una cruz en la esquina superior izquierda del icono (cuando esté apagado. Tenga en cuenta que el estado de energía de un módulo, y la energía del Touchpad, también quedan afectados por el **Modo de energía** seleccionado.

## **Bloqueo mayúsculas/Bloqueo desplazamiento/ Bloqueo numérico**

Haga clic en el botón para cambiar al modo de bloqueo apropiado.

# **Qué hacer si se derrama líquido en el ordenador**

El teclado incorpora un sistema de drenaje que minimiza la posibilidad de derrames líquidos en el teclado penetrando en el interior de los componentes del ordenador. El líquido derramado en el ordenador es drenado a través del agujero de drenaje en la parte inferior del ordenador. No hay garantías de que no entre nada de agua en el ordenador y los daños resultantes por salpicaduras no están cubiertos por la garantía. Sin embargo, si sigue los pasos descritos aquí, debería poder evitar que entre agua en las partes sensibles del ordenador sin que causen daños.

- 1. Si se derrama líquido en el ordenador, guarde inmediatamente los datos, apague el ordenador y desconecte el adaptador AC/DC.
- 2. Levante el ordenador con cuidado e inclínelo a un ángulo de 90 grados hacia el lado derecho (es decir, el lado derecho del ordenador debería estar en la parte inferior, permitiendo que el agua salga desde el lado derecho y no el izquierdo).
- 3. Lleve el ordenador a un lugar seco y limpie el líquido del teclado con un trapo limpio, suave y seco.
- 4. Quite la batería.
- 5. Deje que el ordenador sobre ese lado derecho (colocado sobre un trapo limpio, suave y seco) para que se seque durante unas tres horas.
- 6. Contacte con el servicio técnico para que comprueben si existen problemas en el ordenador, pero no vuelva a encender el ordenador hasta que haya sido examinado.

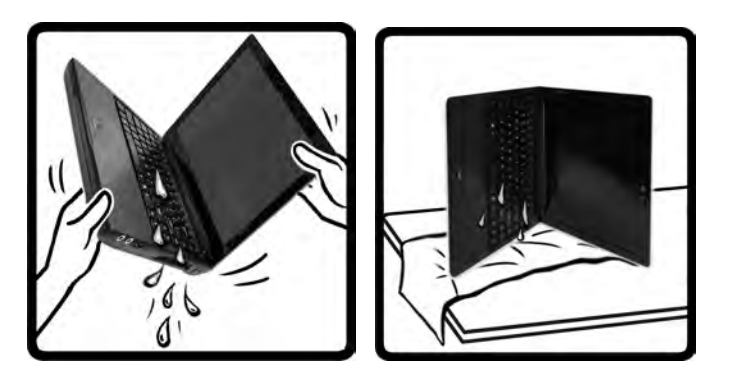

*Figura 7* **- Saque el líquido por el lado derecho y deje el ordenador apoyado sobre el lado derecho**

沆 **Aviso de garantía** Tenga en cuenta que el sistema de

drenaje del teclado ha sido diseñado para ayudar a evitar y minimizar los daños por salpicaduras de líquidos en el teclado del ordenador. Sin embargo, los daños resultantes por salpicaduras no están cubiertos por la garantía.

# **Módulo 3G**

Si ha incluido un **módulo opcional 3G** en su opción de compra, siga las instrucciones siguientes para instalar la tarjeta USIM (suministrada por su proveedor de servicios) y luego instale la aplicación.

## **Insertar la tarjeta USIM**

1. **Apague** el ordenador y gírelo para **quitar la batería** (deslice **1** los pestillos en la dirección indicada abajo y saque la batería).

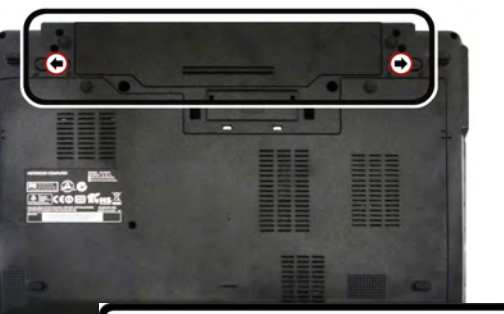

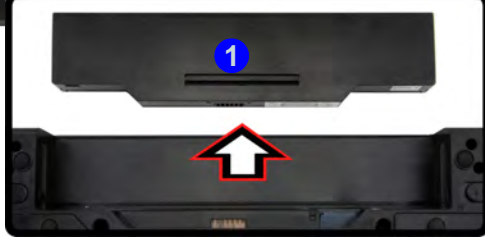

*Figura 8* **- Quitar la batería**

2. Inserte la tarjeta USIM como se ilustra a continuación hasta que haga clic en su posición y vuelva a colocar la batería.

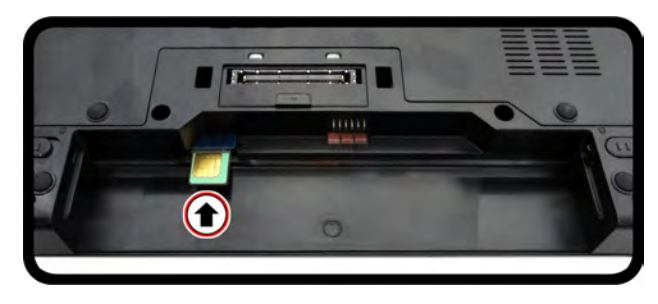

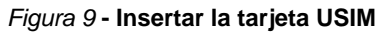

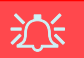

### **Orientación de la tarjeta USIM**

Tenga en cuenta que el lateral legible de la tarjeta USIM (con los contactos dorados) debería mirar hacia arriba, como se ilustra.

# **Instalación de controladores**

El disco *Device Drivers & Utilities + User's Manual* contiene los controladores y utilitarios necesarios para utilizar el ordenador correctamente. Inserte el disco y haga clic en **Install Drivers** (botón), u **Option Drivers** (botón) para acceder al menú de controladores opcional. Instale los controladores en el orden indicado en *[la Figura 10](#page-90-0)*. Haga clic para seleccionar los controladores que desea instalar (debería anotar los controladores conforme los instala). **Nota:** Si necesita reinstalar un controlador, debería desinstalar el controlador antes.

## **Instalación manual del controlador**

Haga clic en el botón **Browse CD/DVD** en la aplicación *Drivers Installer* y busque el archivo ejecutable en la carpeta de controladores apropiada.

Si durante el procedimiento de instalación aparece una ventana **Nuevo hardware encontrado**, haga clic en **Cancelar** para cerrar la ventana y siga con el procedimiento de instalación.

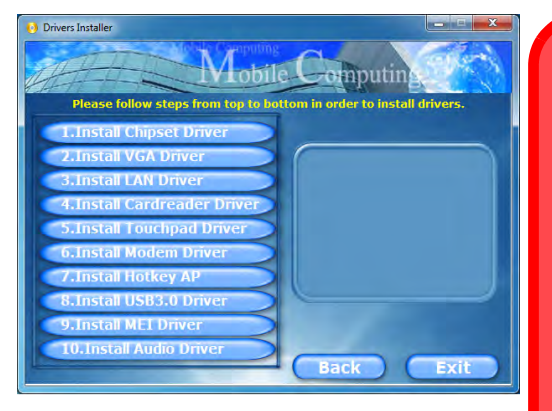

<span id="page-90-0"></span>

### 沆 **Instalación del controlador y alimentación**

Cuando instale controladores asegúrese de que el ordenador esté alimentado por el adaptador AC/DC conectado a una fuente de corriente activa. Algunos controladores consumen una cantidad significativa de corriente durante el proceso de instalación, y si la batería se consume puede provocar que el sistema se apague, causando problemas en el sistema (tenga en cuenta que esto no **Figura 10 - Instalación de controladores** supone un problema de seguridad y la **Figura 10 - Instalación de controladores** 

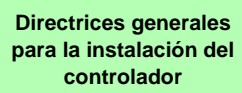

 $\mathscr{P}$ 

Como guía general, siga las instrucciones predeterminadas en pantalla para cada controlador (p.ej. **Siguiente** > **Siguiente** > **Finalizar**) a menos que sea usuario avanzado. En muchos casos necesitará reiniciar para instalar el controlador.

Asegúrese de que los módulos (p.ej. cámara PC, WLAN o 3G) estén **EN-CENDIDOS** antes de instalar el controlador apropiado.

#### **Windows Update**

Tras instalar todos los controladores asegúrese de haber habilitado **Windows Update** para obtener las últimas actualizaciones de seguridad, etc. (todas las actualizaciones incluirán los últimos **parches** de Microsoft).

# **Lector de huellas digitales**

Instale el controlador y registre sus huellas digitales como se describe a continuación antes de usarlo.

## **Instalación del controlador para huellas digitales**

- 1. Haga clic en **Option Drivers** (botón).
- 2. Haga clic en **3.Install Fingerprint Driver > Sí**.
- 3. Haga clic en **Siguiente**.
- 4. Haga clic en el botón para aceptar el acuerdo de licencia, luego haga clic en **Siguiente**.
- 5. Haga clic en **Instalación del software**.
- 6. Haga clic en **Siguiente > Instalar > Siguiente**.
- 7. Haga clic en **Finalizar > Sí** para reiniciar el sistema.

## **Inclusión de usuarios**

- 1. Haga clic en **Inicio** > **Programas/Todos los programas** > **Protector Suite QL** > **AuthenTec TrueSuite**.
- 2. Haga clic en Sí cuando haya identificado su sensor de huellas digitales.
- 3. Haga clic en Sí cuando esté listo para registrar sus huellas digitales.
- 4. Haga clic en el diagrama de huellas digitales para seleccionar un dedo para registrar.
- 5. Se le pedirá que introduzca su contraseña de *Windows* (deberá crear una contraseña si no la tiene aún) en este punto (haga clic en Aceptar para validar la contraseña).
- 6. Coloque el dedo hasta que la barra de progreso alcance **100%** para registrarlo.
- 7. Se le pedirá que seleccione otro dedo para su registro (se recomienda que registre un número de dedos).
- 8. Haga clic en el botón para continuar una vez registrado un número de huellas digitales.
- 9. Escriba la información necesaria y haga clic en el botón para registrar su software o haga clic para registrarlo más tarde.
- 10. Sus huellas digitales serán registradas ahora (puede registrar una huella digital adicional en cualquier momento).

## P **Ayuda**

Haga clic en el icono de **Ayuda** i y seleccione un tema de ayuda del menú desplegable. "**Obtener más ayuda**" ofrecerá una lista de temas de ayuda.

Cómo agregar un sitio Web Cómo utilizar QuickLaunch Obtener más ayuda Acerca de

## **Configuración**

Haga clic en **Configuración** en la barra de menús para acceder a la Configuración de personalización de AuthenTec TrueSuite. Aquí puede elegir si activar o desactivar Inicio de sesión en sitio Web, QuickLaunch, Cambio de usuario rápido y el acceso directo en el escritorio. También puede seleccionar el Tema y exportar o importar identidades. Haga clic en **Guardar** para guardar los cambios realizados.

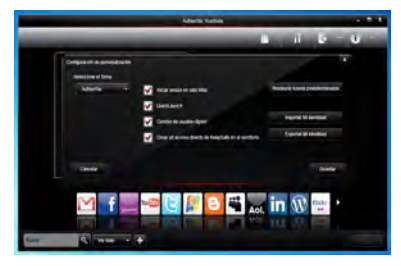

*Figura 11* **AuthenTec TrueSuite - Configuración**

# **TPM (Trusted Platform Module)**

Antes de configurar las funciones del TPM deberá iniciar la plataforma de seguridad.

# **Activar TPM**

- 1. Reinicie el ordenador.
- 2. Entre en **Aptio Setup Utility** pulsando **F2** durante el **POST**.
- 3. El menú **Security** aparecerá.
- 4. Seleccione **TPM Configuration** y presione Entrar.
- 5. Seleccione **TPM Support** y presione Entrar. Seleccione **Enable** y presione Entrar.
- 6. Seleccione **TPM State**, presione Entrar y seleccione **Enable** (Activar) para cambiar el estado de TPM a activado. Luego deberá presionar **F4** para guardar los cambios y reiniciar el ordenador.
- 7. Cuando el ordenador reinicie presione **F2** para entrar en la BIOS de nuevo y vaya al menú **TPM Configuration** (Configuración de TPM).
- 8. Seleccione **Pending TPM operation** (Operación TPM pendiente), presione Entrar y seleccione la opción necesaria (si está inicializando TPM debería seleccionar **Enable Take Ownership** (Activar tomar posesión). Luego deberá presionar **F4** para guardar los cambios y reiniciar el ordenador.
- 9. Ahora puede instalar **el controlador TPM** y luego inicializar el TPM.

# **Instalación del controlador TPM**

- 1. Haga clic en **Option Drivers** (botón).
- 2. Haga clic en **7.Install TPM Driver > Sí**.
- 3. Haga clic en **Instalar** > **Siguiente**.
- 4. Haga clic en el botón para aceptar el acuerdo de licencia, luego haga clic en **Siguiente**.
- 5. Haga clic en **Siguiente > Siguiente >Instalar**.
- 6. Haga clic en **Finalizar > Sí** para reiniciar el sistema.

# **Inicializar el TPM**

- 1. Ejecute la aplicación del TPM desde la opción **La solución Infineon Security Platform > Administrar Security Platform** en el menú **Inicio > Programas/Todos los programas**.
- 2. Haga clic en **Configuración del usuario**, y haga clic en **Sí**, o haga clic con el botón derecho en el icono FRM en el área de notificación de la barra de tareas y seleccione **Inicialización de Security Platform** (o haga clic en la burbuja de la barra de tareas **Security Platform State** (**Estado de Security Platform**)).
- 3. El método **Inicialización rápida** se seleccionará automáticamente (si necesita utilizar la configuración avanzada ofrecida por su administrador de red, seleccione **Inicialización avanzada**).
- 4. Necesitará usar una unidad extraíble (p. ej. una unidad Flash USB) para almacenar contraseñas y datos (guarde la unidad en un lugar seguro hasta que la necesite).

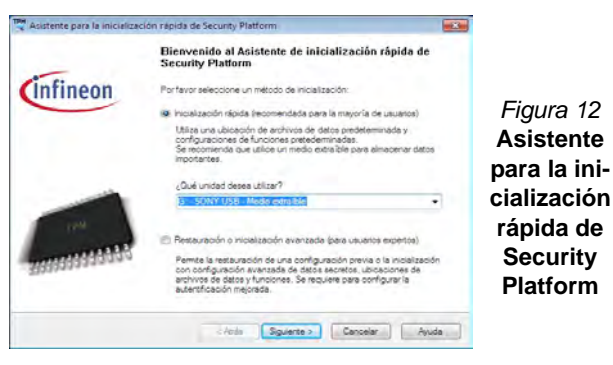

**Español**

- 5. Seleccione la unidad que desea usar en el menú desplegable y haga clic en **Siguiente**.
- 6. Elija las **Características de Security Platform** que desee usar haciendo clic en la casilla apropiada.
- 7. Escriba una **Contraseña básica de usuario** (y vuelva a escribirla para confirmarla) y haga clic en **Siguiente**.
- 8. Haga clic en **Siguiente** para confirmar la configuración.
- 9. El ordenador inicializará la configuración.
- 10. Haga clic en **Finalizar**.
- 11. Haga clic en las fichas y paneles de control para ajustar la configuración.
- 12. Haga doble clic en el icono de la barra de tareas  $\mathbb{F}_n^{\mathsf{m}}$  para acceder a la **Herramienta de configuración de Infineon Security Platform** o haga clic con el botón derecho en el icono seleccione un elemento del menú.

## **Herramienta de configuración de Infineon Security Platform**

La Herramienta de configuración de Infineon Security Platform le permite administrar y comprobar el estado de la TPM, administrar su información de contraseñas y copiar y restaurar los datos de la TPM. Como la TPM normalmente es administrada en empresas y organizaciones grandes, su administrador de sistemas deberá asesorarle para administrar esta información.

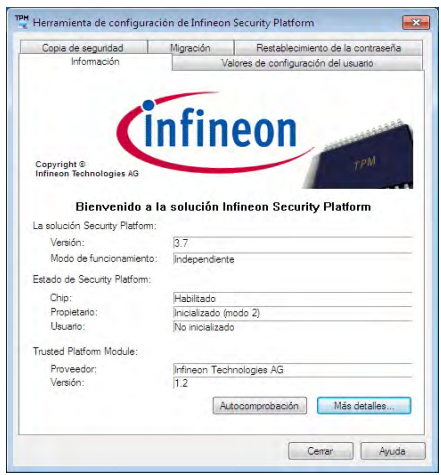

*Figura 13* **- Herramienta de configuración de Infineon Security Platform**

# **Intel® vPro™ Technology**

**Intel® vPro™ Technology es soportada solamente por ordenadores Modelo B.** El conjunto de características de esta tecnología, incorporada en la placa base del ordenador, permite a los departamentos de Tecnología de la Información remotos acceder al ordenador. Esto permite al departamento IT monitorizar, mantener y administrar los ordenadores independientemente del estado del sistema operativo o del estado de energía del ordenador. Esto puede ser hecho sobre una red con cables o inalámbrica, o incluso fuera del cortafuegos corporativo a través de una conexión LAN con cable.

## **Acceder al Intel Management Engine**

Para acceder al Intel Management Engine presione **Ctrl + P** en el arranque. El administrador de su sistema necesitará ayudarle a administrar la información aplicable a su empresa. Tenga en cuenta la información de contraseña siguiente para el Intel Management Engine:

• La contraseña predeterminada es "admin" (sin comillas).

Si obtiene el mensaje "Error - Intel(R) ME password change rejected" al crear la contraseña, tenga en cuenta los parámetros siguientes para crear una contraseña:

- entre 8 y 32 caracteres de longitud
- Contiene caracteres latinos en mayúsculas y minúsculas
- Tiene al menos un carácter numérico
- Tiene al menos un carácter ASCII no alfanumérico (!, @,  $\#$ , \$,%,  $\wedge$ , &,  $\ast$ )

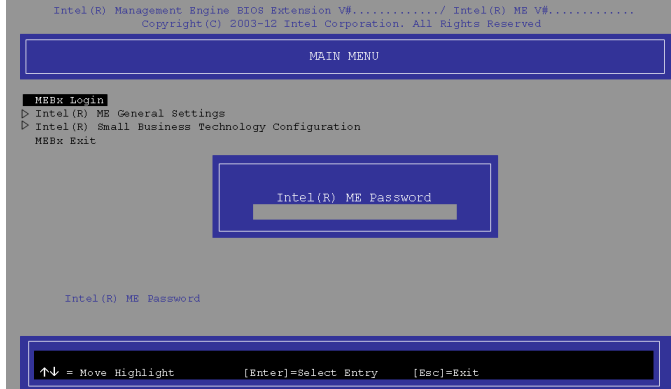

### *Figura 14* **- Intel(R) Management Engine (Creación de la contraseña)**

Seleccione **MEBx Login** y presione "Entrar" para acceder a la pantalla de la contraseña. Escriba la contraseña "**admin**" (sin comillas) y entonces se le pedirá que escriba su propia contraseña (tenga en cuenta la información de contraseña de arriba. Una vez introducida la contraseña, irá a la pantalla de configuración de la plataforma.

La pantalla de configuración de la plataforma le permite configurar Intel ME según sus requisitos (consulte a su administrador de IT para la configuración real requerida).

# **Solución de problemas**

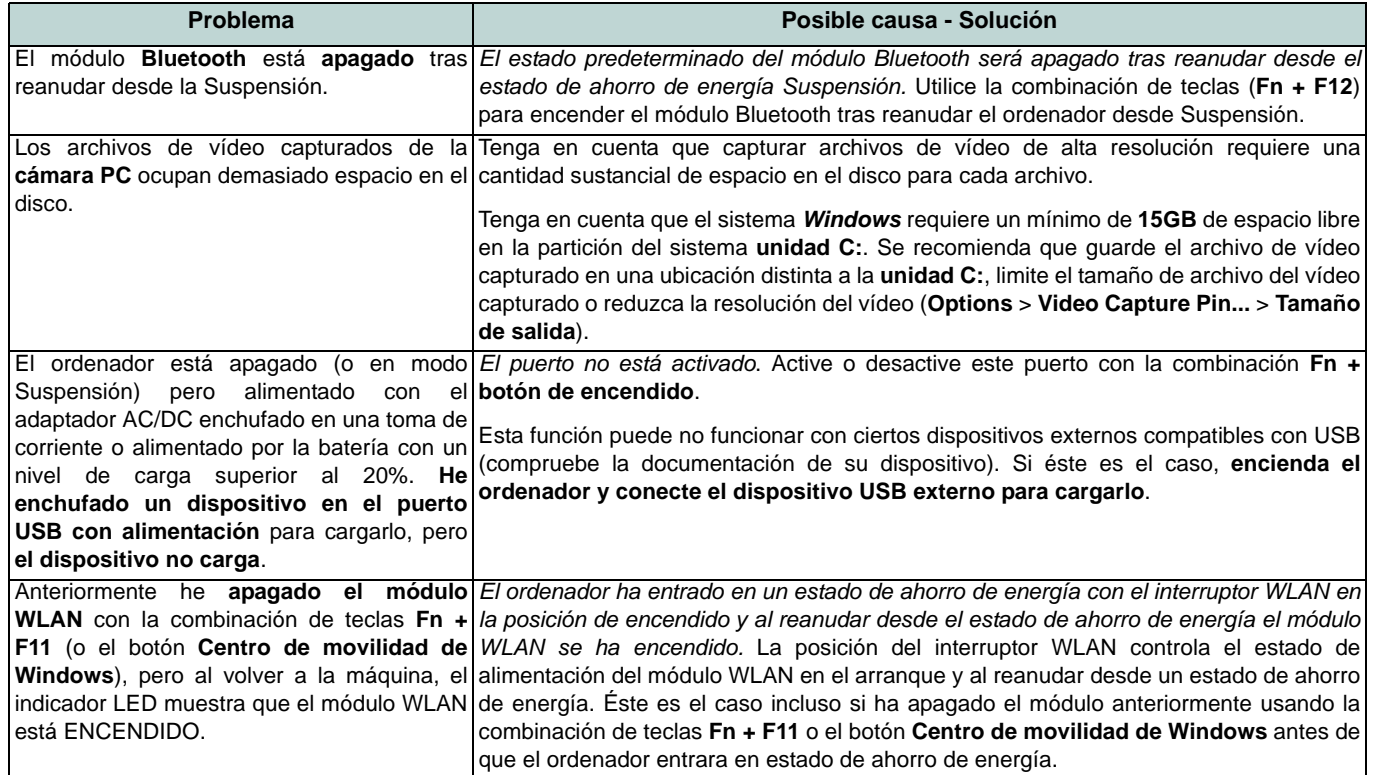

# <span id="page-96-0"></span>**Especificaciones**

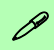

#### **Información actualizada de especificaciones**

Las especificaciones listadas en esta sección son correctas en el momento de publicación. Ciertas opciones (particularmente tipos/velocidades de procesadores) pueden cambiar o actualizarse según la fecha de lanzamiento del fabricante. Diríjase a su centro de servicios para más detalles.

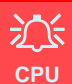

El usuario no debe manipular la CPU. El acceso a la CPU de cualquier modo puede anular su garantía.

### **Opciones de procesadores**

### **Modelo A:**

**Procesador Intel® Core™ i7**

**i7-3612QM (2,10GHz)**

Caché de nivel 3 de 6MB, **22nm,** DDR3- 1600MHz, TDP 35W

#### **i7-3520M (2,90GHz)**

Caché de nivel 3 de 4MB, **22nm**, DDR3- 1600MHz, TDP 35W

#### **Procesador Intel® Core™ i5**

**i5-3360M (2,80GHz), i5-3320M (2,60GHz), i5-3210M (2,50GHz)**

Caché de nivel 3 de 3MB, **22nm**, DDR3- 1600MHz, TDP 35W

### **Procesador Intel® Core™ i3 i3-3110M (2,40GHz)**

Caché de nivel 3 de 3MB, **22nm**, DDR3- 1600MHz, TDP 35W

**Procesador Intel® Core™ i7 i7-2640M (2,80GHz)**

Caché de nivel 3 de 4MB, **32nm**, DDR3- 1333MHz, TDP 35W

**Procesador Intel® Core™ i5**

**i5-2540M (2,60GHz), i5-2520M (2,50GHz), i5-2450M (2,50GHz), i5-2430M (2,40GHz)**

Caché de nivel 3 de 4MB, **32nm**, DDR3- 1333MHz, TDP 35W

**Procesador Intel® Core™ i3**

**i3-2370M (2,40GHz), i3-2350M (2,30GHz)**

Caché de nivel 3 de 3MB, **32nm**, DDR3- 1333MHz, TDP 35W

#### **Procesador Intel® Pentium™**

**B980 (2,40GHz), B970 (2,30GHz), B960 (2,20GHz), B950 (2,10GHz)**

Caché de nivel 3 de 2MB, **32nm**, DDR3- 1333MHz, TDP 35W

### **Modelo B:**

**Procesador Intel® Core™ i7**

### **i7-3520M (2,90GHz)**

Caché de nivel 3 de 4MB, **22nm**, DDR3- 1600MHz, TDP 35W

**Procesador Intel® Core™ i5**

**i5-3360M (2,80GHz), i5-3320M (2,60GHz)**

Caché de nivel 3 de 3MB, **22nm**, DDR3- 1600MHz, TDP 35W

### **LCD**

13,3" (33,78cm) HD LCD

### **BIOS**

AMI BIOS (SPI Flash ROM de 64Mb)

**Núcleo logic**

**Modelo A:** Chipset Intel® HM77

#### **Modelo B:**

Chipset Intel® QM77

### **Memoria**

Dos zócalos de 204 pins SODIMM, para memoria **DDR3 1333/1600MHz** Memoria expansible hasta **8GB**

(La frecuencia de operación de memoria real depende del FSB del procesador.)

### **Adaptador de vídeo (Modelo A)**

**GPU integrada de Intel® (la GPU depende del procesador)**

### **Intel® HD Graphics**

Frecuencia dinámica (Tecnología de memoria de vídeo dinámica Intel hasta **1,7GB**)

Compatible con DirectX® 10

#### **Intel® HD Graphics 3000**

Frecuencia dinámica (Tecnología de memoria de vídeo dinámica Intel hasta **1,7GB**)

Compatible con DirectX® 10

### **Intel® HD Graphics 4000**

Frecuencia dinámica (Tecnología de memoria de vídeo dinámica Intel hasta **1,7GB**)

Compatible con DirectX® 11

#### **Adaptador de vídeo (Modelo B)**

### **Intel® HD Graphics 4000**

Frecuencia dinámica (Tecnología de memoria de vídeo dinámica Intel hasta **1,7GB**)

Compatible con DirectX® 11

#### **Dispositivos de almacenamiento**

Un HDD SATA intercambiable de 2,5" 9,5mm (h) Sistema antichoque

### **Audio**

Interfaz compatible HDA (Sonido de alta definición)

2 altavoces incorporados

Micrófono incorporado

### **Seguridad**

Contraseña de BIOS Ranura para cierre de seguridad (tipo Kensington®) Lector de huellas digitales

**TPM v1.2** 

Intel vPro (**sólo Modelo B**)

### **Teclado**

Teclado tamaño A4 con soporte antispray

### **Dispositivo puntero**

Touchpad incorporado (funcionalidad de tecla de desplazamiento integrada)

#### **Interfaz**

Un puerto USB 2.0 alimentado ([vea](#page-83-0) *la [página 80](#page-83-0)*)

Dos puertos USB 3.0 Un puerto combinado eSATA/USB 2.0 Un conector de salida HDMI Un conector de salida de altavoces/ auriculares Un conector de entrada para micrófono Un puerto para monitor externo Un conector LAN RJ-45 Una ranura ExpressCard/54(34) Un conector de entrada DC (**Opción de fábrica**) Un conector del soporte

### **Comunicaciones**

LAN Ethernet de 1Gbit incorporada

(**Opción de fábrica**) Módulo cámara PC de 1,3M píxeles/2M píxeles (HD)

(**Opción de fábrica**) Módulo 3G (UMTS/ HSPA **o** UMTS/HSPA+)

#### **Módulos Half Mini-Card WLAN/ Bluetooth:**

### **Modelo A:**

(**Opción de fábrica**) Bluetooth **4.0** y LAN inalámbrica (**802.11b/g/n**) Intel® Centrino® Advanced-N 2230

(**Opción de fábrica**) Bluetooth **4.0** y LAN inalámbrica (**802.11b/g/n**) Intel® Centrino® Wireless-N 135

(**Opción de fábrica**) Bluetooth **4.0** y LAN Inalámbrica (**802.11b/g/n**) (tercera parte)

(**Opción de fábrica**) LAN inalámbrica (**802.11b/g/n**) (tercera parte)

### **Modelo B:**

(**Opción de fábrica**) Bluetooth **4.0** y LAN inalámbrica (**802.11a/g/n**) Intel® Centrino® Advanced-N 6235

(**Opción de fábrica**) LAN inalámbrica (**802.11a/g/n**) Intel® Centrino® Advanced-N 6205

**Español**

### **Lector de tarjetas**

Módulo lector de tarjetas Push-Push multien-1

MMC (MultiMedia Card) / RS MMC SD (Secure Digital) / Mini SD / SDHC/ SDXC MS (Memory Stick) / MS Pro / MS Duo

### **Ranuras Mini-Card**

Ranura 1 para módulo **WLAN**  o módulo Combo **Bluetooth y LAN inalámbrica**

(**Opción de fábrica**) Ranura 2 para módulo **3G** 

### **Especificaciones del ambiente**

### **Temperatura**

En funcionamiento: 5°C - 35°C

Apagado: -20°C - 60°C

### **Humedad relativa**

En funcionamiento: 20% - 80% Apagado: 10% - 90%

### **Alimentación**

Adaptador de AC/DC autodetector de corriente

Entrada AC: 100-240V, 50-60Hz

Salida DC: 19V, 3,42A/18V,3,5A (**65W** )

Batería de Litio-Ion inteligente de 6 elementos, 62,16WH

### **Dimensiones y peso**

330 (a) x 225 (l) x 24,5 - 32 (h) mm 1,78Kg con batería de 62,16WH

**Español**

# **Informazioni sulla Guida Rapida per l'Utente**

Questa guida rapida rappresenta un'introduzione rapida all'avvio del sistema. Si tratta di un supplemento e non di una sostituzione del *Manuale per l'utente* completo in lingua inglese nel formato Adobe Acrobat, memorizzato sul disco *Device Drivers & Utilities + User's Manual* fornito a corredo del computer. Inoltre, questo disco contiene i driver e le utilità necessari per il corretto uso del computer (**Nota**: La società si riserva il diritto di revisionare la presente pubblicazione o di modificarne il contenuto senza preavviso).

È possibile che alcune o tutte le funzionalità del computer siano già state configurate. In caso contrario, o se si sta pianificando di riconfigurare (o reinstallare) componenti del sistema, fare riferimento al *Manuale per l'utente* completo. Il disco *Device Drivers & Utilities + User's Manual* non contiene il sistema operativo.

## **Informazioni legali e di sicurezza**

Prestare particolare attenzione alle informative legali e di sicurezza contenute nel *Manuale per l'utente* che si trova sul disco *Device Drivers & Utilities + User's Manual*.

© Ottobre 2012

## **Marchi registrati**

**Intel** ed **Intel Core** sono marchi/marchi registrati della Intel Corporation.

## **Istruzioni per la custodia e il funzionamento**

Il computer notebook è abbastanza rigido, ma è possibile che possa essere danneggiato. Per evitare qualsiasi danno, attenersi ai seguenti suggerimenti:

- **Non lasciarlo cadere ed evitare urti.** Se il computer cade, è possibile che il telaio e i componenti possano esserne danneggiati.
- **Tenerlo all'asciutto e non provocarne il surriscaldamento.** Tenere il computer e l'alimentazione lontani da ogni tipo di impianto di riscaldamento. Si tratta di un apparato elettrico. Se acqua o altri liquidi dovessero penetrarvi, esso potrebbe risultarne seriamente danneggiato.
- **Evitare le interferenze.** Tenere il computer lontano da trasformatori ad alta capacità, motori elettrici e altri intensi campi magnetici. Ciò ne può impedire il corretto funzionamento e danneggiare i dati.
- **Attenersi alle corrette procedure di lavoro con il computer**. Spegnere il computer correttamente e non dimenticare di salvare il proprio lavoro. Ricordare di salvare frequentemente i propri dati poiché essi potrebbero essere persi nel caso in cui la batteria si esaurisse.

### **Assistenza**

Ogni tentativo di riparare da soli il computer può annullare la garanzia ed esporre l'utente a scosse elettriche. Per l'assistenza rivolgersi solo a personale tecnico qualificato, in particolar modo nelle situazioni seguenti:

- Quando il cavo di alimentazione o l'adattatore AC/DC è danneggiato o logorato.
- Se il computer è stato esposto alla pioggia o ad altri liquidi.
- Se il computer non funziona normalmente dopo aver seguito correttamente le istruzioni operative.
- Se il computer è caduto o si è danneggiato (non toccare il liquido velenoso in caso di rottura dello schermo LCD).

• Se c'è un odore non usuale, calore o fumo che fuoriesce dal computer.

### **Informazioni di sicurezza**

- Utilizzare esclusivamente un adattatore approvato per l'utilizzo di questo computer.
- Utilizzare solo il cavo di alimentazione e le batterie indicate in questo manuale. Non gettare le batterie nel fuoco, poiché potrebbero esplodere. Fare riferimento alle normative locali per istruzioni speciali in tema di smaltimento rifiuti.
- Non continuare a usare in alcun modo una batteria che sia caduta in terra o che sembri danneggiata (es. piegata o torta). Anche se il computer continua a funzionare con una batteria danneggiata, questa può provocare danni ai circuiti risultanti in pericolo di incendio.
- Assicurarsi che il computer sia completamente spento prima di inserirlo in una borsa da viaggio (o in un contenitore simile).
- Prima di pulire il computer ricordare sempre di rimuovere la batteria e di scollegare il computer da qualsiasi fonte di alimentazione esterna, da periferiche e altri cavi (incluse linee telefoniche).
- Per pulire il computer utilizzare solo un panno morbido e pulito, evitando di applicare detergenti direttamente sul computer. Non utilizzare detergenti volatili (distillati di petrolio) o abrasivi su qualsiasi parte del computer.
- Non provare a riparare il pacco batteria. Fare riferimento sempre all'assistenza tecnica o a personale qualificato per la riparazione o la sostituzione del pacco batteria.
- Si noti che nei computer che hanno un logo elettroimpresso LCD in rilievo, questo è coperto da un adesivo protettivo. Nell'uso quotidiano e con il passare del tempo, questo adesivo potrebbe deteriorarsi e il logo sottostante potrebbe avere del bordi acuminati. In questo caso, fare attenzione quando si maneggia il computer ed evitare di toccare il logo elettroimpresso LCD in rilievo. Evitare di inserire altri oggetti nella borsa di trasporto poiché potrebbero sfregare contro la copertura del computer durante il trasporto. Se si sviluppano parti consumate e logorate, contattare il centro di assistenza.

### **Precauzioni relative alla batteria ai polimeri**

Le informazioni seguenti sono molto importanti e si riferiscono unicamente alle batterie ai polimeri e, ove applicabile, hanno priorità rispetto alle precauzioni generali relative alle batterie.

- Le batterie ai polimeri possono espandersi o gonfiarsi leggermente, tuttavia questo fa parte del meccanismo di sicurezza della batteria e non deve essere causa di preoccupazione.
- Maneggiare le batterie ai polimeri in modo corretto nel loro utilizzo. Non utilizzare batterie ai polimeri in ambienti con temperature elevate e non conservare le batterie inutilizzate per periodi di tempo prolungati.

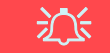

#### **Smaltimento della batteria & Attenzione**

Il prodotto acquistato contiene una batteria ricaricabile. La batteria è riciclabile. Al termine della durata di uso, in base alle diverse leggi locali e statali, può essere illegale smaltire questa batteria insieme ai rifiuti comuni. Controllare i requisiti previsti nella propria zona consultando i funzionari locali addetti allo smaltimento dei rifiuti solidi per le opzioni di riciclo o lo smaltimento corretto.

Pericolo di esplosione in caso sostituzione errata della batteria. Sostituire solamente con lo stesso tipo o con uno analogo raccomandato dal produttore. Eliminare la batteria usata seguendo le istruzioni del produttore.

# **Guida di avvio rapido**

- 1. Eliminare tutti i materiali di imballo.
- 2. Appoggiare il computer su una superficie stabile.
- 3. Inserire la batteria e verificare che sia bloccata in posizione.
- 4. Collegare bene le periferiche che si desidera usare con il computer (per esempio tastiera e mouse) alle porte corrispondenti.
- 5. Collegare l'adattatore AC/DC al jack di ingresso DC situato alla sinistra del computer, quindi inserire il cavo di alimentazione AC in una presa e collegare il cavo di alimentazione AC all'adattatore AC/DC.
- 6. Con una mano sollevare con cautela il coperchio/LCD fino a un angolo di visione comodo (non superare i 120 gradi), mentre con l'altra mano (come illustrato nella *[Figura 1](#page-103-0)*) si mantiene la base del computer (**Nota: Non** sollevare **mai** il computer tenendolo dal coperchio/LCD).
- 7. Premere il pulsante di alimentazione per accendere.

# **Software del sistema**

È possibile che il software sia già pre-installato sul computer. In caso contrario, oppure in casi di riconfigurazione del computer per un sistema diverso, questo manuale si riferisce a *Microsoft Windows 7 e 8*.

## **Differenze dei modelli**

Questa serie di notebook comprende **due** modelli differenti. Vedere *[Specifiche tecniche a pagina 117](#page-120-0)* per i dettagli.

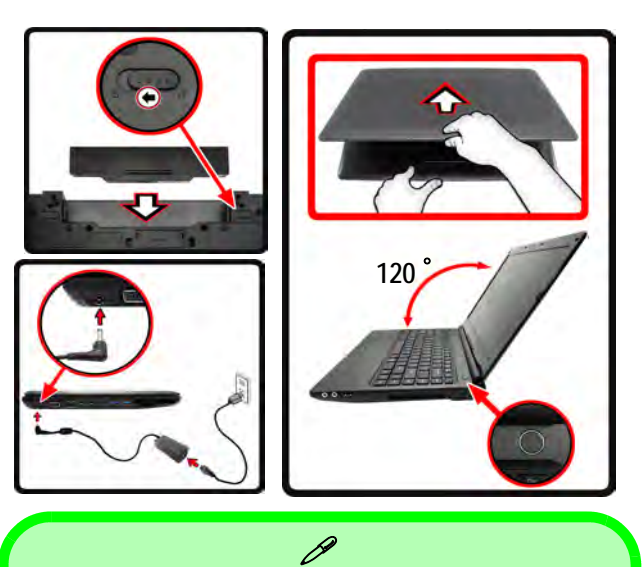

### **Spegnimento**

### **Windows 7**

È importante tenere presente che è sempre necessario spegnere il computer scegliendo il comando **Arresta il sistema** disponibile dal menu **Start**.

### **Windows 8**

È importante tenere presente che è sempre necessario spegnere il computer facendo clic su **Impostazioni** nella barra Charms (utilizzare la combinazione di tasti **Tasto logo Windows** + **C** per accedere alla barra Charms) e scegliendo il comando **Arresta il sistema** disponibile dal menu **Arresta**.

In questo modo si evitano problemi al sistema o al disco rigido.

<span id="page-103-0"></span>*Figura 1* **- Apertura del coperchio/LCD/Computer con alimentatore AC/DC collegato**

# **Descrizione del sistema: Vista anteriore con pannello LCD aperto**

讼 **Funzionamento del dispositivo senza fili a bordo di un aereo**

Solitamente l'uso di qualsiasi dispositivo di trasmissione elettronica è proibito a bordo di un aereo.

Accertarsi che i moduli wireless siano **spenti** o in **Modalità aereo** (solo per *Windows 8*) quando si utilizza il computer in aereo.

> Si noti che l'area operativa valida del touchpad e dei pulsanti è quella indicata all'interno delle linee tratteggiate sopra.

*Figura 2* **Vista anteriore con pannello LCD aperto**

- 1. Camera PC (**opzionale**)
- 2. Schermo LCD
- 3. Pulsante di alimentazione
- 4. Tastiera
- 5. Microfono incorporato
- 6. Indicatori LED
- 7. Touchpad e pulsanti
- 8. Lettore d'impronte digital

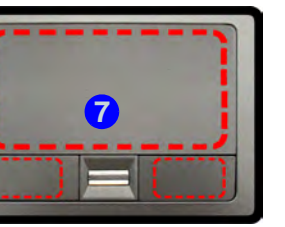

# **Indicatori LED**

Gli indicatori LED sul computer segnalano importanti informazioni relative allo stato corrente del computer.

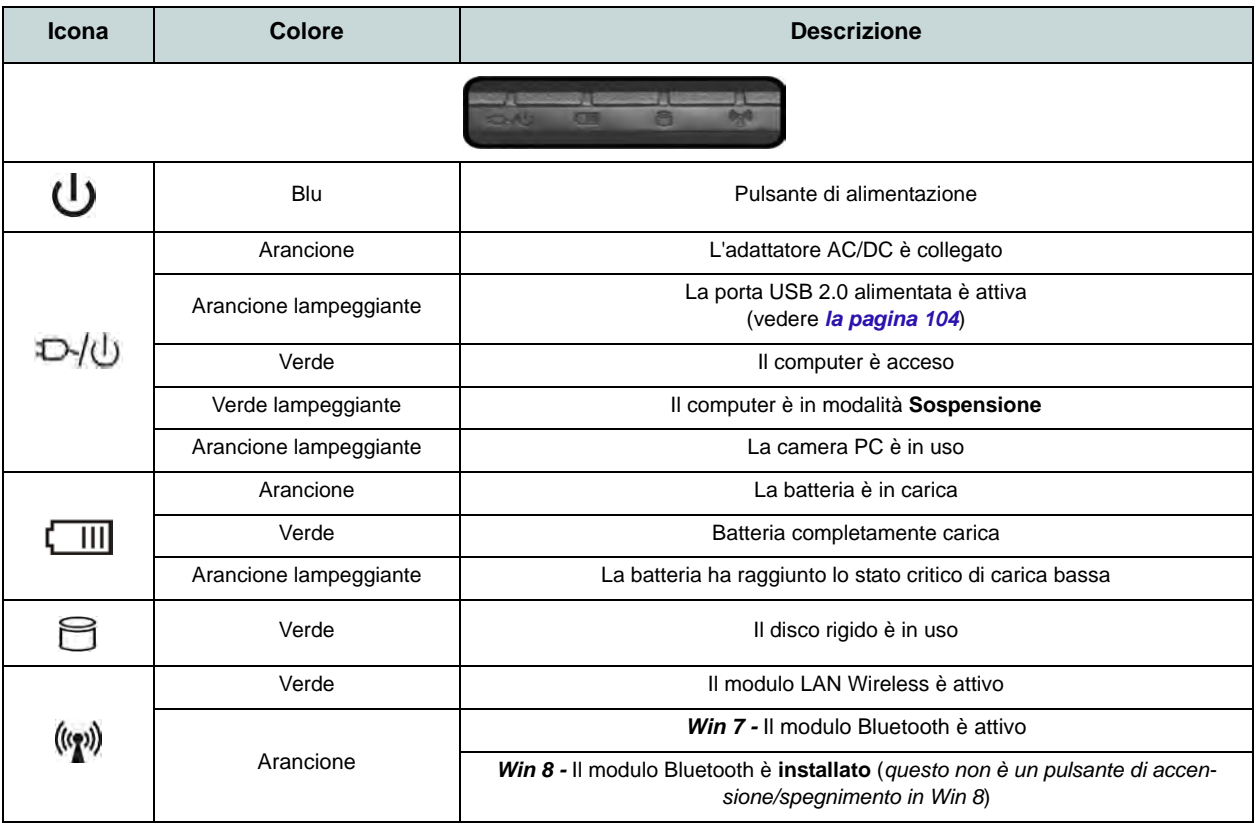

*Tabella 1 -* **Indicatori LED**

# **Descrizione del sistema: Vista anteriore, posteriore, inferiore e dall'alto**

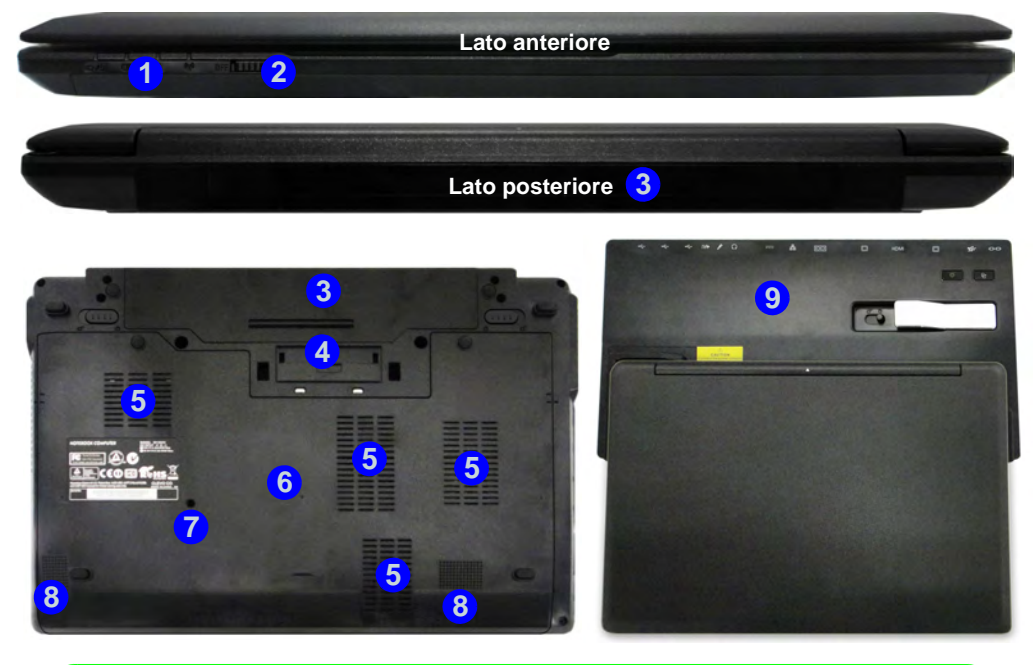

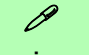

#### **Alloggiamento**

Se l'acquisto include la stazione di alloggiamento, aprile il fermo del coperchio della porta di alloggiamento e allineare il computer con il segnaposto presente sulla stazione di alloggiamento (vedere la documentazione utente fornita a corredo con la stazione di alloggiamento per i dettagli relativi alla procedura di alloggiamento).

### *Figura 3* **- Vista anteriore, posteriore, inferiore e dall'alto**

- 1. Indicatori LED
- 2. Interruttore WLAN
- 3. Batteria
- 4. Porta di alloggiamento
- 5. Ventola
- 6. Coperchio bay Component
- 7. Uscita di drenaggio
- 8. Altoparlanti incorporati
- 9. Stazione di alloggiamento (**opzionale**)

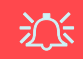

### **Interruttore WLAN**

Utilizzare l'interruttore WLAN (solo per LAN wireless) per accendere/ spegnere il modulo WLAN. La posizione dell'interruttore del modulo WLAN governa lo stato di alimentazione del modulo WLAN all'accensione e quando il computer si riprende dallo stato di risparmio energetico.

# *Figura 4* **Descrizione del sistema: Vista sinistra e destra**

# **Vista sinistra e destra**

- 1. Jack di ingresso DC
- 2. Porta per monitor esterno
- 3. Jack RJ-45 per LAN
- 4. Porta eSATA/USB 2.0 combinata
- 5. Porta uscita HDMI
- 6. 2 Porte USB 3.0
- 7. Slot ExpressCard/ 54(34)
- 8. Lettore di schede multi-in-1
- 9. Jack ingresso del microfono
- 10. Jack uscita delle cuffie
- 11. Porta USB 2.0 alimentata
- 12. Ventola
- 13. Slot blocco di sicurezza

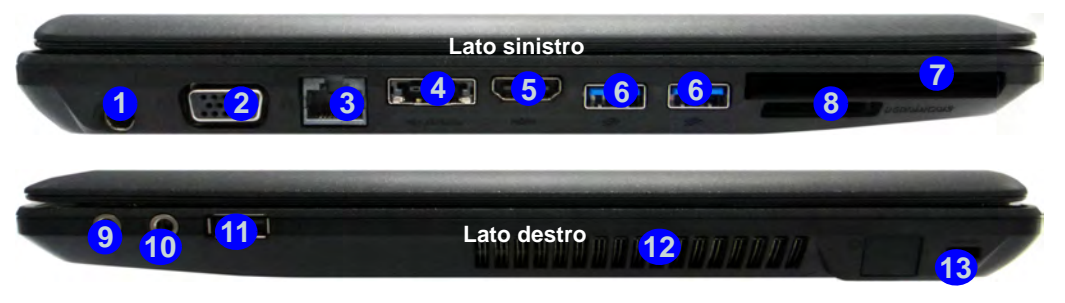

## P **USB**

**Bottom** quando il sistema è spento ma ancora Le porte USB 3.0 6 sono di colore **blu**. USB 3.0 trasferisce i dati molto più velocemente di USB 2.0 ed è compatibile con i dispositivi Quando la porta USB alimentata (11<sup>)</sup> è attiva, essa fornisce alimentazione (**solo per ricaricare i dispositivi, non per farli funzionare**) alimentato tramite l'alimentatore collegato in una presa funzionante o dalla batteria con un livello di capacità superiore al 20% (potrebbe non funzionare con alcuni dispositivi - vedere *la pagina 116*). Attivare/disattivare la porta utilizzando **Fn + Pulsante di alimentazione**.

沆

#### **Porta per monitor esterno & jack RJ-45 per LAN**

Per utilizzare sia un cavo VGA collegato alla porta per monitor esterno che e un cavo di rete collegato al jack RJ-45 per LAN, è consigliabile collegare prima il cavo VGA e poi il cavo di rete LAN.

#### **Coperchio della porta di alloggiamento**

Se l'opzione acquistata include la stazione di alloggiamento, tenere il coperchio chiuso quando il computer non è agganciato alla stazione. In questo modo si impedirà a oggetti estranei e alla polvere di finire sull'area di contatto del connettore. Se nell'opzione acquistata non è inclusa la stazione di alloggiamento, viene fornito un inserto per evitare l'apertura accidentale della porta di alloggiamento. In questo caso, non provare ad aprire il coperchio o a rimuovere l'inserto.
## **Tastiera & tasti funzione**

Nella tastiera è stato integrato un tastierino numerico per un facile inserimento dei numeri. Premere **Fn + Bloc Num** per commutare l'attivazione e la disattivazione della tastiera numerica. Dispone anche di tasti funzione che consentono di cambiare istantaneamente le funzionalità operative.

I tasti funzione (da **F1** a **F12**) agiscono come Hot-Key quando premuti tenendo premuto il tasto **Fn**. In aggiunta alle combinazioni di tasti funzione base, quando è installato il driver hot key (HotKey Driver) sono disponibili gli indicatori visivi ( *Windows 7* o *solo Windows 8 Desktop*).

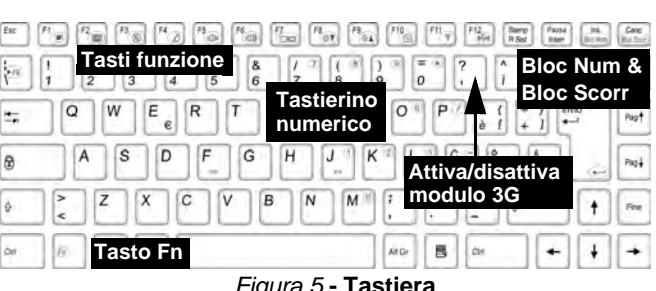

*Figura 5* **- Tastiera**

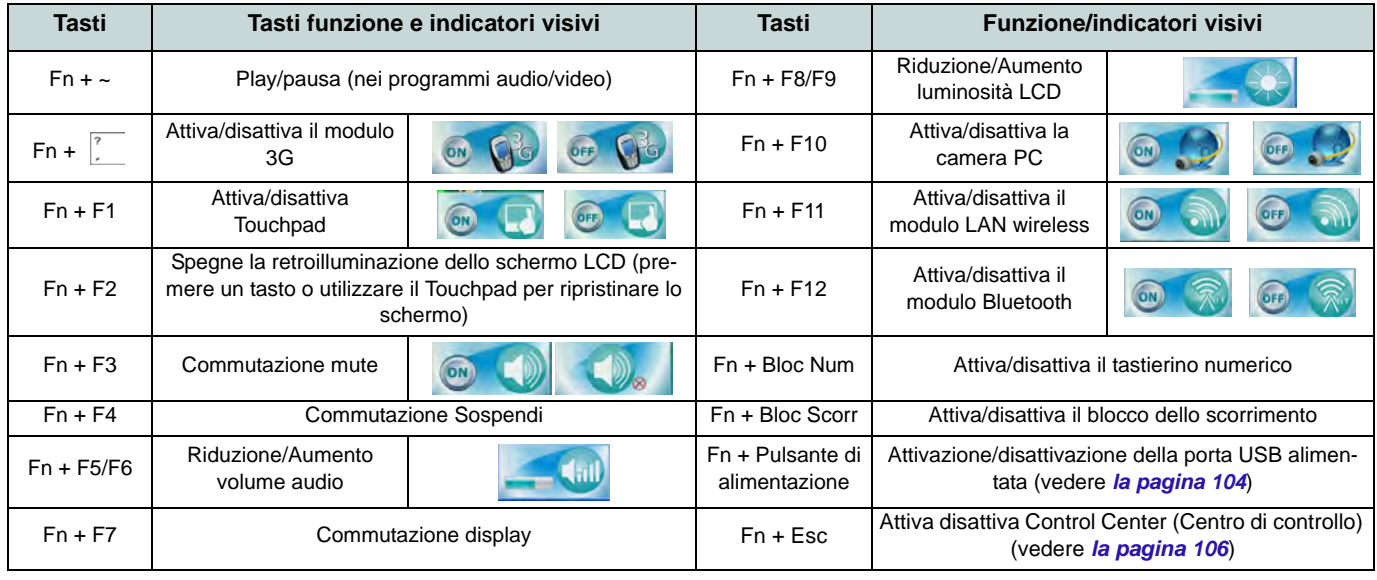

## <span id="page-109-0"></span>**Control Center (Centro di controllo)**

Premere la combinazione di tasti **Fn** + **Esc** oppure fare doppio clic sull'icona nell'area di notifica della barra delle applicazioniper attivare/disattivare il **Control Center** (Centro di controllo). Il **Control Center** (Centro di controllo) consente di accedere rapidamente ai controlli utilizzati più frequentemente, e di attivare/disattivare velocemente i vari moduli del computer. **Il Control Center (Centro di controllo) è accessibile solo dal desktop di Windows** (utilizzare la combinazione di tasti **Tasto logo Windows**  $\blacksquare + D$ ) in *Windows 8* e non dalla schermata iniziale di Metro.

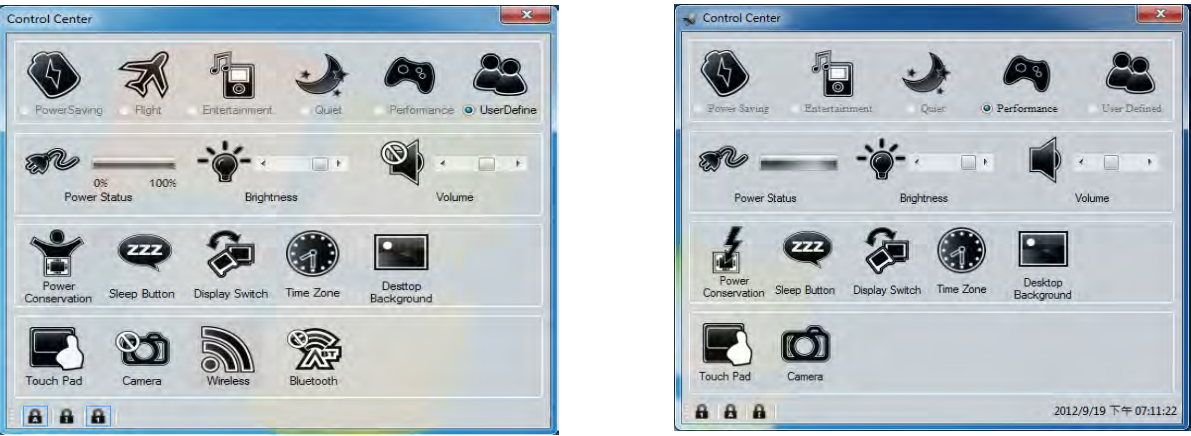

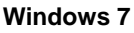

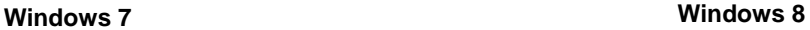

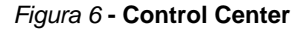

**Italiano**

Fare clic su uno dei pulsanti per attivare/disattivare i moduli (ad esempio il Touchpad o la fotocamera). Fare clic su **Power Conservation** (Risparmio energetico) per selezionare le modalità **Performance** (Prestazioni), **Balanced** (Bilanciate) o **Energy Star**. Fare clic sui pulsanti (oppure semplicemente fare clic e tenere premuto il tasto del mouse) per regolare il cursore di Luminosità (**Brightness**)/**Volume**. Fare clic su **Display Switch** (Switch visualizzazione)/**Time Zone** (Fuso orario)/ **Desktop Background** (Sfondo del desktop) per aprire il pannello di controllo di *Windows* desiderato. Fare clic sul pulsante **Sospensione** per passare il computer nelle modalità **Ibernazione** o **Sospensione**.

### **Power Status (Stato di alimentazione)**

L'icona **Stato di alimentazione** viene visualizzata se attualmente il computer è alimentatore con la batteria, oppure mediante l'alimentatore collegato in una presa funzionante. La barra dello stato di alimentazione mostra la carica corrente della batteria.

## **Brightness (Luminosità)**

L'icona **Luminosità** mostra il livello di luminosità corrente dello schermo. È possibile utilizzare la barra di scorrimento per regolare la luminosità dello schermo o le combinazioni di tasti **Fn + F8/F9**, oppure utilizzare la combinazione di tasti **Fn + F2** per disattivare la retroilluminazione LED (premere un tasto qualsiasi per riattivarla). Si noti che anche la luminosità dello schermo viene influenzata dalla Modalità di risparmio energetico selezionata.

### **Volume (Volume)**

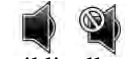

L'icona **Volume** mostra il livello di volume corrente. È possibile utilizzare la barra di scorrimento per regolare il volume o le combinazioni di tasti **Fn + F5/F6**, oppure utilizzare la combinazione di tasti **Fn + F3** per disattivare totalmente l'audio.

### **Power Conservation (Conservazione dell'energia)**

Il sistema supporta le funzionalità della gestione energetica **Energy Star** che pone i computer (CPU, disco rigido ecc.) in una modalità di sospensione a basso consumo dopo un certo periodo di inattività impostato. Fare clic sul pulsante **Prestazioni**, **Bilanciato** o **Energy Star**.

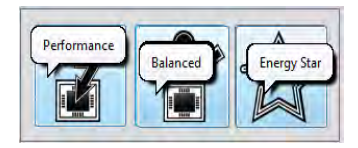

### **Sospensione**

Fare clic sul pulsante **Sospensione** per mostrare i pulsanti **Ibernazione**  $\bigodot$  e **Sospensione**  $\bigcirc$ , quindi scegliere uno dei pulsanti per porre il computer nella modalità di risparmio energetico desiderata.

### **Display Switch (Switch visualizzazione)**

Fare clic sul pulsante **Switch visualizzazione** per accedere al menu (o utilizzare la combinazione di tasti  $\mathbf{F} + \mathbf{P}$ ) e selezionare la modalità di visualizzazione appropriata.

## **Time Zone (Fuso orario)**

Il pulsante **Fuso orario** consente di accedere al pannello di controllo di *Windows* **Data e ora**.

### **Desktop Background (Sfondo del desktop)**

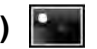

Il pulsante **Sfondo del desktop** consente di cambiare l'immagine sullo sfondo del desktop.

### **Touchpad/camera PC/modulo LAN wireless/modulo Bluetooth/modulo 3G (Solo Win 7)**

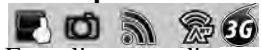

Fare clic su uno di questi pulsanti per cambiare lo stato di risparmio energetico del Touchpad o dei moduli. Quando disattivata, sull'angolo superiore sinistro dell'icona compare un segno di spunta. Si noti che lo stato di risparmio energetico di un modulo e la potenza del Touchpad viene influenzato anche dalla **Modalità di risparmio energetico** selezionata.

## **Touchpad/camera PC (Solo Win 8)**

Fare clic su uno di questi pulsanti per cambiare lo stato di risparmio energetico del Touchpad o dei moduli. Quando disattivata, sull'angolo superiore sinistro dell'icona compare un segno di spunta. Si noti che lo stato di risparmio energetico di un modulo e la potenza del Touchpad viene influenzato anche dalla **Modalità di risparmio energetico** selezionata.

### **Bloc Maiusc/Bloc Scorr/Bloc Num**

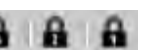

Utilizzare questi pulsanti per attivare/disattivare la funzione di blocco corrispondente.

## **Cosa fare se vengono versati liquidi sul computer**

Nella tastiera è incorporato un sistema di drenaggio che riduce al minimo la possibilità che eventuale liquido versato sulla tastiera possa penetrare e finire sui componenti interni del computer. Il liquido versato sul computer viene fatto uscire dal foro di drenaggio posto sotto il computer. Non è possibile garantire che nel computer non entri tutta l'acqua ed eventuali danni risultanti da versamento di liquido non sono coperti dalla garanzia. Tuttavia, se ci si attiene alle istruzioni riportare in questo documento si può evitare l'ingresso di acqua nelle parti sensibili del computer, impedendo così possibili danni.

- 1. Se viene versato del liquido sul computer, salvare immediatamente tutti i dati importanti, spegnere il computer e scollegare l'adattatore AC/ DC.
- 2. Sollevare con attenzione il computer e inclinarlo di 90 gradi sul lato destro (il lato destro del computer deve essere in basso per lasciare che l'acqua fuoriesca da questo lato e non dal lato sinistro).
- 3. Portare il computer in un luogo asciutt, quindi asciugare via il liquido dalla tastiera utilizzando un panno pulito, morbido e asciutto.
- 4. Rimuovere la batteria.
- 5. Lasciare che il computer si asciughi per circa tre ore in piedi sul suo lato destro, appoggiato su un panno morbido, asciutto e pulito).
- 6. Contattare il centro assistenza per analizzare l'eventuale presenza di problemi nel computer, ma no provare a riaccendere il computer di nuovo finché non è stato esaminato.

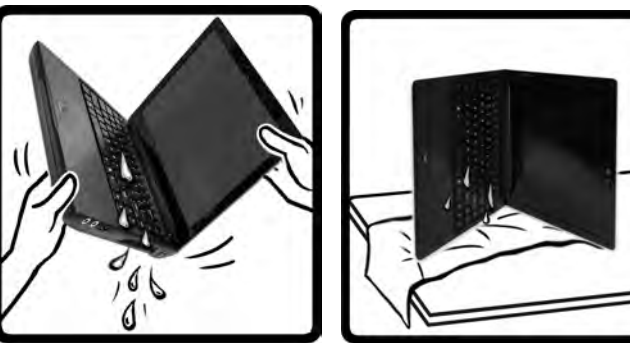

*Figura 7* **- Asciugare tutto il liquido sul lato destro e lasciarlo asciugare in piedi in questa posizione**

沙

**Avviso di garanzia**

Si noti che il sistema di drenaggio della tastiera è progettato per evitare e ridurre al minimo i danni dovuti al versamento di liquidi sulla tastiera del computer. Tuttavia, eventuali danni risultanti da versamento di liquido non sono coperti dalla garanzia.

## **Modulo 3G**

Se nell'opzione di acquisto è stato incluso un **modulo 3G opzionale**, seguire le istruzioni sotto per installare la carta USIM (presumibilmente fornita dal proprio operatore), quindi installare l'applicazione.

## **Inserimento della carta USIM**

1. **Spegnere** il computer, girarlo e **rimuovere la batteria 1** (rilasciare i fermi nella direzione indicata sotto e sganciare la batteria facendola scorrere).

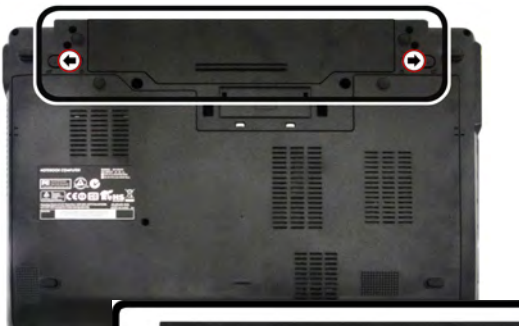

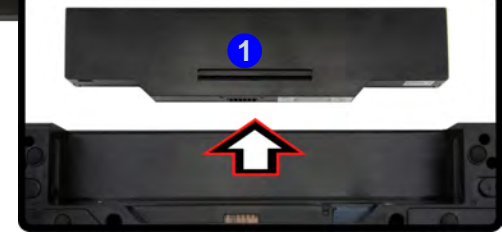

*Figura 8* **- Rimozione della batteria**

2. Inserire la carta USIM come illustrato sotto finché non scatta in posizione e installare nuovamente la batteria.

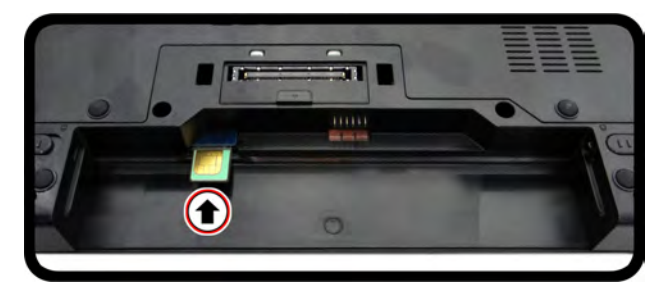

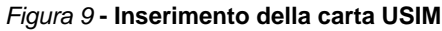

 $\exists \bigcap_{i=1}^n$ 

#### **Orientamento della scheda USIM**

Si noti che il lato leggibile della scheda USIM, quello con i contatti di colore oro, deve essere rivolto verso l'alto, come illustrato in figura.

## **Installazione driver**

Il disco *Device Drivers & Utilities + User's Manual* contiene i driver e le utilità necessari per il corretto funzionamento del computer. Inserire il disco e fare clic su **Install Drivers** (pulsante), oppure il pulsante **Option Drivers** per accedere al menu del driver opzionale. Installare i driver attenendosi all'ordine indicato nella *[Figura 10](#page-114-0)*. Fare clic per selezionare i driver da installare (è consigliabile annotarsi i driver quando li si installa). **Nota:** Se occorre reinstallare un qualsiasi driver, è opportuno disinstallare prima quello precedente.

### **Installazione manuale dei driver**

Fare clic sul pulsante **Browse CD**/**DVD** nell'applicazione *Drivers Installer* e selezionare il file eseguibile nella cartella del driver corrispondente.

Se compare l'installazione guidata **Trovato nuovo hardware** durante la procedura di installazione, fare clic su **Annulla** e seguire la procedura di installazione come descritto.

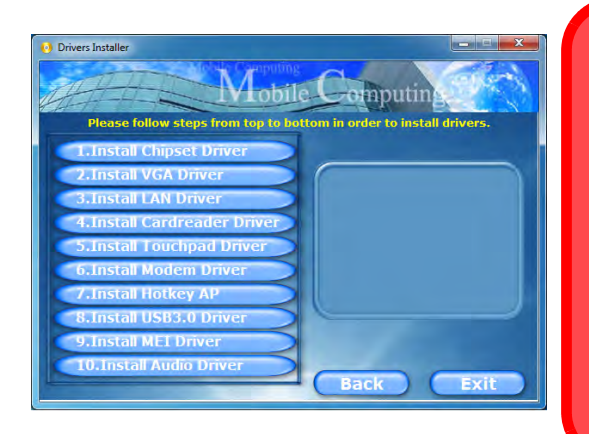

## 沁く

#### **Installazione dei driver e alimentazione**

Quando si installano i driver, assicurarsi che il computer sia alimentato con l'alimentatore collegato a una fonte di corrente funzionante. Alcuni driver assorbono una quantità considerevole di energia durante la procedura d'installazione, e se la capacità rimanente della batteria non è sufficiente, il computer potrebbe spegnersi e causare problemi al sistema (si noti che non si tratta di un problema legato alla sicurezza e che la batteria sarà ricaricabile in un minuto).

#### **Linee guida generali per l'installazione dei driver**

 $\beta$ 

Come guida generale, attenersi alle istruzioni predefinite visualizzate sullo schermo per ogni driver (ad esempio **Avanti** > **Avanti** > **Fine**) finché le proprie conoscenze non consentiranno di operare come utente più avanzato. Per installare il driver spesso sarà necessario riavviare il computer.

Verificare che tutti i moduli (ad esempio camera PC, WLAN o 3G) siano **ACCESI** prima di installare il driver appropriato.

#### **Windows Update**

Dopo l'installazione di tutti i driver assicurarsi di aver attivato **Windows update** per ottenere tutti i recenti aggiornamenti di sicurezza ecc. (tutti gli aggiornamenti includeranno i più recenti **hotfixes** di Microsoft).

<span id="page-114-0"></span>*Figura 10* **- Installazione driver**

## **Lettore d'impronte digitali**

Installare il driver e registrare le proprie impronte seguendo le istruzioni seguenti prima dell'uso.

## **Installazione del driver per l'impronta digitale**

- 1. Fare clic su **Option Drivers** (pulsante).
- 2. Fare clic su **3.Install Fingerprint Driver** > **Sì**.
- 3. Fare clic su **Avanti**.
- 4. Fare clic sul pulsante "**Accetto i termini del contratto di licenza**", quindi fare clic su **Avanti**.
- 5. Fare clic su **Avanti** > **Installa**.
- 6. Fare clic su **Fine** > **Sì** per riavviare il computer.

## **Registrazione utente**

- 1. Fare clic su **Start** > **Programmi/ Tutti i programmi** > **AuthenTec TrueSuite**.
- 2. Scegliere Sì quando si è identificato il sensore di impronte digitali.
- 3. Scegliere Sì quando si è pronti per registrare le proprie impronte digitali.
- 4. Fare clic sulla figura dell'impronta digitale per selezionare le singole dita da registrare.
- 5. A questo punto verrà richiesto di immettere la password di *Windows* (se non ne è stata registrata una, verrà richiesto di crearla). Scegliere OK per confermare la password immessa.
- 6. Registrare il dito appoggiandolo con un colpetto finché la barra di avanzamento raggiunge il **100%**.
- 7. Verrà richiesto di selezionare un altro dito per la registrazione (si consiglia di registrare diverse dita).
- 8. Una volta registrare diverse impronte digitali, fare clic sul pulsante per continuare.
- 9. Immettere le informazioni richieste e fare clic sul pulsante di registrazione del software, oppure scegliere di registrare in un secondo momento.
- 10. Le impronte digitali verranno registrate (in qualsiasi momento è possibile registrare qualsiasi altra impronta digitale aggiuntiva).

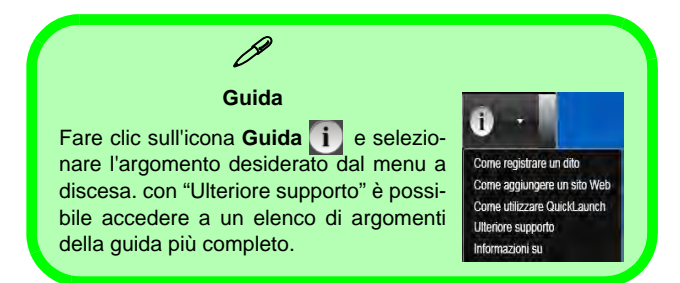

### **Impostazioni**

Fare clic sul pulsante **Impostazioni** a sulla barra dei menu per accedere alle Impostazioni di personalizzazione di AuthenTec TrueSuite. Da questa sezione è possibile scegliere di attivare/disattivare Accesso a sito Web, QuickLaunch, Passaggio utente rapido e l'icona sul desktop. È anche possibile selezionare il tema e le identità di esportazione/importazione. Fare clic sul pulsante **Salva** per salvare tutte le modifiche apportate.

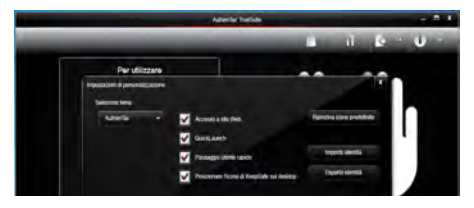

*Figura 11* **AuthenTec TrueSuite - Impostazioni**

## **TPM (Trusted Platform Module)**

Prima di configurare le funzioni TPM è necessario inizializzare la piattaforma di sicurezza.

## **Attivazione di TPM**

- 1. Riavviare il computer.
- 2. Inserire **Aptio Setup Utility** premendo **F2** durante il **POST** .
- 3. Utilizzare i tasti freccia per selezionare il menu **Security**.
- 4. Selezionare **TPM Configuration** e premere Invio.
- 5. Selezionare **TPM Support** e premere Invio. Selezionare **Enable** e premere Invio.
- 6. Selezionare **TPM State**, premere Invio e selezionare **Enable** (Attiva) per attivare lo stato TPM. Sarà necessario premere **F4** per salvare le modifiche e riavviare il computer.
- 7. Quando il computer si riavvia, premere **F2** per entrare di nuovo nel BIOS e passare al menu **TPM Configuration**.
- 8. Selezionare **Pending TPM operation** (Operazione TPN in attesa), premere Invio e selezionare l'opzione desiderata (se si sta inizializzando TPM occorre selezionare **Enable Take Ownership** (Attiva presa di proprietà)). Sarà necessario premere **F4** per salvare le modifiche e riavviare il computer.
- 9. A questo punto è possibile **installare il driver TPM** e quindi inizializzare il TPM.

## **Installazione del driver TPM**

- 1. Fare clic su **Option Drivers** (pulsante).
- 2. Fare clic su **7.Install TPM Driver > Sì**.
- 3. Fare clic su **Installa > Avanti** .
- 4. Fare clic sul pulsante di accettazione dell'accordo di licenza, quindi fare clic su **Avanti**.
- 5. Fare clic su **Avanti > Avanti > Installa**.

6. Fare clic su **Fine** per riavviare il computer.

## **Inizializzare TPM**

- 1. Eseguire l'applicazione del TPM dalla voce **Infineon Security Platform Solution > Gestione di Security Platform** del menu **Start > Programmi/Tutti i programmi**.
- 2. Fare clic su **Impostazioni dell'utente**, e fare clic su **Sì**, oppure fare clic con il pulsante destro del mouse sull'icona dell'area di notifica **FRM** e scegliere **Inizializzazione di Security Platform** (oppure fare clic sul messaggio di notifica **Stato Security Platform**).
- 3. Il metodo **Inizializzazione rapida** è quello automaticamente selezionato (se occorre utilizzare le impostazioni avanzate fornite dall'amministratore di rete, selezionare **Inizializzazione avanzata**.
- 4. È necessario utilizzare un supporto rimovibile, ad esempio un'unità flash USB, per memorizzare le password e i dati (conservare il supporto in un luogo sicuro, se necessario).

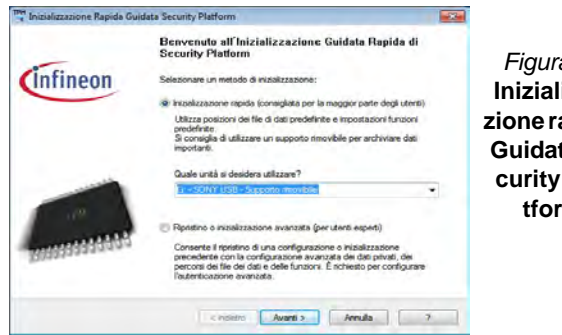

*Figura 12* **Inizializzazione rapida GuidataSecurity Platform**

- 5. Selezionare l'unità da utilizzare dal menu a discesa e fare clic su **Avanti**.
- 6. Scegliere le **Unzioni di Security Platform** per utilizzarle selezionando l'apposita casella di spunta.
- 7. Immettere una **Password utente di base** (e digitarla di nuovo per confermarla) e fare clic su **Avanti**.
- 8. Fare clic su **Avanti** per confermare le modifiche di configurazione apportate.
- 9. Il computer inizializza le impostazioni.
- 10. Fare clic su **Fine**.
- 11. Selezionare le schede e i pannelli di controllo per regolare le impostazioni.
- 12. Fare doppio clic sull'icona dell'area di notifica **per accedere al Tool di configurazione di Infineon Security Platform**, oppure fare clic con il pulsante destro del mouse sull'icona dell'area di notifica  $\begin{bmatrix} \mathbb{R}^n \\ \mathbb{R}^n \end{bmatrix}$  e selezionare una voce di menu.

## **Tool di configurazione di Infineon Security Platform**

Il **Tool di configurazione di Infineon Security Platform** consente all'utente di gestire e controllare lo stato del TPM, gestire le informazioni sulle password ed effettuare le operazioni di backup e ripristino dei dati TPM. Dato che in genere il TPM è amministrato all'interno delle organizzazioni e delle imprese di grandi dimensioni, l'amministratore di sistema dovrà assistere l'utente nella gestione delle informazioni qui riportate.

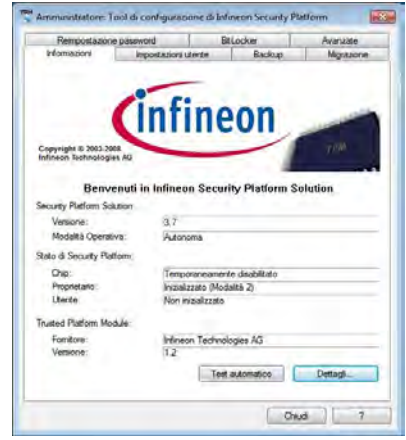

*Figura 13* **- Tool di configurazione di Infineon Security Platform** 

## **Intel® vPro™ Technology**

**Intel® vPro™ Technology è supportata solo dai computer modello B.** Questo insieme di caratteristiche della tecnologia, incorporato nella scheda madre del computer, permette ai dipartimenti di Information Technology di accedere in remoto al computer. In questo modo, il reparto IT è in grado di monitorare, mantenere e gestire i computer indipendentemente dallo stato del sistema operativo o dallo stato di alimentazione del computer. Questo può avvenire su una rete cablata o una rete wireless aziendale, o anche al di fuori del firewall aziendale attraverso una connessione LAN cablata.

### **Accedere a Intel Management Engine**

Per accedere a Intel Management Engine premere **Ctrl + P** all'avvio. L'amministratore di sistema dovrà aiutarvi a gestire le informazioni a seconda delle richieste aziendali. Annotare le seguenti informazioni sulla password di Intel Management Engine:

• La password predefinita è "admin" (senza virgolette).

Se si verifica un messaggio di errore "Errore - Intel (R) ME ha respinto la modifica della password" quando si crea una nuova password, tenere presenti i seguenti parametri per la creazione di una password:

- compresa tra 8 e 32 caratteri
- Contiene caratteri latini maiuscoli e minuscoli
- Contiene almeno un carattere numerico
- Contiene almeno un carattere non alfanumero ASCII (!, @, #,  $\frac{1}{2}, \frac{1}{2}, \frac{1}{2}, \frac{1}{2}, \frac{1}{2}$

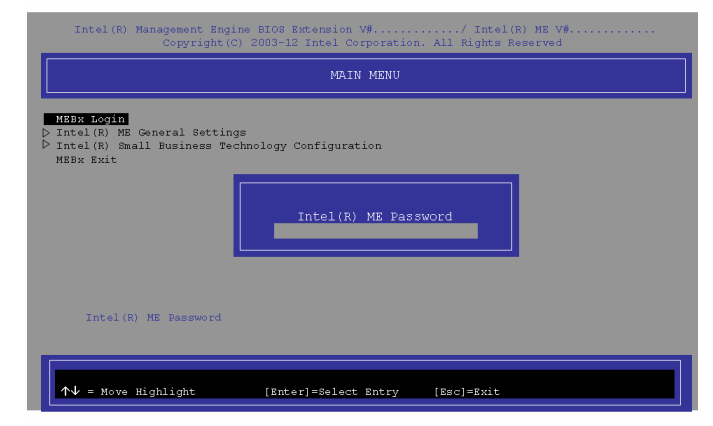

#### *Figura 14* **- Intel(R) Management Engine (Creazione della password)**

Selezionare **MEBx Login** (Login MEBx) e premere "Invio" per accedere alla schermata delle password. Inserire la password "**admin**" (senza virgolette) e verrà richiesto di inserire la propria password (annotare le informazioni sulle password precedenti). Dopo aver inserito la password, verrà visualizzata la schermata di configurazione della piattaforma.

La schermata di configurazione della piattaforma consente di impostare Intel ME in base ai propri requisiti (rivolgersi all'amministratore IT per le impostazioni effettive richieste).

## **Risoluzione dei problemi**

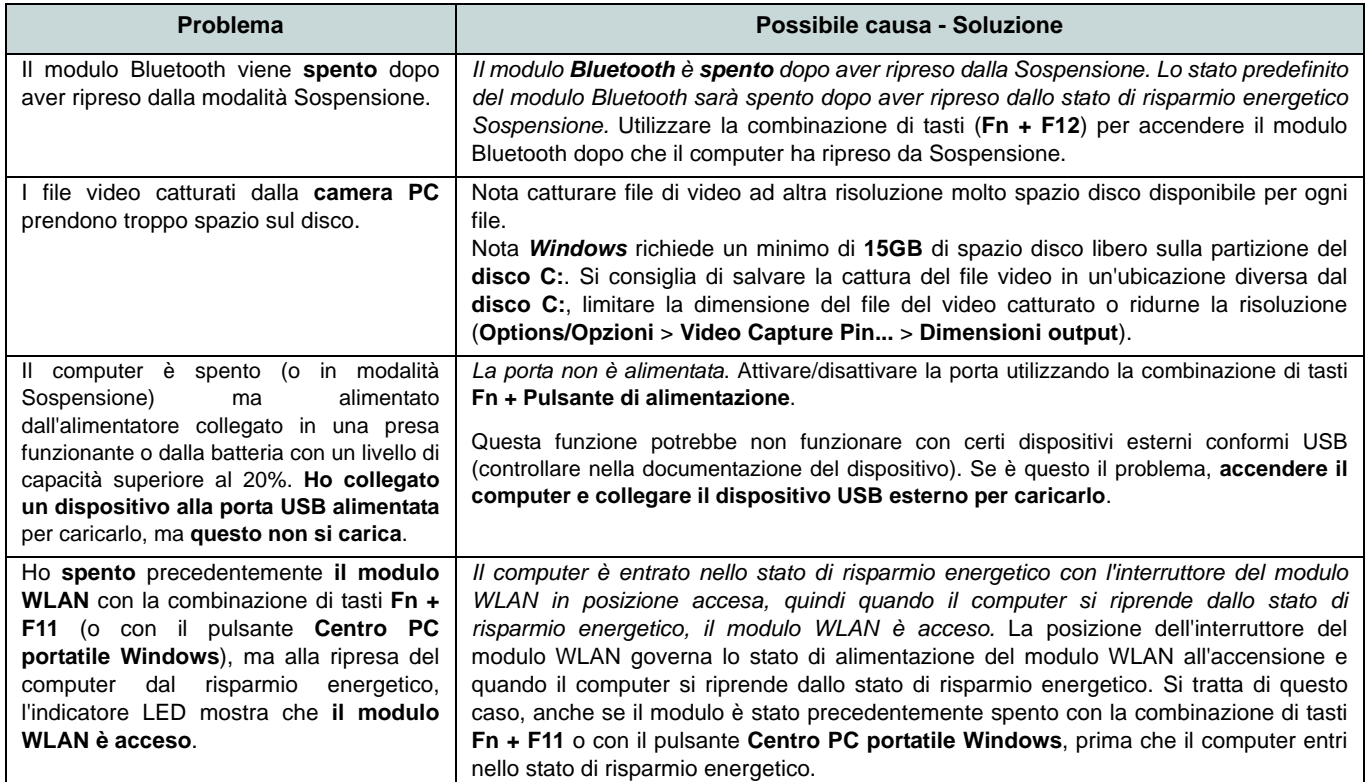

## **Specifiche tecniche**

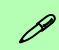

#### **Ultimi aggiornamenti delle specifiche tecniche**

Le specifiche tecniche elencate in questa sezione sono corrette al momento di andare in stampa. Alcuni elementi (in particolare tipi di processore e velocità) possono essere modificati o aggiornati causa la programmazione del produttore. Per dettagli rivolgersi al proprio centro di assistenza.

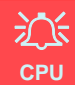

La CPU non è un componente che necessita assistenza da parte dell'utente. Accedere alla CPU in qualsiasi modo implica una violazione della garanzia.

#### **Opzioni di processore**

#### **Modello A:**

**Processore Intel® Core™i7**

**i7-3612QM (2,10GHz)**

Cache L3 da 6MB, **22nm**, DDR3-1600MHz, TDP 35W

#### **i7-3520M (2,90GHz)**

Cache L3 da 4MB, **22nm**, DDR3-1600MHz, TDP 35W

#### **Processore Intel® Core™i5**

**i5-3360M (2,80GHz), i5-3320M (2,60GHz), i5-3210M (2,50GHz)**

Cache L3 da 3MB, **22nm**, DDR3-1600MHz, TDP 35W

#### **Processore Intel® Core™ i3**

#### **i3-3110M (2,40GHz)**

Cache L3 da 3MB, **22nm**, DDR3-1600MHz, TDP 35W

**Processore Intel® Core™i7**

**i7-2640M (2,80GHz)** Cache L3 da 4MB, **32nm**, DDR3-1333MHz, TDP 35W

**Processore Intel® Core™i5**

**i5-2540M (2,60GHz), i5-2520M (2,50GHz), i5-2450M (2,50GHz), i5-2430M (2,40GHz)**

Cache L3 da 3MB, **32nm**, DDR3-1333MHz, TDP 35W

**Processore Intel® Core™ i3**

#### **i3-2370M (2,40GHz), i3-2350M (2,30GHz)**

Cache L3 da 3MB, **32nm**, DDR3-1333MHz, TDP 35W

#### **Processore Intel® Pentium™**

#### **B980 (2,40GHz), B970 (2,30GHz), B960 (2,20GHz), B950 (2,10GHz)** Cache L3 da 2MB, 32nm, DDR3-1333MHz,

TDP 35W

#### **Modello B:**

**Processore Intel® Core™i7**

#### **i7-3520M (2,90GHz)**

Cache L3 da 4MB, **22nm**, DDR3-1600MHz, TDP 35W

**Processore Intel® Core™i5**

#### **i5-3360M (2,80GHz), i5-3320M (2,60GHz)**

Cache L3 da 3MB, **22nm**, DDR3-1333MHz, TDP 35W

#### **LCD**

13,3" (33,78cm) HD LCD

#### **BIOS**

AMI BIOS (SPI Flash ROM da 64Mb)

**Logica del core**

**Modello A:** Chipset Intel® HM77

#### **Modello B:**

Chipset Intel® QM77

#### **Memoria**

Due prese SODIMM 204 pin, dotate di supporto per la memoria **DDR3 1333/ 1600MHz**

Memoria espandibile fino a **8GB**

(La frequenza operativa reale della memoria dipende dal bus FSB del processore.)

#### **Adattatore video (Modello A)**

**GPU integrata Intel® (la GPU dipende dal processore)**

#### **Intel® HD Graphics**

Frequenza dinamica (Intel Dynamic Video Memory Technology fino a **1,7GB**) Compatibile con MS DirectX® 10

#### **Intel® HD Graphics 3000**

Frequenza dinamica (Intel Dynamic Video Memory Technology fino a **1,7GB**)

Compatibile con MS DirectX® 10

#### **Intel® HD Graphics 4000**

Frequenza dinamica (Intel Dynamic Video Memory Technology fino a **1,7GB**) Compatibile con MS DirectX® 11

#### **Adattatore video (Modello B)**

#### **Intel® HD Graphics 4000**

Frequenza dinamica (Intel Dynamic Video Memory Technology fino a **1,7GB**) Compatibile con MS DirectX® 11

#### **Periferiche di memorizzazione**

Un disco rigido SATA sostituibile da 2,5" di 9,5 mm (altezza) Sistema antiurt

### **Audio**

Interfaccia conforme HDA 2 altoparlanti incorporati Microfono incorporato

#### **Sicurezza**

Password del BIOS

Slot blocco di sicurezza (tipo Kensington®)

Modulo lettore d'impronte digitali

TPM v1.2

Intel vPro (**solo Modello B**)

#### **Tastiera**

Tastiera A4 isolata con supporto anti-spray

#### **Periferica di puntamento**

Touchpad incorporato (funzionalità tasto di scorrimento integrata)

#### **Interfaccia**

Una porta USB 2.0 alimentata (vedere *la pagina 104*) Due porte USB 3.0 Una porta eSATA/USB 2.0 combinata Una porta uscita HDMI Un jack uscita delle cuffie Un jack ingresso del microfono Un jack RJ-45 per LAN Una porta per monitor esterno Uno slot ExpressCard/54(34) Un jack di ingresso DC (**Opzione di fabbrica**) Una Porta di alloggiamento

#### **Comunicazione**

Gigabit Ethernet LAN integrata (**Opzione di fabbrica**) Modulo di camera PC USB da 1,3M pixel/2M pixel (HD) (**Opzione di fabbrica**) Modulo 3G (UMTS/ HSPA **o** UMTS/HSPA+)

#### **Moduli Half Mini-Card WLAN/ Bluetooth:**

#### **Modello A:**

(**Opzione di fabbrica**) Intel® Centrino® Advanced-N 2230 Bluetooth **4.0** e Wireless LAN (**802.11b/g/n**)

(**Opzione di fabbrica**) Intel® Centrino® Wireless-N 135 Bluetooth **4.0** e Wireless LAN (**802.11b/g/n**)

(**Opzione di fabbrica**) Bluetooth **4.0** e Wireless LAN (**802.11b/g/n**) (terze parti)

(**Opzione di fabbrica**) Wireless LAN (**802.11b/g/n**) (terze parti)

#### **Modello B:**

(**Opzione di fabbrica**) Intel® Centrino® Advanced-N 6235 Bluetooth **4.0** e Wireless LAN (**802.11a/g/n**)

(**Opzione di fabbrica**) Intel® Centrino® Advanced-N 6205 Wireless LAN (**802.11a/g/ n**)

**Italiano**

#### **Lettore di schede**

Módulo lector de tarjetas Push-Push multien-1

MMC (MultiMedia Card) / RS MMC

SD (Secure Digital) / Mini SD / SDHC/ SDXC

MS (Memory Stick) / MS Pro / MS Duo

#### **Slot Mini-Card**

Slot 1 per il modulo **Wireless LAN** o modulo Combo **Bluetooth e Wireless LAN** 

(**Opzione di fabbrica**) Slot 2 per il modulo **3G** 

#### **Requisiti ambientali**

#### **Temperatura**

In esercizio: 5<sup>°</sup>C - 35<sup>°</sup>C Non in esercizio: -20<sup>°</sup>C - 60<sup>°</sup>C

#### **Umidità relativa**

In esercizio: 20% - 80% Non in esercizio: 10% - 90%

#### **Alimentazione**

Adattatore AC/DC a pieno campo Ingresso AC: 100-240V, 50-60Hz Uscita DC: 19V, 3,42A/18V, 3,5A (**65W** )

Pacco batteria Smart agli ioni di Litio a 6 celle, 62,16WH

#### **Dimensioni fisiche & peso**

330 (larghezza) x 225 (profondità) x 24,5 - 32 (altezza) mm (min) 1,78kg con batteria 62,16WH

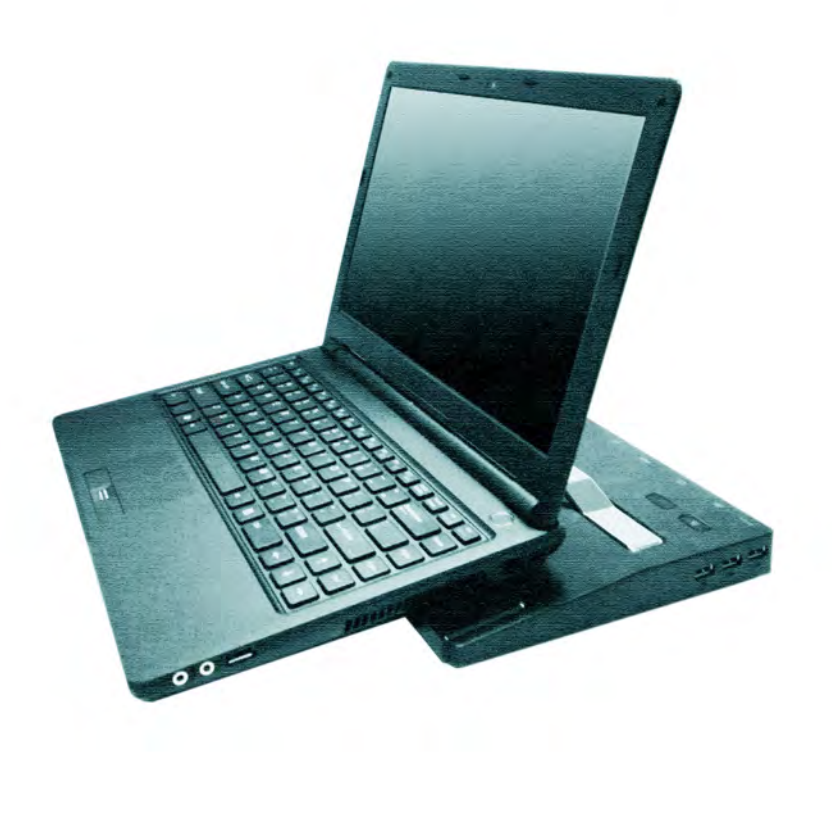

**Concise User's Guide** Ausführliches Benutzerhandbuch **Guide Utilisateur Concis** Guía del Usuario Concisa Guida Rapida per l'Utente

### **Contents**

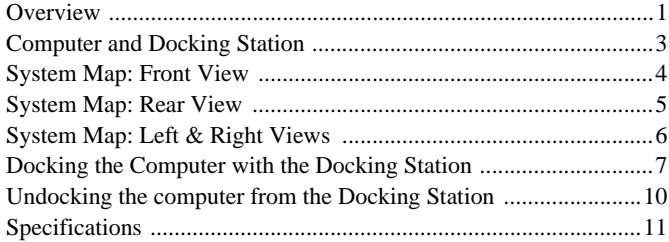

### **Inhalt**

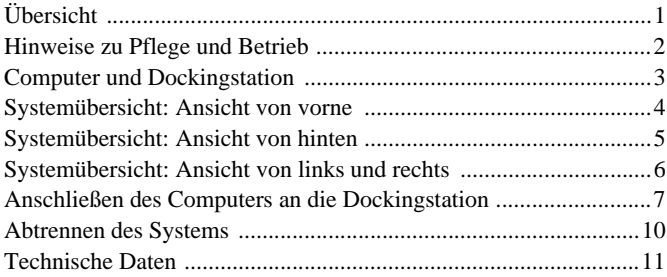

### **Sommaire**

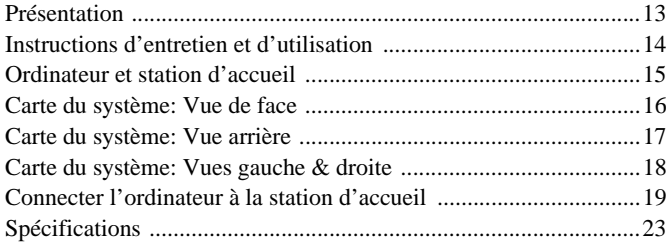

### **Contenidos**

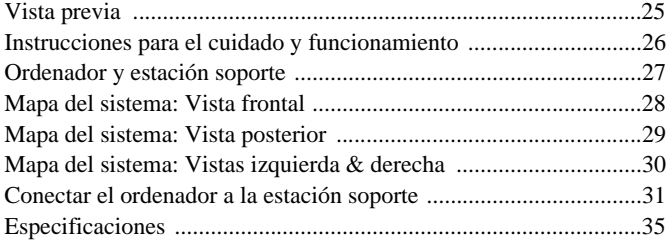

### **Sommario**

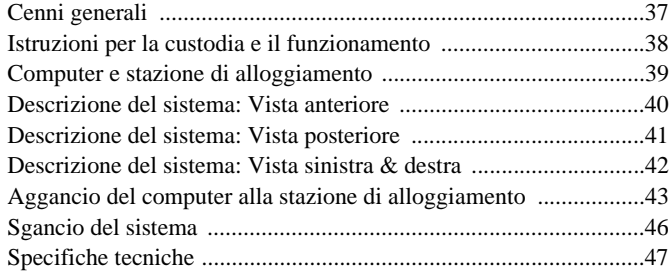

The docking station provides your computer with an easy connectable desktop environment when portability is not required. This allows for easy connections to external displays, USB devices (with a full range of extra USB ports), audio devices and provides a battery charging facility.

## **Compatibility**

Note that this docking station is compatible with particular compatible computer models with the appropriate docking connector only. Please contact your service center for full details.

## **Instructions for Care and Operation**

The docking station is quite rugged, but it can be damaged. To prevent this, follow these suggestions:

- **Don't drop it, or expose it to shock**. If the device falls, the case and the components could be damaged.
- **Keep it dry, and don't overheat it**. Keep the device and power supply away from any kind of heating element. This is an electrical appliance. If water or any other liquid gets into it, the device could be badly damaged.
- **Avoid interference**. Keep the device away from high capacity transformers, electric motors, and other strong magnetic fields. These can hinder proper performance and damage your data.
- **Follow the proper working procedures for the device**.

### **Servicing**

Do not attempt to service the device yourself. Doing so may violate your warranty and expose you and the device to electric shock. Refer all servicing to authorized service personnel. Unplug the device from the power supply. Then refer servicing to qualified service personnel under any of the following conditions:

- When the power cord or AC/DC adapter is damaged or frayed.
- If the device has been exposed to any liquids.
- If the device does not work normally when you follow the operating instructions.
- If the device has been dropped or damaged.
- If there is an unusual odor, heat or smoke coming from your device.

### **Safety Information**

- Only use an AC/DC adapter approved for use with this device.
- Before cleaning the device, make sure it is disconnected from any external power supplies, peripherals and cables.
- Use a soft clean cloth to clean the device, but do not apply cleaner directly to the device. Do not use volatile (petroleum distillates) or abrasive cleaners on any part of the device.

 **3**

## **Computer and Docking Station**

The computer may **hot** or **cold dock**/**undock** with the docking station (**see the note below**), i.e. the computer may be powered on (hot docking/undocking) or powered off (cold docking/undocking) when docking or undocking. However if you intend to hot dock/undock the system then make sure that the **hot key driver,** provided on the computer's *Device Drivers & Utilities + User's Manual* disc, is installed*.*

### $\frac{1}{2}$ **Hot Docking/Hot Undocking & Power Saving Modes**

If the computer is in a power-saving state (Sleep or Hibernate), or is resuming from a power saving state, do not attempt to hot dock or hot undock the system.

#### **Moving the Docking Station**

Note that if the notebook is docked with the docking station, do not attempt to move the docked unit in order to avoid losing connection. If you wish to move the docking station, then make sure you undock the notebook from the docking station before doing so.

## **Docked System Power**

The system power for a docked unit should be provided only by the docking station's AC/DC adapter plugged in to the DC-In jack at the rear of the docking station (**make sure the computer's AC/DC adapter is not used at any time when the computer is docked**). Follow the instructions on the next pages to safely dock and undock your computer with the docking station.

#### *Figure 1* **System Map Front**

- 1. Power Button LED
- 2. Backup Button (if a Hard Disk is installed in the Device Bay)
- 3. Lock Switch
- 4. Notebook Eject Latch
- 5. Notebook Placeholder
- 6. Retaining Pins
- 7. Docking Port
- 8. Eject Pins

## **System Map: Front View**

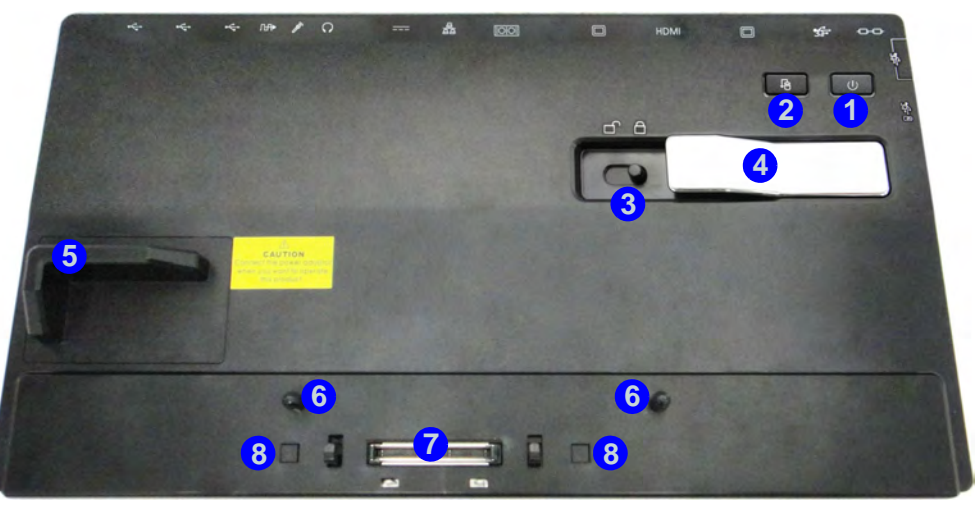

## **Power Button LED & Lock Switch LED Indicator**

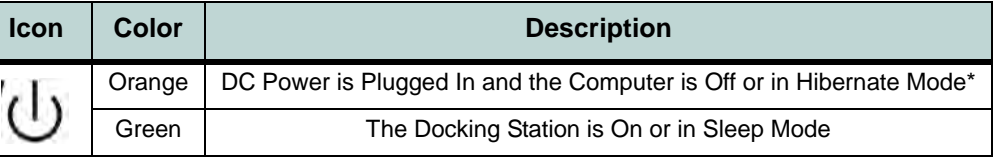

#### *Table 1* **- Power Button LED & Lock Switch LED Indicator**

\*To confirm the computer's power status check the LED Power Indicators on the computer itself.

讼

#### **Backup Button**

Note that when the backup button is used to backup the computer's hard disk/files to the docking station, in conjunction with the backup application, if a hard disk is installed in the docking station's bay.

## **System Map: Rear View**

**1 3**

### 江 **LAN Jack & Docking**

**2 4 5**

Note that when the computer is docked with the docking station, the notebook's LAN Jack can no longer be used. When the system is docked use the docking station's LAN jack.

# $\mathscr{P}$

**USB 3.0 Port**

**8**

**<sup>6</sup> <sup>7</sup>**

The USB 3.0 ports are colored **blue**. USB 3.0 will transfer data much faster than USB 2.0, and is backwards-compatible with USB 2.0.

#### *Figure 2* **System Map Rear**

- 1. Security Lock Slot
- 2. USB 3.0 Port

**11 12 9 10 12 12**

- 3. DVI-D Out Port
- 4. HDMI-Out Port
- 5. External Monitor Port
- 6. RS232 (Serial) COM Port
- 7. RJ-45 LAN Jack
- 8. DC-In Jack
- 9. Headphone Jack
- 10. Microphone Jack
- 11. S/PDIF-Out Jack
- 12. USB 2.0 Ports

## *Figure 3* **System Map: Left & Right Views**

## **Right & Left Views**

- 1. Device Bay (HDD Caddy or Dummy ODD) **OR**
- 2. Device Bay (ODD)
- 3. Emergency Eject Hole
- 4. Powered USB 3.0 Port
- 5. USB 3.0 Ports

**English**

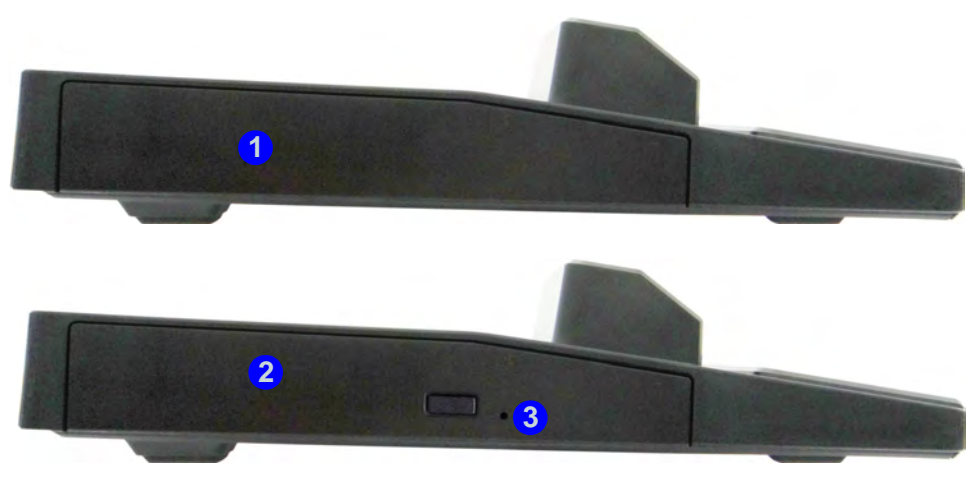

**Left** 

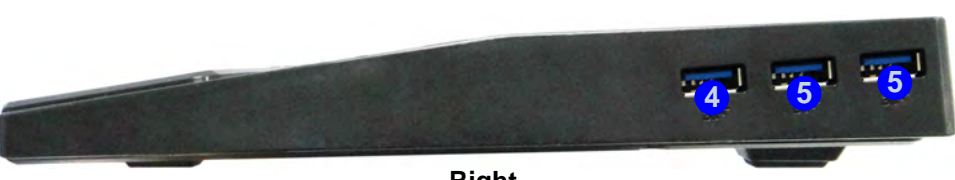

**Right** 

## **Docking the Computer with the Docking Station**

- 1. Remove all packing materials and place the docking station on a stable surface.
- 2. Securely attach any peripherals you want to use with the docking station (e.g. keyboard and mouse) to their ports.
- 3. Attach the AC/DC adapter to the DC-In jack at the rear of the docking station, and then plug the AC power cord into an outlet, and connect the AC power cord to the AC/DC adapter.
- 4. The power button LED (1) on the docking station will be **orange**.

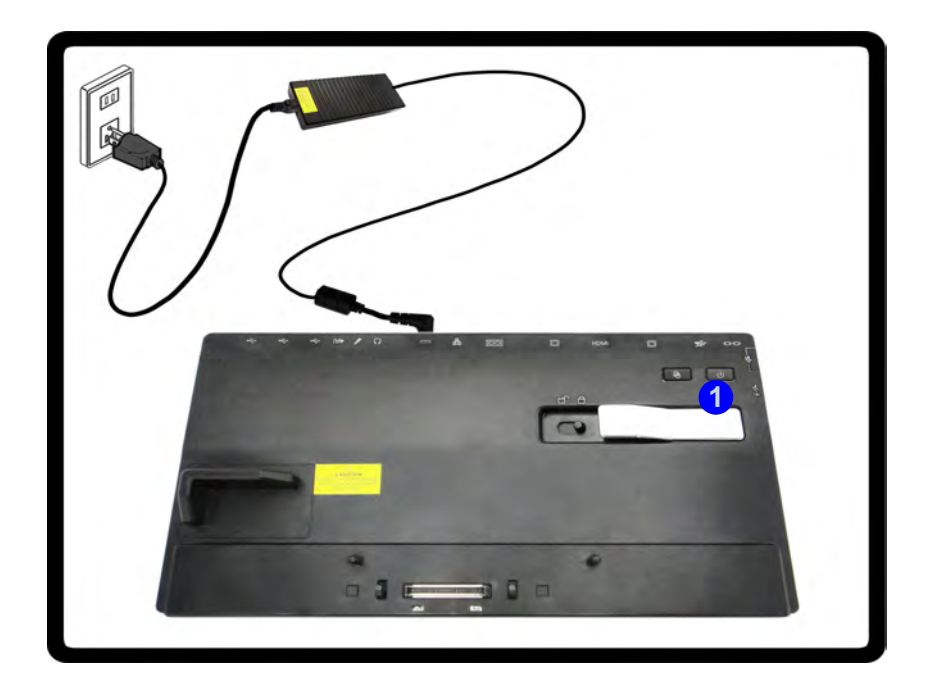

*Figure 4* **- Docking Station with AC/DC Adapter Plugged**

- 5. Make sure the computer's **hot key driver is installed** if you intend to hot dock the system.
- 6. Close the notebook computer's lid/LCD and turn the computer over.
- 7. Slide the notebook computer's docking port cover latch in the direction of the arrow at point  $(2)$  to open the cover (failure to open the cover of the docking port before connecting the computer to the docking station may result in irreparable damage to the connector on the docking station).

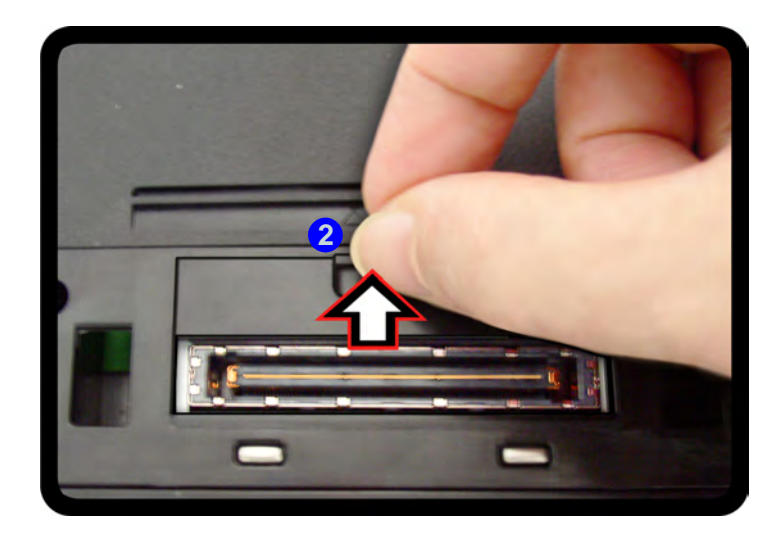

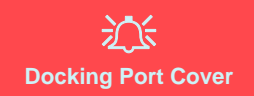

Make sure you keep the cover closed when the computer is not docked in the station. This will help prevent foreign objects and/ or dust getting in to the contact area.

*Figure 5* **- Opening the Docking Port**

- 8. **Make sure that the notebook computer's AC/DC adapter is NOT ATTACHED to the computer's DC-In jack**.
- 9. Ensure that the lock switch on the docking station is in the **unlock position**.
- 10. Press the computer down onto the docking station so that the docking connectors line up (the **Power LED on the docking station** will be orange).
- 11. Slide the lock switch in to the lock position **3**.
- 12. The **Power LED on the docking station** will be green and you can then use the docking station ports.

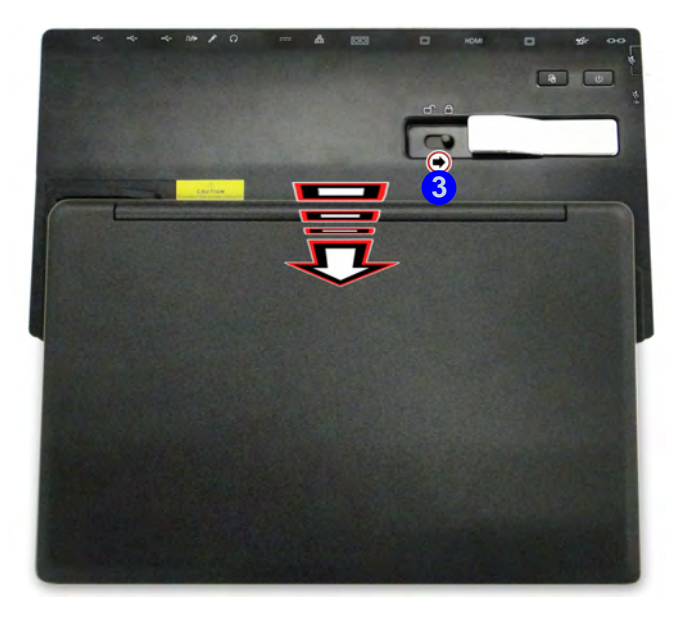

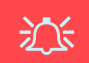

#### **AC/DC Adapter**

Use only the docking station's AC/DC adapter plugged-in to the docking station's DC-In jack to power the computer.

#### **Moving the Docking Station**

Note that if the notebook is docked with the docking station, do not attempt to move the docked unit in order to avoid losing connection. If you wish to move the docking station, then make sure you undock the notebook from the docking station before doing so.

*Figure 6* **- Slide the Lock Switch**

## **Undocking the computer from the Docking Station**

- 1. Shut the computer down as per the normal *Windows* shutdown procedure (select **Shut Down** from the **Start** menu in *Windows 7*).
- 2. Slide the lock switch  $\bigoplus$  in to the unlock position.
- 3. Lift the eject latch  $\overline{2}$  fully in the direction indicated to unlock the docking station while carefully holding the notebook computer with one hand.
- 4. You can then lift the notebook computer off the docking station.
- 5. After disconnecting the computer from the docking station, slide the docking port cover latch  $\binom{3}{3}$  in the direction of the arrow.

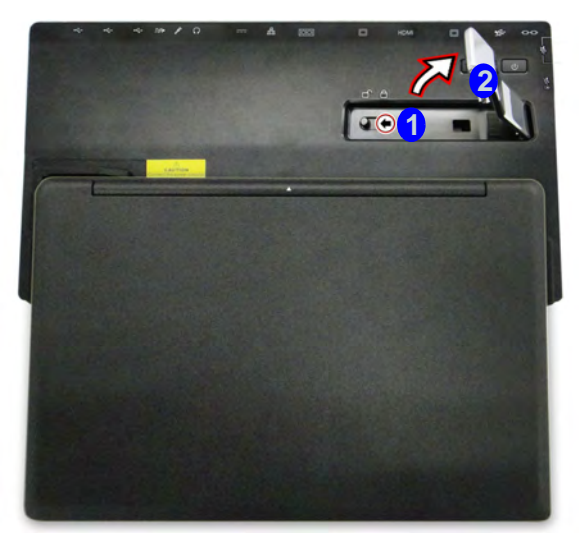

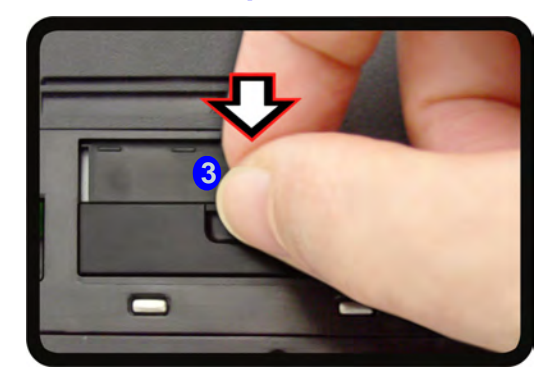

*Figure 7* **- Slide the Switch to Unlock**

## **Specifications**

### $\mathscr{P}$ **Latest Specification Information**

The specifications listed in this section are correct at the time of going to press. Certain items may be changed, delayed or updated due to the manufacturer's release schedule. Check with your service center for details.

#### **Interface**

Three USB 2.0 Ports Four USB 3.0 Ports (including 1 \* powered USB port) One External Monitor Port One DVI-D Out Port One HDMI-Out One Headphone-Out Jack One Microphone-In Jack One S/PDIF-Out Jack One RJ-45 LAN Jack One RS232 (Serial) COM Port One Docking Port (Hot Plug) One DC-In Jack

#### **Storage**

(**Factory Option**) 9.5 mm (h) HDD Caddy (**Factory Option**) One Changeable 12.7mm(h) Optical Device Type Drive (Super Multi Drive Module or Blu-Ray Combo Drive Module) (**Factory Option**) Dummy ODD

#### **Power**

Full Range AC/DC Adapter AC Input: 100 - 240V, 50 - 60Hz DC Output: 19V, 4.74A (**90W**)

#### **Security**

Security (Kensington® Type) Lock Slot

#### **Environmental Spec**

#### **Temperature**

Operating: 5°C - 35°C Non-Operating: -20°C - 60°C **Relative Humidity** Operating: 20% - 80% Non-Operating: 10% - 90%

#### **Dimensions & Weight**

380mm (w) \* 206mm (d) \* 33mm (h) 0.85kg

## **Übersicht**

Mit der Dockingstation erhält Ihr Computer eine einfach anschließbare Desktopumgebung, wenn Mobilität nicht erforderlich ist. So können externe Displays, USB-Geräte (mit verschiedenen zusätzlichen USB-Ports) und Audiogeräte angeschlossen werden.

## **Kompatibilität**

Diese Dockingstation ist nur mit bestimmten Computermodellen kompatibel, die über den dazugehörigen Dockinganschluss verfügen. Ausführliche Informationen erhalten Sie bei Ihrem Servicecenter.

## **Hinweise zu Pflege und Betrieb**

Die Dockingstation ist zwar sehr stabil, kann aber dennoch beschädigt werden. Damit es nicht dazu kommt, sollten Sie die folgenden Hinweise beachten:

- **Das Gerät darf nicht herunterfallen und in anderer Form Stößen ausgesetzt werden.** Wenn das Gerät fällt, können das Gehäuse und andere Komponenten beschädigt werden.
- **Das Gerät darf nicht nass werden und sich nicht überhitzen.** das Gerät und das Netzteil dürfen nicht in der Nähe einer Wärmequelle stehen. Dies ist ein elektrisches Gerät. Wenn Wasser oder andere Flüssigkeiten eindringen, kann das Gerät stark beschädigt werden.
- **Vermeiden Sie Interferenzen mit anderen Geräten.** Halten Sie das Gerät fern von magnetischen Feldern, die von Stromquellen, Monitoren, Magneten etc. erzeugt werden. Die können die Leistung beeinträchtigen und Ihre Daten beschädigen.
- **Achten Sie auf die richtige Bedienung des Geräts.**

### **Reparatur**

Nehmen Sie vor dem Reinigen des Wenn Sie versuchen, das Gerät selbst zu reparieren, können Ihre Garantieansprüche verloren gehen. Außerdem besteht Stromschlaggefahr für Ihre Gesundheit und das Gerät durch frei liegende Teile. Lassen Sie Reparaturarbeiten nur von qualifizierten Reparaturfachleuten durchführen, insbesondere wenn folgende Umstände vorliegen:

- Wenn das Netzkabel oder der AC/DC-Adapter beschädigt oder zerschlissen sind.
- Wenn das Gerät Regen ausgesetzt war oder mit Flüssigkeiten in Berührung gekommen ist.
- Wenn das Gerät unter Beachtung der Bedienungsanweisungen nicht korrekt arbeitet.
- Wenn das Gerät heruntergefallen ist oder beschädigt wurde.
- Wenn ein ungewöhnlicher Geruch, Hitze oder Rauch aus dem Gerät entweicht.

### **Sicherheitsinformationen**

- Verwenden Sie nur einen AC/DC-Adapter, der für die Verwendung mit diesem Gerät zugelassen ist.
- Trennen Sie vor dem Reinigen des Geräts es von allen externen Stromquellen, Peripheriegeräten und Kabeln.
- Reinigen Sie das Gerät mit einem weichen, sauberen Tuch. Tragen Sie das Reinigungsmittel nicht direkt auf das Gerät auf. Verwenden Sie keine flüchtigen Reinigungsmittel (Petroleumdestillate) oder Scheuermittel zum Reinigen des Geräts.

## **Computer und Dockingstation**

Die Dockingstation kann sowohl an den ausgeschalteten als auch an den eingeschalteten Computer angeschlossen und abgetrennt werden (siehe Hinweis unten). Wenn Sie die Station bei laufendem System anschließen/abtrennen möchten, muss der Hotkey-Treiber (er befindet sich auf der Disc *Device Drivers & Utilities + User's Manual*) installiert ist.

## 沁く **Anschließen und Abtrennen bei laufendem Gerät mit Stromsparmodus**

Wenn sich der Computer in einem Stromsparmodus befindet (Standby oder Ruhezustand), oder wenn er gerade aus einem Stromsparmodus wieder gestartet wird, darf das System nicht angeschlossen oder abgetrennt werden.

#### **Bewegen der Dockingstation**

Während das Notebook mit der Dockingstation verbunden ist, sollte die angeschlossene Einheit nicht bewegt werden, um die Verbindung nicht zu verlieren. Ändern Sie die Position der Dockingstation erst, wenn Sie sie vom Notebook abgetrennt haben.

## **Stromversorgung angeschlossener Geräte**

Ein angeschlossenes Gerät sollte nur über den AC/DC-Adapter der Dockingstation mit Strom versorgt werden, der an die DC-Eingangsbuchse an der Rückseite an der Rückseite der Dockingstation angeschlossen wird (der AC/DC-Adapter des Computers darf niemals verwendet werden, wenn die Dockingstation angeschlossen ist). Folgen Sie den Anweisungen auf der nächsten Seite, um den Computer sicher an die Dockingstation anzuschließen und von ihr abzutrennen.

#### *Abb. 1* **Ansicht von vorne**

- 1. Stromanzeige-LED
- 2. Backup-Taste (falls eine Festplatte im Geräteschacht installiert ist)
- 3. Sperrriegel

**Deutsch**

**Deutsch** 

- 4. Notebook Auswurfhebel
- 5. Notebook Platzhalter
- 6. HaltestifteRetaining Pins
- 7. Docking-Anschluss
- 8. Auswurfstifte

## **Systemübersicht: Ansicht von vorne**

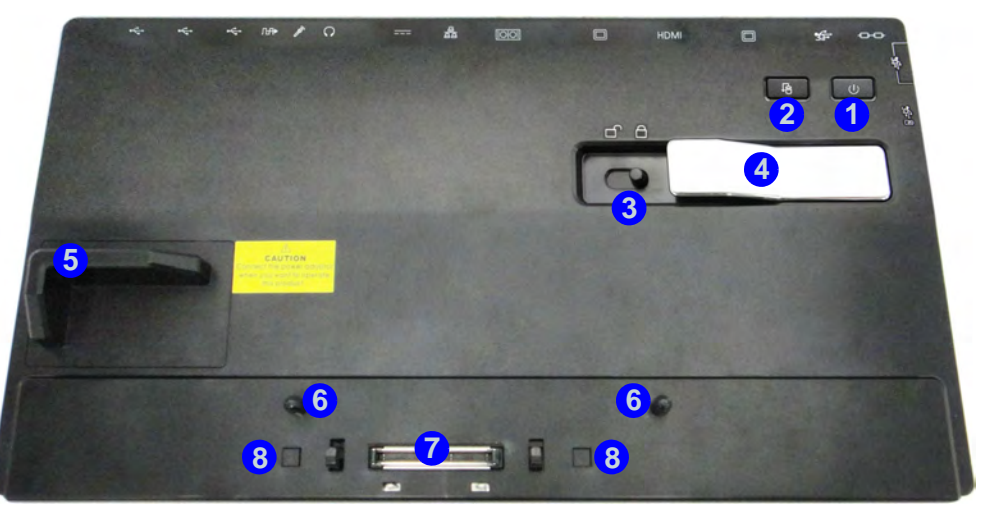

## **Stromanzeige-LED & Sperrriegel-LED**

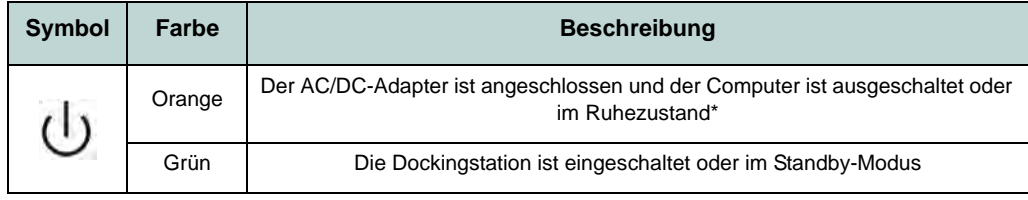

*Tabelle 1 -* **- Stromanzeige-LED & Sperrriegel-LED**

\*Den Stromstatus des Computers können Sie anhand der Stromanzeige-LEDs des Computers ablesen.

## **Systemübersicht: Ansicht von hinten**

**2 4 5**

#### **11 12 9 10 8 12 12**

## 沁く

**1 3**

#### **LAN-Buchse und Docking**

Wenn der Computer an die Dockingstation angeschlossen ist, kann die LAN-Buchse des Notebooks nicht verwendet werden. Ist das System angeschlossen, müssen Sie die LAN-Buchse der Dockingstation verwenden.

### P **USB 3.0-Anschluss**

**<sup>6</sup> <sup>7</sup>**

Die USB 3.0-Anschluss 2 sind blau. Die Datenübertragung ist bei USB 3.0 viel schneller als bei USB 2.0, und USB 3.0 ist rückwärts kompatibel mit USB 2.0.

#### *Abb. 2* **Ansicht von hinten**

- 1. Sicherheitsschloß-Buchse
- 2. USB 3.0-Anschluss
- 3. DVI-D-Ausgangsanschluss
- 4. HDMI-Ausgangsanschluss
- 5. Schnittstelle für externen Monitor
- 6. Serielle (COM) Schnittstelle
- 7. RJ-45 LAN-Buchse
- 8. DC-Eingangsbuchse
- 9. Kopfhörer-Ausgangsbuchse
- 10. Mikrofon-Eingangsbuchse
- 11. S/PDIF-Ausgangsbuchse
- 12. USB 2.0-Anschlüsse

## *Abb. 3* **Systemübersicht: Ansicht von links und rechts**

## **Ansicht von links und rechts**

- 1. HDD-Caddy oder Dummy-Laufwerk ODER
- 2. Optisches Laufwerk
- 3. Notauswurfloch
- 4. Eingeschaltete USB 3.0 Anschluss (Siehe folgenden Hinweis)
- 5. USB 3.0 Anschluss

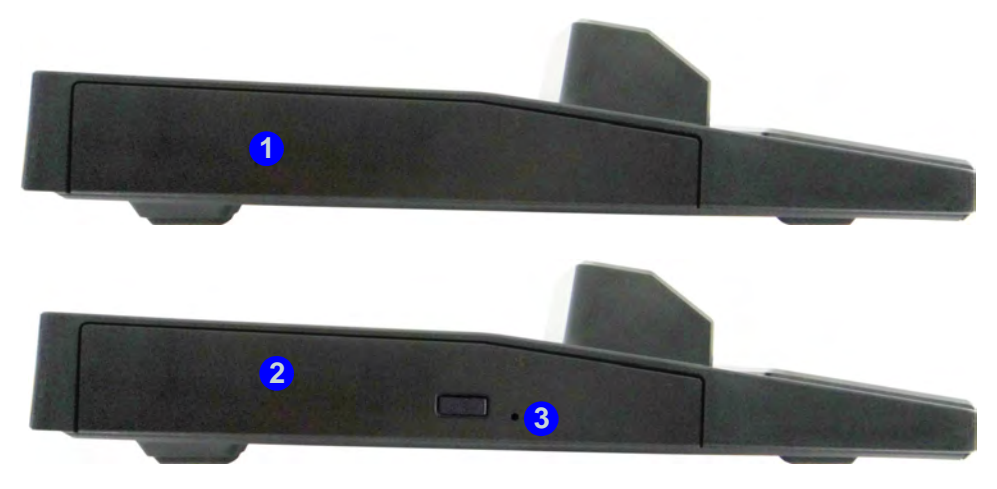

**Linke Seite**

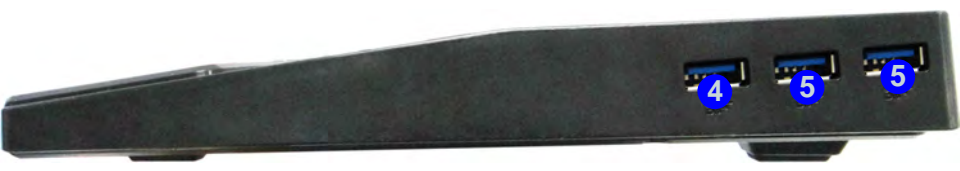

**Rechte Seite**
# **Anschließen des Computers an die Dockingstation**

- 1. Entfernen Sie das gesamte Verpackungsmaterial und legen Sie die Dockingstation auf eine stabile Unterlage.
- 2. Schließen Sie alle Peripheriegeräte, die Sie mit der Dockingstation verwenden wollen (z. B. Tastatur und Maus), an die entsprechenden Schnittstellen an.
- 3. Schließen Sie den AC/DC-Adapter an die DC-Eingangsbuchse an der Rückseite der Dockingstation an. Verbinden Sie dann das Netzkabel mit einer Netzsteckdose und dem AC/DC-Adapter.
- 4. Die Stromanzeige-LED (1) der Dockingstation leuchtet orangefarben.

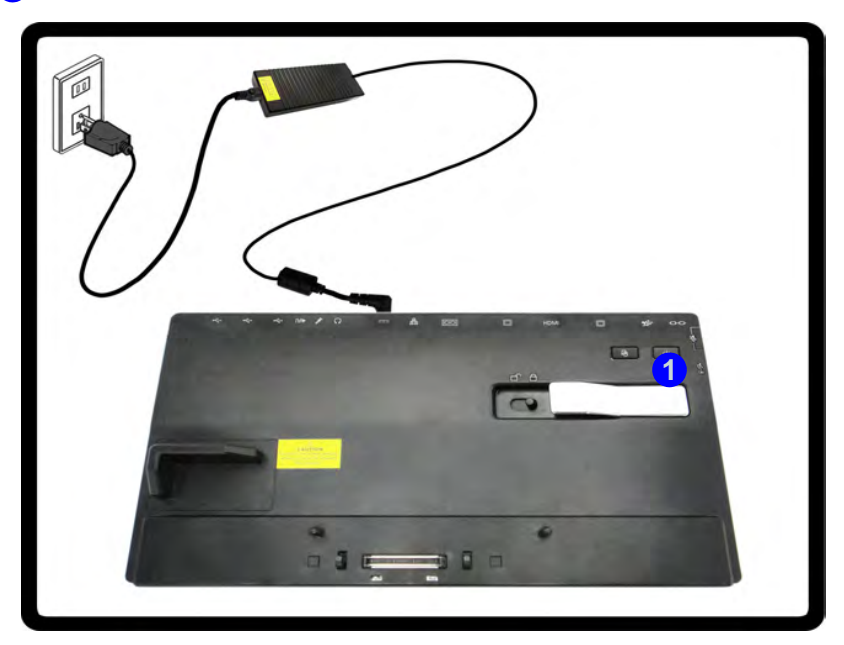

*Abb. 1* **- Dockingstation mit angeschlossenem AC/DC-Adapter**

5. Wenn Sie die Station bei laufendem System anschließen möchten, muss der Hotkey-Treiber installiert sein.

- 6. Schließen Sie den Deckel/LCD-Bildschirm des Notebooks, und drehen Sie es um (**wenn Sie den optionalen 9-Zellen-Akku verwenden, müssen Sie ihn herausnehmen, bevor Sie den Computer mit der Dockingstation verbinden**).
- 7. Schieben Sie den Riegel des Dockinganschlussfachs in Pfeilrichtung 2, um das Fach zu öffnen (wird das Fach nicht geöffnet, bevor der Computer an die Dockingstation angeschlossen wird, kann der Stecker der Dockingstation schwer beschädigt werden).

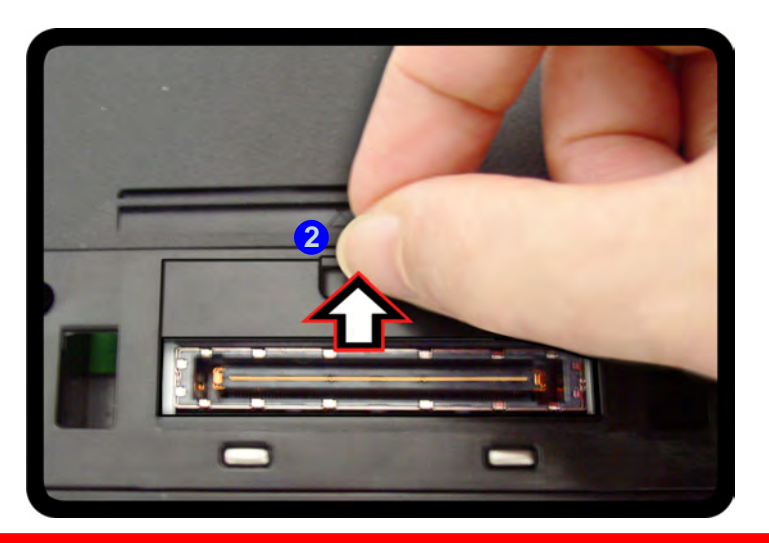

### 込 **Dockinganschlussfach**

Das Fach muss verschlossen sein, wenn der Computer mit der Dockingstation verbunden ist. Auf diese Weise wird vermieden, dass

Fremdkörper und/oder Staub in den Kontaktbereich gelangen.

*Abb. 2* **- Öffnen des Dockinganschlusses**

- 8. Stellen Sie sicher, dass der AC/DC-Adapter NICHT an die DC-Eingangsbuchse des Computers angeschlossen ist.
- 9. Der Sperrriegel der Dockingstation muss sich in entriegelter Position befinden.
- 10. Drücken Sie das Notebook so weit in die Dockingstation, bis die Dockinganschlüsse ineinander greifen (die Stromanzeige-LED der Dockingstation leuchtet orangefarben).
- 11. Schieben Sie den Sperrriegel in die verriegelte Position 3.
- 12. Die Stromanzeige-LED der Dockingstation leuchtet grün.

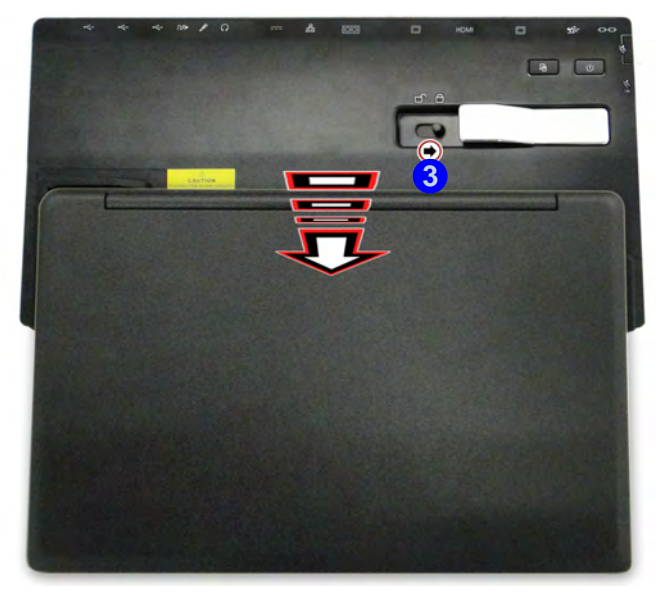

込

#### **AC/DC-Adapter**

Der Computer darf nur über den AC/DC-Adapter, der an die DC-Eingangsbuchse der Dockingstation angeschlossen ist, mit Strom versorgt werden.

#### **Bewegen der Dockingstation**

Während das Notebook mit der Dokkingstation verbunden ist, sollte die angeschlossene Einheit nicht bewegt werden, um die Verbindung nicht zu verlieren. Ändern Sie die Position der Dokkingstation erst, wenn Sie sie vom Notebook abgetrennt haben.

*Abb. 3* **- Verriegeln des Sperrriegels**

# Deutsch **Deutsch**

# **Abtrennen des Systems**

- 1. Schalten Sie den Computer mit der normalen *Windows*-Ausschaltprozedur aus (wählen Sie bei *Windows 7* im Menü **Start** die Option **Herunterfahren**).
- 2. Schieben Sie den Sperrriegel <sup>1</sup> in entriegelter Position.
- 3. Heben Sie den Auswurfhebel 2 vollständig in die angegebene Richtung, um die Dockingstation zu entriegeln, während Sie das Notebook vorsichtig mit einer Hand halten.
- 4. Sie können das Notebook dann aus der Dockingstation herausheben.
- 5. Nachdem Sie den Computer von der Dockingstation abgetrennt haben, schieben Sie den Riegel des Dockinganschlusses <sup>3</sup>3 in Pfeilrichtung.

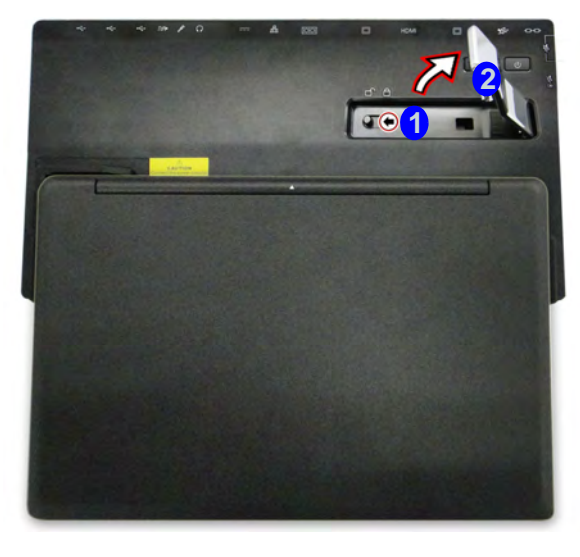

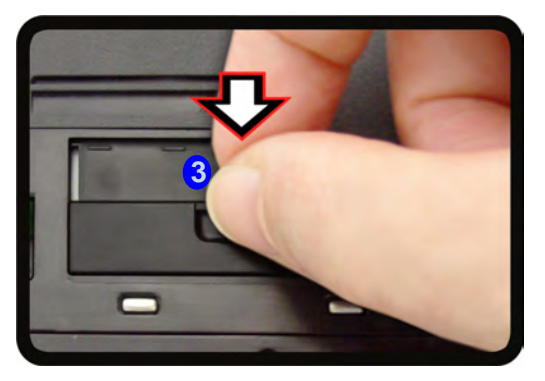

*Abb. 4* **- Riegel in entriegelte Position schieben**

### **Technische Daten**

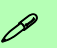

#### **Aktualität der technischen Daten**

Die in diesem Teil aufgeführten technischen Daten sind zum Zeitpunkt der Druckstellung richtig. Bestimmte Elemente (insbesondere Prozessortypen/-geschwindigkeiten) können im Rahmen des Entwicklungsplans des Herstellers zwischenzeitlich geändert oder aktualisiert werden. Detailinformationen erhalten Sie bei Ihrem Servicezentrum.

#### **Schnittstellen**

Quatre USB 2.0-Anschlüsse

Drei USB 3.0-Anschlüsse (Verfügt über einen über den USB-Anschluss mit Strom versorgten USB-Anschluss) Eine Schnittstelle für externen Monitor Ein DVI-D-Ausgangsanschluss Ein HDMI-Ausgangsanschluss Eine Lautsprecher/Kopfhörer-Ausgangsbuchse Eine Mikrofon-Eingangsbuchse Eine S/PDIF-Ausgangsbuchse Eine RJ-45 LAN-Buchse Eine serielle Schnittstelle Ein Docking-Anschluss Eine DC-Eingangsbuchse

#### **Speicher**

(**Werkseitige Option**) 9,5mm HDD-Caddy

(**Werkseitige Option**) Ein austauschbares optisches Laufwerk (12,7 mm Höhe) (Super Multi-Laufwerk/kombinierte Blu-Ray-Laufwerk/Blu-Ray-Writer-Laufwerk)

(**Werkseitige Option**) Dummy-Laufwerk

#### **Stromversorgung**

AC/DC-Adapter für den gesamten Spannungsbereich

AC-Eingang: 100-240 V, 50-60Hz DC-Ausgang: 19V, 4,74A (**90W**)

#### **Sicherheit**

Öffnung für Sicherheitsschloß (Typ Kensington)

#### **Umgebungsbedingungen**

#### **Temperatur**

In Betrieb: 5ºC – 35ºC Bei Aufbewahrung: -20ºC – 60ºC

#### **Relative Luftfeuchtigkeit**

In Betrieb: 20 – 80 % Bei Aufbewahrung: 10 – 90 %

#### **Abmessungen und Gewicht**

380 (B) x 206 (T) x 39,5 (H) mm

**Deutsch Deutsch**

# **Présentation**

La station d'accueil offre à votre ordinateur un environnement pratique de connectivité de bureau quand la portabilité n'est pas nécessaire. Ceci facilite les connexions à des écrans externes, périphériques USB (avec de nombreux ports USB supplémentaires), périphériques audio, et facilite le chargement de la batterie.

### **Compatibilité**

Notez que cette station d'accueil est compatible avec des modèles d'ordinateur particuliers et équipé du câble de connexion adapté. Contactez votre centre de services pour plus d'informations.

# **Instructions d'entretien et d'utilisation**

La station d'accueil est robuste, mais il peut toutefois être endommagé. Afin d'éviter ceci, veuillez suivre ces recommandations :

- **Ne le laissez pastomber. Ne l'exposez à aucun choc ou vibration.** Si le dispositif tombe, le boîtier et d'autres éléments pourraient être endommagés.
- **Gardez-le sec. Ne le laisser pas surchauffer.** Tenez le dispositif et son alimentation externe à distance de toute source de chaleur. Il s'agit d'un appareil électrique. Si de l'eau ou tout autre liquide venait à pénétrer à l'intérieur de votre dispositif, il pourrait être sérieusement endommagé.
- **Evitez les interférences.** Tenez le dispositif à distance de transformateurs à haute capacité, moteurs électriques, et autres appareils générateurs de champs magnétiques importants. Ceux-ci peuvent gêner ses performances normales et endommager vos données.
- Suivez les procédures appropriées d'utilisation de votre dispositif.

### **Révision**

Si vous essayez de réparer le dispositif par vous-même, votre garantie sera annulée et vous risquez de vous exposer et d'exposer le dispositif à des chocs électriques. Confiez toute réparation à un technicien qualifié, particulièrement dans les cas suivants:

- Si le cordon d'alimentation ou l'adaptateur AC/DC est endommagé, abimé ou effiloché.
- Si votre dispositif a été exposé à la pluie ou tout autre liquide.
- Si votre dispositif ne fonctionne pas normalement bien que vous ayez suivi les instructions de mise en marche à la lettre.
- Si votre dispositif est tombé par terre ou a été endommagé.
- Si une odeur inhabituel, de la chaleur ou de la fumée apparaissait sortant de votre dispositif.

#### **Informations de sécurité**

- Utilisez uniquement un adaptateur AC/DC agréé avec votre dispositif.
- Avant de nettoyer le dispositif, retirez la batterie et assurez-vous que le dispositif est débranché de toute alimentation électrique externe, périphériques et câbles.
- Utilisez un chiffon propre et doux pour nettoyer le dispositif, mais n'appliquez pas d'agent de nettoyage directement sur le dispositif. N'utilisez pas de produit de nettoyage volatil (des distillés pétrôle) ou abrasifs sur aucun des éléments du dispositif.

### **Ordinateur et station d'accueil**

L'ordinateur peut se connecter/déconnecter de la station d'accueil à chaud ou à froid (lisez la note ci-dessous). Cela signifie que l'ordinateur peut-être allumé (hot docking/undocking) ou éteint (cold docking/undocking) lors de la connexion/déconnexion de la station d'accueil. Cependant, si vous souhaitez connecter/déconnecter le système à chaud, vérifiez que le pilote de touche de raccourci du disque *Device Drivers & Utilities + User's Manual*, est installé.

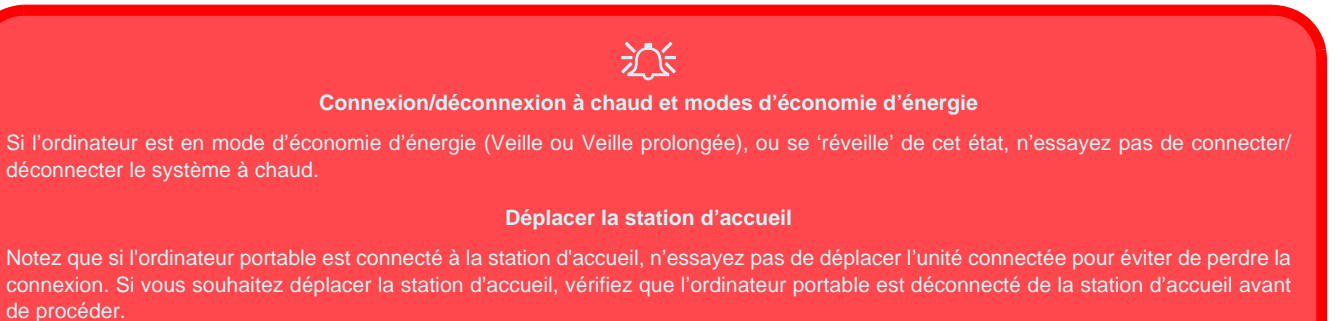

### **Alimentation du système connecté**

L'alimentation du système connecté doit être fournie uniquement par l'adaptateur AC/DC de la station d'accueil branché à une prise d'entrée DC à l'arrière de la station (vérifiez que l'adaptateur AC/DC de l'ordinateur n'est pas branché quand l'ordinateur est connecté à la station d'accueil). Suivez les instructions des pages suivantes pour connecter/déconnecter votre ordinateur de la station d'accueil en toute sécurité.

#### *Figure 1* **Vue de face**

- 1. LED du bouton d'alimentation
- 2. Bouton Sauvegarde (si un disque dur est installé dans la baie de périphérique)
- 3. Commutateur de verrouillage
- 4. Loquet d'éjection pour ordinateur portable
- 5. Espace réservé à l'ordinateur portable
- 6. Chevilles de maintien
- 7. Port d'interface
- 8. Broches d'éjection

# **Carte du système: Vue de face**

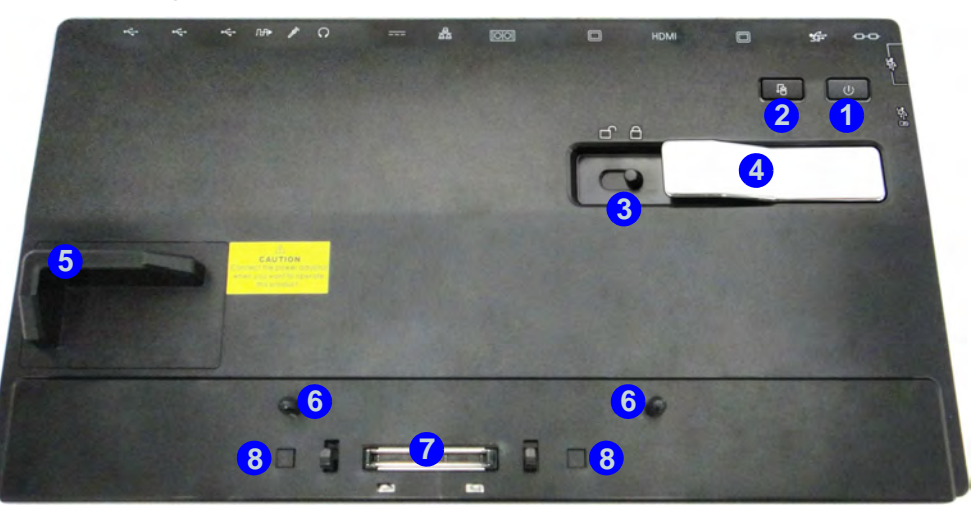

### **LED du bouton d'alimentation & LED du commutateur de verrouillage**

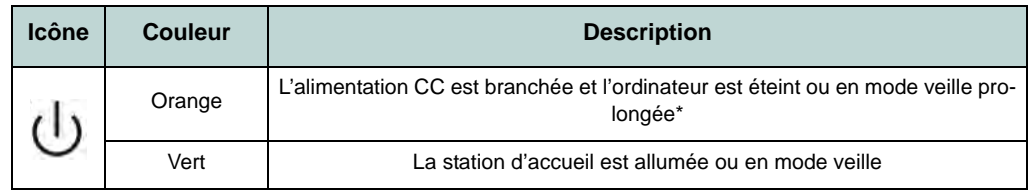

*Tableau 1* **- LED du bouton d'alimentation & LED du commutateur de verrouillage**

\*Pour confirmer l'état de l'alimentation de l'ordinateur, vérifiez les indicateurs LED sur l'ordinateur.

**Français**

# **Carte du système: Vue arrière**

**1 3**

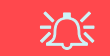

#### **Prise réseau et connexion à la station**

**2 4 5**

Quand l'ordinateur est connecté à la station d'accueil, la prise réseau de l'ordinateur portable ne peut pas être utilisée. Quand le système est connecté, utilisez la prise réseau de la station d'accueil.

### $\mathscr{P}$ **USB**

**8**

**<sup>6</sup> <sup>7</sup>**

Les ports USB 3.0 sont colorés en **bleu**. USB 3.0 transfèrera des données bien plus rapidement que l'USB 2.0, et il est compatible en amont avec USB 2.0.

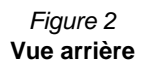

**12 12**

- 1. Fente de verrouillage de sécurité
- 2. Port USB 3.0

**12 12 12** 

**10**

**9**

- 3. Port de sortie DVI-D
- 4. Prise de sortie HDMI
- 5. Port moniteur externe
- 6. Port série (COM)
- 7. Prise réseau RJ-45
- 8. Prise d'entrée DC
- 9. Prise de sortie haut-parleurs/ casque
- 10. Prise d'entrée de microphone
- 11. Prise de sortie S/PDIF
- 12. Ports USB 2.0

# *Figure 3* **Carte du système: Vues gauche & droite**

# **Vues gauche & droite**

- 1. HDD caddy ou Dummy ODD **OU**
- 2. Baie de périphérique optique
- 3. Trou d'ejection d'urgence
- 4. Port USB 3.0 alimenté (Voir la remarque cidessous)
- 5. Ports USB 3.0

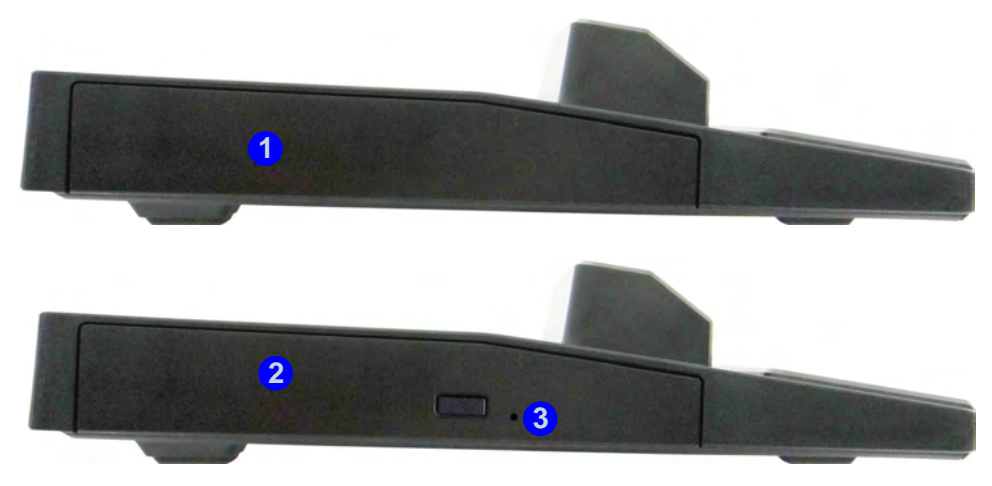

**Gauche**

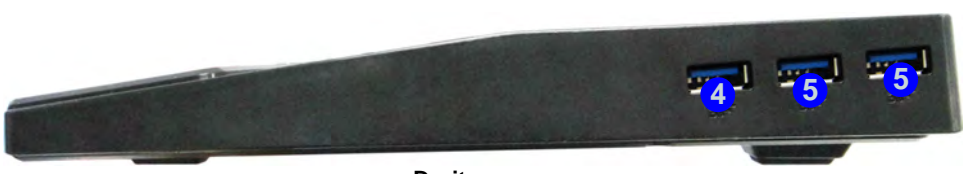

**Droit**

# **Connecter l'ordinateur à la station d'accueil**

- 1. Enlevez tous les emballages et posez la station d'accueil sur une surface stable.
- 2. Connectez fermement les périphériques que vous souhaitez utiliser avec la station d'accueil (par ex. clavier et souris) à leurs ports respectifs.
- 3. Branchez l'adaptateur AC/DC à la prise d'entrée DC à l'arrière de la station d'accueil, branchez ensuite le cordon secteur à une prise murale, puis à l'adaptateur AC/DC.
- 4. La LED du bouton d'alimentation (1) de la station d'accueil deviendra orange.

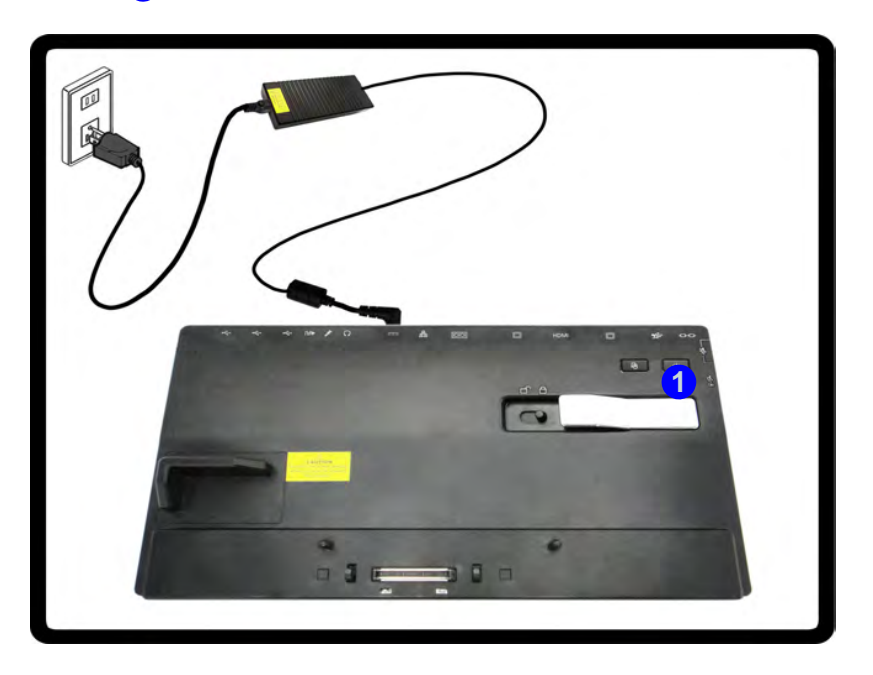

#### *Figure 1* **- Connexion de la station avec l'adaptateur AC/DC branché**

5. Pour connecter à chaud le système, vérifiez que le pilote de touche de raccourci (Hot-Key) de l'ordinateur est installé.

- 6. Fermez le capot/LCD de l'ordinateur portable et retournez-le (**si vous utilisez la batterie optionnelle 9, n'oubliez pas de retirer la batterie avant de connecter l'ordinateur à la station d'accueil**).
- 7. Déplacez le loquet du capot du port d'interface de l'ordinateur dans le sens de la flèche (2) pour ouvrir le couvercle (si vous n'ouvrez pas le capot du port d'interface avant de connecter l'ordinateur à la station d'accueil, le connecteur de la station d'accueil risque d'être irrémédiablement endommagé).

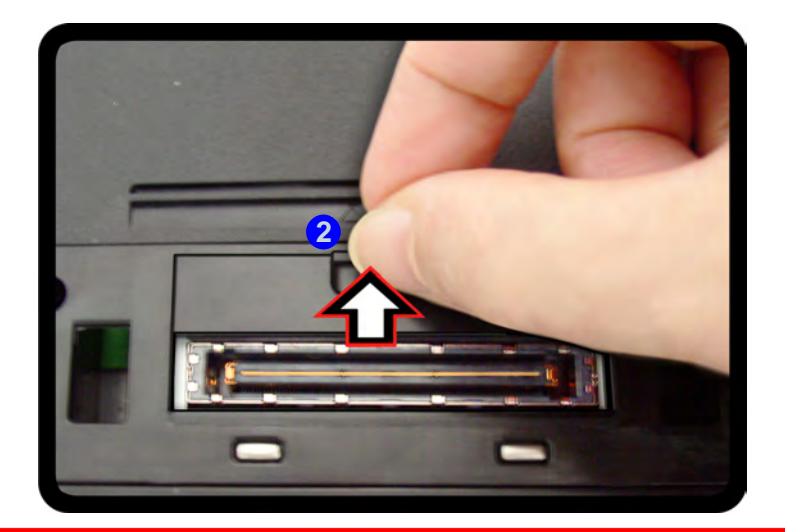

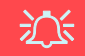

#### **Capot du port d'interface**

Gardez bien le capot fermé quand l'ordinateur n'est pas connecté à la station. Ceci permettra d'empêcher les corps étrangers et la poussière de pénétrer dans la zone de contact.

*Figure 2* **- Ouverture du port d'interface**

# **Français**

#### **8. Vérifiez que l'adaptateur AC/DC de l'ordinateur portable N'EST PAS CONNECTÉ à la prise d'entrée DC de l'ordinateur.**

- 9. Vérifiez que le commutateur de verrouillage est sur la position **déverrouillée**.
- 10. Fermement mais avec précaution, appuyez l'ordinateur dans la station d'accueil pour que les connecteurs d'ancrage s'alignent (la LED du bouton d'alimentation  $\left(1\right)$  de la station d'accueil deviendra orange).
- 11. Déplacez le commutateur de verrouillage sur la position verrouillée <sup>3</sup>.
- 12. La LED du bouton d'alimentation de la station d'accueil deviendra vert.

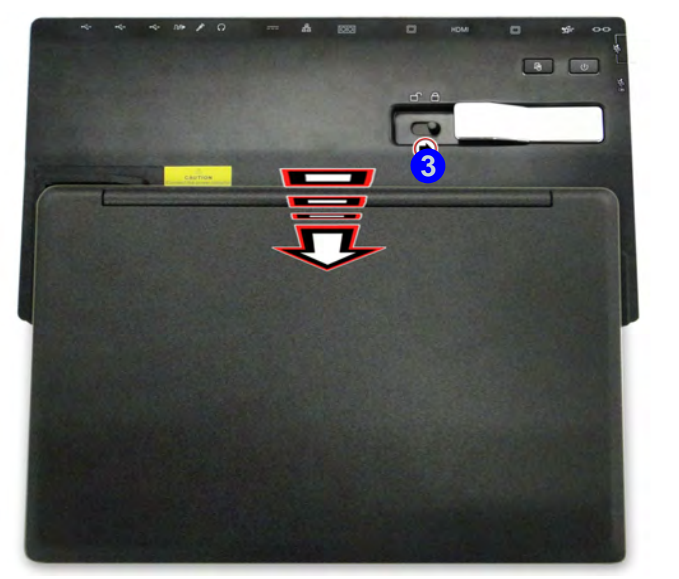

沁 **Adaptateur AC/DC** Utilisez uniquement l'adaptateur AC/DC de la station

d'accueil branché à la prise de courant DC-In de la station pour alimenter l'ordinateur.

#### **Déplacer la station d'accueil**

Notez que si l'ordinateur portable est connecté à la station d'accueil, n'essayez pas de déplacer l'unité connectée pour éviter de perdre la connexion. Si vous souhaitez déplacer la station d'accueil, vérifiez que l'ordinateur portable est déconnecté de la station d'accueil avant de procéder.

*Figure 3* **- Déplacer le commutateur de verrouillage**

### **Déconnexion du système**

- 1. Éteignez l'ordinateur en suivant la procédure habituelle d'arrêt de *Windows* (sélectionnez **Arrêter** dans le menu **Démarrer** de *Windows 7*).
- 2. Déplacez le commutateur de verrouillage (1) sur la position **déverrouillée**.
- 3. Soulevez entièrement le loquet d'éjection (2) dans le sens indiqué pour déverrouiller la station d'accueil tout en prenant soin de maintien de l'ordinateur portable d'une main.
- 4. Ensuite, vous pouvez sortir l'ordinateur portable de la station d'accueil.
- 5. Après avoir déconnecté l'ordinateur de la station d'accueil, déplacez le loquet du capot du port d'interface <mark>3)</mark> dans la direction de la flèche.

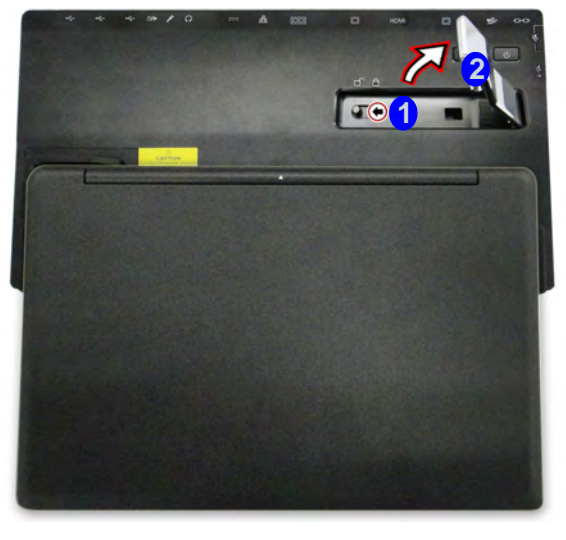

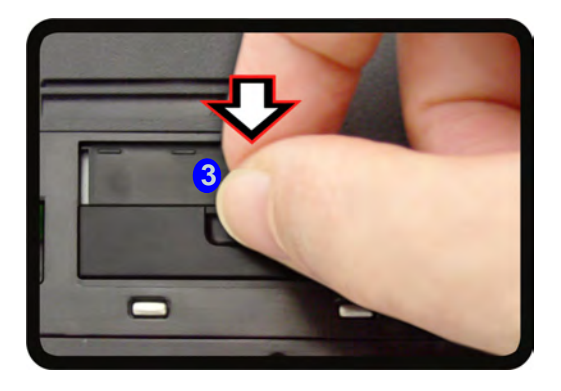

*Figure 4* **- Déplacer le commutateur pour déverrouiller**

# **Spécifications**

#### **Dernières informations de spécification**

P

Les spécifications énumérées dans cette section sont correctes à l'heure de la mise sous presse. Certains éléments (particulièrement les types de processeur/vitesse unique) peuvent être modifiés ou mis à niveau en fonction du calendrier des parutions du fabricant. Voyez auprès de votre service clientèle pour les détails.

#### **Interface**

Trois ports USB 3.0 (comprenant un port USB alimenté par AC/DC) Quatre ports USB 3.0 Un port moniteur externe Un port de Sortie DVI-D Un port de Sortie HDMI Une prise de sortie haut-parleurs/casque Une prise d'entrée de microphone Une prise de sortie S/PDIF Une prise réseau RJ-45 Un port série (COM) Un port d'interface) Une prise d'entrée en DC

#### **Stockage de données**

(**Option d'usine**) HDD caddy 9,5mm (**Option d'usine**) Un module de lecteur optique (12,7mm) échangeable (module de lecteur Super Multi ou module de lecteur combo Blu-Ray)

(**Option d'usine**) Dummy ODD

#### **Mise en marche**

Adaptateur AC/DC pleine bande Entrée AC: 100-240V, 50-60Hz Sortie DC: 19V, 4,74A (**90W**)

#### **Sécurité**

Fente de verrouillage de sécurité (type Kensington)

#### **Spécifications environnementales**

### **Température**

En fonction : 5°C- 35°C Fteint :  $-20^{\circ}$ C -  $60^{\circ}$ C

**Humidité relative** En fonction : 20% - 80% Eteint : 10% - 90%

#### **Dimensions physiques & poids**

380 (l) x 206 (p) x 33 mm 0.85kg

**Français**

# **Vista previa**

La estación soporte ofrece a su ordenador un entorno de sobremesa de fácil conexión cuando no necesita portabilidad. Ésta permite conexiones fáciles a pantallas externas, dispositivos USB (con un rango total de puertos USB extra), dispositivos de audio y además la posibilidad de carga de batería.

### **Compatibilidad**

Tenga en cuenta que esta estación soporte solamente es compatible con modelos de ordenador que tengan el conector apropiado para la estación. Contacte con su centro de servicios para más detalles.

# **Instrucciones para el cuidado y funcionamiento**

La estación soporte es muy robusta, pero puede dañarse. Para evitar esto, siga estas sugerencias:

- **No lo deje caer ni lo exponga a golpes fuertes.** Si el dispositivo se cae, la carcasa y los componentes podrían dañarse.
- **Manténgalo seco y no lo sobrecaliente.** Mantenga el dispositivo y fuente de alimentación alejados de cualquier tipo de fuente de calor. Esto es un aparato eléctrico. Si se derrama agua u otro líquido en su interior, el dispositivo podría dañarse seriamente.
- **Evite las interferencias.** Mantenga el dispositivo alejado de transformadores de alta capacidad, motores eléctricos y otros campos magnéticos fuertes. Éstos pueden dificultar el correcto funcionamiento y dañar los datos.
- **Siga las instrucciones apropiadas de manejo del dispositivo.**

### **Servicio**

Si intenta reparar el dispositivo usted mismo, podría anular la garantía y exponerse usted y el dispositivo a descarga eléctrica. Deje que sea personal de reparación cualificado el que realice las reparaciones, especialmente bajo cualquiera de estas condiciones:

- Cuando el cable de alimentación o el adaptador AC/DC esté dañado o pelado.
- Si el dispositivo ha estado expuesto a la lluvia u otros líquidos.
- Si el dispositivo no funciona con normalidad tras seguir las instrucciones de uso.
- Si el dispositivo se ha caído o dañado.
- Si hay un olor fuera de lo normal, calor o humo que sale del dispositivo.

#### **Información de seguridad**

- Utilice solamente un adaptador AC/DC aprobado para su uso con este dispositivo.
- Antes de limpiar el dispositivo, quite la batería y asegúrese de que el dispositivo esté desconectado de cualquier fuente de alimentación externa, periféricos y cables.
- Utilice un trapo limpio y suave para limpiar el dispositivo, pero no aplique limpiador directamente en el dispositivo. No utilice limpiadores volátiles (derivados del petróleo) o limpiadores abrasivos en ningún lugar del dispositivo.

# **Ordenador y estación soporte**

El ordenador puede conectarse/desconectarse en caliente o en frío con la estación soporte (ver la nota siguiente), por ejemplo, el ordenador puede estar encendido (conexión/desconexión en caliente) o apagado (conexión/desconexión en frío) cuando se conecta o se desconecta. Sin embargo, si va a conectar o desconectar el sistema en caliente, asegúrese de que el controlador hot key, incluido en el disco *Device Drivers & Utilities + User's Manual* está instalado.

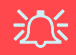

#### **Conexión en caliente/Conexión en frío y modos de ahorro de energía**

Si el ordenador está en modo ahorro de energía (Suspendido o Hibernado), o si se está reanudando de un estado de ahorro de energía, no intente conectar o desconectar el sistema en caliente.

#### **Mover la estación soporte**

Tenga en cuenta que si el portátil está conectado a la estación soporte, no podrá mover la unidad conectada para evitar perder la conexión. Si desea mover la estación soporte, asegúrese de desconectar el portátil de la estación soporte antes de hacerlo.

### **Corriente del sistema de soporte**

La corriente del sistema para una unidad conectada debería suministrarse únicamente a través del adaptador AC/DC de la estación soporte enchufado al conector de entrada DC de la parte posterior de la estación (Asegúrese de que el adaptador AC/DC del ordenador no se esté utilizando mientras el ordenador esté conectado a la estación). Siga las instrucciones en las páginas siguientes para conectar y desconectar con seguridad su ordenador a la estación soporte.

#### *Figura 1* **Vista frontal**

- 1. LED del botón de encendido
- 2. Botón de copia de seguridad (si hay un disco duro instalado en la Bahía de dispositivos)
- 3. Interruptor de bloqueo
- 4. Pestillo de expulsión del portátil
- 5. Soporte del portátil
- 6. Patillas de retención
- 7. Conector del soporte
- 8. Patillas de expulsión

# **Mapa del sistema: Vista frontal**

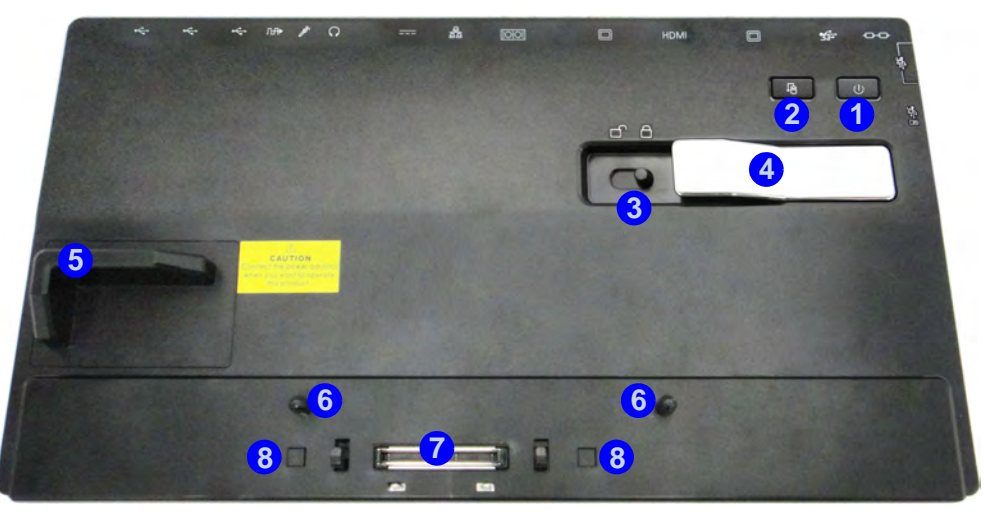

### **LED del botón de encendido & LED del interruptor de bloqueo**

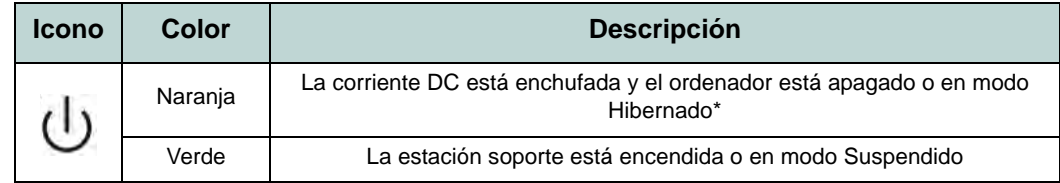

*Tabla 1* **- LED del botón de encendido & LED del interruptor de bloqueo**

\*Para confirmar el estado de corriente del ordenador, compruebe los indicadores de corriente LED del ordenador.

# **Mapa del sistema: Vista posterior**

### 江 **Conector LAN y conexión**

**2 4 5**

**1 3**

Tenga en cuenta que cuando el ordenador está conectado a la estación soporte, el conector LAN del portátil no podrá utilizarse. Cuando el sistema esté conectado, utilice el conector LAN de la estación soporte.

### $\mathscr{P}$ **Puerto USB 3.0**

**8**

 $\odot$ 

**<sup>6</sup> <sup>7</sup>**

El color de los puertos USB 3.0 es **azul**. USB 3.0 transfiere los datos mucho más rápido que USB 2.0 y es compatible con su antecesor USB 2.0.

#### *Figura 2* **Vista posterior**

**12 12**

- 1. Ranura del cierre de seguridad
- 2. Puerto USB 3.0

**12 12 12** 

**9 10**

- 3. Puerto para salida DVI-D
- 4. Puerto de salida de HDMI
- 5. Puerto para monitor externo
- 6. Puerto serie (COM)
- 7. Conector LAN RJ-45
- 8. Conector de entrada DC
- 9. Conector de salida de auriculares
- 10. Conector de entrada para micrófono
- 11. Conector salida S/PDIF
- 12. Puertos USB 2.0

# *Figura 3* **Mapa del sistema: Vistas izquierda & derecha**

### **Vistas izquierda & derecha**

- 1. Bahía para disco duro o ODD falso **O**
- 2. Bahía de dispositivo óptico
- 3. Orificio de expulsión de emergencia
- 4. Puerto USB 3.0 alimentado (Ver nota abajo)
- 5. Puertos USB 3.0

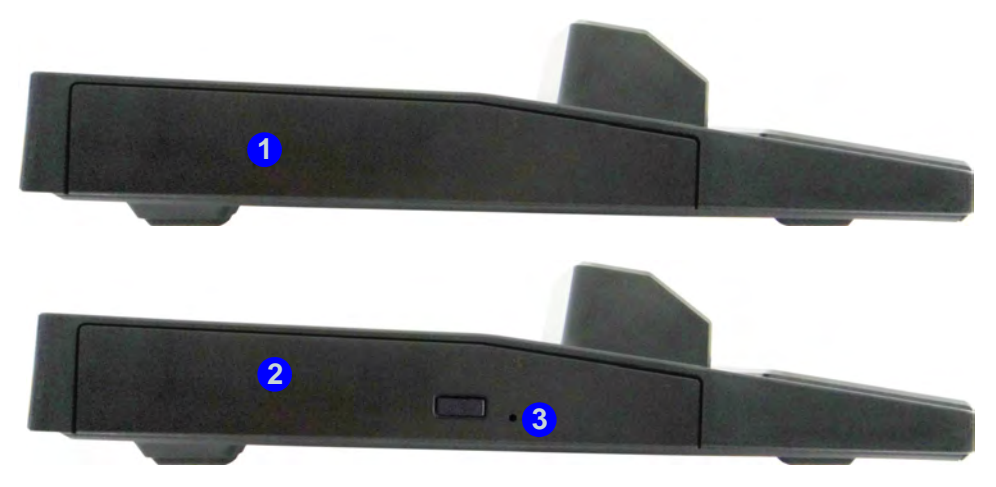

**Lateral izquierdo**

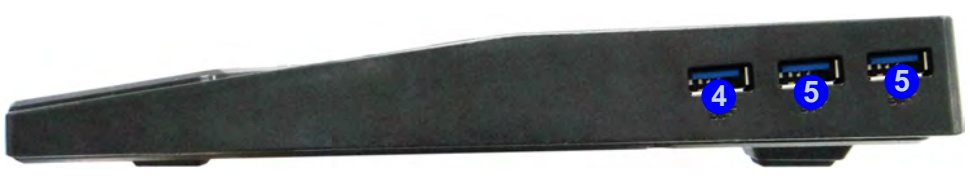

**Lateral derecho**

# **Conectar el ordenador a la estación soporte**

- 1. Quite todos los materiales del embalaje y coloque la estación soporte en una superficie estable.
- 2. Conecte en los puertos correspondientes los periféricos que desee utilizar con la estación soporte (p. ej. teclado y ratón).
- 3. Conecte el adaptador AC/DC al conector de entrada DC que está del lado posterior de la estación soporte, y luego conecte el cable de alimentación AC en un eschufe y al adaptador.
- 4. El LED del botón de encendido (1) de la estación soporte cambiará a naranja.

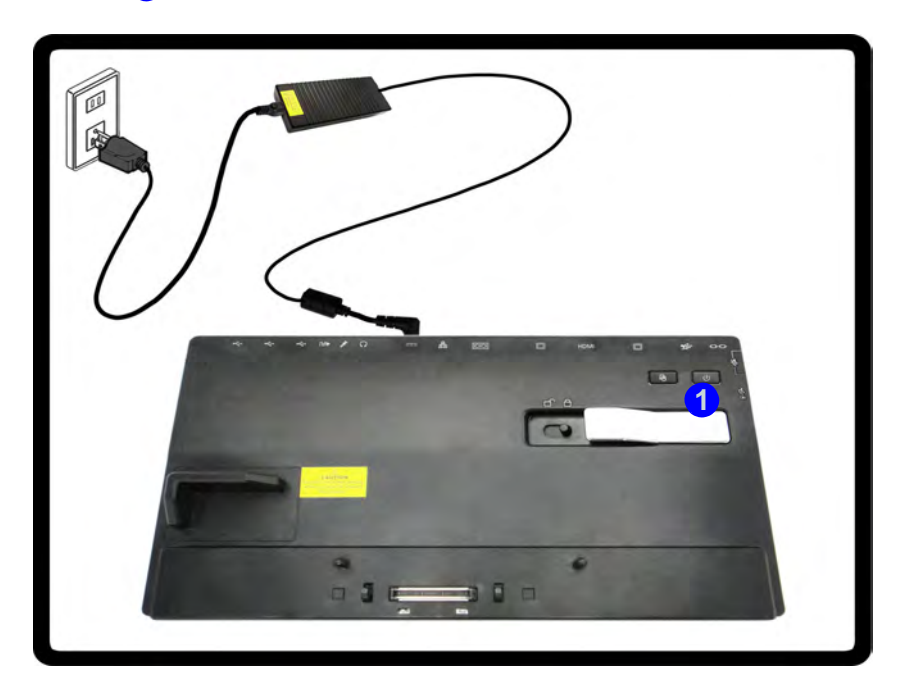

*Figura 1* **- Estación soporte con el adaptador AC/DC enchufado**

- 5. Asegúrese de que el controlador hot key está instalado si va a conectar el sistema en caliente.
- 6. Cierre la tapa/LCD del portátil y gire el ordenador (si utiliza la batería opcional de 9 células asegúrese de quitar la batería antes de intentar conectar el ordenador a la estación soporte).
- 7. Deslice el pestillo de la tapa del conector del soporte del ordenador portátil en la dirección de la flecha (2) hasta abrir la tapa (si no **abre la tapa del conector del soporte antes de conectar el ordenador a la estación soporte podría provocar daños irreparables en el conector de ésta**).

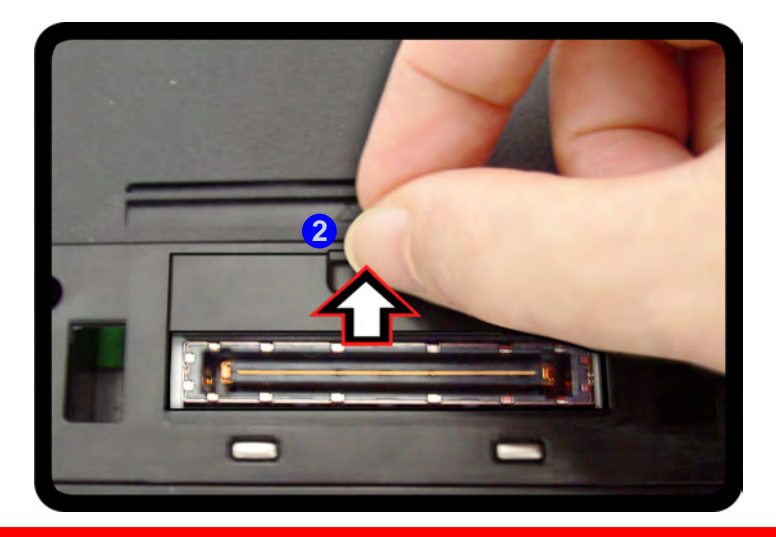

江 **Tapa del conector del soporte**

Asegúrese de mantener la tapa cerrada cuando el ordenador no esté conectado a la estación. Esto ayudará a evitar que objetos extraños y/o polvo entre en el área de los contactos.

*Figura 2* **- Abrir el conector del soporte**

8. Asegúrese de que el adaptador AC/DC del ordenador portátil NO ESTÉ ENCHUFADO en el conector de entrada DC del ordenador.

- 9. Asegúrese de que el interruptor de bloqueo esté en la posición de **desbloqueo**.
- 10. Presione el ordenador hacia abajo con firmeza, pero con cuidado, hasta encajar en la estación soporte de manera que los conectores queden alineados (el LED del botón de encendido de la estación soporte cambiará a naranja).
- 11. Deslice el interruptor de bloqueo a la posición bloqueo 3.
- 12. El LED del botón de encendido de la estación soporte cambiará a verde.

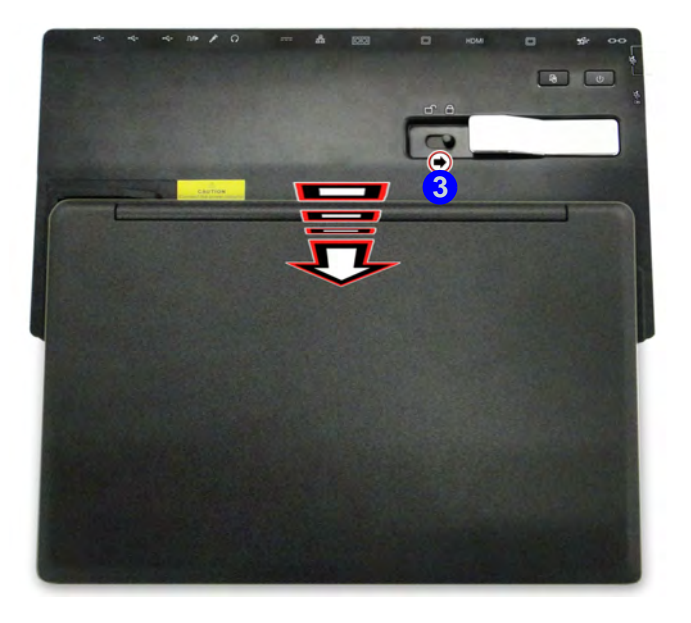

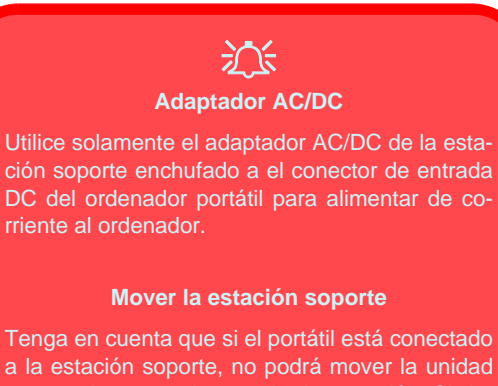

conectada para evitar perder la conexión. Si desea mover la estación soporte, asegúrese de desconectar el portátil de la estación soporte antes de hacerlo.

*Figura 3* **- Deslizar el interruptor de bloqueo**

### **Desconexión del sistema**

- 1. Apague el ordenador siguiendo el proceso normal para apagar en *Windows* (seleccione **Apagar** en el menú **Inicio** en *Windows 7*).
- 2. Deslice el interruptor de bloqueo **1** a la posición de **desbloqueo**.
- 3. Levante el pestillo 2) de expulsión en la dirección indicada para desbloquear la estación de soporte mientras sujeta con cuidado el ordenador portátil con una mano.
- 4. Entonces podrá levantar el ordenador portátil de la estación soporte.
- 5. Tras desconectar el ordenador de la estación soporte, deslice el pestillo de la tapa del conector del soporte <sup>3</sup> en la dirección de la flecha.

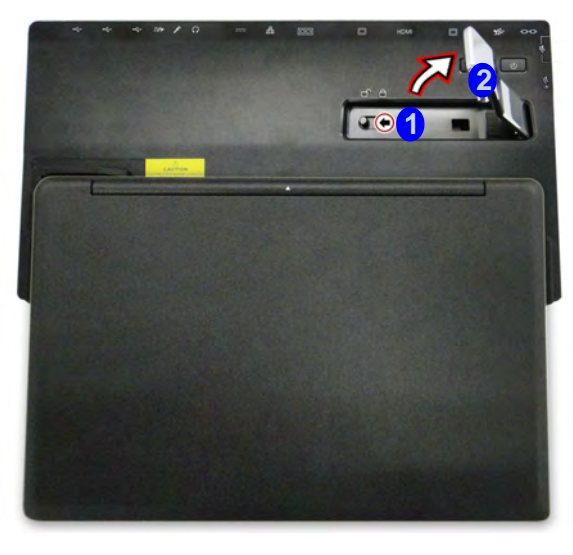

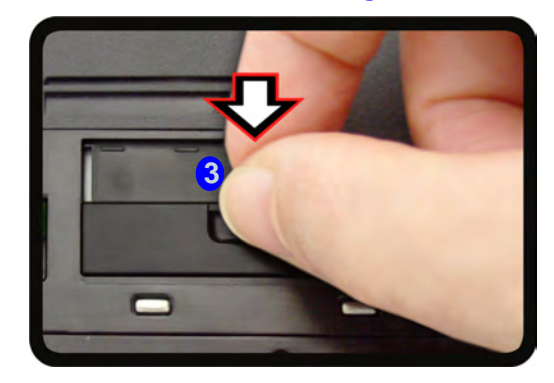

*Figura 4* **- Deslice el interruptor para desbloquear**

# **Especificaciones**

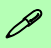

#### **Información actualizada de especificaciones**

Las especificaciones listadas en esta sección son correctas en el momento de publicación. Ciertas opciones (particularmente tipos/velocidades de procesadores) pueden cambiar o actualizarse según la fecha de lanzamiento del fabricante. Diríjase a su centro de servicios para más detalles.

#### **Interfaz**

Cuatro puertos USB 2.0 Tres puertos USB 3.0 (incluyendo un puerto USB alimentado por AC/DC) Un puerto para monitor externo Un puerto para salida DVI-D Un conector de salida HDMI Un conector de salida de altavoces/ auriculares Un conector de entrada para micrófono Un conector de salida S/PDIF Un conector LAN RJ-45 Un puerto serie (COM) Un conector del soporte Un conector de entrada DC

#### **Almacenamiento**

(**Opción de fábrica**) Bahía para disco duro de 9,5mm (**Opción de fábrica**) Una unidad de dispositivo óptico de 12,7mm(h) intercambiable (unidad Super Multi/unidad combo Blu-ray/unidad escribir Blu-ray) (**Opción de fábrica**) ODD falso

#### **Alimentación**

Adaptador de AC/DC autodetector de corriente

Entrada AC: 100-240V, 50-60Hz Salida DC: 19V, 4,74A (**90W**)

#### **Seguridad**

Ranura para cierre de seguridad (tipo Kensington®)

#### **Especificaciones del ambiente**

#### **Temperatura**

En funcionamiento: 5°C - 35°C Apagado: -20°C - 60°C

#### **Humedad relativa**

En funcionamiento: 20% - 80% Apagado: 10% - 90%

#### **Dimensiones y peso**

380 (a) x 206 (l) x 33 (h) mm 0.85kg

**Español**

# **Cenni generali**

La stazione di alloggiamento fornisce al computer un semplice sistema di collegamento sulla scrivania nelle situazioni in cui non è richiesta la portabilità. Essa consente di collegare facilmente monitor esterni, dispositivi USB (con una gamma completa di porte USB extra), periferiche audio e inoltre è dotata di una funzionalità per la ricarica della batteria.

### **Compatibilità**

Si noti che la stazione di alloggiamento è compatibile con particolari modelli di computer, solo quelli dotati solo del connettore appropriato per la stazione. Per i dettagli rivolgersi al centro assistenza.

# **Istruzioni per la custodia e il funzionamento**

La stazione di alloggiamento è abbastanza rigida, ma è possibile che possa essere danneggiata. Per evitare qualsiasi danno, attenersi ai seguenti suggerimenti:

- **Non lasciarlo cadere ed evitare urti.** Se il dispositivo cade, è possibile che il telaio e i componenti possano esserne danneggiati.
- **Tenerlo all'asciutto e non provocarne il surriscaldamento.** Tenere il dispositivo e l'alimentazione lontani da ogni tipo di impianto di riscaldamento. Si tratta di un apparato elettrico. Se acqua o altri liquidi dovessero penetrarvi, esso potrebbe risultarne seriamente danneggiato.
- **Evitare le interferenze.** Tenere il dispositivo lontano da trasformatori ad alta capacità, motori elettrici e altri intensi campi magnetici. Ciò ne può impedire il corretto funzionamento e danneggiare i dati.
- **Attenersi alle corrette procedure di lavoro con il dispositivo**.

#### **Assistenza**

Ogni tentativo di riparare da soli il dispositivo può annullare la garanzia ed esporre l'utente a scosse elettriche. Per l'assistenza rivolgersi solo a personale tecnico qualificato, in particolar modo nelle situazioni seguenti:

- Quando il cavo di alimentazione è danneggiato o logorato.
- Se il dispositivo è stato esposto alla pioggia o ad altri liquidi.
- Se il dispositivo non funziona normalmente dopo aver seguito correttamente le istruzioni operative.
- Se il dispositivo è caduto o si è danneggiato.
- Se c'è un odore non usuale, calore o fumo che fuoriesce dal dispositivo.

### **Informazioni di sicurezza**

- Utilizzare esclusivamente un adattatore approvato per l'utilizzo di questo dispositivo.
- Prima di pulire il dispositivo ricordare sempre di rimuovere la batteria e di scollegare il dispositivo da qualsiasi fonte di alimentazione esterna, da periferiche e altri cavi.
- Per pulire il dispositivo utilizzare solo un panno morbido e pulito, evitando di applicare detergenti direttamente sul dispositivo. Non utilizzare detergenti volatili (distillati di petrolio) o abrasivi su qualsiasi parte del dispositivo.

# **Computer e stazione di alloggiamento**

Il computer può essere agganciato/sganciato a caldo o a freddo alla stazione di alloggiamento (vedere la nota sotto), ciò significa che il computer può essere acceso (aggancio/sgancio a caldo) o spento (aggancio/sgancio a freddo) quando lo si aggancia o lo si sgancia. Se però si intende agganciare/sganciare a caldo il sistema è necessario che sia installato il driver hot key, che si trova sul disco *Device Drivers & Utilities + User's Manual* del computer.

# 沆

#### **Aggancio/sgancio a caldo e modalità di risparmio energetico**

Se il computer è in uno stato di risparmio energetico (Sospensione o Ibernazione) o se si sta riprendendo da uno stato di risparmio energetico, evitare di agganciare o sganciare il sistema.

#### **Spostamento della stazione di alloggiamento**

È importante tenere presente che se il notebook è agganciato alla stazione di alloggiamento, è necessario evitare di spostare l'unità agganciata al fine di evitare che si scolleghino le connessioni. Per spostare la stazione di alloggiamento, sganciare prima il notebook dalla stazione e poi spostarla.

### **Alimentazione del sistema agganciato**

L'alimentazione del sistema di un'unità agganciata dovrebbe essere fornita solo dall'alimentatore AC/DC della stazione di alloggiamento, collegato al jack DC-In che si trova sul retro della stazione (quando il computer è agganciato, assicurarsi che l'alimentatore AC/DC del computer non venga assolutamente utilizzato). Seguire le istruzioni riportate nelle pagine che seguono per sapere come agganciare e sganciare il computer alla stazione di alloggiamento in modo sicuro.

#### *Figura 1* **Vista anteriore**

- 1. LED del pulsante di alimentazione
- 2. Pulsante di backup (se un disco rigido è installato nel bay periferica)
- 3. Fermo di blocco
- 4. Fermo di espulsione del notebook
- 5. Segnaposto notebook
- 6. Piedini di mantenimento
- 7. Porta di alloggiamento
- 8. Piedini di espulsione

# **Descrizione del sistema: Vista anteriore**

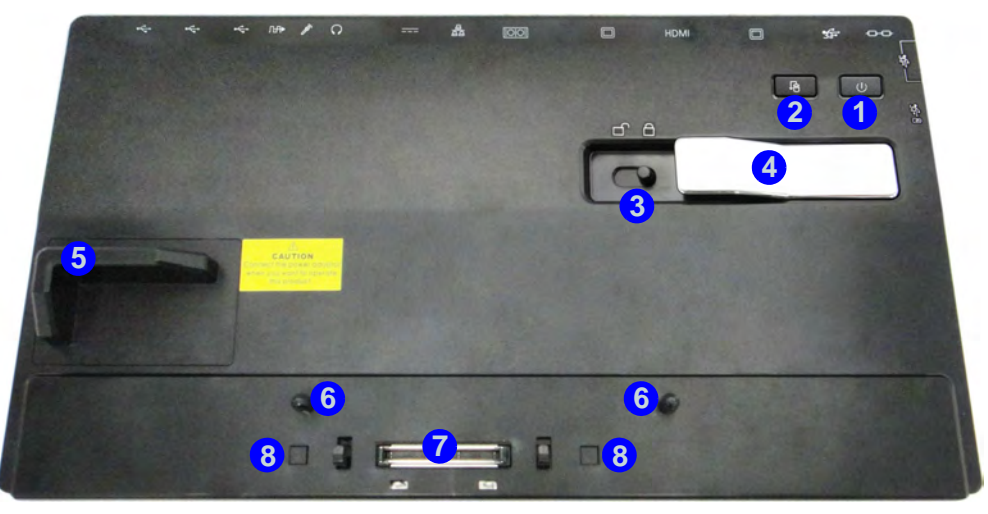

### **LED del pulsante di alimentazione & LED fermo di blocco**

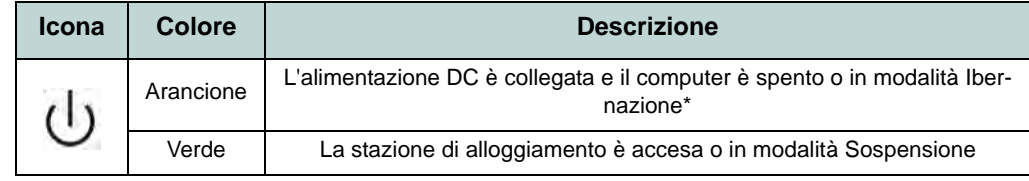

*Tabella 1* **- LED del pulsante di alimentazione & LED fermo di blocco**

\*Per confermare lo stato di alimentazione del computer, controllare gli indicatori di alimentazione LED presenti sul computer stesso.

# **Descrizione del sistema: Vista posteriore**

### 沇 **Jack per LAN e aggancio**

**2 4 5**

**1 3**

Si noti che quando il computer è agganciato alla stazione di alloggiamento, il jack per LAN del notebook non può essere utilizzato. Quando il sistema è agganciato, utilizzare il jack per LAN della stazione di alloggiamento.

# P

**8**

 $\odot$ 

**<sup>6</sup> <sup>7</sup>**

**Porta USB 3.0**

Le porte USB 3.0 sono di colore **blu**. USB 3.0 trasferisce i dati molto più velocemente di USB 2.0 ed è compatibile con i dispositivi USB 2.0.

#### *Figura 2* **Vista posteriore**

- 1. Slot blocco di sicurezza
- 2. Porta USB 3.0

**11 12 9 10 12 12**

- 3. Porta uscita DVI-D
- 4. Porta uscita HDMI
- 5. Porta per monitor esterno
- 6. Porta seriale (COM)
- 7. Jack RJ-45 per LAN
- 8. Jack di ingresso DC
- 9. Jack uscita delle cuffie
- 10. Jack ingresso del microfono
- 11. Jack uscita S/PDIF
- 12. Porte USB 3.0

#### *Figura 3* **Vista sinistra & destra**

1. Vano per disco rigido o ODD fittizio

#### **O**

- 2. Bay unità ottica
- 3. Foro di espulsione di emergenza
- 4. Porta USB 3.0 alimentata (vedere la nota sotto)
- 5. Porte USB 3.0
- 6. vano per disco rigido

# **Descrizione del sistema: Vista sinistra & destra**

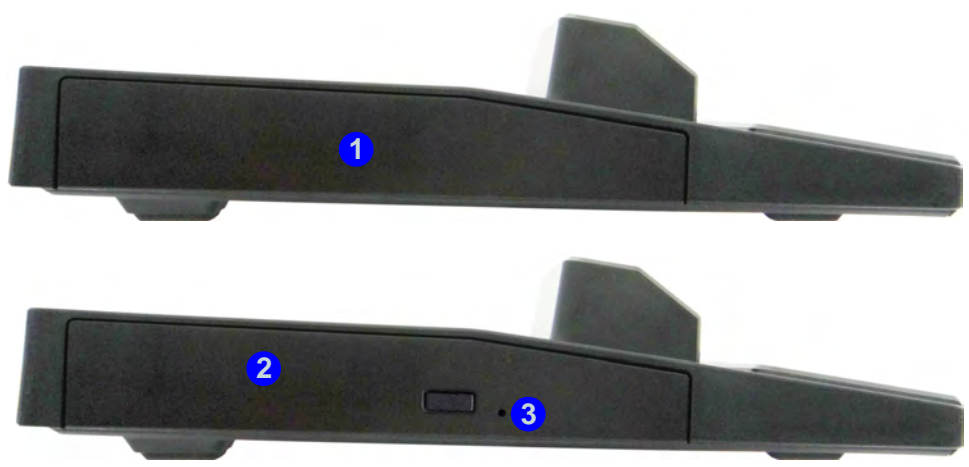

**Lato sinistro**

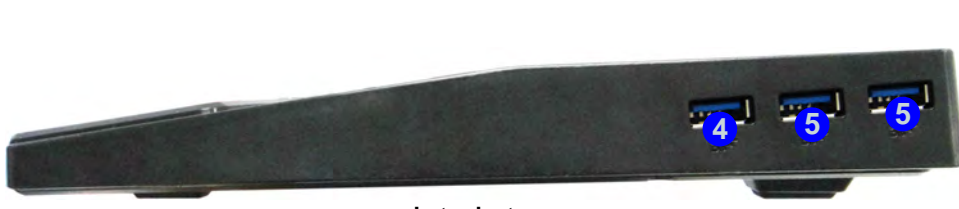

**Lato destro**
# **Aggancio del computer alla stazione di alloggiamento**

- 1. Eliminare tutti i materiali di imballo e appoggiare la stazione di alloggiamento su una superficie stabile.
- 2. Collegare bene le periferiche che si desidera usare con la stazione di alloggiamento (per esempio tastiera e mouse) alle porte corrispondenti.
- 3. Collegare l'adattatore AC/DC al jack di ingresso DC situato sul retro della stazione di alloggiamento, quindi inserire il cavo di alimentazione AC in una presa e collegare il cavo di alimentazione AC all'adattatore AC/DC.
- 4. Il LED del pulsante di alimentazione (1) sulla stazione di alloggiamento è di colore arancione.

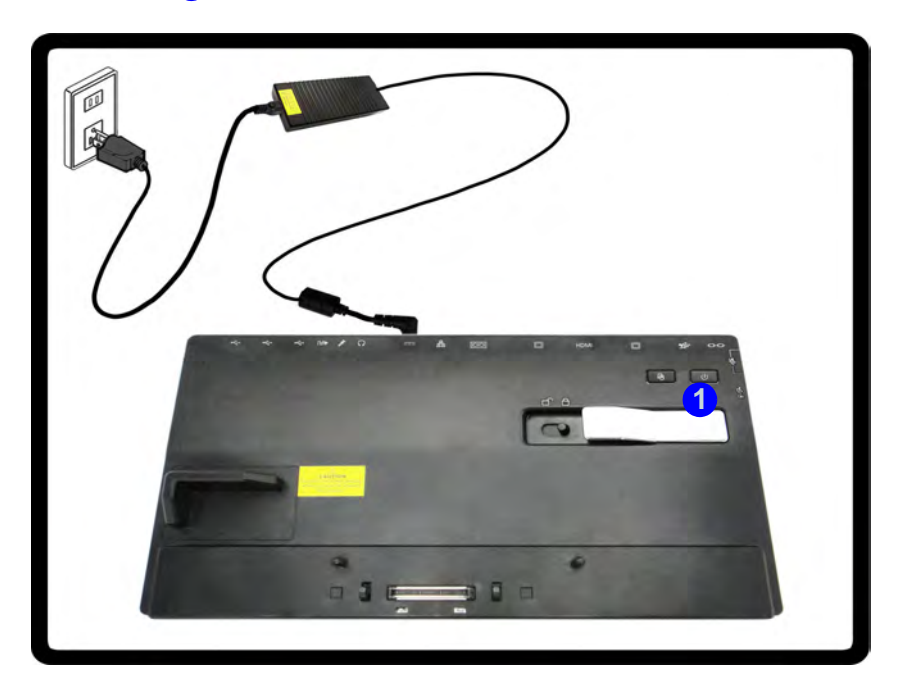

*Figura 1* **- Stazione di alloggiamento con alimentatore AC/DC collegato**

- 5. È necessario che sia installato il driver hot key se però si intende agganciare a caldo il sistema.
- 6. Chiudere il coperchio/schermo LCD del computer notebook e capovolgere quest'ultimo.
- 7. Far scorrere il fermo del coperchio della porta per la stazione di alloggiamento del computer notebook nella direzione della freccia (2), fino ad aprire il coperchio (se non si apre il coperchio della porta per la stazione prima di collegare il computer alla stazione di alloggiamento potrebbe causare un danno irreparabile al connettore della stazione di alloggiamento).

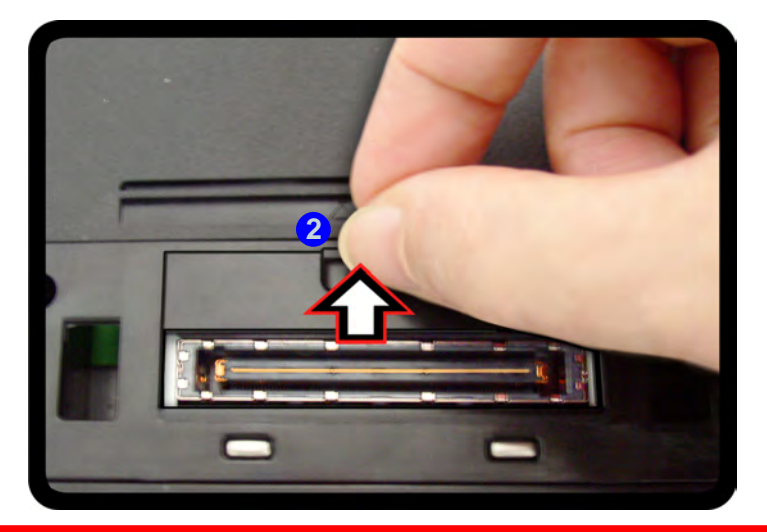

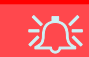

#### **Coperchio della porta di aggancio**

Tenere il coperchio chiuso quando il computer non è agganciato alla stazione. In questo modo si impedirà a oggetti estranei e alla polvere di finire sull'area di contatto del connettore.

*Figura 2* **- Apertura della porta di alloggiamento**

- 8. Assicurarsi che l'alimentatore AC/DC del computer notebook NON SIA COLLEGATO al jack DC-In del computer.
- 9. Verificare che il fermo di blocco sia nella **posizione di sblocco**.
- 10. Spingere il computer verso il basso sulla stazione di alloggiamento allineando i connettori di alloggiamento (il LED del pulsante di alimentazione (1) sulla stazione di alloggiamento è di colore **arancione**).
- 11. Spostare il fermo di blocco nella posizione di blocco<sup>3</sup>.
- 12. Il LED del pulsante di alimentazione sulla stazione di alloggiamento è di colore **verde**.

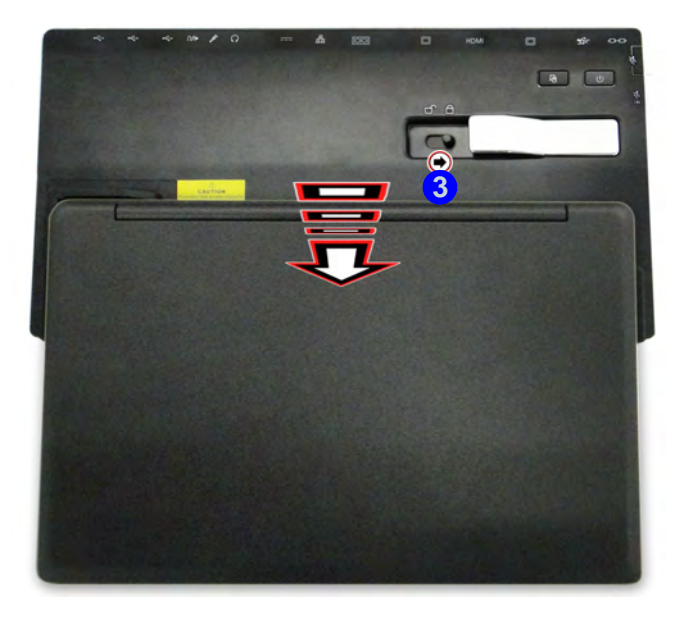

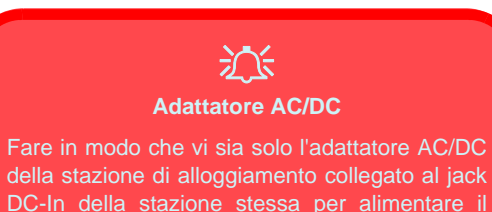

#### **Spostamento della stazione di alloggiamento**

computer.

È importante tenere presente che se il notebook è agganciato alla stazione di alloggiamento, è necessario evitare di spostare l'unità agganciata al fine di evitare che si scolleghino le connessioni. Per spostare la stazione di alloggiamento, sganciare prima il notebook dalla stazione e poi spostarla.

*Figura 3* **- Spostare il fermo di blocco**

# **Sgancio del sistema**

- 1. Spegnere il computer con la normale procedura di spegnimento di *Windows* (scegliere **Arresta il sistema** dal menu **Start** di *Windows 7*).
- 2. Spostare il fermo di blocco **1** nella **posizione di sblocco**.
- 3. Sollevare completamente il fermo verso 2) la direzione indicata per sbloccare la stazione di alloggiamento tenendo fermo con una mano il notebook.
- 4. A questo punto è possibile sollevare e sganciare il computer notebook dalla stazione di alloggiamento.
- 5. Dopo aver sganciato il computer dalla stazione di alloggiamento, fare scorrere il fermo del coperchio della porta di alloggiamento **3** nella direzione della freccia.

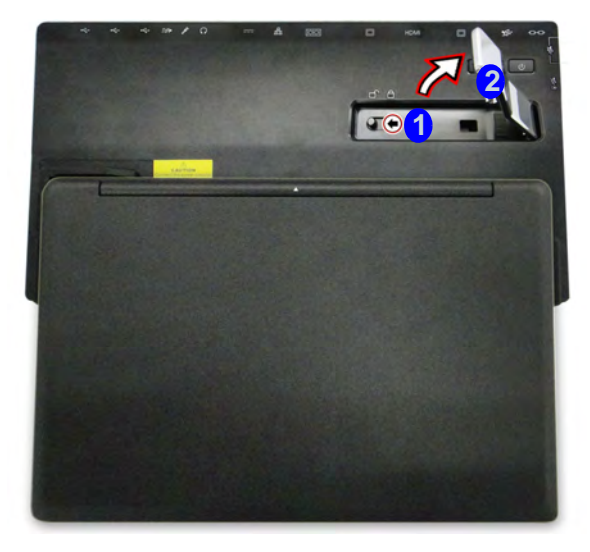

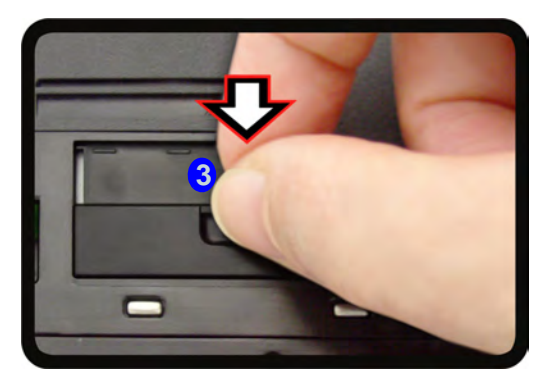

*Figura 4* **- Spostare il fermo per sbloccare il sistema**

# **Specifiche tecniche**

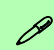

#### **Ultimi aggiornamenti delle specifiche tecniche**

Le specifiche tecniche elencate in questa sezione sono corrette al momento di andare in stampa. Alcuni elementi (in particolare tipi di processore e velocità) possono essere modificati o aggiornati causa la programmazione del produttore. Per dettagli rivolgersi al proprio centro di assistenza.

## **Interfaccia**

Cuatro porte USB 2.0 Tres puertos USB 3.0 (incluyendo un puerto USB alimentado por AC/DC) Una porta per monitor esterno Una porta uscita DVI-D Una porta uscita HDMI Un jack uscita delle cuffie Un jack ingresso del microfono Un jack uscita S/PDIF Un jack RJ-45 per LAN Una porta seriale (COM) Una porta di alloggiamento Un jack di ingresso DC

#### **Periferiche di memorizzazione**

(**Opzione di fabbrica**) Vano per disco rigido da 9,5 mm

(**Opción de fábrica**) Una unidad de dispositivo óptico de 12,7mm(h) intercambiable (unidad Super Multi/unidad combo Blu-ray/unidad escribir Blu-ray) (**Opzione di fabbrica**) ODD fittizio

### **Sicurezza**

Slot blocco di sicurezza (tipo Kensington®)

### **Alimentazione**

Adattatore AC/DC a pieno campo Ingresso AC: 100-240V, 50-60Hz Uscita DC: 19V, 4,74A (**90W**)

## **Requisiti ambientali**

#### **Temperatura**

In esercizio: 5°C - 35°C Non in esercizio: -20°C - 60°C **Umidità relativa**

In esercizio: 20% - 80% Non in esercizio: 10% - 90%

### **Dimensioni fisiche & peso**

380 (larghezza) x 206 (profondità) x 33 (altezza) mm 0.85kg